# HP A3100 v2 Switch Series Fundamentals Configuration Guide

HP A3100-8 v2 SI Switch (JG221A) HP A3100-16 v2 SI Switch (JG222A) HP A3100-24 v2 SI Switch (JG223A) HP A3100-8 v2 EI Switch (JD318B) HP A3100-16 v2 EI Switch (JD319B) HP A3100-24 v2 EI Switch (JD320B) HP A3100-8-PoE v2 EI Switch (JD311B) HP A3100-16-PoE v2 EI Switch (JD312B) HP A3100-24-PoE v2 EI Switch (JD313B)

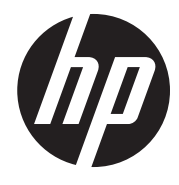

Part number: 5998-1963 Software version: Release 5103 Document version: 6W100-20110909

#### Legal and notice information

© Copyright 2011 Hewlett-Packard Development Company, L.P.

No part of this documentation may be reproduced or transmitted in any form or by any means without prior written consent of Hewlett-Packard Development Company, L.P.

The information contained herein is subject to change without notice.

HEWLETT-PACKARD COMPANY MAKES NO WARRANTY OF ANY KIND WITH REGARD TO THIS MATERIAL, INCLUDING, BUT NOT LIMITED TO, THE IMPLIED WARRANTIES OF MERCHANTABILITY AND FITNESS FOR A PARTICULAR PURPOSE. Hewlett-Packard shall not be liable for errors contained herein or for incidental or consequential damages in connection with the furnishing, performance, or use of this material.

The only warranties for HP products and services are set forth in the express warranty statements accompanying such products and services. Nothing herein should be construed as constituting an additional warranty. HP shall not be liable for technical or editorial errors or omissions contained herein.

# Contents

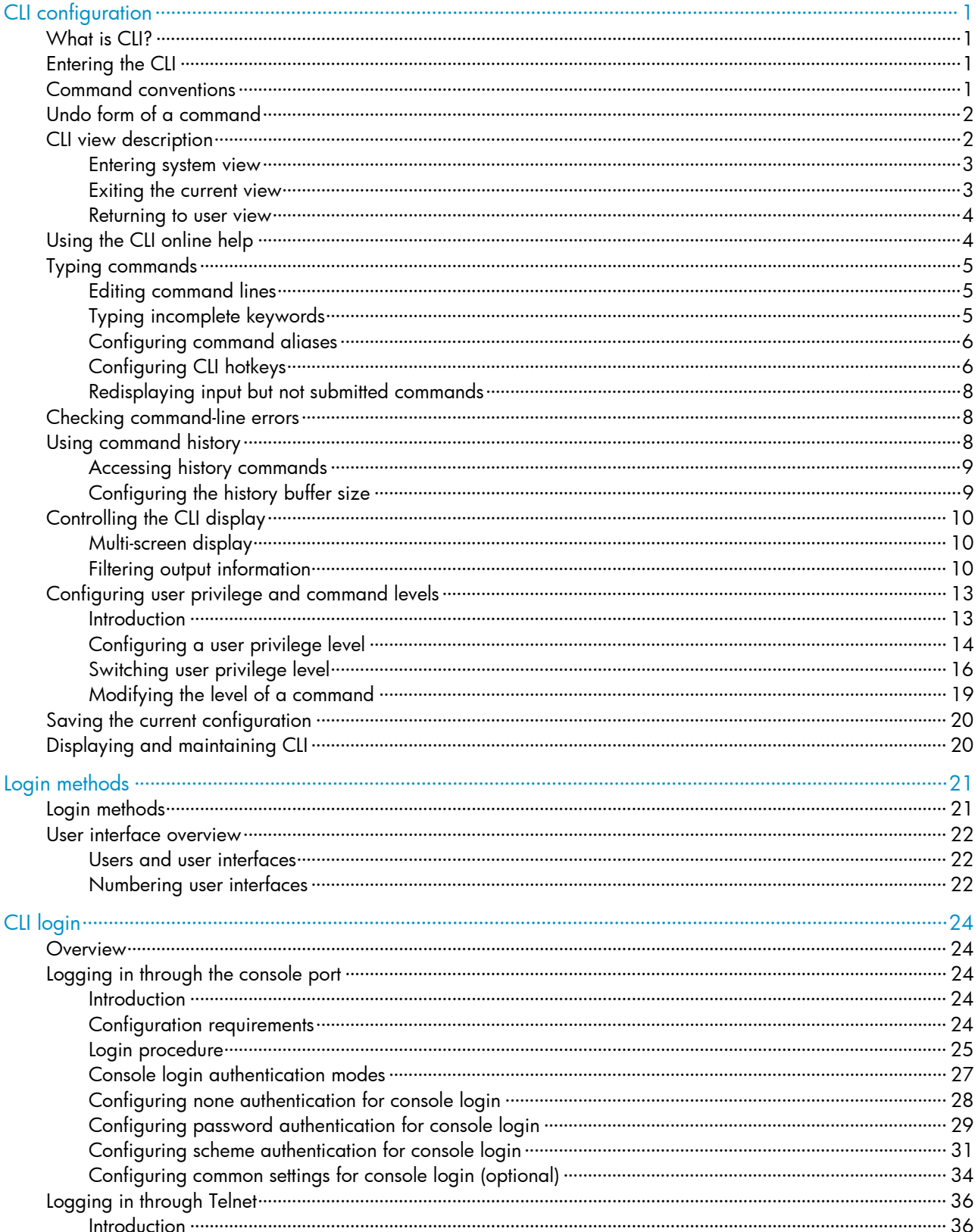

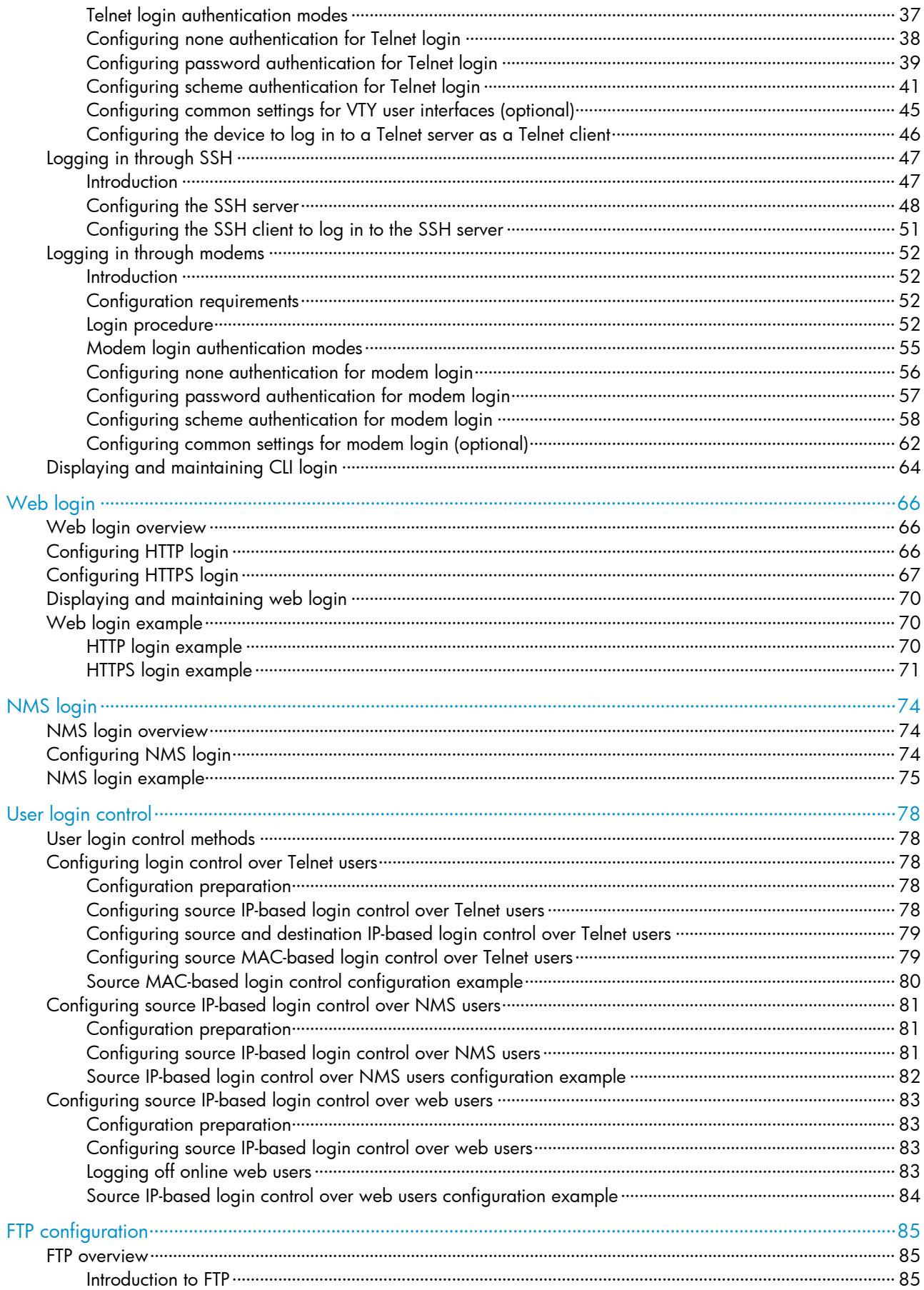

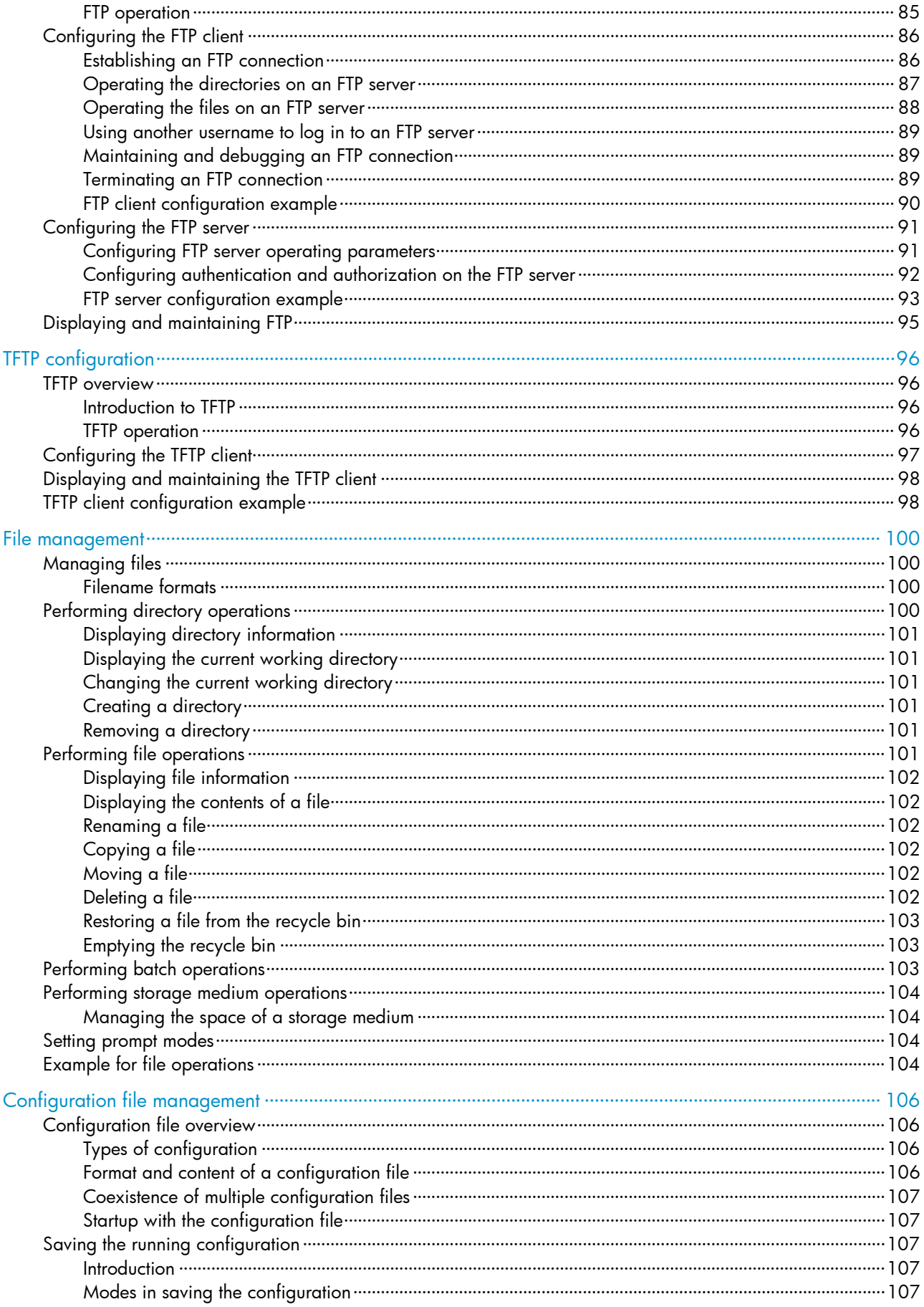

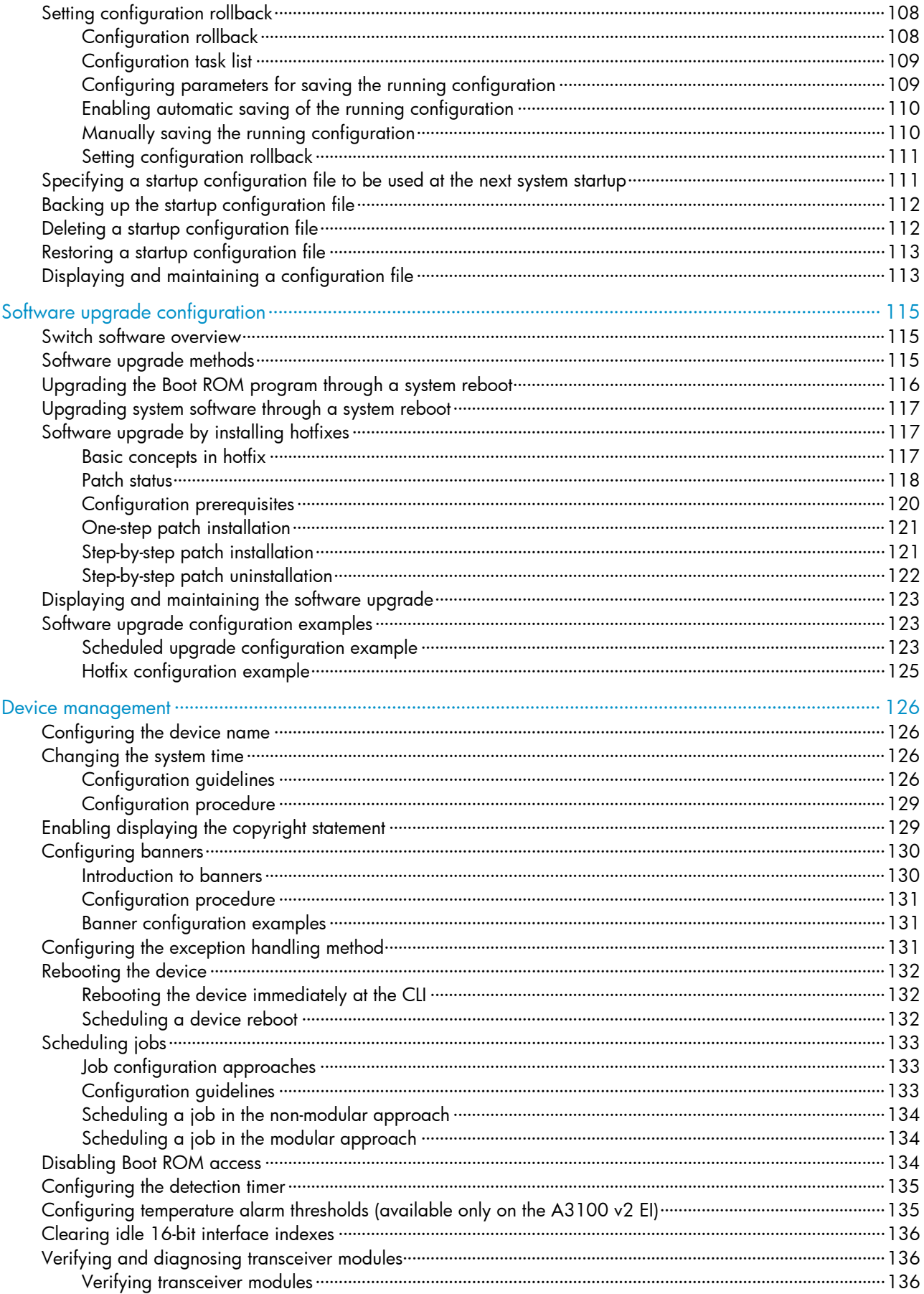

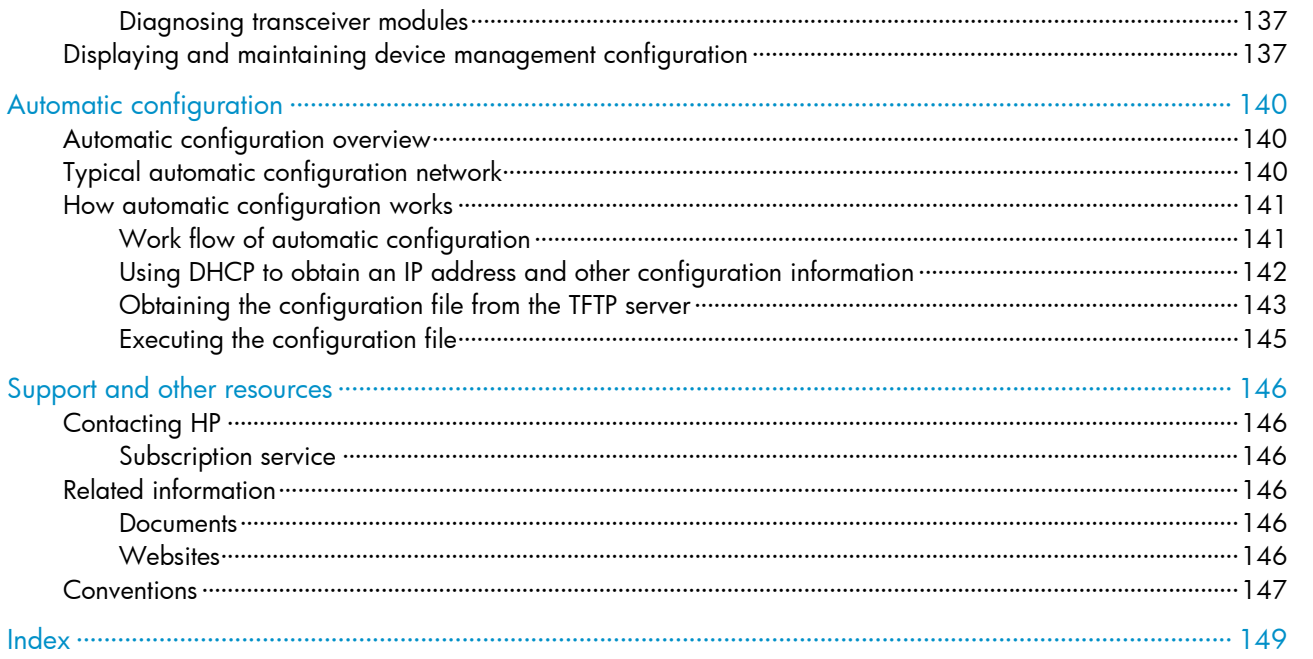

# <span id="page-7-0"></span>CLI configuration

# What is CLI?

The command line interface (CLI) enables you to interact with your device by typing text commands. At the CLI, you can instruct your device to perform a given task by typing a text command and then pressing Enter. Compared with a graphical user interface (GUI) where you can use a mouse to perform configuration, the CLI allows you to input more information in one command line.

Figure 1 CLI example

User interface aux0 is available. Press ENTER to get started. <HP>system-view sustem View:<br>System View: return to User View with Ctrl+Z.<br>[HP]

# Entering the CLI

HP devices provide multiple methods for entering the CLI, such as through the console port, through Telnet, or through SSH. For more information, see the chapter "Logging in to the switch configuration."

# <span id="page-7-1"></span>Command conventions

Command conventions help you understand command meanings. Commands in HP product manuals comply with the conventions listed in [Table 1](#page-7-1).

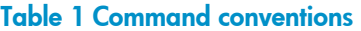

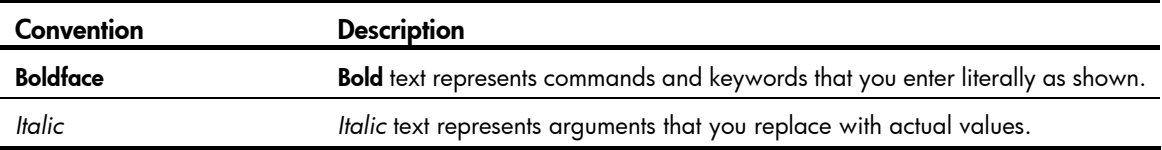

<span id="page-8-0"></span>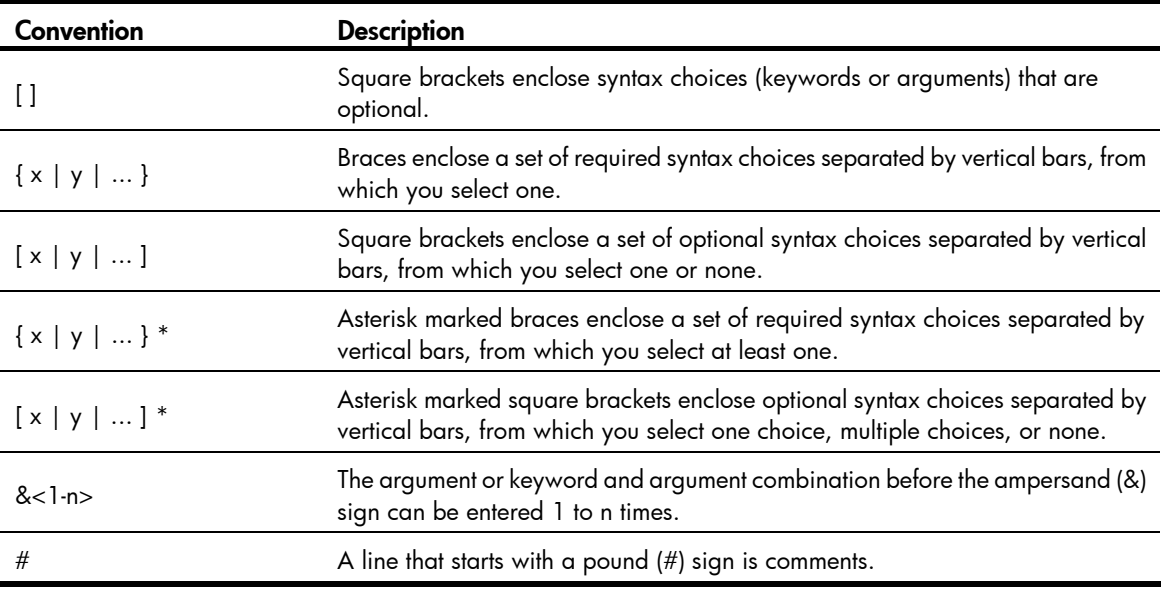

#### NOTE:

The keywords of HP command lines are case insensitive.

[Figure 2](#page-8-1) shows how to read the clock datetime *time date* command by using [Table 1](#page-7-1) as a reference.

#### Figure 2 Read command line parameters

<span id="page-8-1"></span>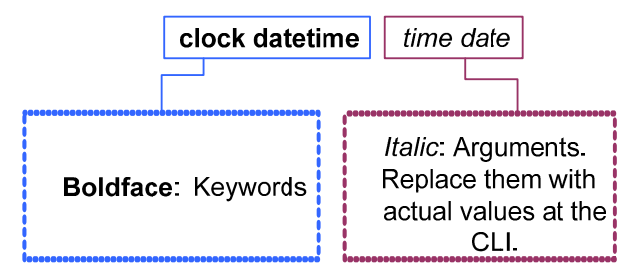

Following this example, you can type the following command line at the CLI of your device and press Enter to set the device system time to 10 o'clock 30 minutes 20 seconds, February 23, 2010.

<sysname> clock datetime 10:30:20 2/23/2010

More complicated commands can be understood using [Table 1](#page-7-1) as a reference.

# Undo form of a command

The undo form of a command restores the default, disables a function, or removes a configuration.

Almost all configuration commands have an undo form. For example, the info-center enable command enables the information center, and the undo info-center enable command disables the information center.

# CLI view description

Commands are grouped into different classes by function. To use a command, you must enter the class view of the command.

<span id="page-9-0"></span>CLI views adopt a hierarchical structure. See [Figure 3](#page-9-1).

- After logging in to the switch, you are in user view. The user view prompt is <*device name*>. In user view, you can perform display, debugging, and file management operations, set the system time, restart your device, and perform FTP and Telnet operations.
- You can enter system view from user view. In system view, you can configure parameters such as daylight saving time, banners, and short-cut keys.
- From system view, you can enter different function views. For example, enter interface view to configure interface parameters, create a VLAN and enter its view, enter user interface view to configure login user attributes, create a local user and enter local user view to configure the password and level of the local user.

#### NOTE:

Enter ? in any view to display all the commands that can be executed in this view.

#### Figure 3 Command line views

<span id="page-9-1"></span>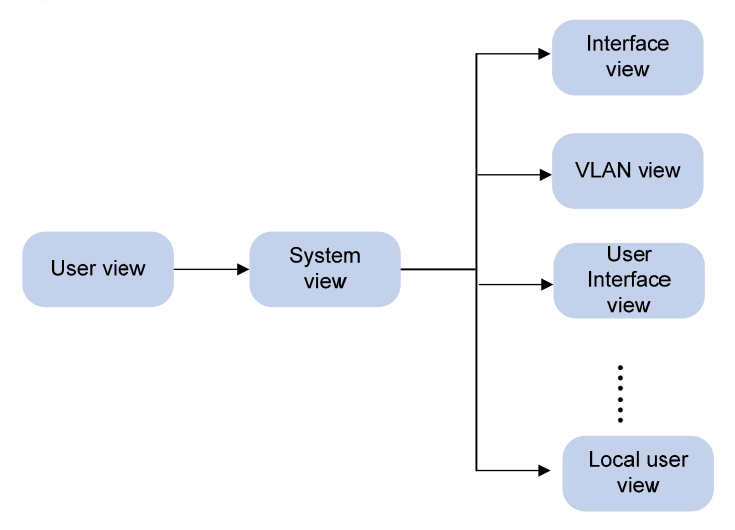

### Entering system view

When you log in to the device, you automatically enter user view, where <Device name> is displayed. You can perform limited operations in user view, for example, display operations, file operations, and Telnet operations. To perform further configuration on the device, enter system view.

Follow the step below to enter system view:

| To do…            | Use the command | <b>Remarks</b>         |
|-------------------|-----------------|------------------------|
| Enter system view | system-view     | Required               |
|                   |                 | Available in user view |

### Exiting the current view

The CLI is divided into different command views. Each view has a set of specific commands and defines the effective scope of the commands. The commands available to you at any given time depend on the view you are in.

Follow the step below to exit the current view:

<span id="page-10-0"></span>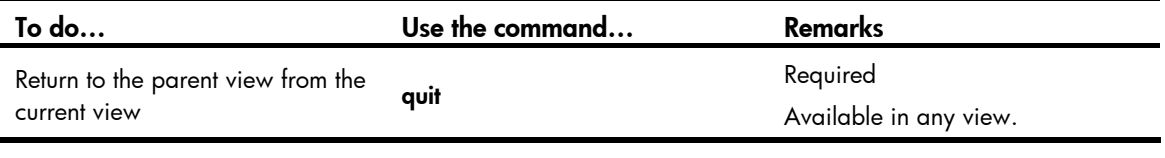

#### NOTE:

- The quit command in user view stops the current connection between the terminal and the device.
- In public key code view, use the **public-key-code end** command to return to the parent view (public key view). In public key view, use the peer-public-key end command to return to system view.

### Returning to user view

This feature allows you to return to user view from any other view, without using the quit command repeatedly. You can also press Ctrl+Z to return to user view from the current view.

Follow the step below to exit to user view:

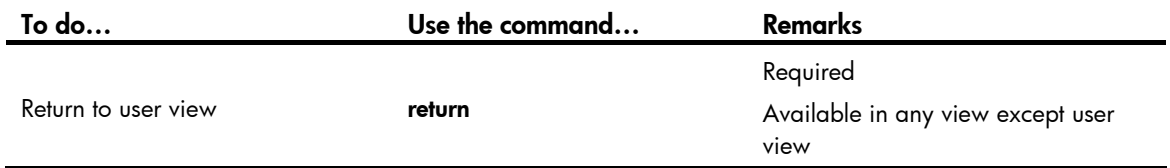

# Using the CLI online help

Type a question mark (?) to obtain online help. See the following examples.

1. Type ? in any view to display all commands available in this view as well as brief descriptions of the commands. For example:

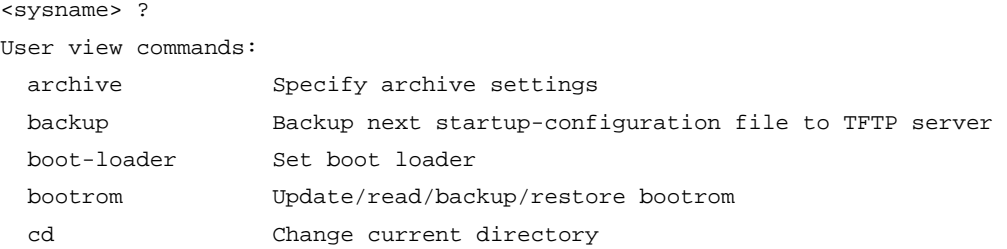

- …Omitted…
- 2. Type part of a command and a ? separated by a space.

If ? is at the keyword position, the CLI displays all possible keywords with a brief description for each keyword. For example:

<sysname> terminal ? debugging Send debug information to terminal logging Send log information to terminal monitor Send information output to current terminal trapping Send trap information to terminal

If ? is at the argument position, the CLI displays a description about this argument. For example:

```
<sysname> system-view 
[sysname] interface vlan-interface ?
```

```
 <1-4094> VLAN interface 
[sysname] interface vlan-interface 1 ? 
   <cr> 
[sysname] interface vlan-interface 1
```
The string  $\langle c\mathbf{r}\rangle$  indicates that the command is a complete command, and can be executed by pressing Enter.

3. Type an incomplete character string followed by ?. The CLI displays all commands starting with the typed character(s).

```
<sysname> b? 
    backup 
    boot-loader 
    bootrom 
<sysname> display cl? 
    clipboard 
    clock 
    cluster
```
# Typing commands

## Editing command lines

#### Table 2 Editing functions

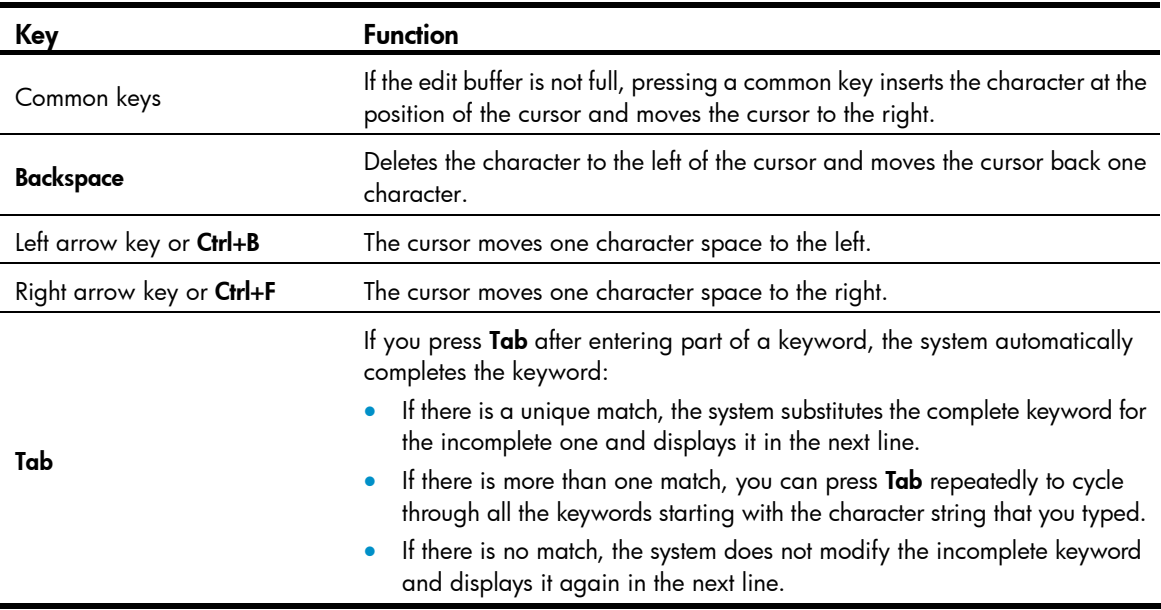

## Typing incomplete keywords

You can input a command comprising incomplete keywords that uniquely identify the complete command.

In user view, for example, commands starting with an s include startup saved-configuration and system-view.

• To enter system view, type sy.

<span id="page-12-0"></span>To set the configuration file for next startup, type st s.

You can also press Tab to have an incomplete keyword automatically completed.

## Configuring command aliases

The command alias function allows you to replace the first keyword of a command with your preferred keyword. For example, if you configure show as the replacement for the display keyword, then to execute the display xx command, you can input the command alias show xx.

Note the following guidelines when configuring a command alias:

- You can define and use a command alias but the command is not restored in its alias format.
- When you define a command alias, the *cmdkey* and *alias* arguments must be in their complete form.
- When you input an incomplete keyword that partially matches both a defined alias and the keyword of a command, the alias takes precedence. To execute the command whose keyword partially matches your input, input the complete keyword. When you input a character string that partially matches multiple aliases, the system gives you prompts.
- If you press Tab after you input an alias keyword, the original format of the keyword is displayed.
- You can replace only the first keyword of a non-undo command instead of the complete command. You can replace only the second keyword of undo commands.

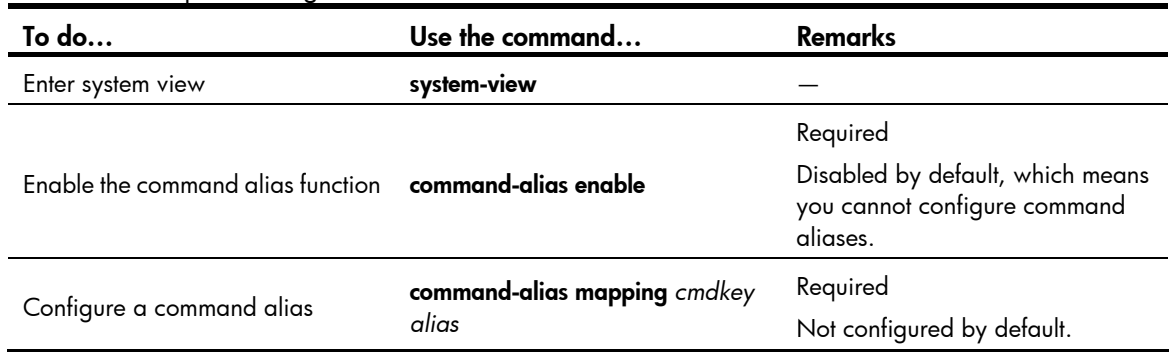

Follow these steps to configure command aliases:

## Configuring CLI hotkeys

Follow these steps to configure CLI hotkeys:

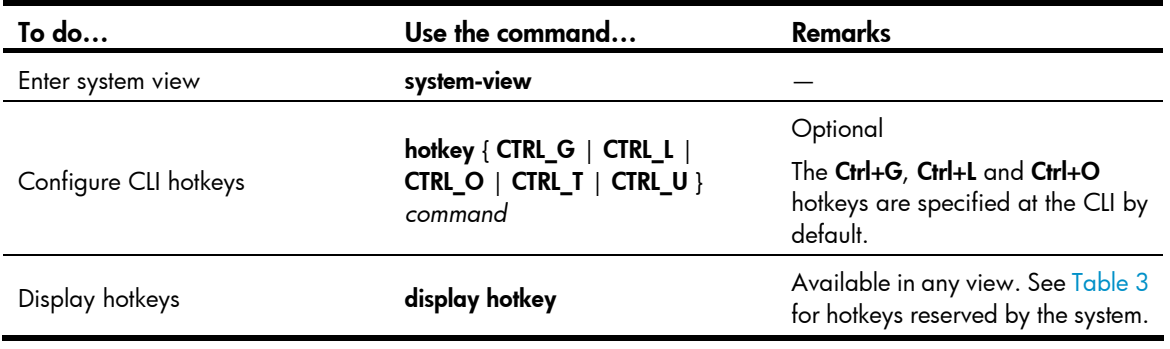

### NOTE:

By default, the Ctrl+G, Ctrl+L and Ctrl+O hotkeys are associated with pre-defined commands as defined below, the Ctrl+T and Ctrl+U hotkeys are not.

- Ctrl+G corresponds to the display current-configuration command.
- Ctrl+L corresponds to the display ip routing-table command.
- Ctrl+O corresponds to the undo debugging all command.

### <span id="page-13-0"></span>Table 3 Hotkeys reserved by the system

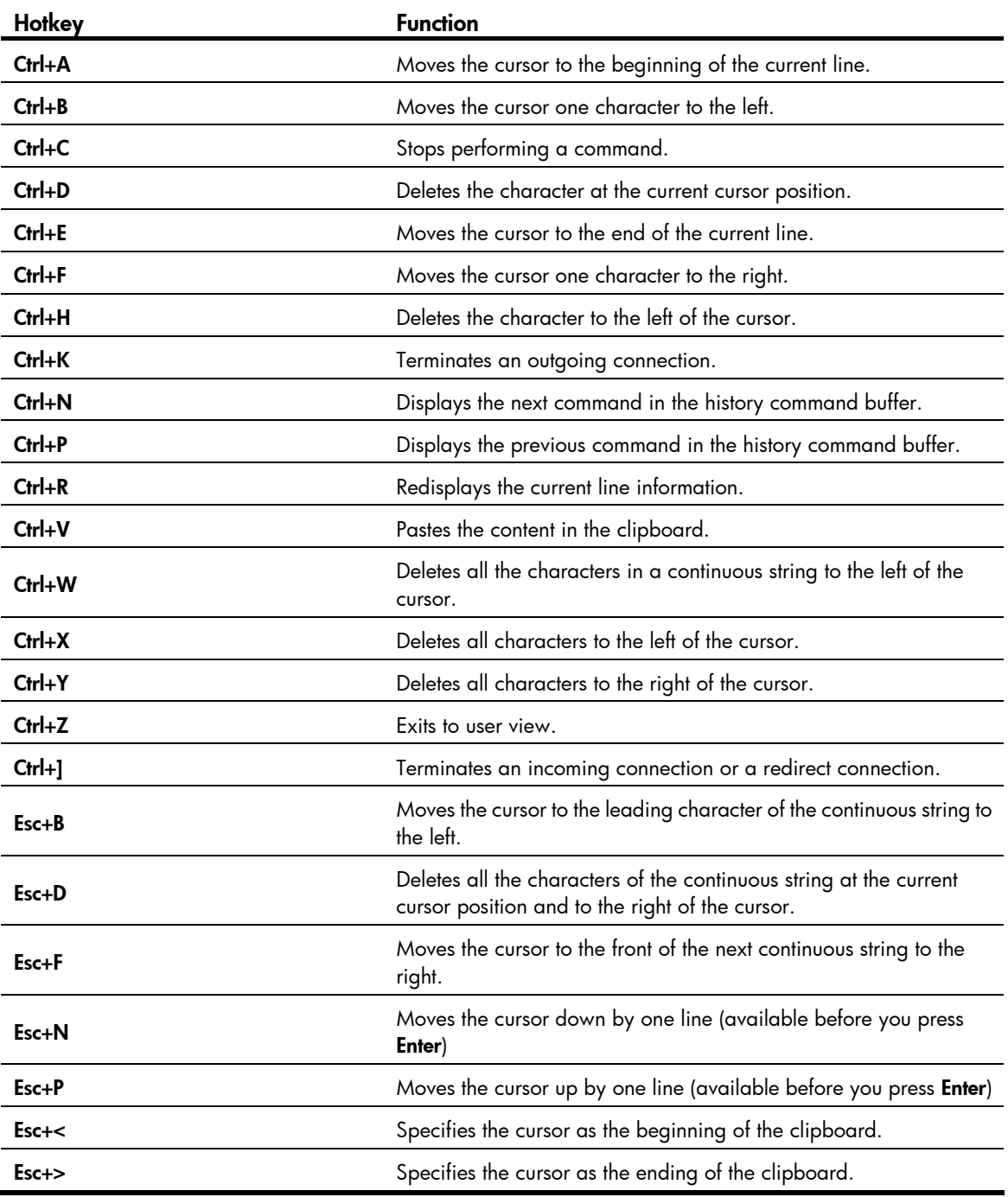

#### <span id="page-14-0"></span>NOTE:

The hotkeys in [Table 3](#page-13-0) are defined by the switch. If the same hotkeys are defined by the terminal software that you use to interact with the switch, the hotkeys defined by the terminal software take effect.

### Redisplaying input but not submitted commands

If your command input is interrupted by output system information, you can use this feature to redisplay the commands input previously but not submitted.

Follow these steps to enable redisplaying of commands previously input but not submitted:

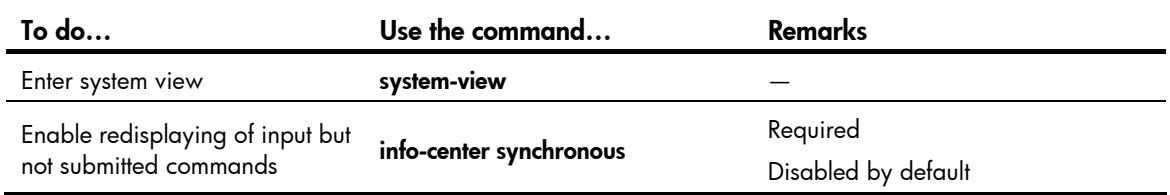

#### NOTE:

- If you have no input at the command line prompt and the system outputs system information such as logs, the system will not display the command line prompt after the output.
- If the system outputs system information when you are typing interactive information (not YES/NO for confirmation), the system does not redisplay the prompt information but a line break after the output and then display what you have typed.
- For more information about the info-center synchronous command, see the Network Management and Monitoring Configuration Guide.

## Checking command-line errors

If a command contains syntax errors, the CLI reports error information.

#### Table 4 Common command line errors

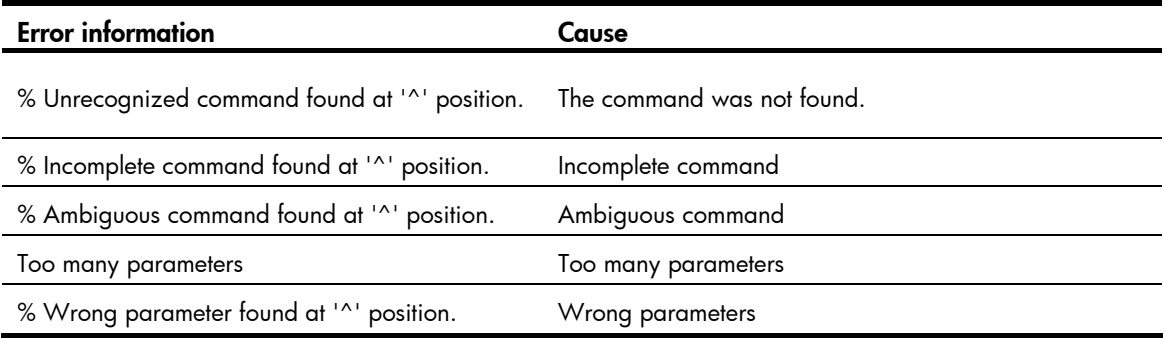

# Using command history

The CLI automatically saves the commands recently used in the history command buffer. You can access these commands and execute them again.

## <span id="page-15-0"></span>Accessing history commands

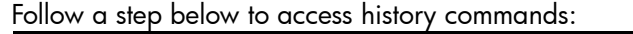

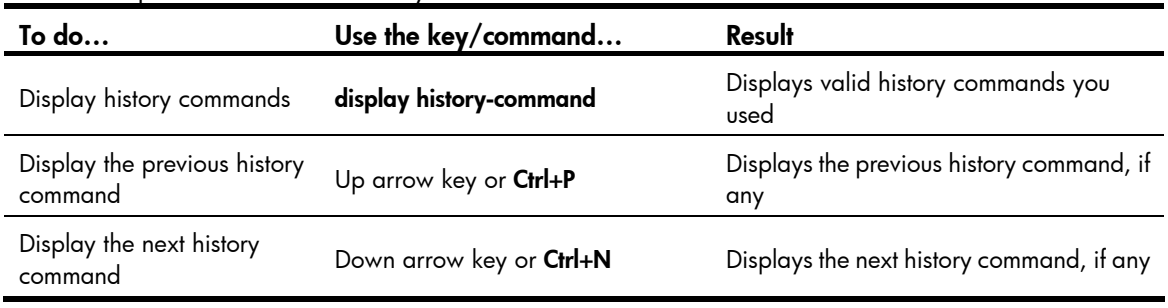

#### NOTE:

You can use arrow keys to access history commands in Windows 200X and XP Terminal or Telnet. However, the up and down arrow keys are invalid in Windows 9X HyperTerminal, because they are defined differently. You can use Ctrl+P or Ctrl+N instead.

- The commands saved in the history command buffer are in the same format in which you typed the commands. If you type an incomplete command, the command saved in the history command buffer is also incomplete.
- If you execute the same command repeatedly, the switch saves only the earliest record. However, if you execute the same command in different formats, the system saves them as different commands. For example, if you execute the **display cu** command repeatedly, the system saves only one command in the history command buffer. If you execute the command in the format of **display cu** and display current-configuration respectively, the system saves them as two separate commands.
- By default, the CLI can save up to 10 commands for each user. To set the capacity of the history command buffer for the current user interface, use the **history-command max-size** command. (For more information about the **history-command max-size** command, see the chapter "Logging in to the switch commands."

## Configuring the history buffer size

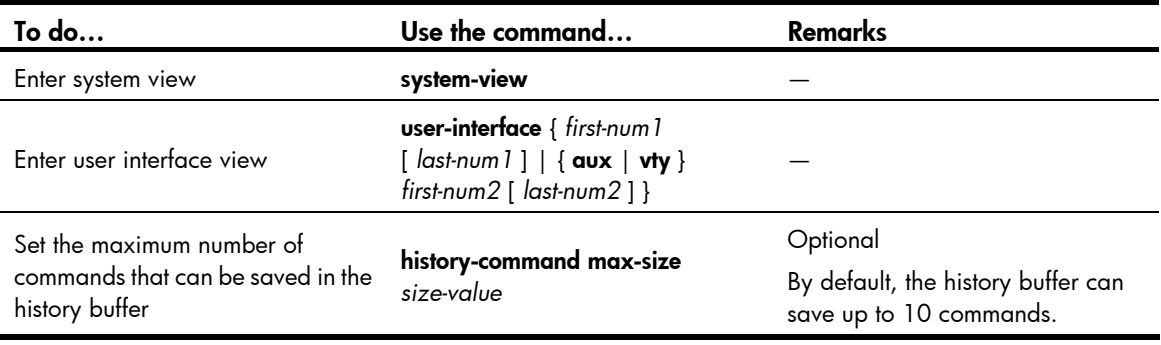

Follow these steps to configure the history buffer size:

#### NOTE:

For more information about the **user-interface** and **history-command max-size** commands, see the chapter "Logging in to the switch commands."

# <span id="page-16-0"></span>Controlling the CLI display

## Multi-screen display

### Controlling multi-screen display

If the output information spans multiple screens, each screen pauses after it is displayed. Perform one of the following operations to proceed.

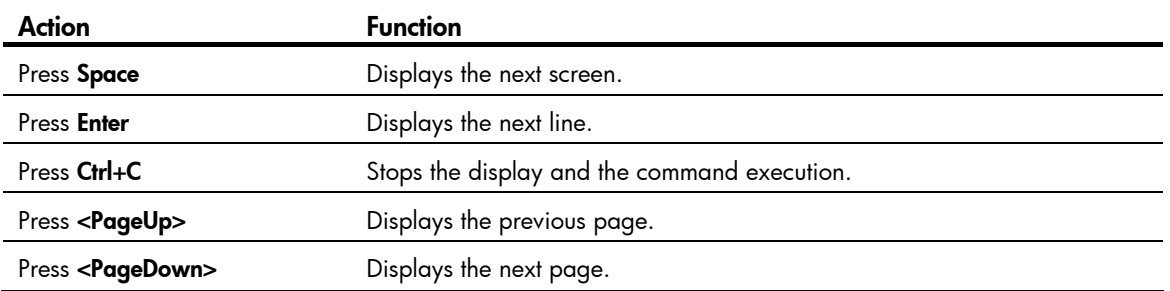

By default, each screen displays up to 24 lines. To change the maximum number of lines displayed on the next screen, use the screen-length command. For more information about the screen-length command, see the chapter "Logging in to the switch commands."

### Disabling multi-screen display

You can use the following command to disable the multi-screen display function. All of the output information will be displayed at one time and the screen will refresh continuously until the last screen is displayed.

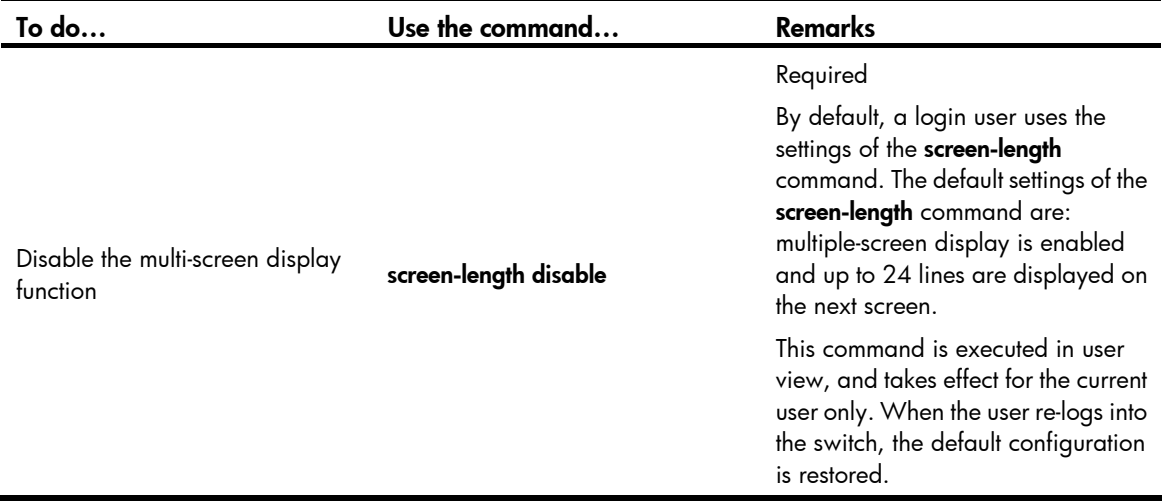

## Filtering output information

### **Introduction**

You can use regular expressions in **display** commands to filter output information.

The following methods are available for filtering output information:

Input the begin, exclude, or include keyword plus a regular expression in the display command to filter the output information.

• When the system displays the output information in multiple screens, use /, - or + plus a regular expression to filter subsequent output information. / equals the keyword begin, - equals the keyword exclude, and + equals the keyword include.

The following definitions apply to the begin, exclude, and include keywords:

- begin: Displays the first line that matches the specified regular expression and all lines that follow.
- exclude: Displays all lines that do not match the specified regular expression.
- include: Displays all lines that match the specified regular expression.

A regular expression is a case-sensitive string of 1 to 256 characters. It supports the following special characters.

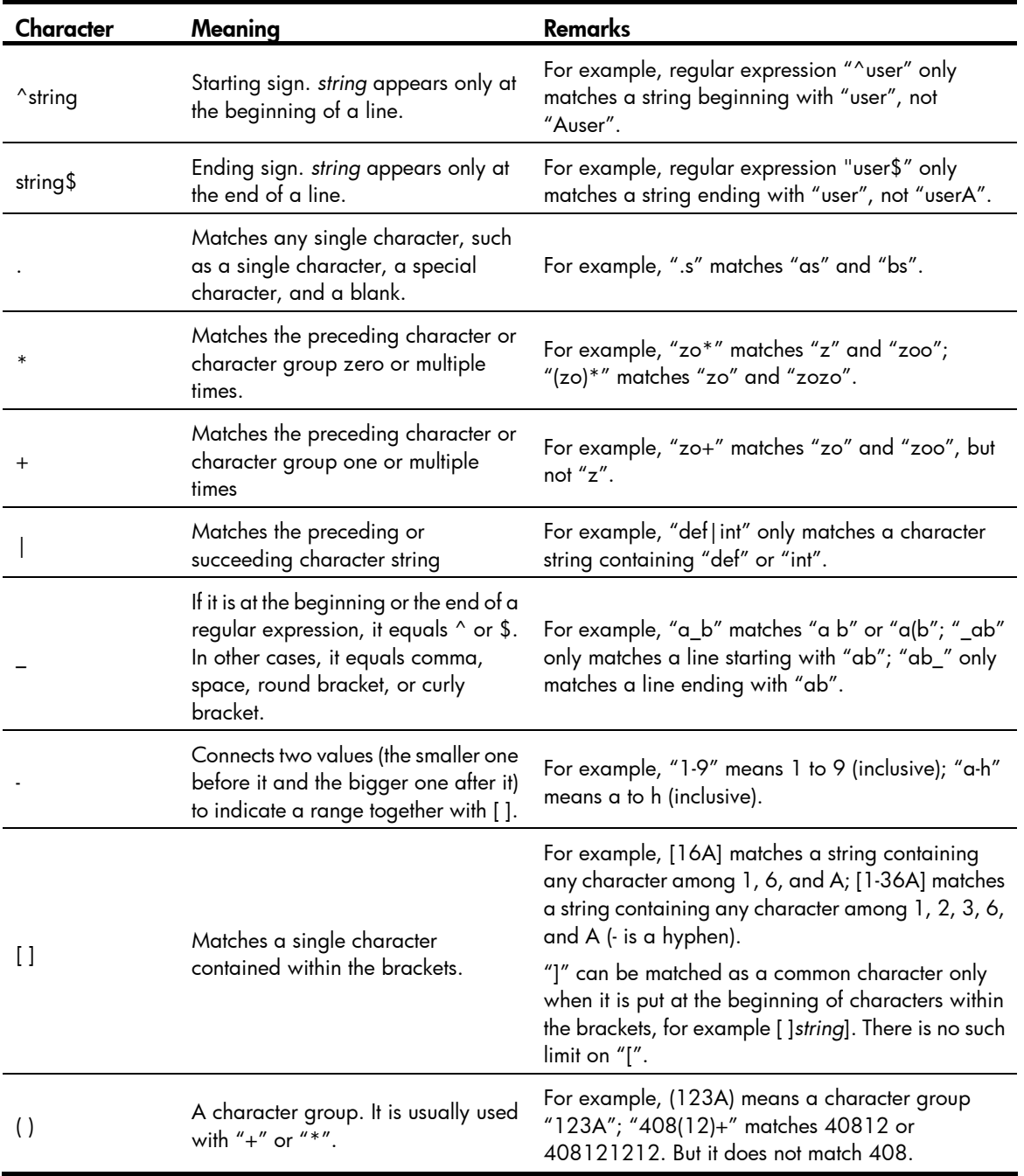

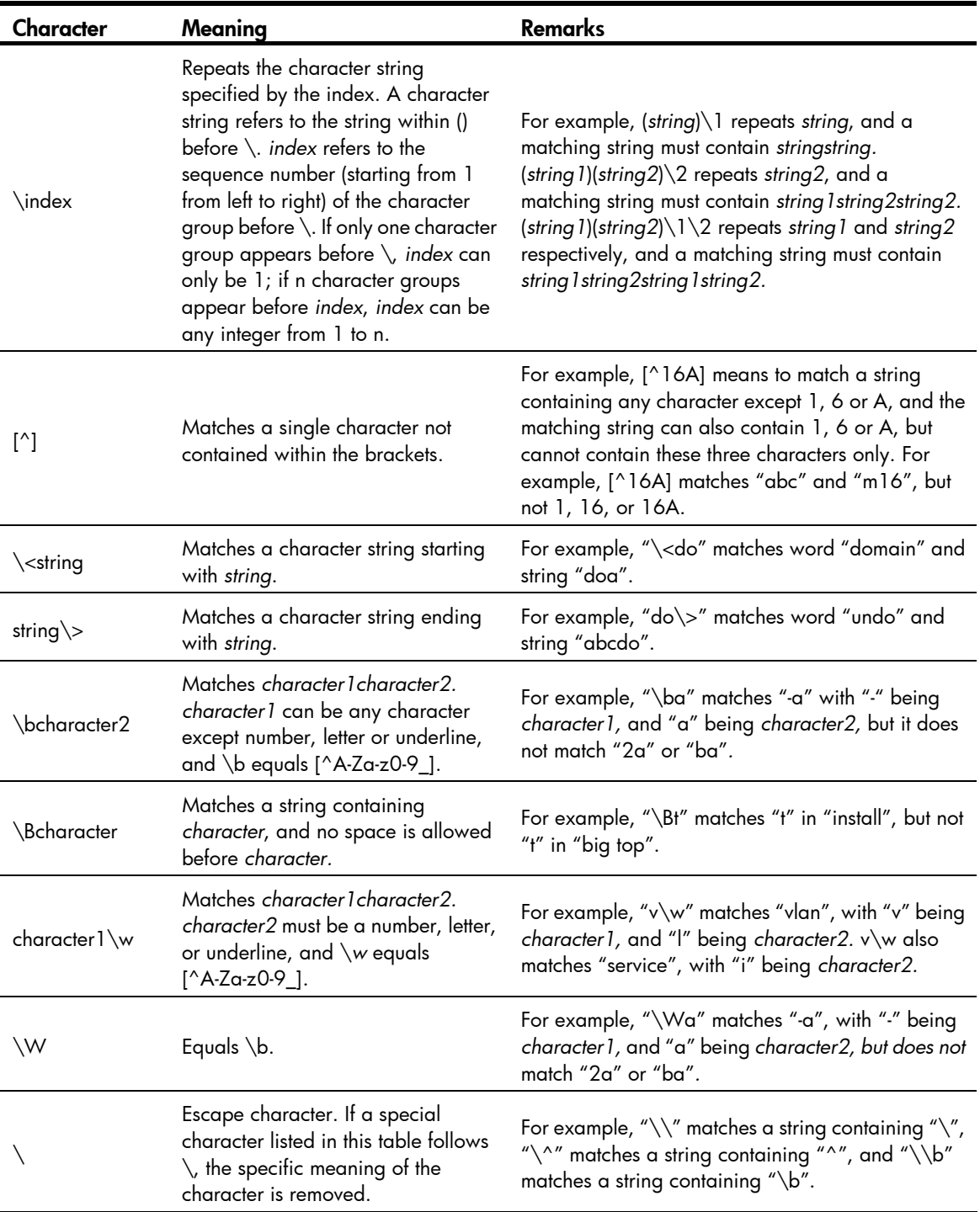

### Example of filtering output information

1. Example of using the **begin** keyword

# Display the configuration from the line containing "user-interface" to the last line in the current configuration (the output information depends on the current configuration).

<Sysname> display current-configuration | begin user-interface user-interface aux 0 user-interface vty 0 15 authentication-mode none

```
 user privilege level 3 
# 
return
```
#### 2. Example of using the exclude keyword

# Display the non-direct routes in the routing table (the output depends on the current configuration). <Sysname> display ip routing-table | exclude Direct Routing Tables: Public

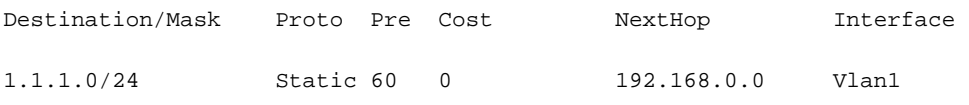

#### 3. Example of using the **include** keyword

# Display the route entries that contain Vlan in the routing table (the output depends on the current configuration).

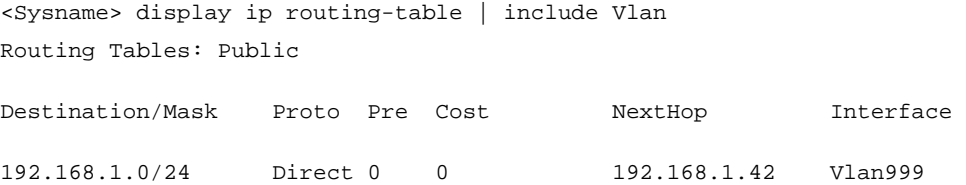

# Configuring user privilege and command levels

### **Introduction**

To avoid unauthorized access, the switch defines user privilege levels and command levels. User privilege levels correspond to command levels. When a user at a specific privilege level logs in, the user can only use commands at that level or lower levels.

All the commands are categorized into four levels: visit, monitor, system, and manage, and are identified from low to high, respectively by 0 through 3. [Table 5](#page-19-1) describes the command levels.

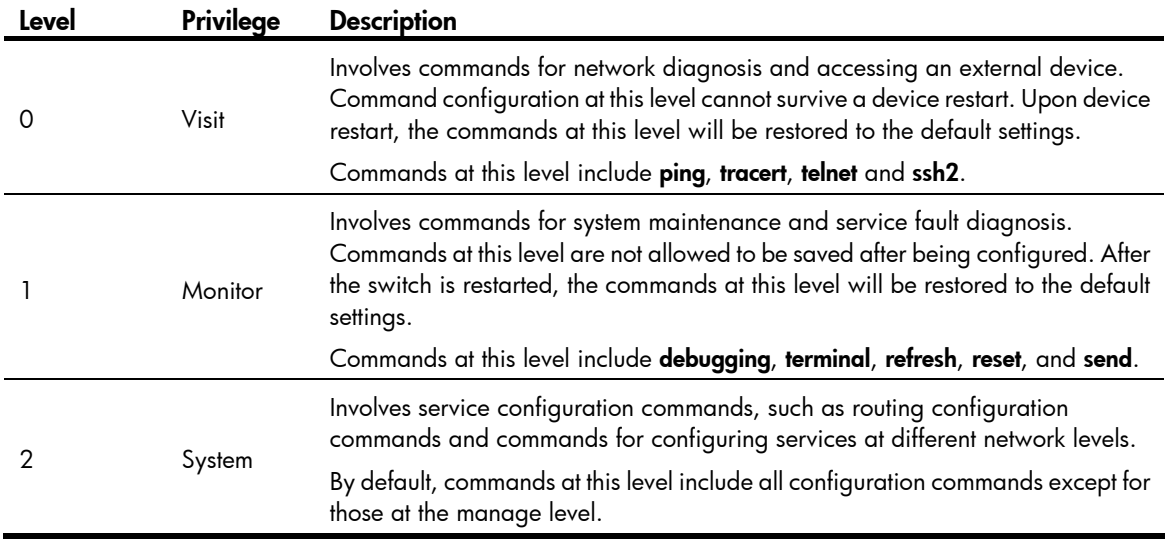

#### <span id="page-19-1"></span>Table 5 Default command levels

<span id="page-20-0"></span>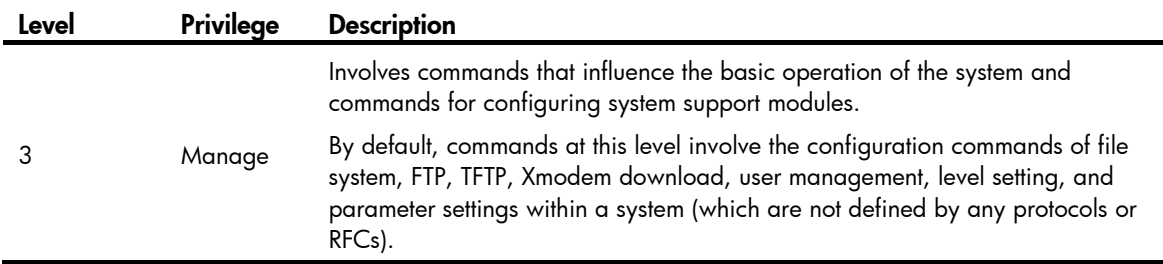

## Configuring a user privilege level

A user privilege level can be configured by using AAA authentication parameters or under a user interface.

#### Configure user privilege level by using AAA authentication parameters

If the user interface authentication mode is scheme, the user privilege level of users logging into the user interface is specified in AAA authentication configuration.

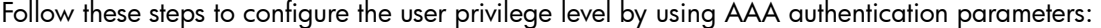

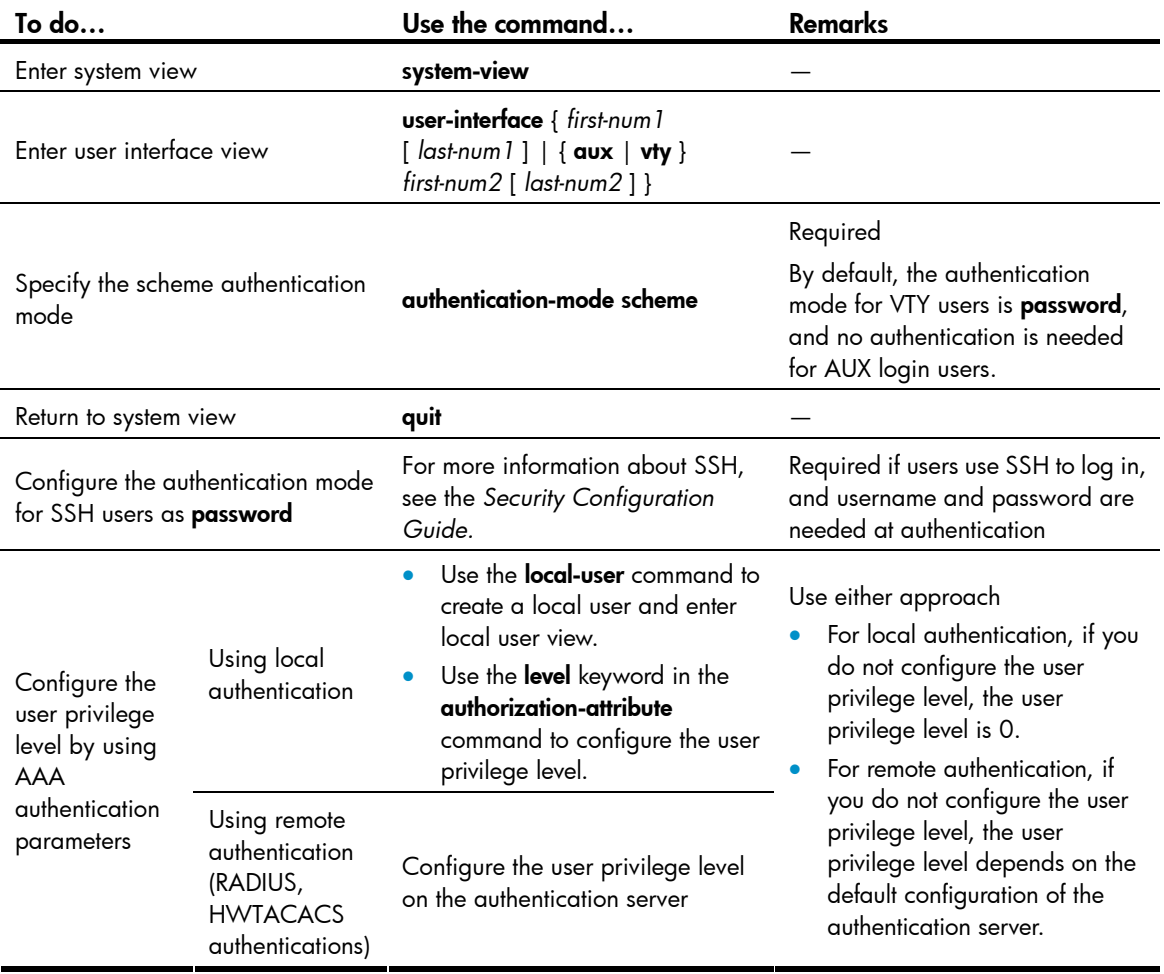

### Example of configuring a user privilege level by using AAA authentication parameters

# You are required to authenticate the users that Telnet to the switch through VTY 1, verify their username and password, and specify the user privilege level as 3.

```
<Sysname> system-view 
[Sysname] user-interface vty 1 
[Sysname-ui-vty1] authentication-mode scheme 
[Sysname-ui-vty1] quit 
[Sysname] local-user test 
[Sysname-luser-test] password cipher 12345678 
[Sysname-luser-test] service-type telnet
```
When users telnet to the switch through VTY 1, they need to input username test and password 12345678. After passing authentication, the users can only use level 0 commands. If the users want to use commands level 0, 1, 2 and 3 commands, the following configuration is required:

```
[Sysname-luser-test] authorization-attribute level 3
```
#### Configure the user privilege level under a user interface

- If the user interface authentication mode is scheme, and SSH publickey authentication type (only a username is needed for this authentication type) is adopted, the user privilege level of users logging into the user interface is the user interface level.
- If the user interface authentication mode is none or password, the user privilege level of users logging into the user interface is the user interface level.

Follow these steps to configure the user privilege level under a user interface (SSH publickey authentication type):

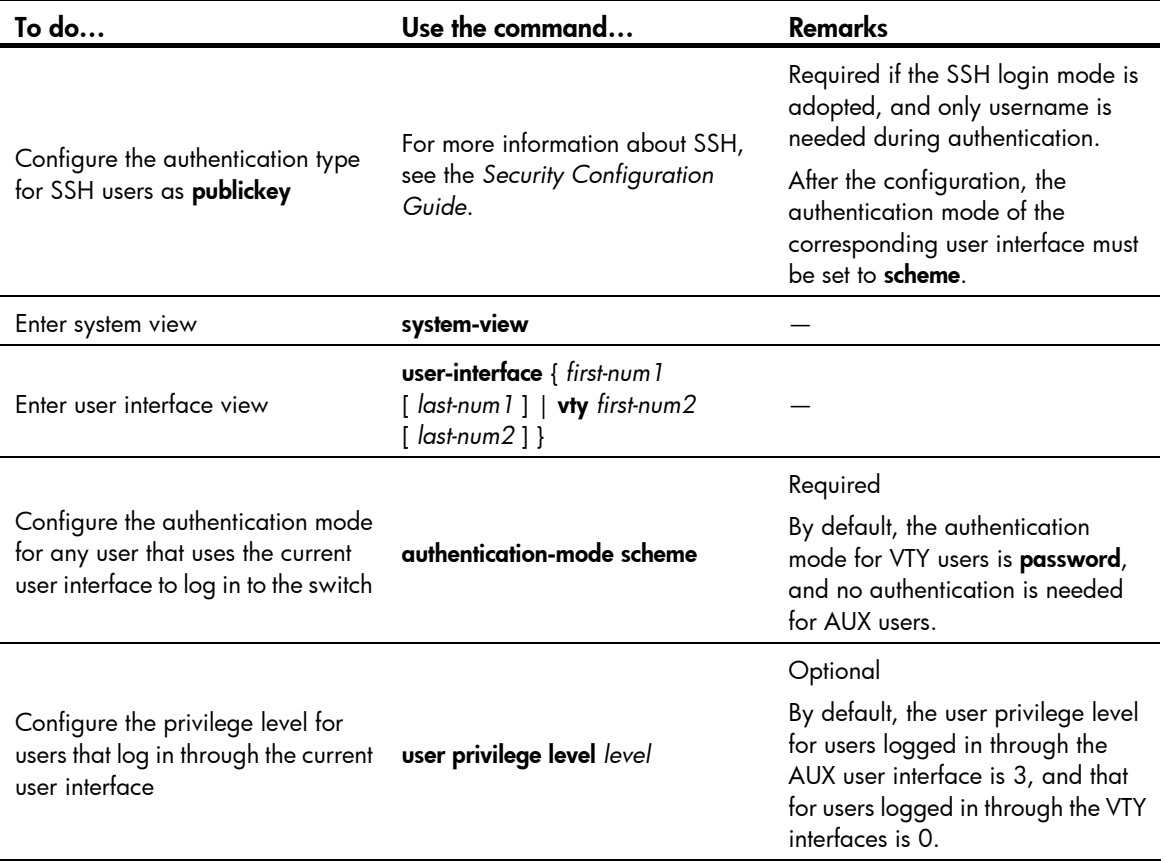

Follow these steps to configure the user privilege level under a user interface (none or password authentication mode):

<span id="page-22-0"></span>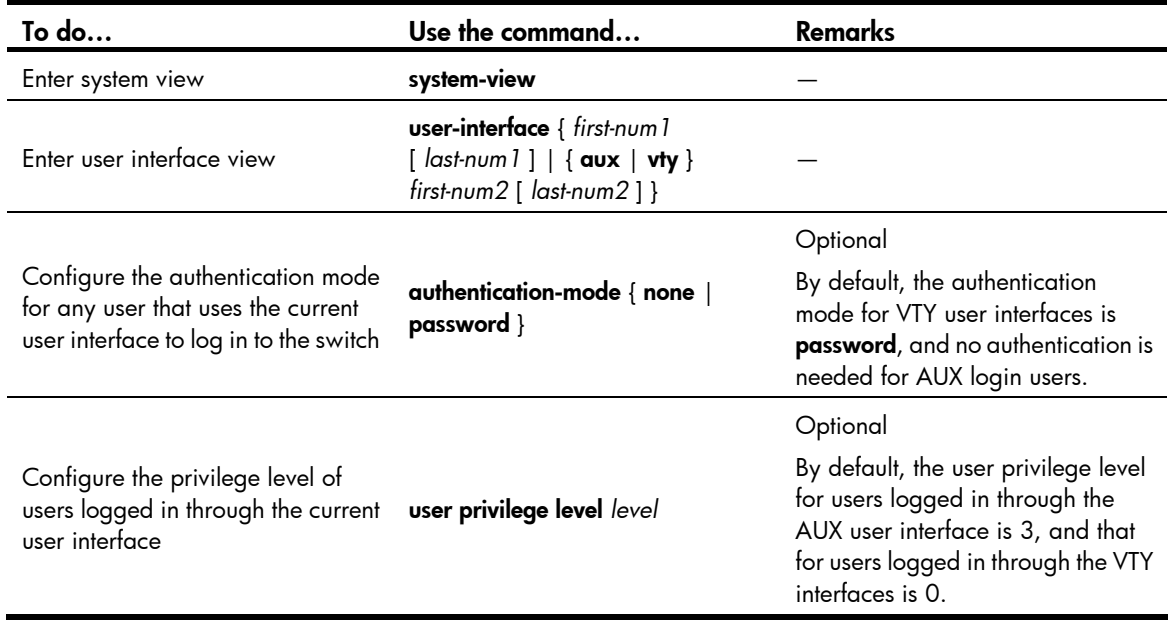

#### Example of configuring a user privilege level under a user interface

# Authenticate users logged in to the switch through Telnet, verify their password, and specify their user privilege level as 2.

```
<Sysname> system-view 
[Sysname] user-interface vty 0 15 
[Sysname-ui-vty0-15] authentication-mode password 
[Sysname-ui-vty0-15] set authentication password cipher 123 
[Sysname-ui-vty0-15] user privilege level 2
```
By default, Telnet users can use level 0 commands after passing authentication. After the configuration above is completed, when users log in to the switch through Telnet, they need to input password 123, and then they can use level 0, 1, and 2 commands.

#### NOTE:

- For more information about user interfaces, see the chapter "Logging in to the switch configuration." For more information about the user-interface, authentication-mode, and user privilege level commands, see the chapter "Logging in to the switch commands."
- For more information about AAA authentication, see the Security Configuration Guide. For more information about the local-user and authorization-attribute commands, see the Security Command Reference.
- For more information about SSH, see the Security Configuration Guide.

### Switching user privilege level

### **Introduction**

Users can switch to a different user privilege level temporarily without logging out and terminating the current connection. After the privilege level switch, users can continue to configure the switch without the need to logging back in, but the commands that they can execute have changed. For example, if the current user privilege level is 3, the user can configure system parameters. After switching to user privilege level 0, the user can only execute simple commands, like ping and tracert, and only a few

display commands. The switching operation is effective for the current login. After the user logs back in, the user privilege restores to the original level.

- To avoid problems, HP recommends that administrators log in to the switch by using a lower privilege level and view switch operating parameters. To maintain the switch, administrators can temporarily switch to a higher level.
- If the administrators need to leave or need to ask someone else to temporarily manage the switch, they can switch to a lower privilege level to restrict the operation by others.

#### Setting the authentication mode for user privilege level switch

- A user can switch to a privilege level equal to or lower than the current one unconditionally and is not required to input a password (if any).
- For security, a user is required to input the password (if any) to switch to a higher privilege level. The authentication falls into one of the following four categories:

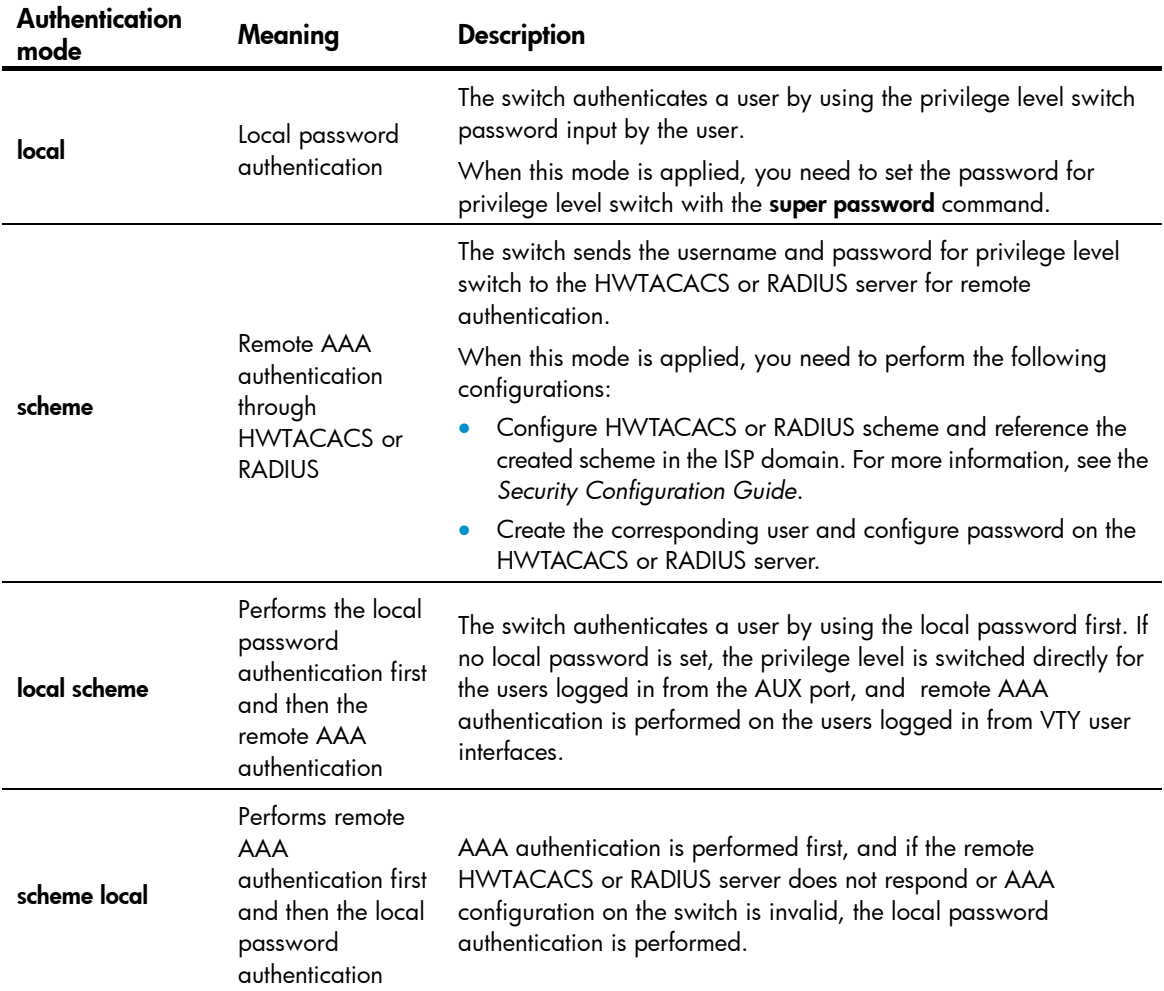

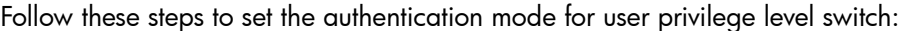

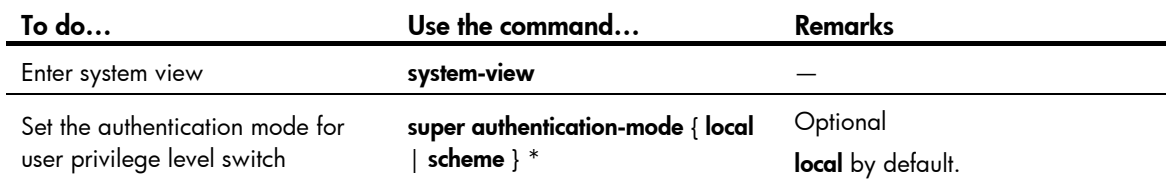

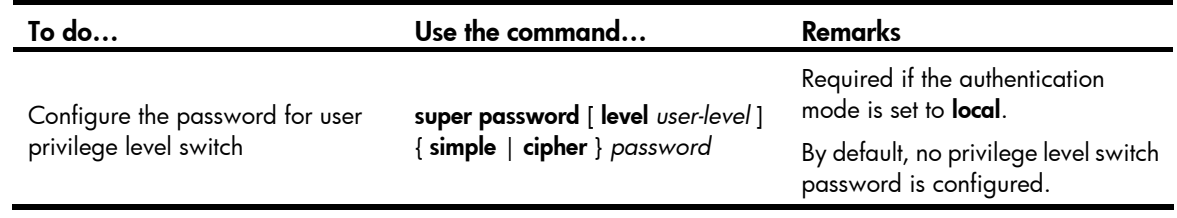

### A CAUTION:

- If no user privilege level is specified when you configure the password for switching the user privilege level with the super password command, the user privilege level defaults to 3.
- Specifying the simple keyword saves the password in plain text, which is less secure than specifying the cipher keyword, which saves the password in cipher text.
- If the user logs in from the AUX user interface (the console port), the user can switch the privilege level to a higher level even if the authentication mode is **local** and no password for user privilege level switch is configured.

### Switching the user privilege level

Follow the step to switch the user privilege level:

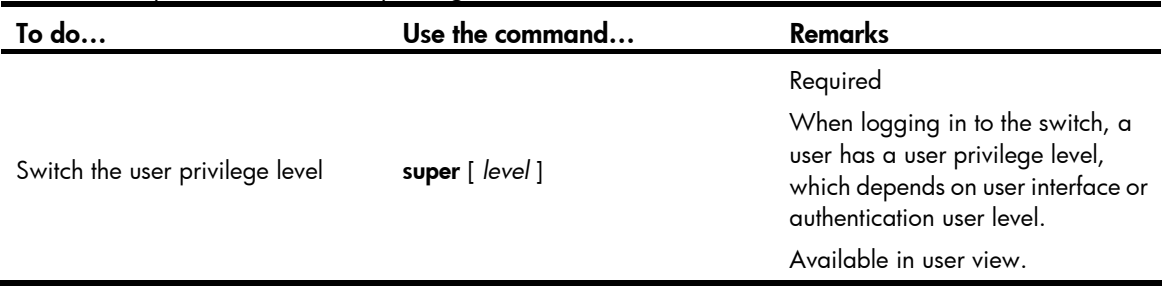

When you switch the user privilege level, the information you need to provide varies with combinations of the user interface authentication mode and the super authentication mode.

#### Table 6 Information input for user privilege level switch

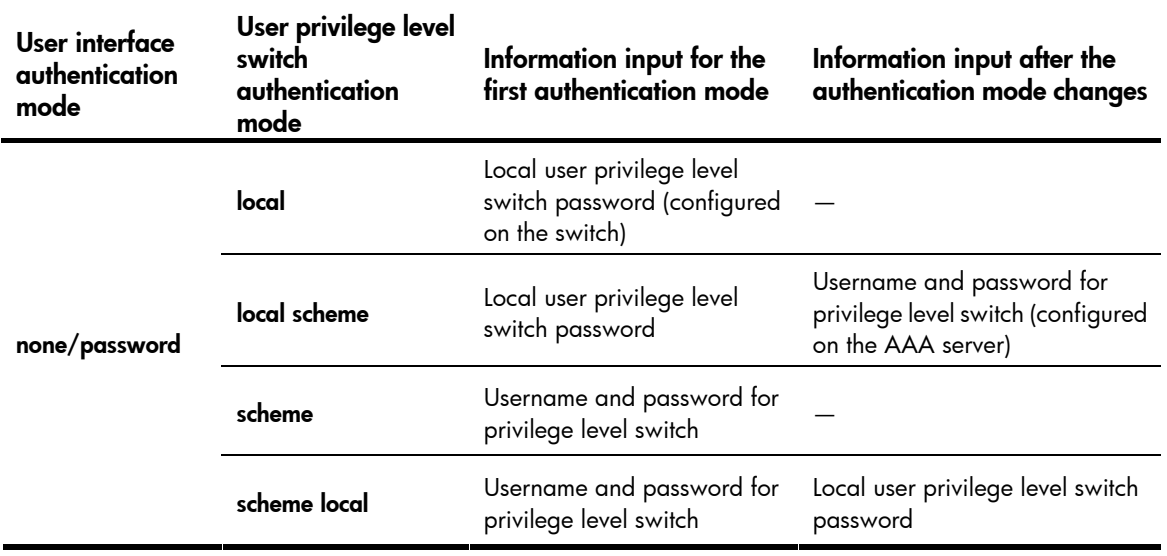

<span id="page-25-0"></span>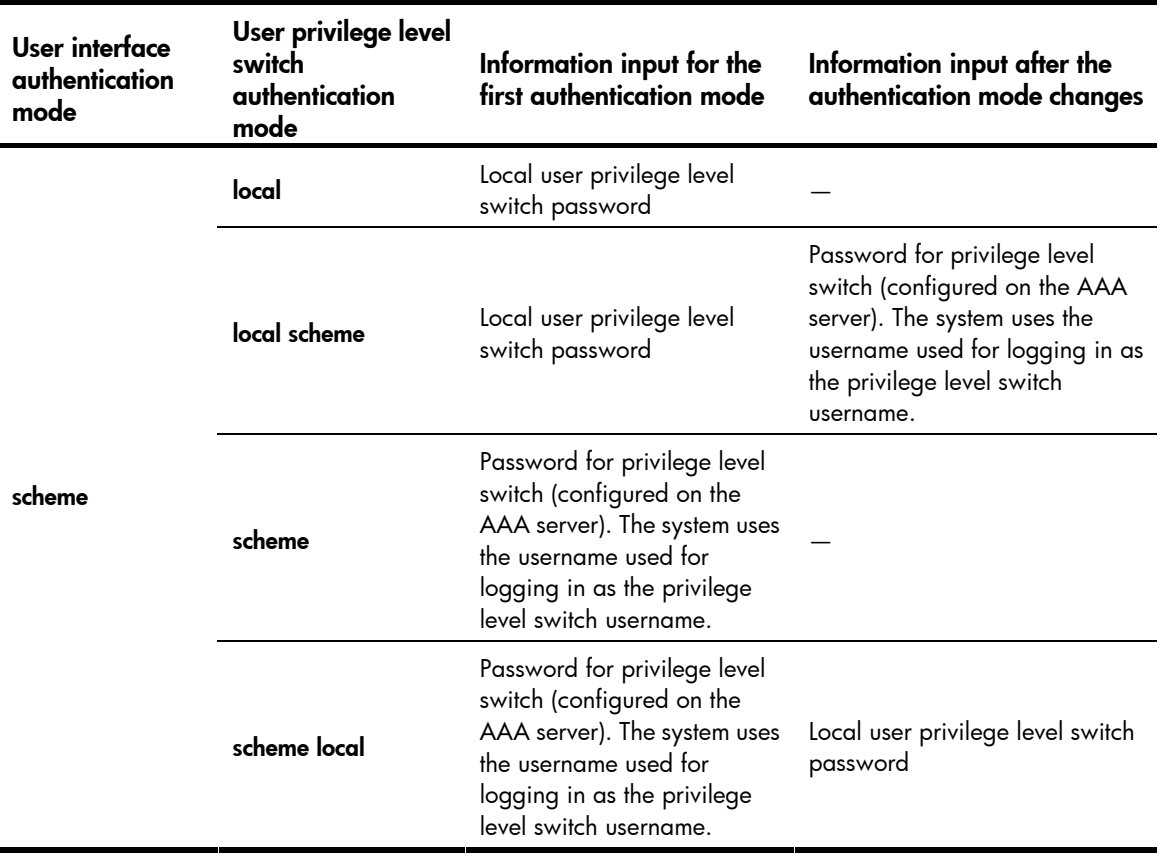

### $\triangle$  CAUTION:

- When the authentication mode is set to **local**, configure the local password before switching to a higher user privilege level.
- When the authentication mode is set to scheme, configure AAA related parameters before switching to a higher user privilege level.
- The privilege level switch fails after three consecutive unsuccessful password attempts.
- For more information about user interface authentication, see the chapter "Logging in to the switch configuration."

## Modifying the level of a command

All the commands in a view default to different levels. The administrator can change the default level of a command to a different level as needed.

Follow these steps to modify the command level:

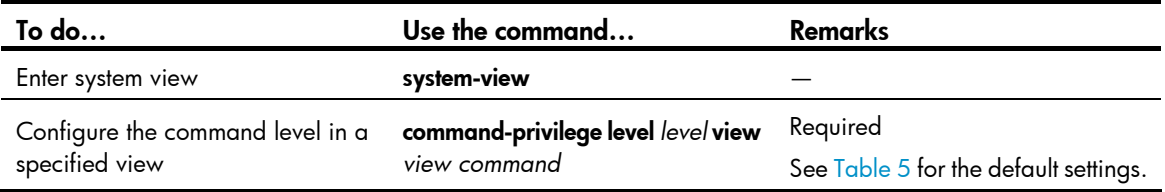

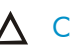

### <span id="page-26-0"></span> $\triangle$  CAUTION:

HP recommends that you use the default command level or modify the command level under the guidance of professional staff. An improper change of the command level may bring inconvenience to your maintenance and operation, or even potential security problems.

# Saving the current configuration

On the device, you can input the save command in any view to save all of the submitted and executed commands into the configuration file. Commands saved in the configuration file can survive a reboot. The save command does not take effect on one-time commands, such as display commands, which display specified information, and the reset commands, which clear specified information. One-time commands that are executed are never saved.

# Displaying and maintaining CLI

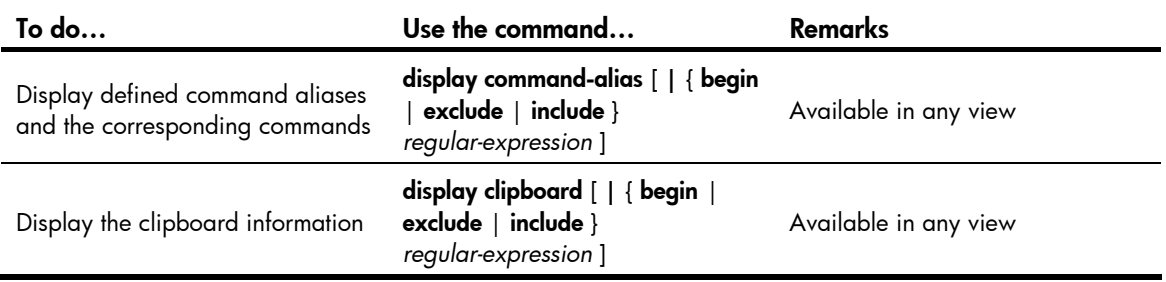

# <span id="page-27-0"></span>Login methods

# Login methods

You can log in to the switch by using the following methods.

### Table 7 Login methods

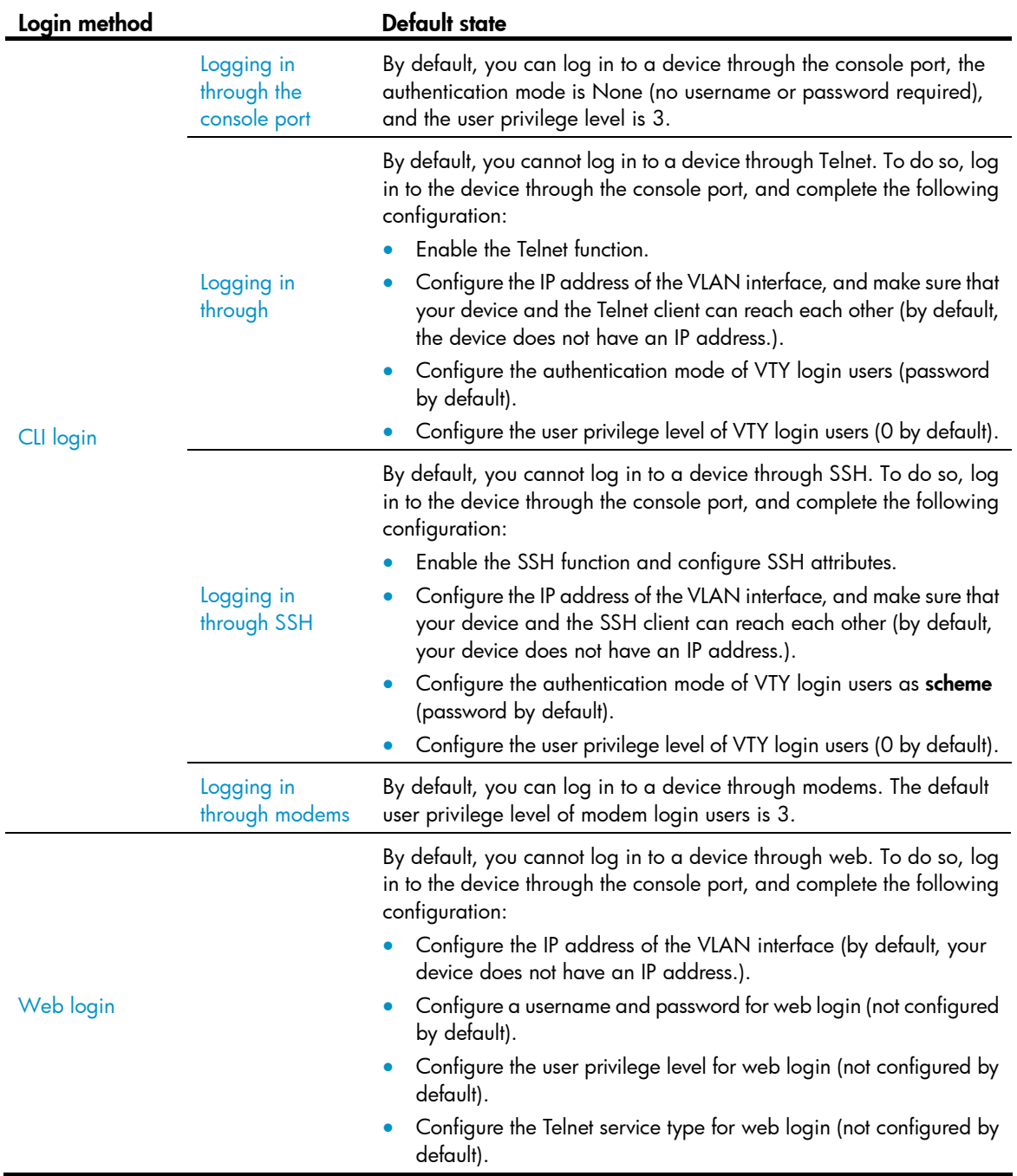

<span id="page-28-0"></span>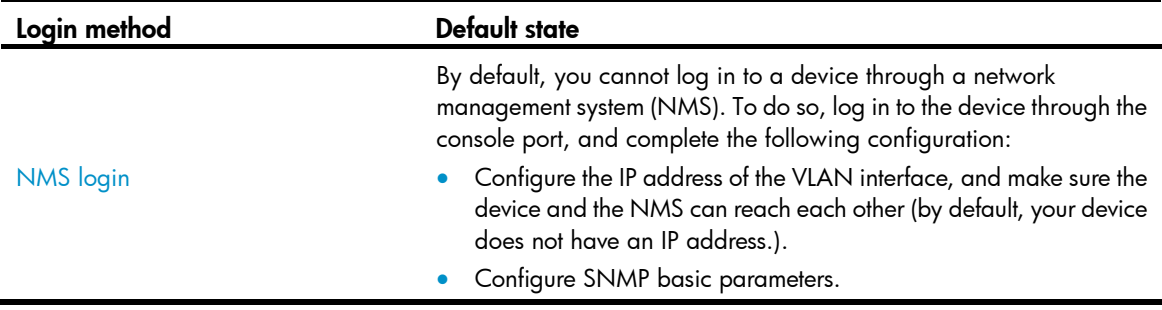

# User interface overview

User interface, also called "*line*", allows you to manage and monitor sessions between the terminal and device when you log in to the device through the console port directly, or through Telnet or SSH.

One user interface corresponds to one user interface view where you can configure a set of parameters, such as whether to authenticate users at login, whether to redirect the requests to another device, and the user privilege level after login. When the user logs in through a user interface, the parameters set for the user interface apply.

The system supports the following CLI configuration methods:

- Local configuration via the console port
- Local/Remote configuration through Telnet or SSH

The methods correspond to the following user interfaces.

- AUX user interface: Used to manage and monitor user that log in via the Console port. The type of the Console port is EIA/TIA-232 DCE.
- VTY (virtual type terminal) user interface: Used to manage and monitor users that log in via VTY. A VTY port used for Telnet or SSH access.

### Users and user interfaces

Only one user can use a user interface at a time. The configuration made in a user interface view applies to any login user. For example, if user A uses the console port to log in, the configuration in the AUX user interface view applies to user A; if user A logs in through VTY 1, the configuration in VTY 1 user interface view applies to user A.

A device can be equipped with one AUX user interface and 16 VTY user interfaces. These user interfaces are not associated with specific users. When a user initiates a connection request, the system automatically assigns the idle user interface with the smallest number to the user based on the login method. During the login, the configuration in the user interface view takes effect. The user interface varies depending on the login method and the login time.

### Numbering user interfaces

User interfaces can be numbered by using absolute numbering or relative numbering.

#### Absolute numbering

Absolute numbering identifies a user interface or a group of different types of user interfaces. The specified user interfaces are numbered from number 0 with a step of 1 and in the sequence of AUX, and

VTY user interfaces. You can use the **display user-interface** command without any parameters to view supported user interfaces and their absolute numbers.

#### Relative numbering

Relative numbering allows you to specify a user interface or a group of user interfaces of a specific type. The number format is "user interface type + number". The following rules of relative numbering apply:

- AUX user interfaces are numbered from 0 in the ascending order, with a step of 1.
- VTY user interfaces are numbered from 0 in the ascending order, with a step of 1.

# <span id="page-30-1"></span><span id="page-30-0"></span>CLI login

## **Overview**

The CLI enables you to interact with a device by typing text commands. At the CLI, you can instruct your device to perform a given task by typing a text command and then pressing **Enter** to submit it to your device. Compared with a GUI, where you can use a mouse to perform configuration, the CLI allows you to input more information in one command line.

You can log in to the device at the CLI through the console port, Telnet, SSH, or modem.

- By default, you can log in to a device through the console port without any authentication, which introduces security problems.
- By default, you cannot log in to a device through Telnet, SSH, so you cannot remotely manage and maintain the device.

Therefore, you need to perform configurations to increase device security and manageability.

# <span id="page-30-2"></span>Logging in through the console port

## **Introduction**

Logging in through the console port is the most common login method, and is also the first step to configure other login methods.

After logging in to the device through the console port, you can configure other login methods. By default, you can log in to a device only through its console port.

This section includes:

- Configuration requirements
- Login procedure
- [Console login authentication modes](#page-33-1)
- Configuring none authentication for console login
- [Configuring password authentication for console login](#page-35-1)
- Configuring scheme authentication for console login
- [Configuring common settings for console login \(optional\)](#page-40-1)

## <span id="page-30-3"></span>Configuration requirements

The following table shows the configuration requirements for console port login.

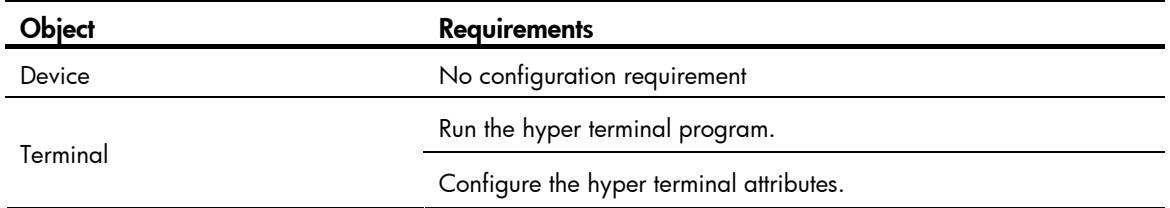

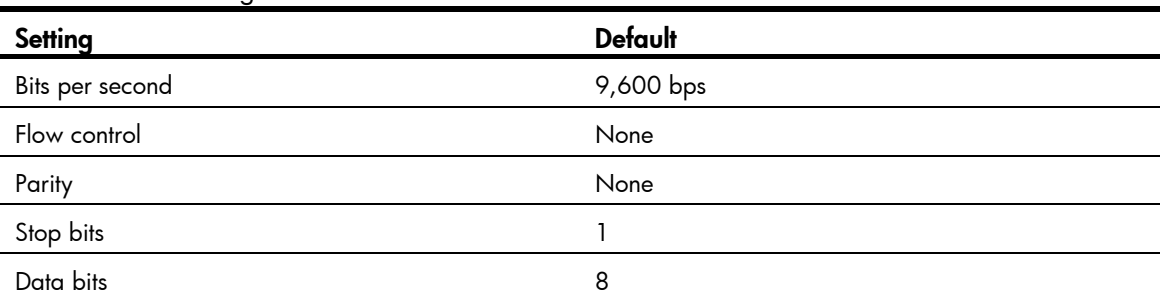

<span id="page-31-0"></span>The port properties of the hyper terminal must be the same as the default settings of the console port shown in the following table.

## <span id="page-31-1"></span>Login procedure

Step1 Use the console cable shipped with the device to connect the PC and the device. Plug the DB-9 connector of the console cable into the serial port of the PC, and plug the RJ-45 connector into the console port of your device.

### Figure 4 Connect the device and PC through a console cable

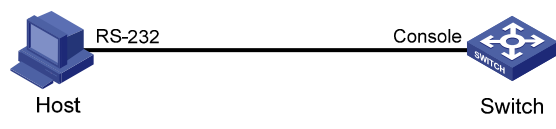

#### WARNING!  $\Lambda$

Identify interfaces to avoid connection errors.

#### NOTE:

The serial port of a PC does not support hot-swap, so do not plug or unplug the console cable into or from the PC when your device is powered on. To connect the PC to the device, first plug the DB-9 connector of the console cable into the PC, and then plug the RJ-45 connector of the console cable into your device. To disconnect the PC from the device, first unplug the RJ-45 connector and then the DB-9 connector.

Step2 Launch a terminal emulation program (such as HyperTerminal in Windows XP/Windows 2000). The following takes Windows XP's HyperTerminal as an example. Select a serial port to be connected to the device, and set terminal parameters as follows: set Bits per second to 9600, Data bits to 8, Parity to None, Stop bits to 1, and Flow control to None, as shown in [Figure 5](#page-32-0) through [Figure 7](#page-33-2).

#### NOTE:

On Windows 2003 Server operating system, you need to add the HyperTerminal program first, and then log in to and manage the device as described in this document. On Windows 2008 Server, Windows 7, Windows Vista, or some other operating system, you need to obtain a third party terminal control program first, and follow the user guide or online help of that program to log in to the device.

### <span id="page-32-0"></span>Figure 5 Connection description

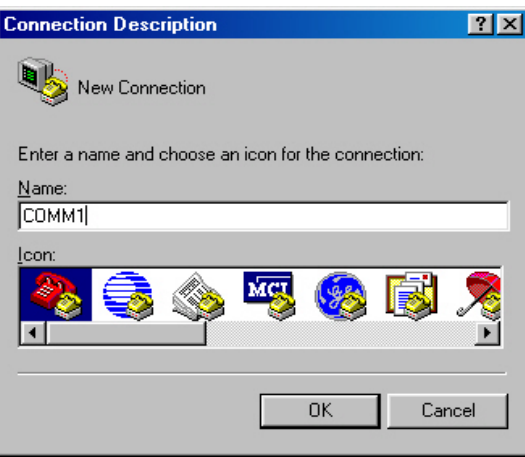

### Figure 6 Specify the serial port used to establish the connection

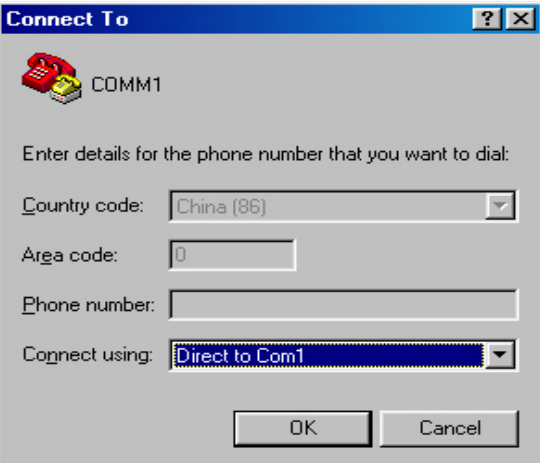

<span id="page-33-2"></span><span id="page-33-0"></span>Figure 7 Set the properties of the serial port

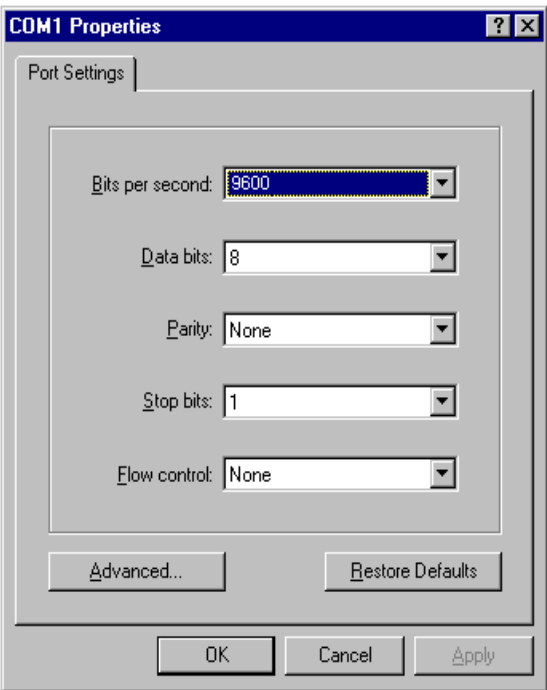

<span id="page-33-3"></span>Step3 Turn on the device. You are prompted to press Enter if the device successfully completes the power-on self test (POST). A prompt such as <HP> appears after you press **Enter**, as shown in [Figure 8](#page-33-3).

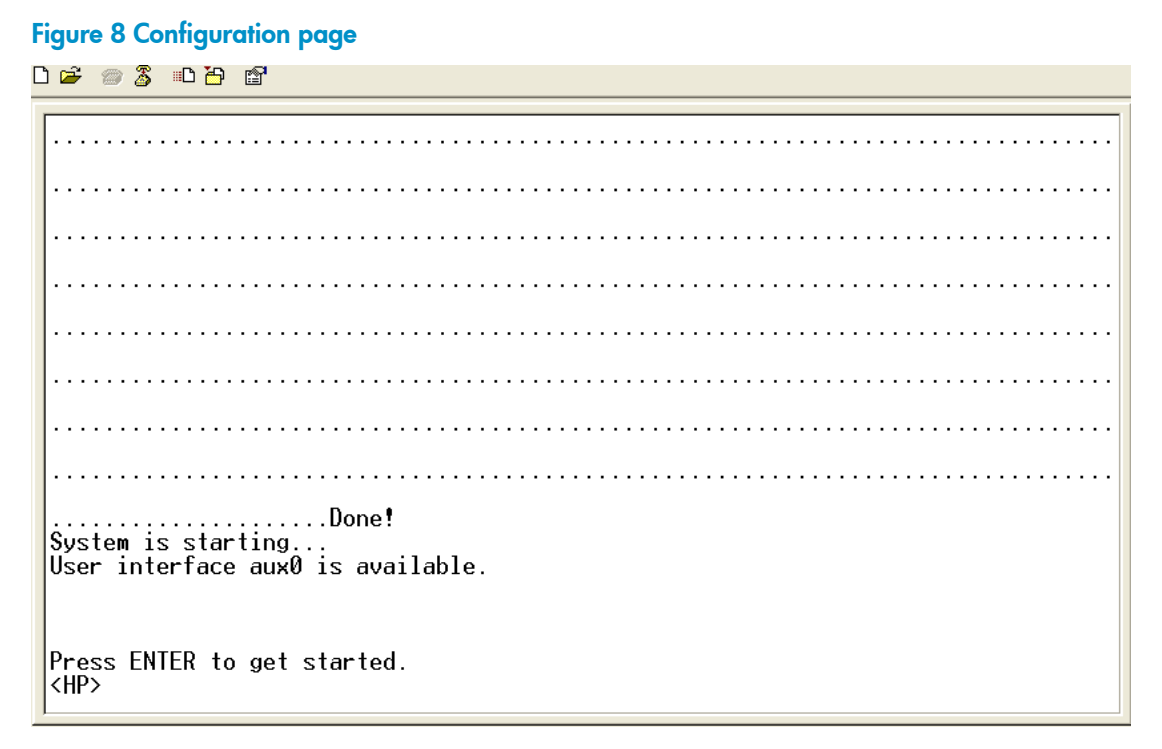

Step4 Execute commands to configure the device or check the running status of the device. To get help, type ?.

### <span id="page-33-1"></span>Console login authentication modes

The following authentication modes are available for console port login: none, password, and scheme.

- <span id="page-34-0"></span>none—Requires no username and password at the next login through the console port. This mode is insecure.
- password—Requires password authentication at the next login through the console port. Keep your password.
- scheme—Requires username and password authentication at the next login through the console port. Authentication falls into local authentication and remote authentication. To use local authentication, configure a local user and related parameters. To use remote authentication, configure the username and password on the remote authentication server. For more information about authentication modes and parameters, see the *Security Configuration Guide*.

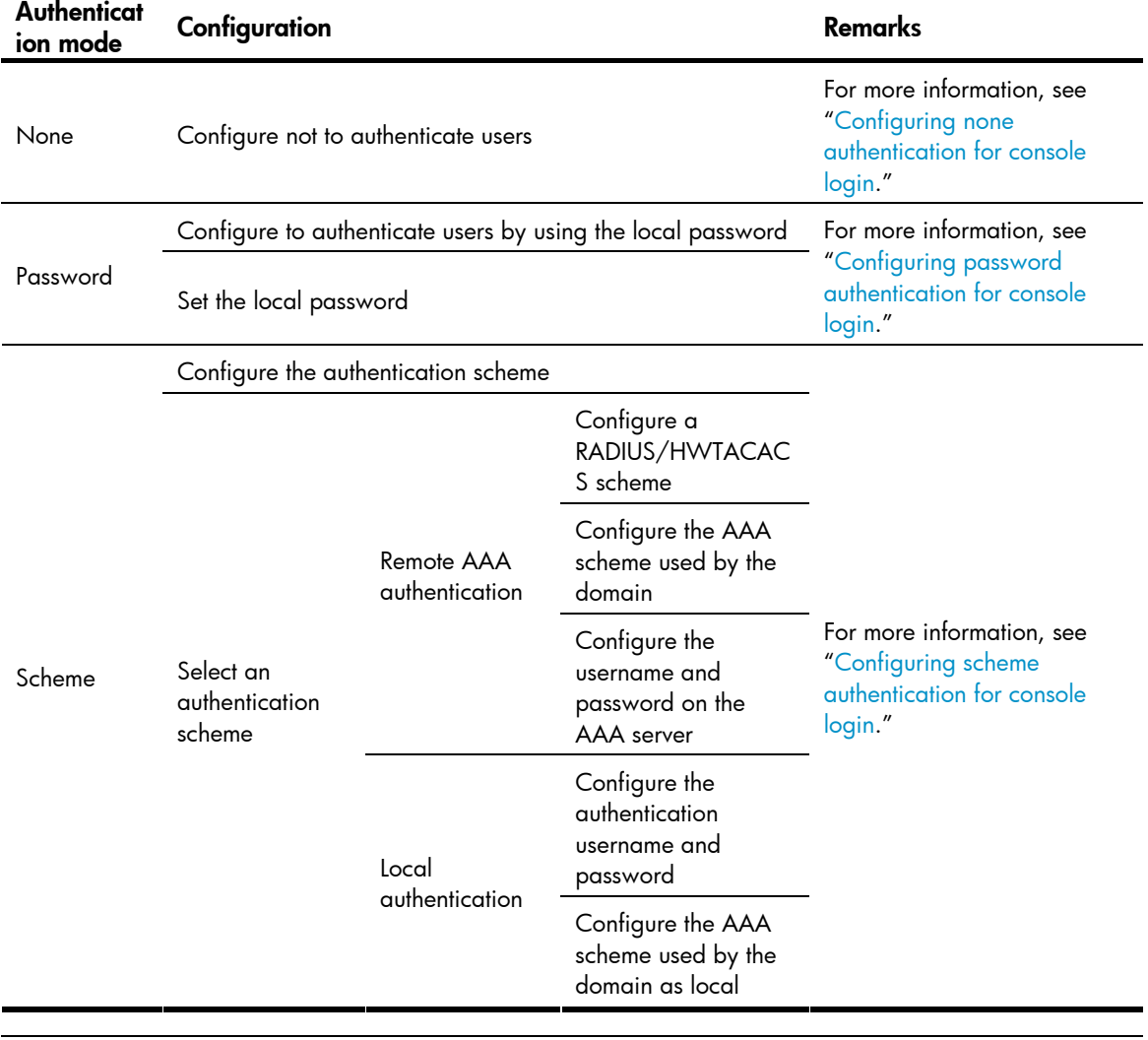

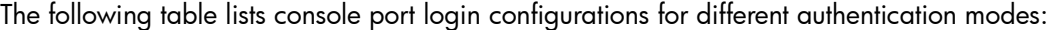

#### NOTE:

A newly configured authentication mode does not take effect unless you exit and enter the CLI again.

## <span id="page-34-1"></span>Configuring none authentication for console login

### Configuration prerequisites

You have logged in to the device.

<span id="page-35-0"></span>By default, you can log in to the device through the console port without authentication and have user privilege level 3 after login. For information about logging in to the device with the default configuration, see "[Configuration requirements](#page-30-3)."

### Configuration procedure

Follow these steps to configure none authentication for console login:

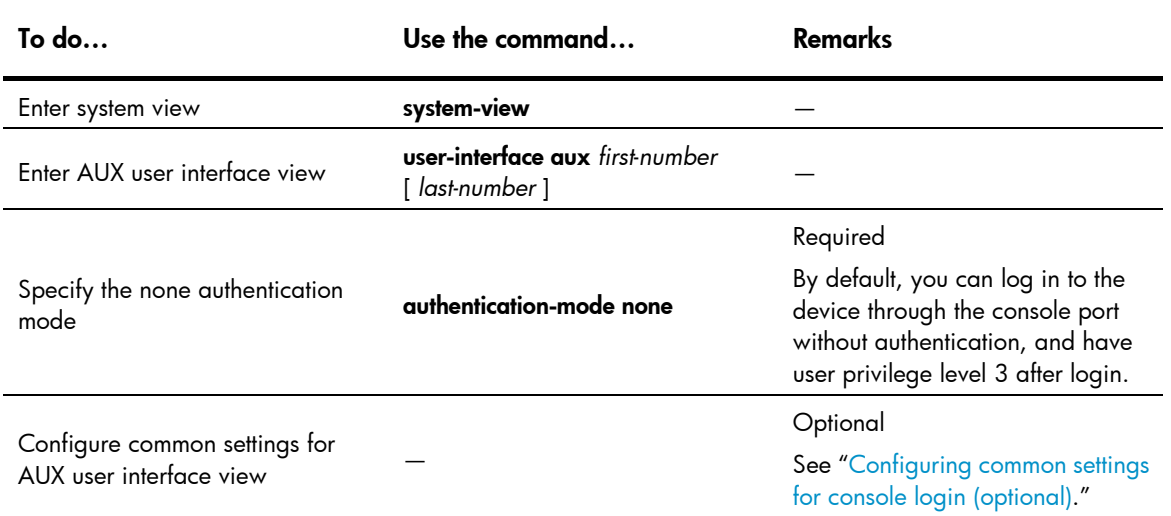

After the configuration, the next time you log in to the device through the console port, you are prompted to press Enter. A prompt such as <HP> appears after you press Enter, as shown in [Figure 9](#page-35-2).

#### <span id="page-35-2"></span>Figure 9 Configuration page

**DE #3 DB @** 

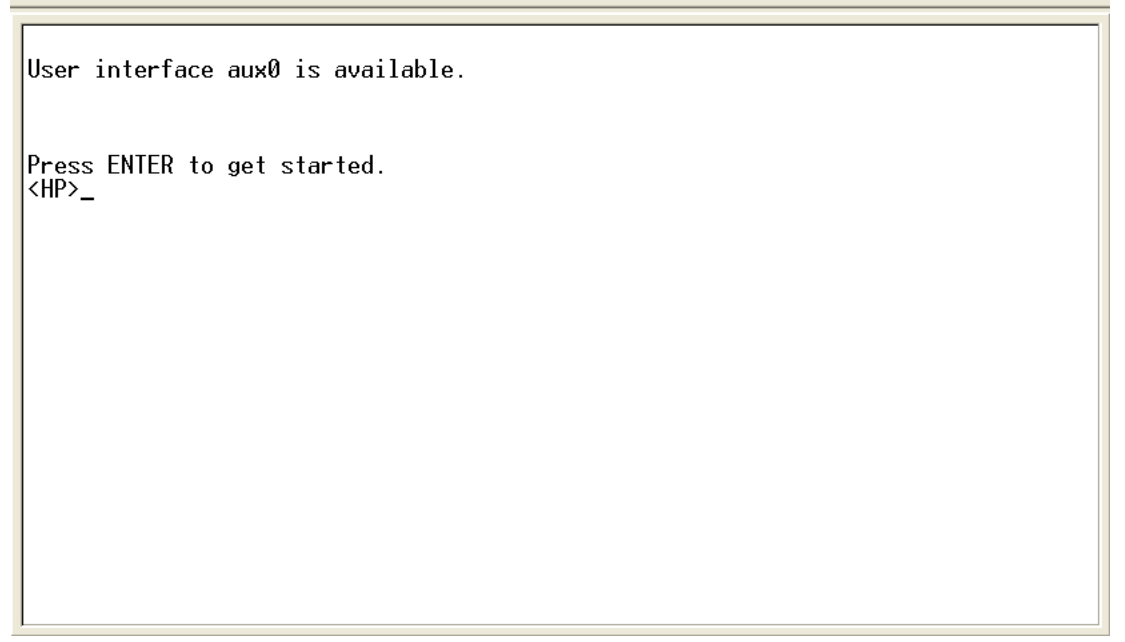

## <span id="page-35-1"></span>Configuring password authentication for console login

#### Configuration prerequisites

You have logged in to the device.
By default, you can log in to the device through the console port without authentication and have user privilege level 3 after login. For information about logging in to the device with the default configuration, see "[Configuration requirements](#page-30-0)."

#### Configuration procedure

Follow these steps to configure password authentication for console login:

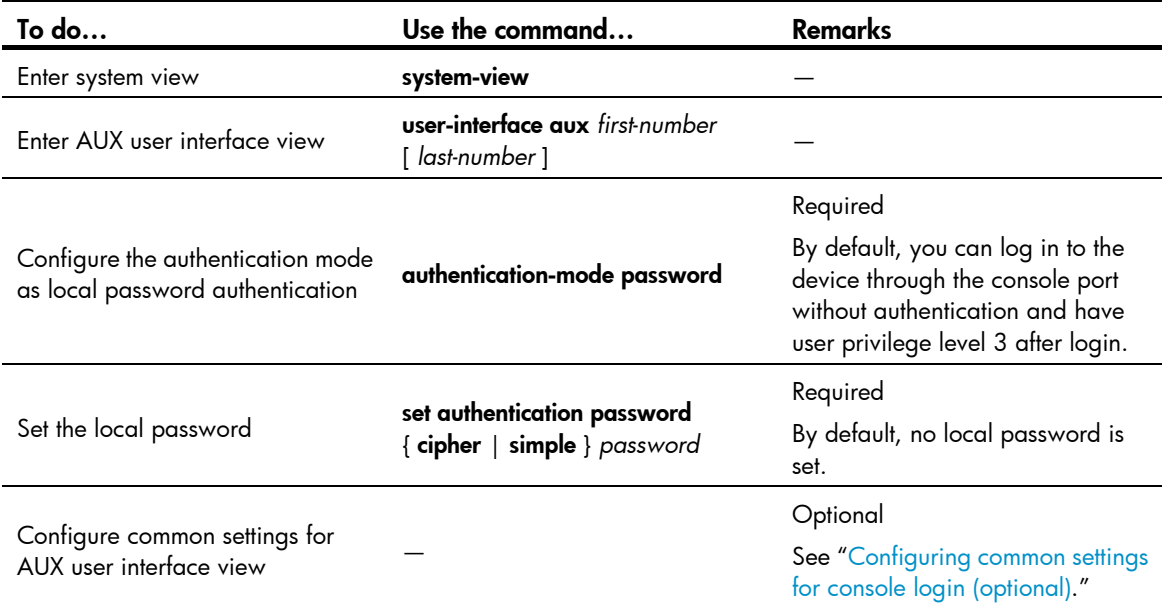

When you log in to the device through the console port after configuration, you are prompted to enter a login password. A prompt such as <HP> appears after you input the password and press **Enter**, as shown in [Figure 10.](#page-36-0)

<span id="page-36-0"></span>Figure 10 Configuration page

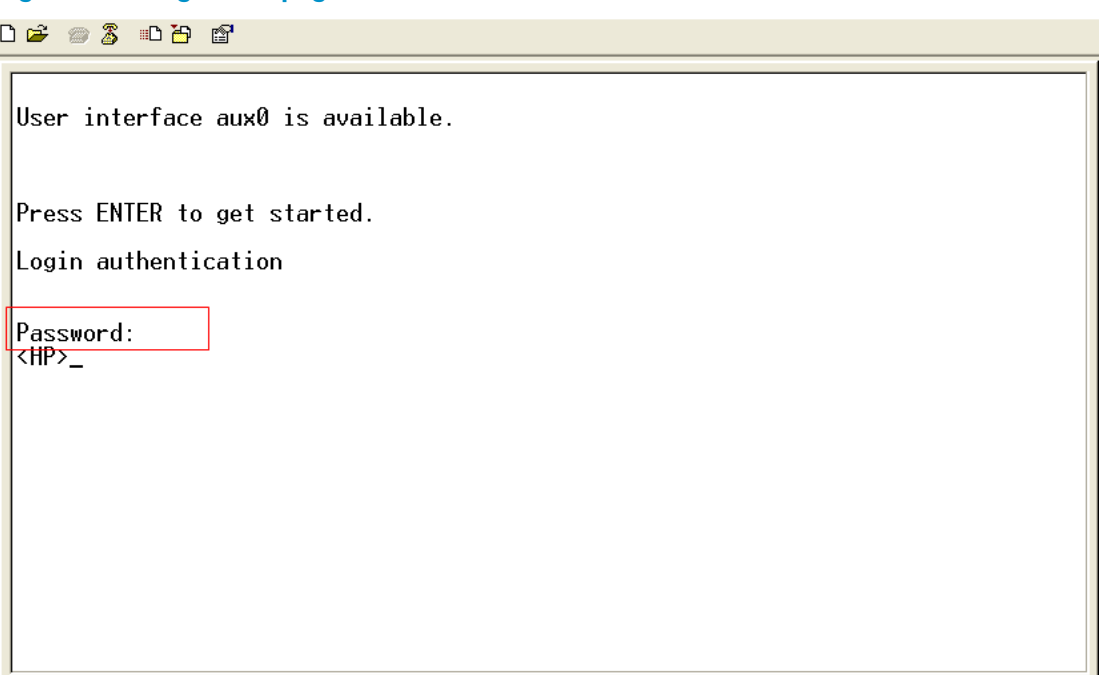

# Configuring scheme authentication for console login

### Configuration prerequisites

You have logged in to the device.

By default, you can log in to the device through the console port without authentication and have user privilege level 3 after login. For information about logging in to the device with the default configuration, see "[Configuration requirements](#page-30-0)."

#### Configuration procedure

Follow these steps to configure scheme authentication for console login:

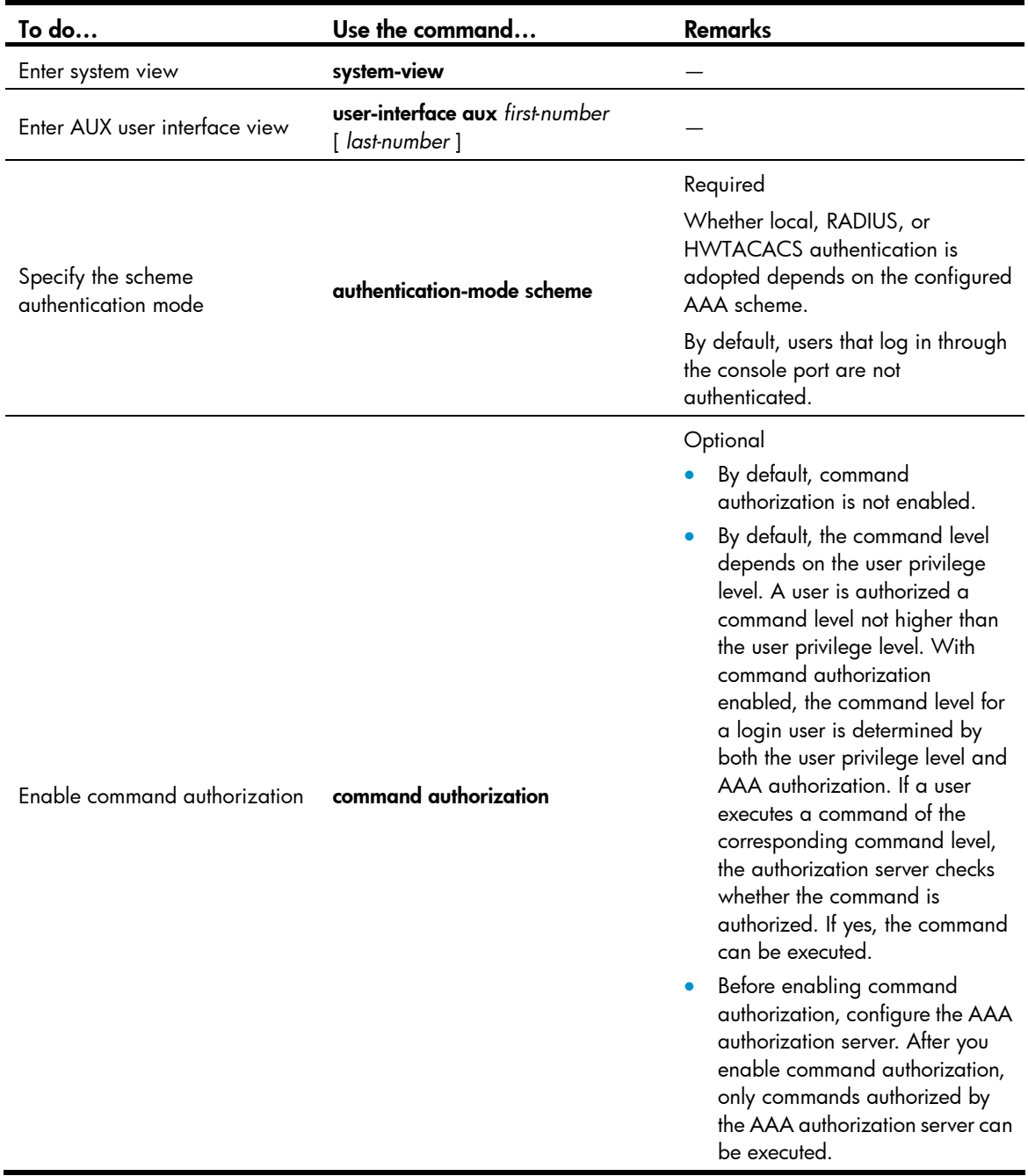

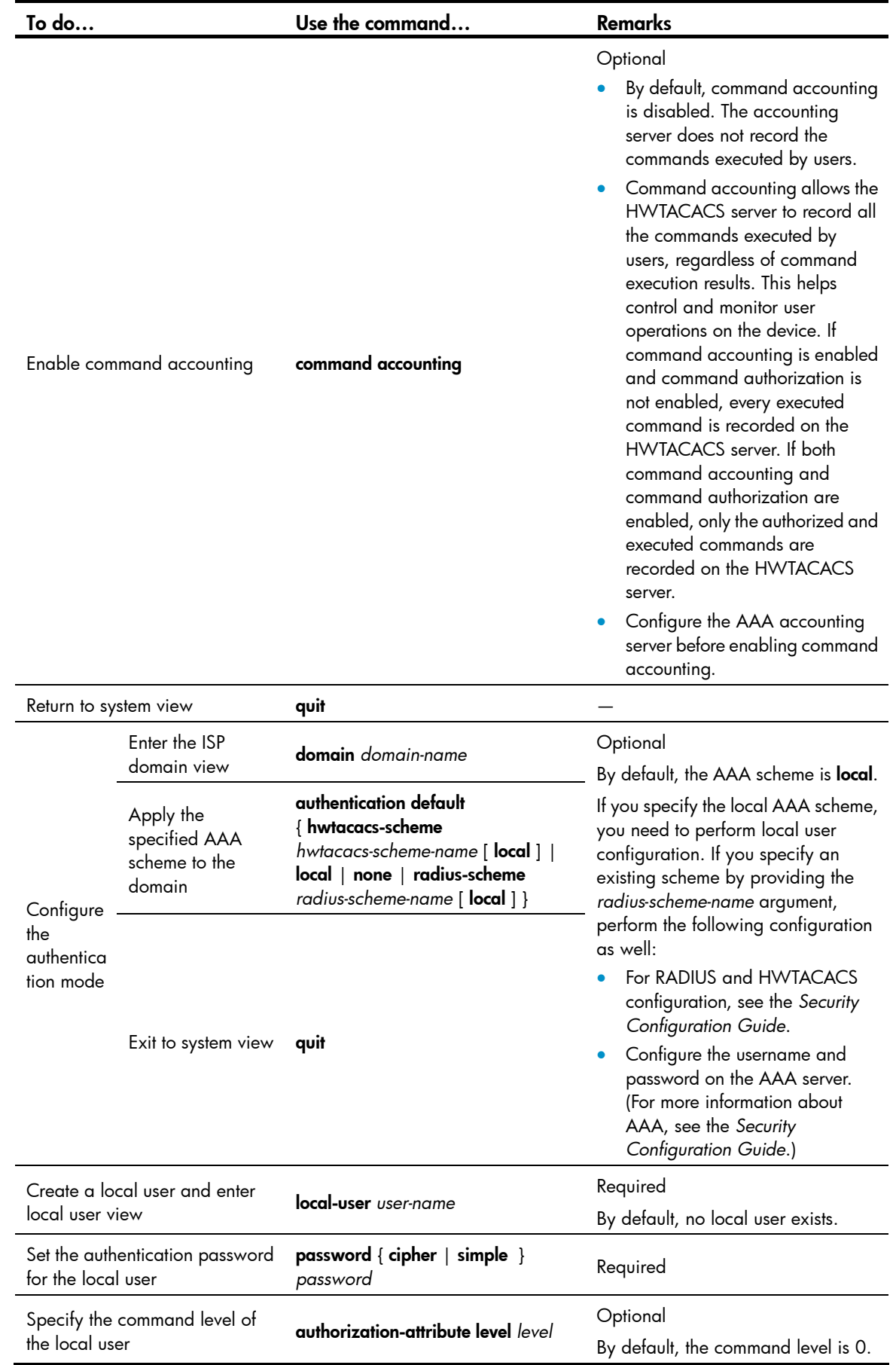

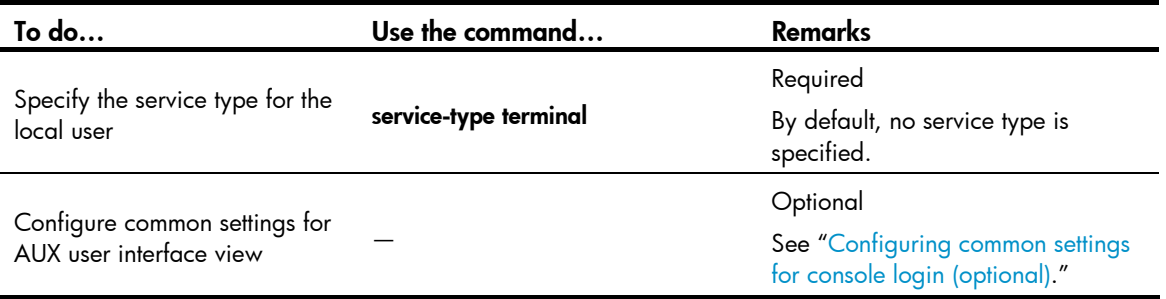

After you enable command authorization, you need to perform the following configuration to make the function take effect:

- Create a HWTACACS scheme, and specify the IP address of the authorization server and other authorization parameters. For more information about AAA, see the *Security Configuration Guide*.
- Reference the created HWTACACS scheme in the ISP domain. For more information about AAA, see the *Security Configuration Guide*.

After you enable command accounting, you need to perform the following configuration to make the function take effect:

- Create a HWTACACS scheme, and specify the IP address of the accounting server and other accounting parameters. For more information about AAA, see the *Security Configuration Guide*.
- Reference the created HWTACACS scheme in the ISP domain. For more information about AAA, see the *Security Configuration Guide*.

When users adopt the scheme mode to log in to the device, the level of the commands that the users can access depends on the user privilege level defined in the AAA scheme.

- When the AAA scheme is local, the user privilege level is defined by the **authorization-attribute** level *level* command.
- When the AAA scheme is RADIUS or HWTACACS, the user privilege level is configured on the RADIUS or HWTACACS server.
- For more information about AAA, RADIUS, and HWTACACS, see the *Security Configuration Guide*.

When you log in to the device through the console port after the configuration, you are prompted to enter a login username and password. A prompt such as <HP> appears after you input the password and username and press **Enter**, as shown in [Figure 11.](#page-40-1)

#### Figure 11 Configuration page

j,

<span id="page-40-1"></span>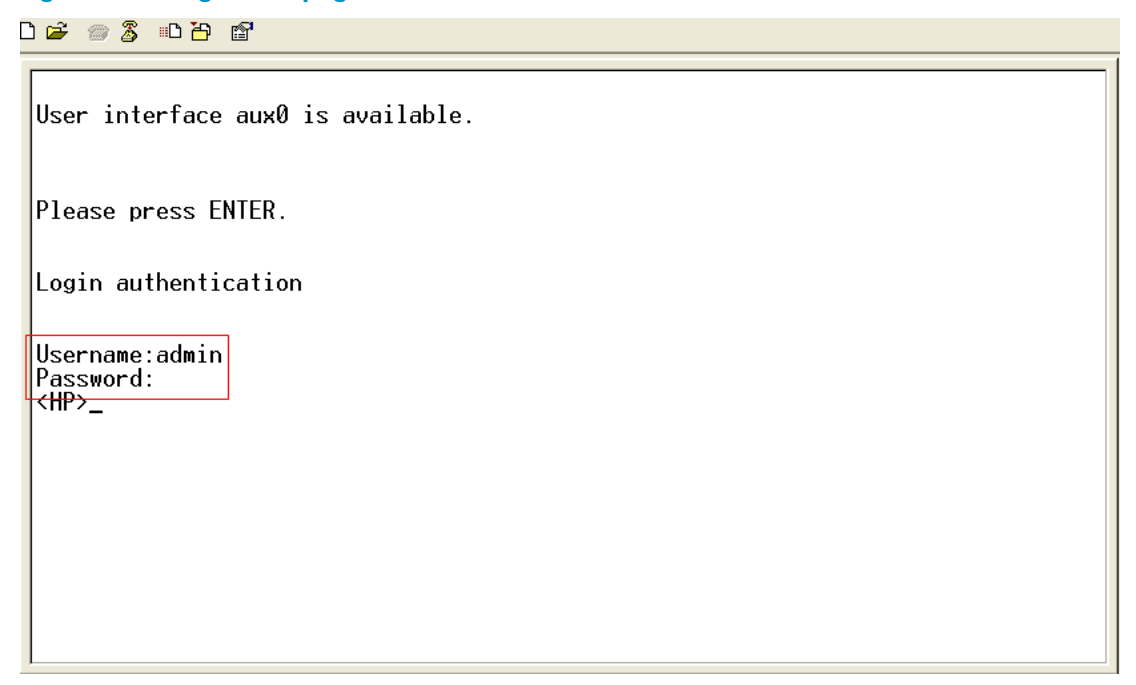

# <span id="page-40-0"></span>Configuring common settings for console login (optional)

Follow these steps to configure common settings for console port login

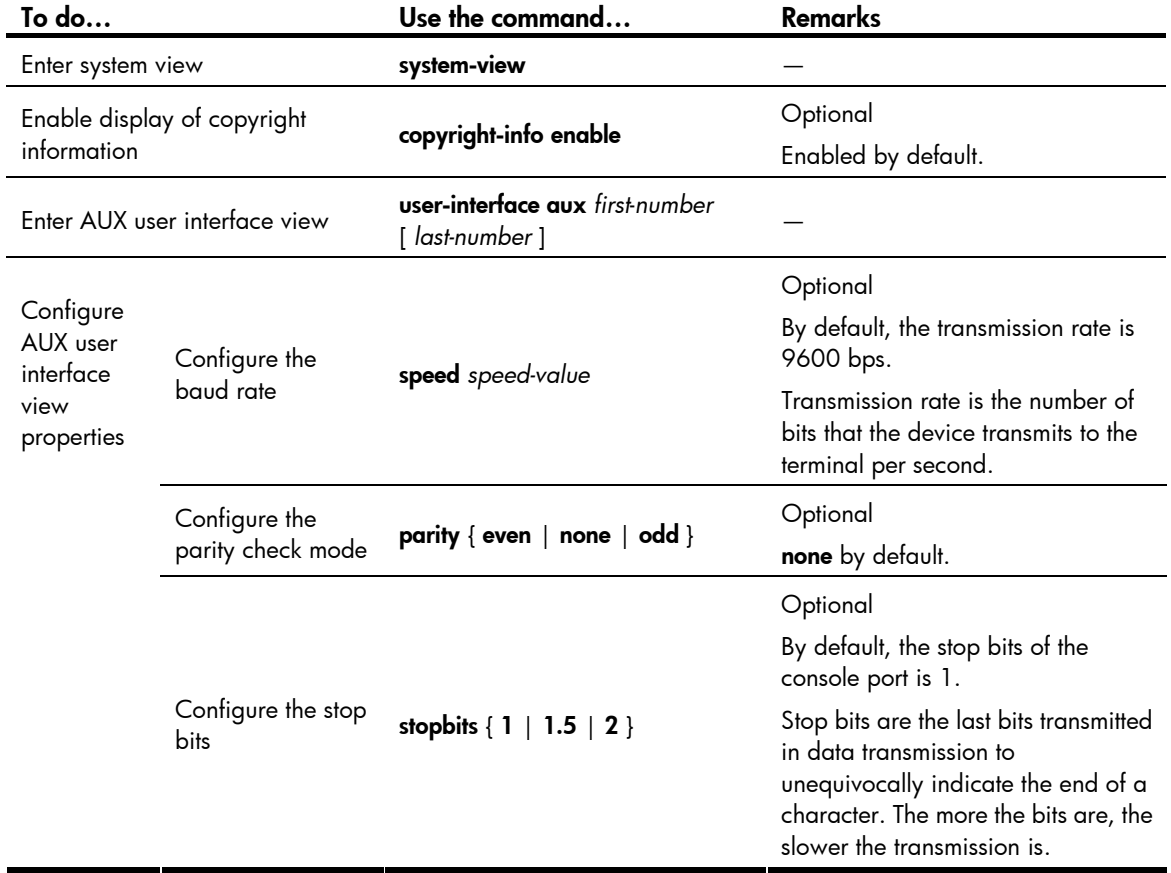

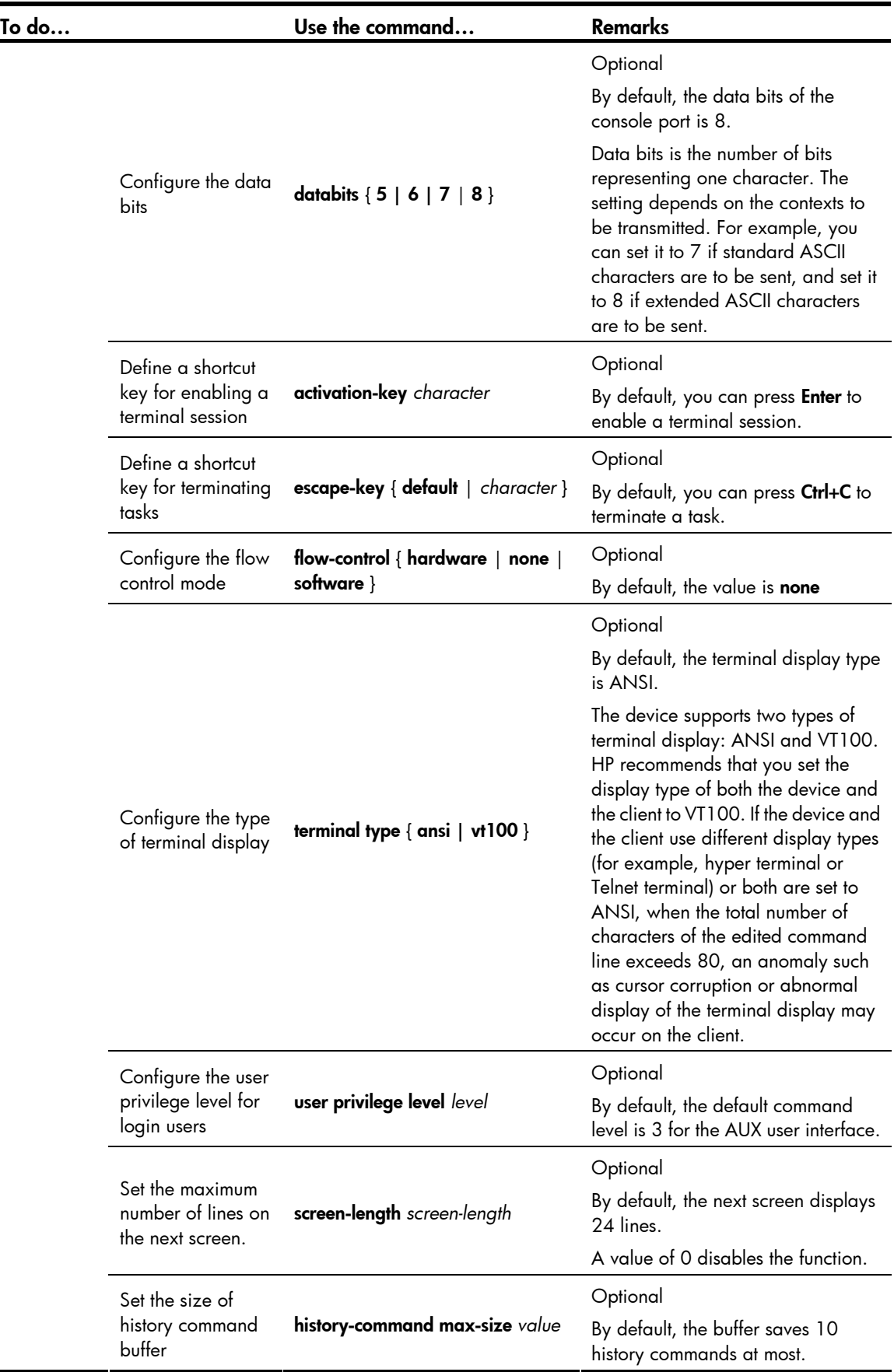

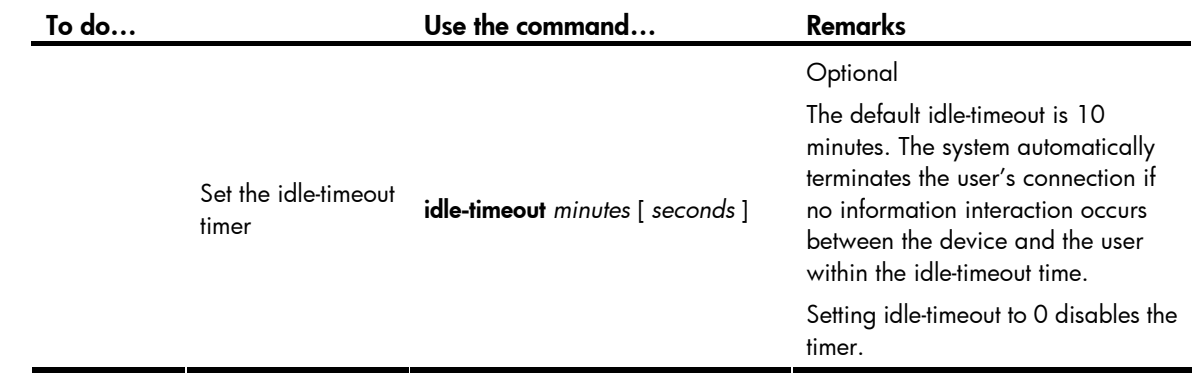

#### A CAUTION:

The common settings configured for console login take effect immediately. If you configure the common settings after you log in through the console port, the current connection may be interrupted, so you must use another login method. After you configure common settings for console login, you need to modify the settings on the terminal to make them consistent with those on the device.

# Logging in through Telnet

### <span id="page-42-0"></span>**Introduction**

The device supports Telnet. You can Telnet to the device to remotely manage and maintain it, as shown in [Figure 12](#page-42-0).

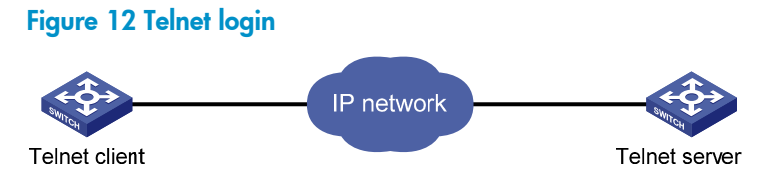

The following table shows the configuration requirements of Telnet login.

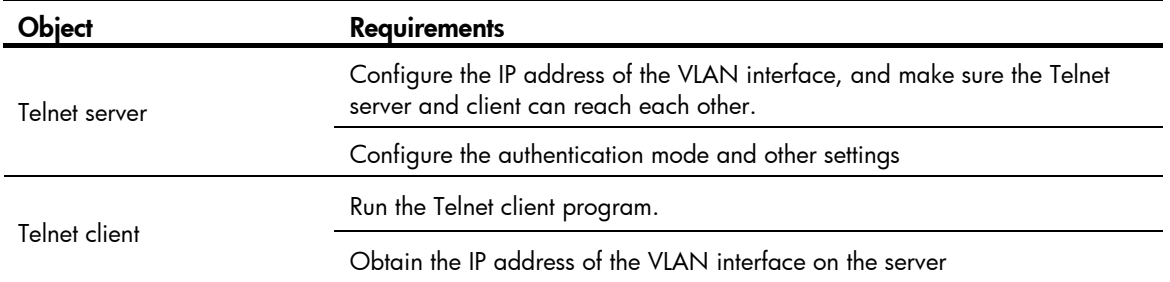

By default, the device is enabled with the Telnet server and client functions.

- On a device that serves as the Telnet client, you can log in to a Telnet server to perform operations on the server.
- On a device that serves as the Telnet server, you can configure the authentication mode and user privilege level for Telnet users. By default, you cannot log in to the device through Telnet. Before you can Telnet to the device, you need to log in to the device through the console port, enable Telnet server, and configure the authentication mode, user privilege level, and common settings.

This section includes these topics:

- Telnet login authentication modes
- Configuring none authentication for Telnet login
- [Configuring password authentication for Telnet login](#page-45-0)
- [Configuring scheme authentication for Telnet login](#page-47-0)
- [Configuring common settings for VTY user interfaces \(optional\)](#page-51-0)
- [Configuring the device to log in to a Telnet server as a Telnet client](#page-52-0)

### <span id="page-43-0"></span>Telnet login authentication modes

Three authentication modes are available for Telnet login: none, password, and scheme.

- none—Requires no username and password at the next login through Telnet. This mode is insecure.
- password—Requires password authentication at the next login through Telnet. Keep your password. If you lose your password, log in to the device through the console port to view or modify the password.
- scheme—Requires username and password authentication at the next login through Telnet. Authentication falls into local authentication and remote authentication. To use local authentication, configure a local user and related parameters. To use remote authentication, configure the username and password on the remote authentication server. For more information about authentication modes and parameters, see the *Security Configuration Guide*. Keep your username and password. If you lose your local authentication password, log in to the device through the console port to view or modify the password. If you lose your remote authentication password, contact the administrator.

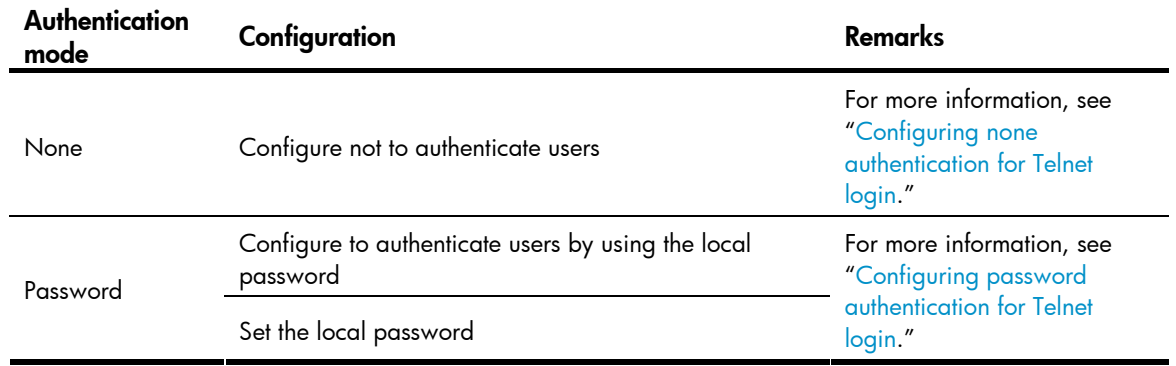

The following table lists Telnet login configurations for different authentication modes.

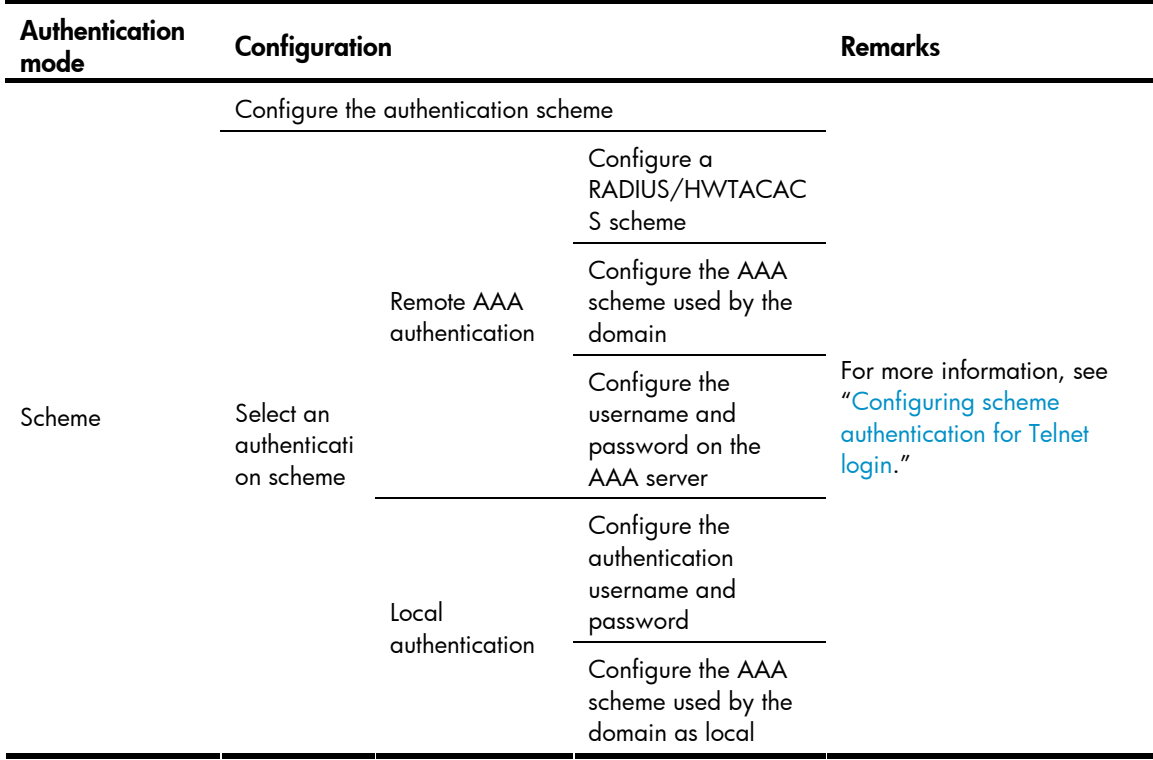

## <span id="page-44-0"></span>Configuring none authentication for Telnet login

#### Configuration prerequisites

You have logged in to the device.

By default, you can log in to the device through the console port without authentication and have user privilege level 3 after login. For information about logging in to the device with the default configuration, see "[Configuration requirements](#page-30-0)."

#### Configuration procedure

Follow these steps to configure none authentication for Telnet login:

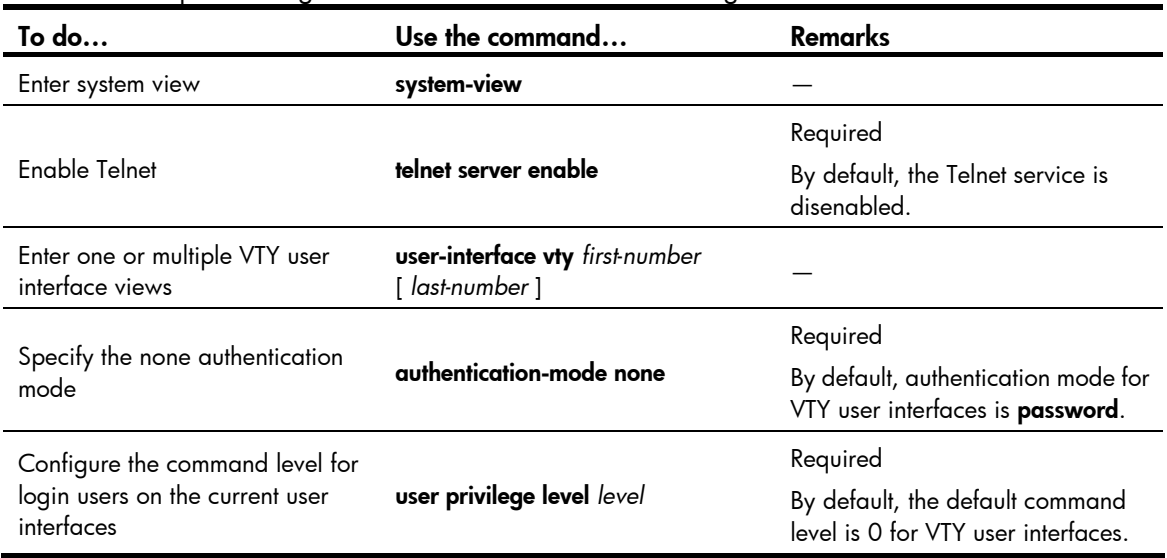

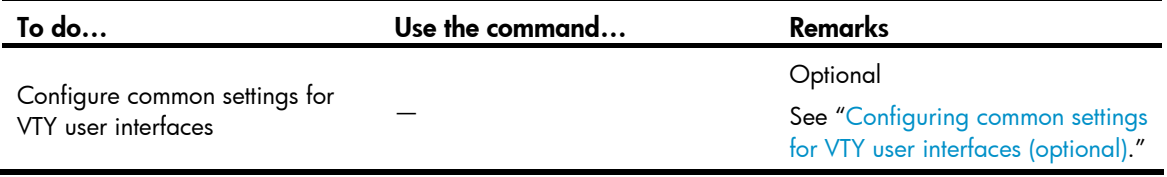

When you log in to the device through Telnet again:

- You enter the VTY user interface, as shown in [Figure 13](#page-45-1).
- If "All user interfaces are used, please try later!" is displayed, it means the current login users exceed the maximum number. Please try later.

#### Figure 13 Configuration page

<span id="page-45-1"></span>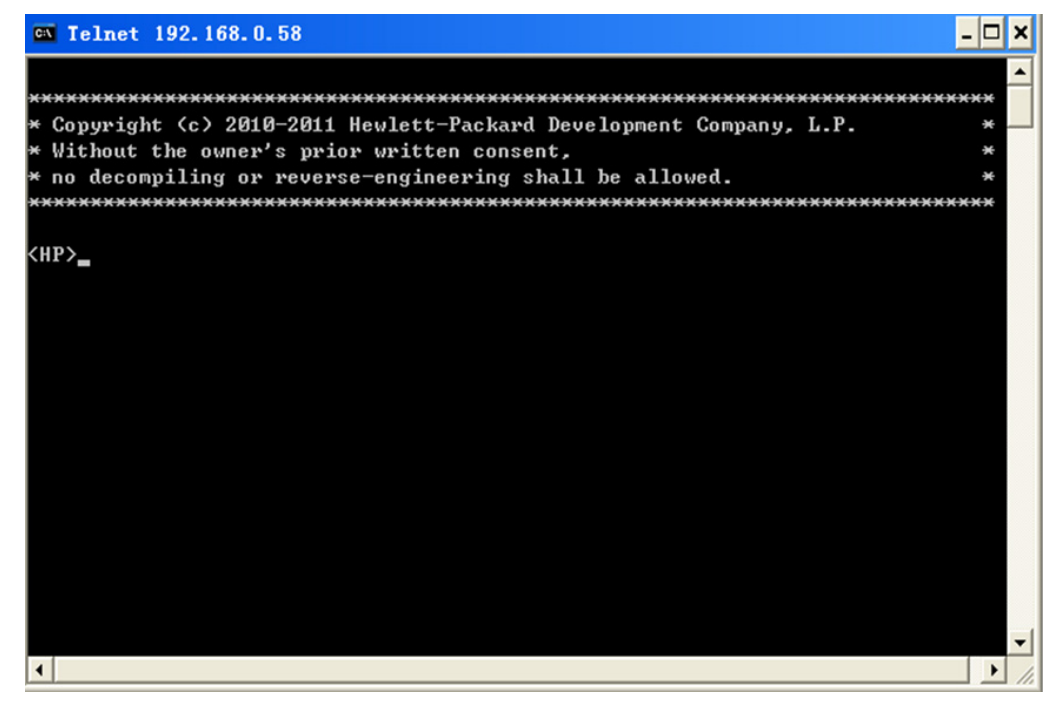

## <span id="page-45-0"></span>Configuring password authentication for Telnet login

#### Configuration prerequisites

You have logged in to the device.

By default, you can log in to the device through the console port without authentication and have user privilege level 3 after login. For information about logging in to the device with the default configuration, see "[Configuration requirements](#page-30-0)."

#### Configuration procedure

Follow these steps to configure password authentication for Telnet login:

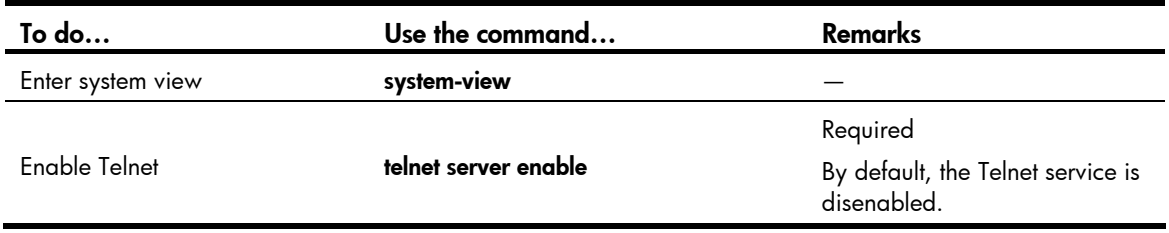

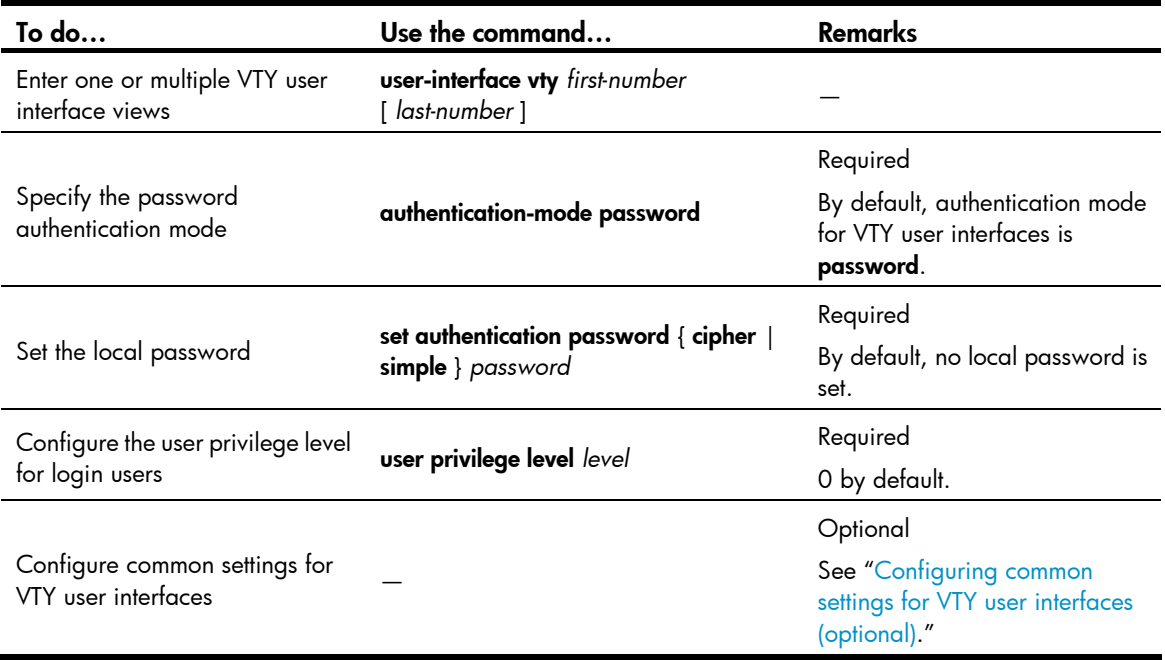

When you log in to the device through Telnet again:

- You are required to enter the login password. A prompt such as <HP> appears after you enter the correct password and press Enter, as shown in [Figure 14](#page-46-0).
- If "All user interfaces are used, please try later!" is displayed, it means the number of current concurrent login users exceed the maximum. Please try later.

#### Figure 14 Configuration page

<span id="page-46-0"></span>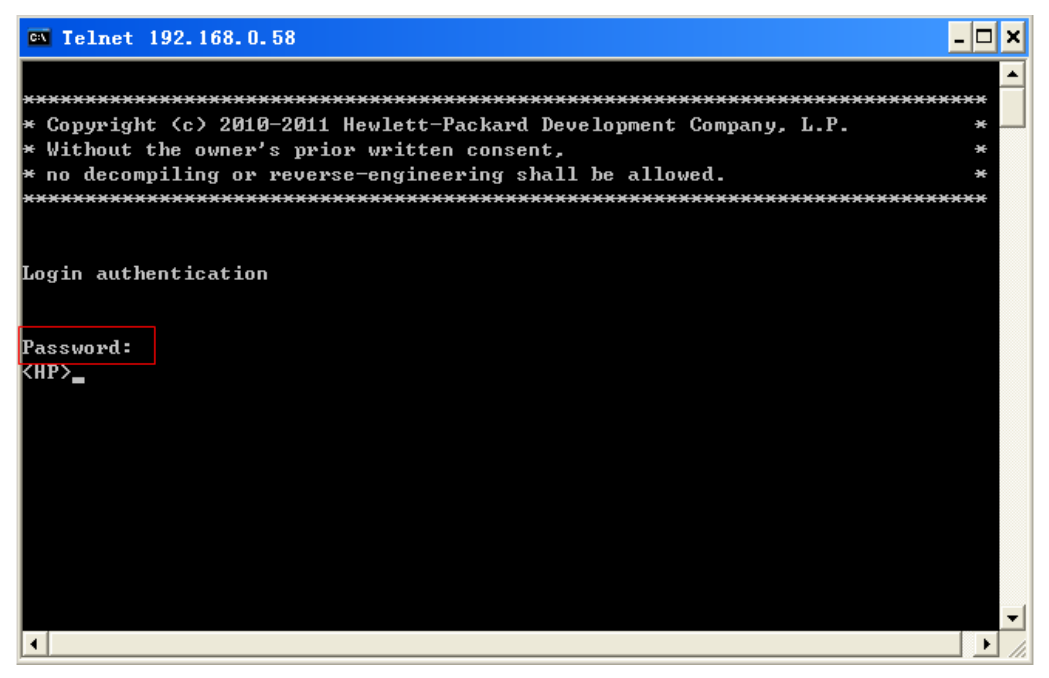

# <span id="page-47-0"></span>Configuring scheme authentication for Telnet login

### Configuration prerequisites

You have logged in to the device.

By default, you can log in to the device through the console port without authentication and have user privilege level 3 after login. For information about logging in to the device with the default configuration, see "[Configuration requirements](#page-30-0)."

#### Configuration procedure

Follow these steps to configure scheme authentication for Telnet login

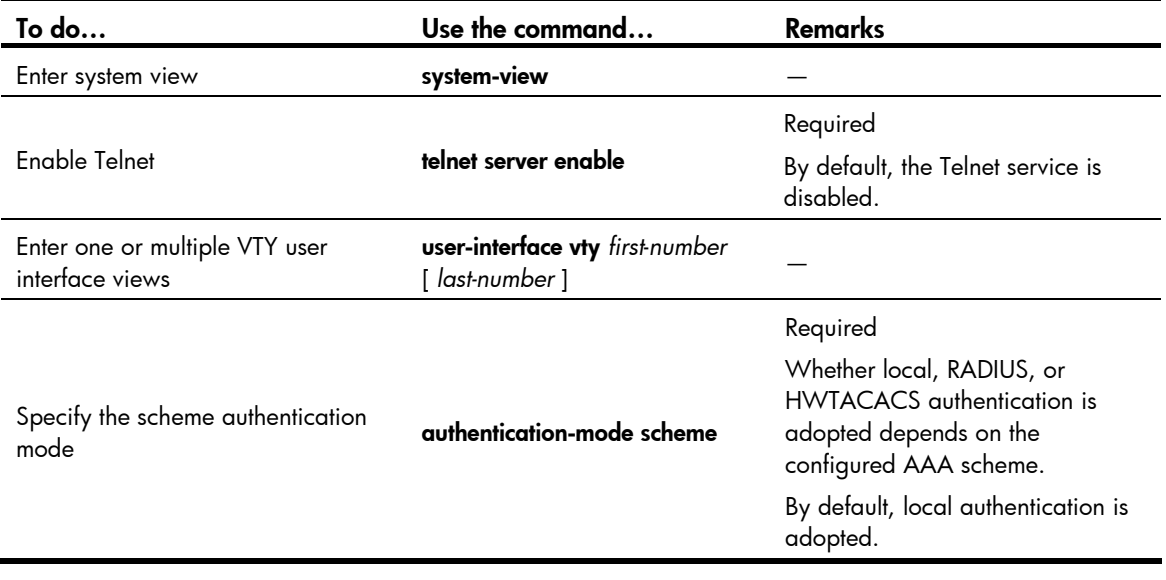

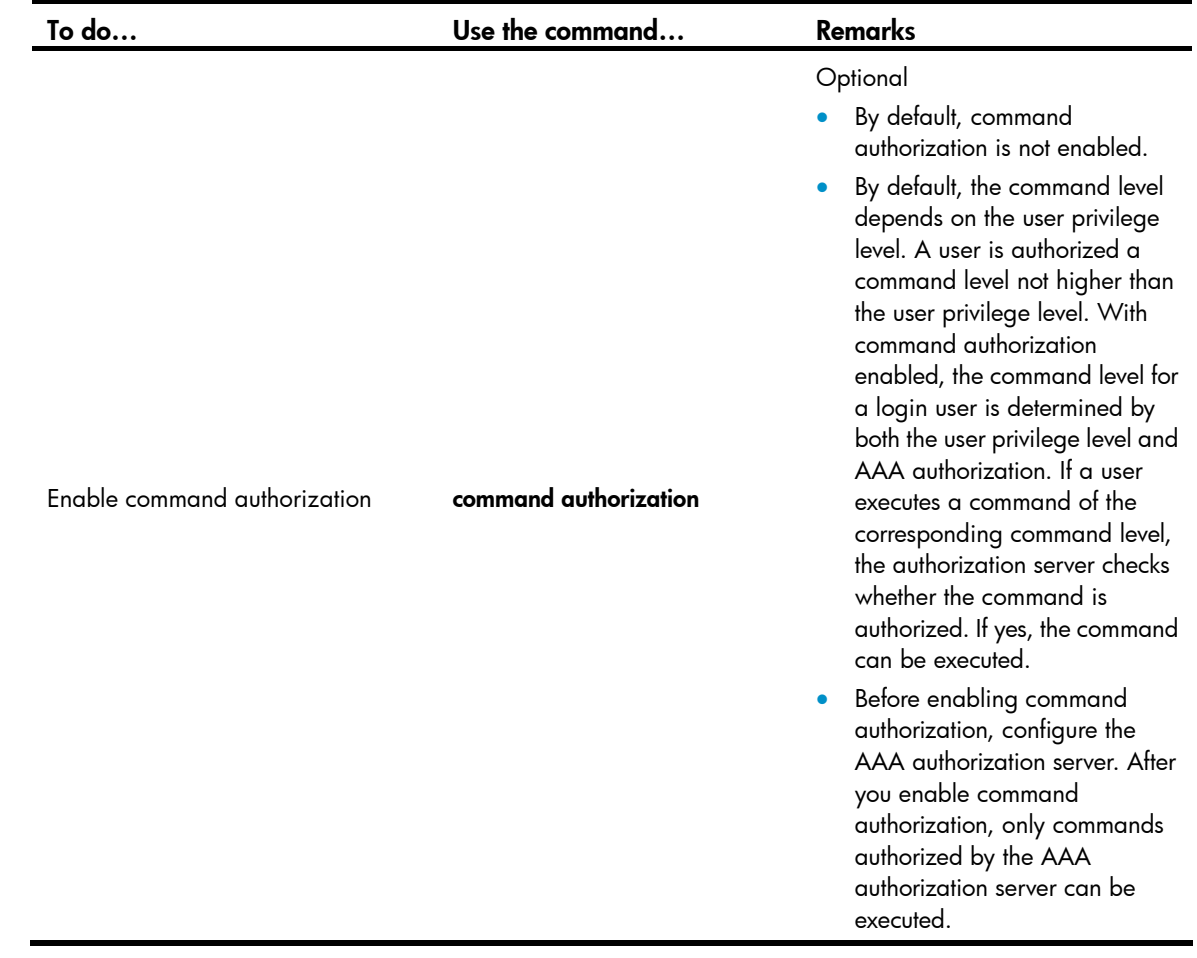

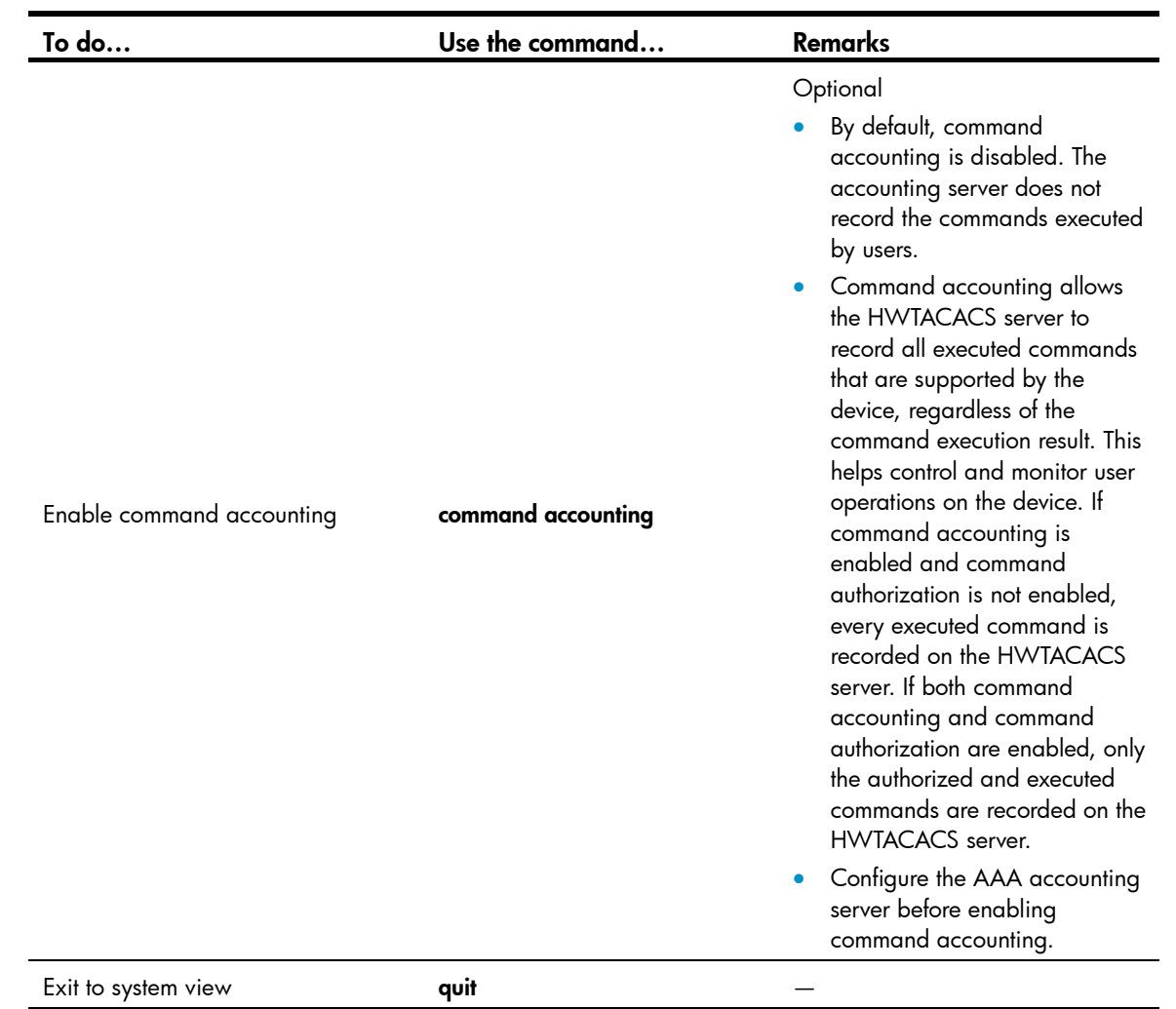

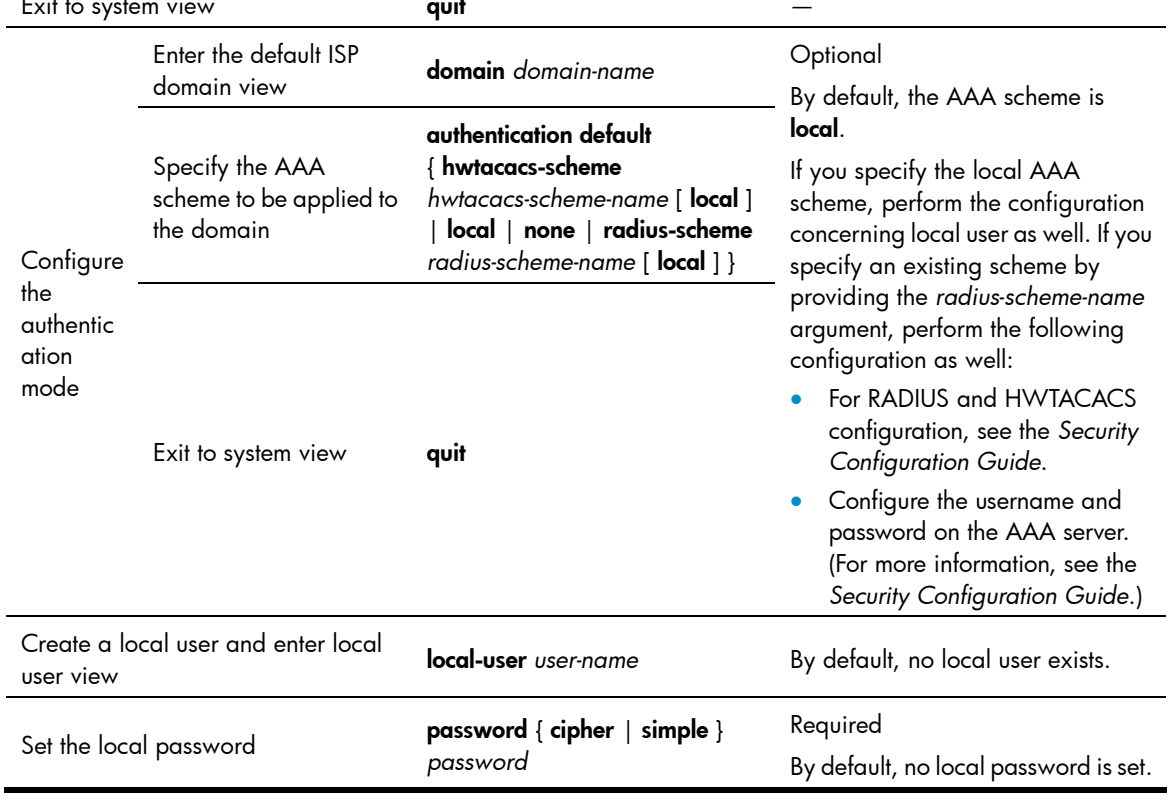

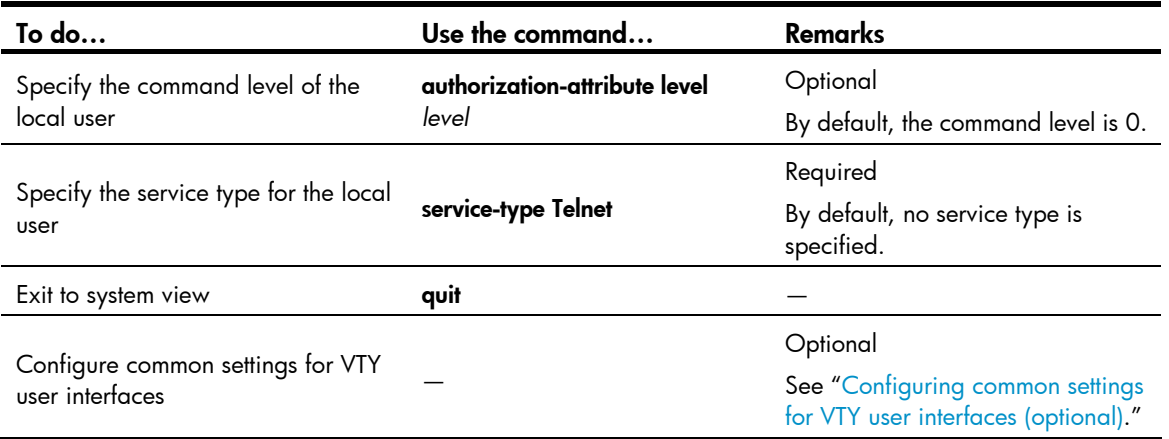

After you enable command authorization, you need to perform the following configuration to make the function take effect:

- Create a HWTACACS scheme, and specify the IP address of the authorization server and other authorization parameters. For more information, see the *Security Configuration Guide*.
- Reference the created HWTACACS scheme in the ISP domain. For more information, see the *Security Configuration Guide*.

After you enable command accounting, you need to perform the following configuration to make the function take effect:

- Create a HWTACACS scheme, and specify the IP address of the accounting server and other accounting parameters. For more information, see the *Security Configuration Guide*.
- Reference the created HWTACACS scheme in the ISP domain. For more information, see the *Security Configuration Guide*.

When users adopt the scheme mode to log in to the device, the level of the commands that the users can access depends on the user privilege level defined in the AAA scheme.

- When the AAA scheme is local, the user privilege level is defined by the **authorization-attribute** level *level* command.
- When the AAA scheme is RADIUS or HWTACACS, the user privilege level is configured on the RADIUS or HWTACACS server.

For more information about AAA, RADIUS, and HWTACACS, see the *Security Configuration Guide*.

When you log in to the device through Telnet again:

- You are required to enter the login username and password. A prompt such as <HP> appears after you enter the correct username (for example, admin) and password and press **Enter**, as shown in [Figure 15](#page-51-1).
- After you enter the correct username and password, if the device prompts you to enter another password of the specified type, you will be authenticated for the second time. In other words, to pass authentication, you must enter a correct password as prompted.
- If "All user interfaces are used, please try later!" is displayed, it means the current login users exceed the maximum number. Please try later.

#### Figure 15 Configuration page

<span id="page-51-1"></span>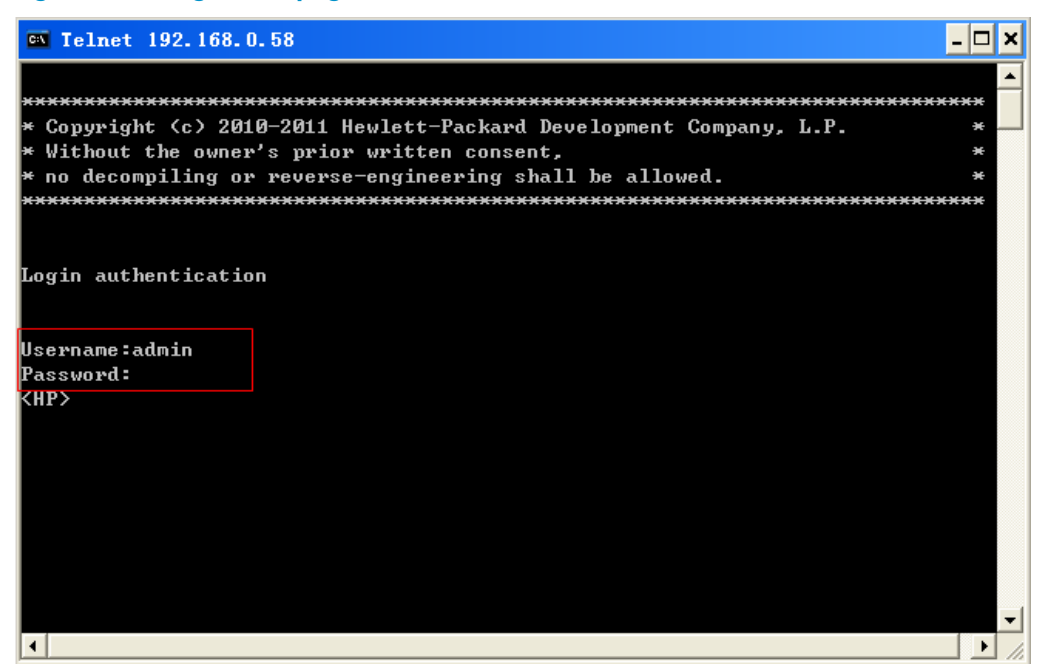

## <span id="page-51-0"></span>Configuring common settings for VTY user interfaces (optional)

Follow these steps to configure common settings for VTY user interfaces:

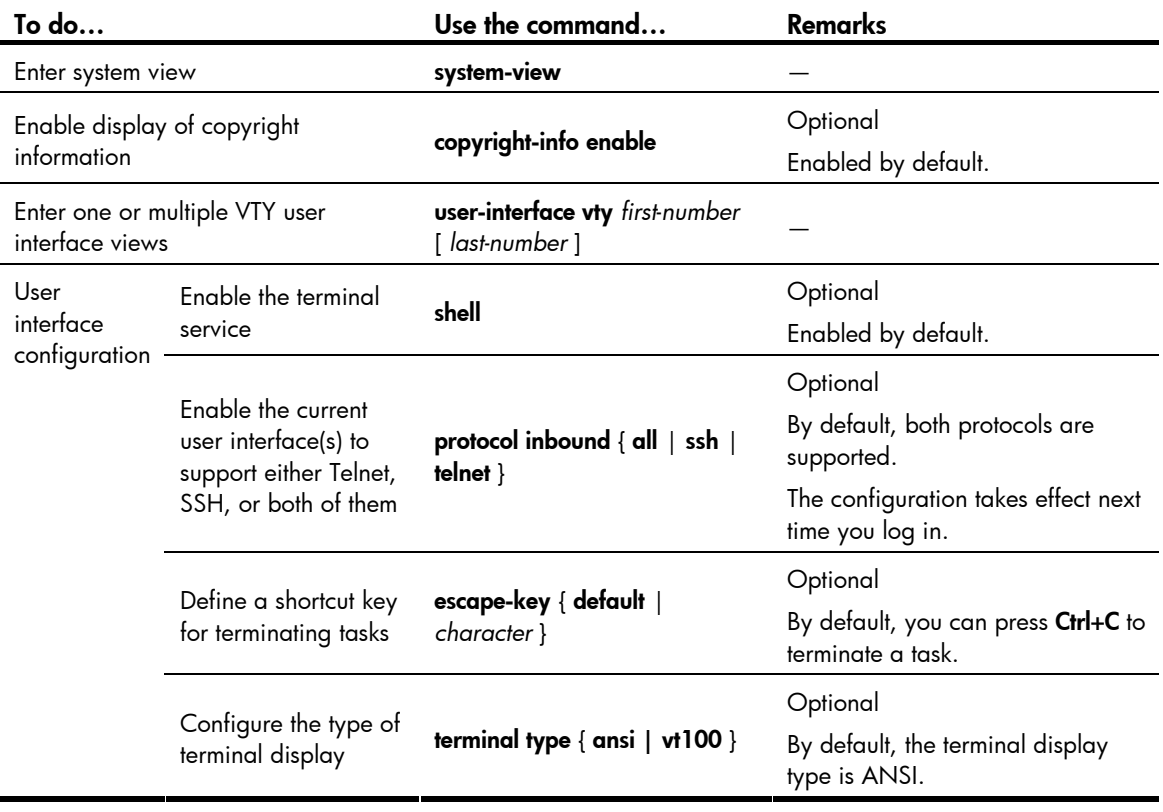

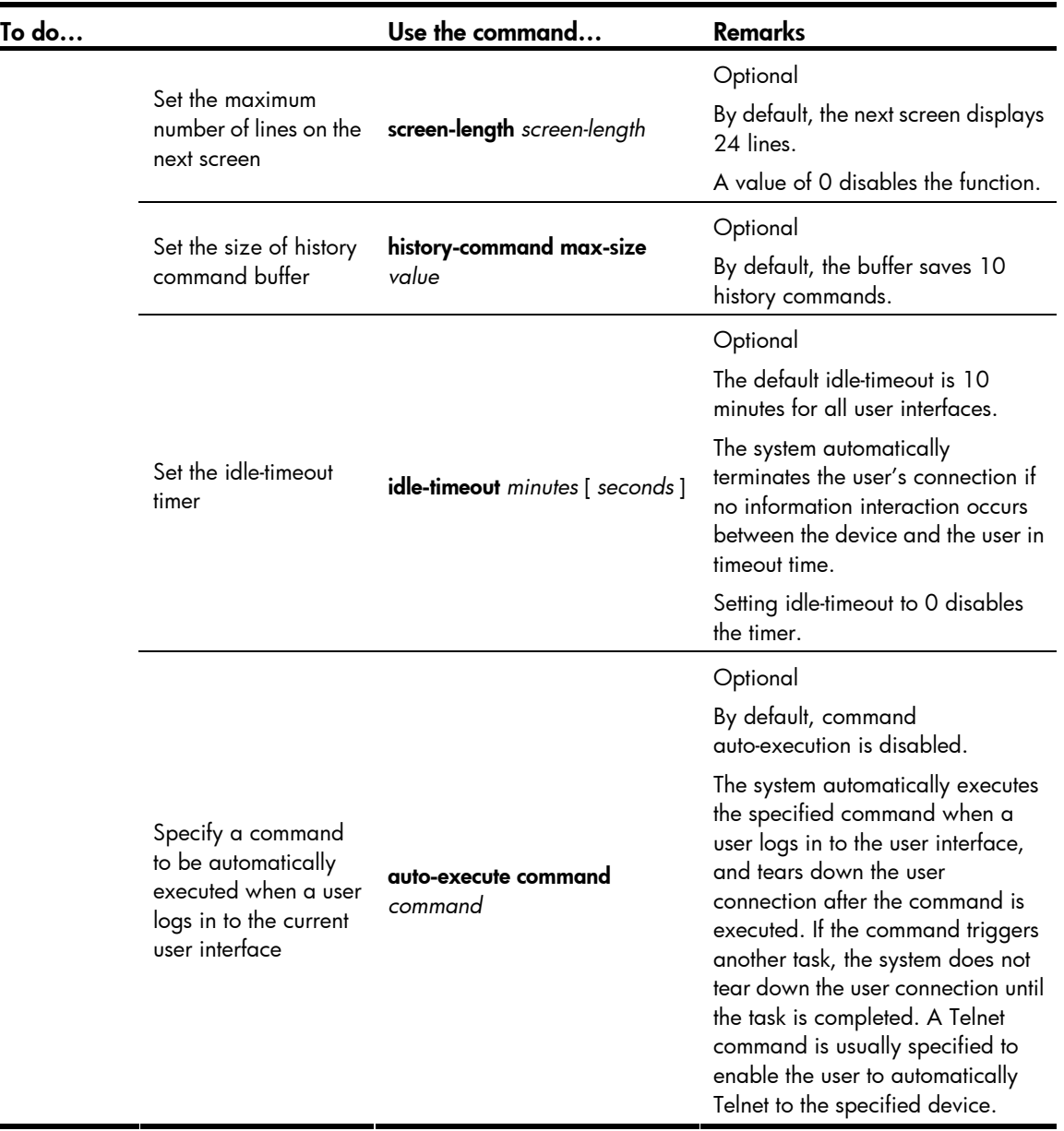

### A CAUTION:

- The **auto-execute command** command may disable you from configuring the system through the user interface to which the command is applied. Use it with caution.
- Before executing the auto-execute command command and saving the configuration (by using the save command), make sure that you can access the device through VTY and AUX user interfaces so that you can remove the configuration if a problem occurs.

## <span id="page-52-0"></span>Configuring the device to log in to a Telnet server as a Telnet client

#### Configuration prerequisites

You have logged in to the device.

By default, you can log in to the device through the console port without authentication and have user privilege level 3 after login. For information about logging in to the device with the default configuration, see "[Configuration requirements](#page-30-0)."

#### Figure 16 Log in to another device from the current device

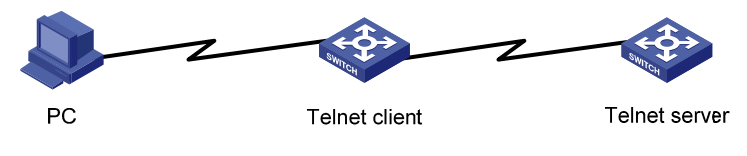

#### NOTE:

If the Telnet client port and the Telnet server port that connect them are not in the same subnet, make sure that the two devices can reach each other.

#### Configuration procedure

Follow the step below to configure the device to log in to a Telnet server as a Telnet client:

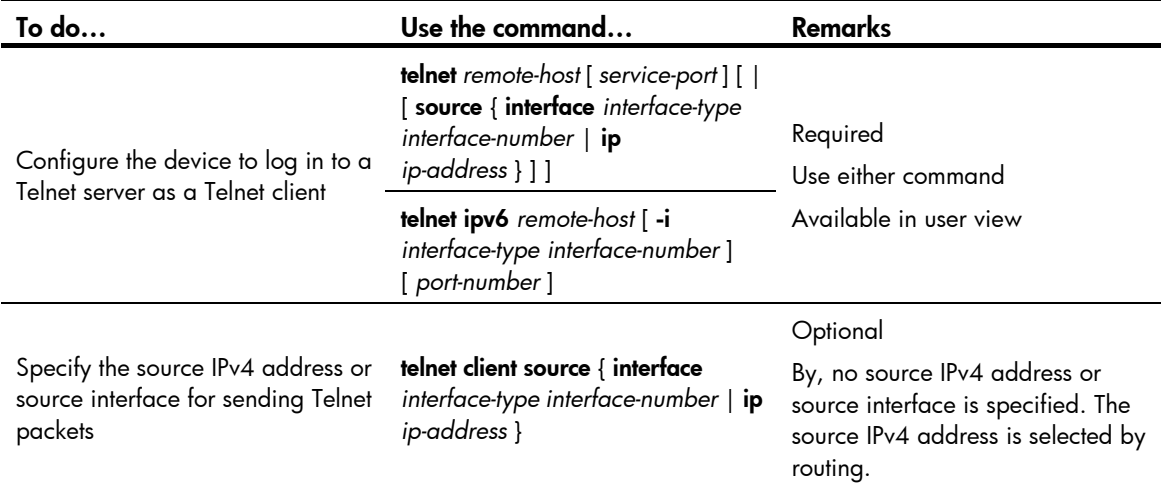

# Logging in through SSH

### **Introduction**

Secure Shell (SSH) offers an approach to log into a remote device securely. By providing encryption and strong authentication, it protects devices against attacks such as IP spoofing and plain text password interception. The device supports SSH, and you can log in to the device through SSH to remotely manage and maintain the device, as shown in [Figure 17](#page-53-0).

#### Figure 17 SSH login diagram

<span id="page-53-0"></span>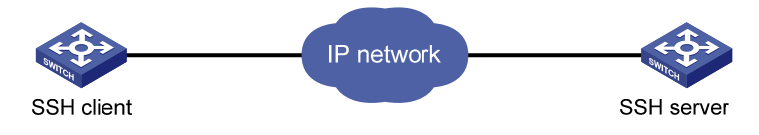

The following table shows the configuration requirements of SSH login.

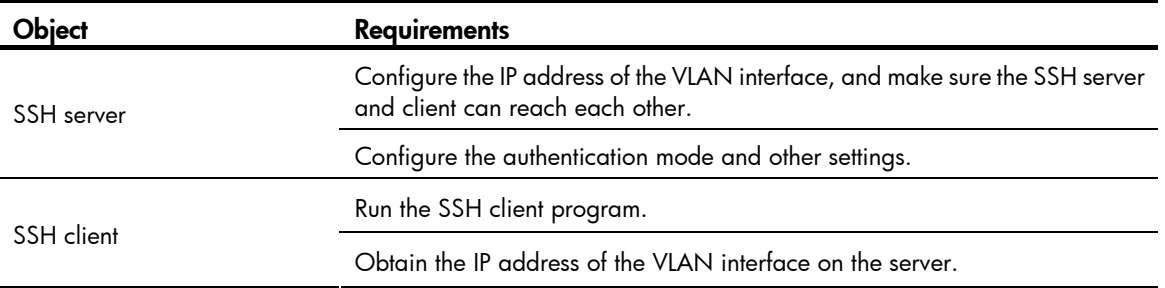

By default, the device is enabled with the SSH server and client functions.

- On a device that serves as the SSH client, you can log in to an SSH server to perform operations on the server.
- On a device that serves as the SSH server, you can configure the authentication mode and user level for SSH users. By default, password authentication is adopted for SSH login, but no login password is configured, so you cannot log in to the device through SSH by default. Before you can log in to the device through SSH, you need to log in to the device through the console port and configure the authentication mode, user level, and common settings.

This section includes these topics:

- [Configuring the SSH server](#page-54-0)
- [Configuring the SSH client to log in to the SSH server](#page-57-0)

### <span id="page-54-0"></span>Configuring the SSH server

#### Configuration prerequisites

You have logged in to the device, and want to log in to the device through SSH in the future.

By default, you can log in to the device through the console port without authentication and have user privilege level 3 after login. For information about logging in to the device with the default configuration, see "[Configuration requirements](#page-30-0)."

#### Configuration procedure

Follow these steps to configure the device that serves as an SSH server:

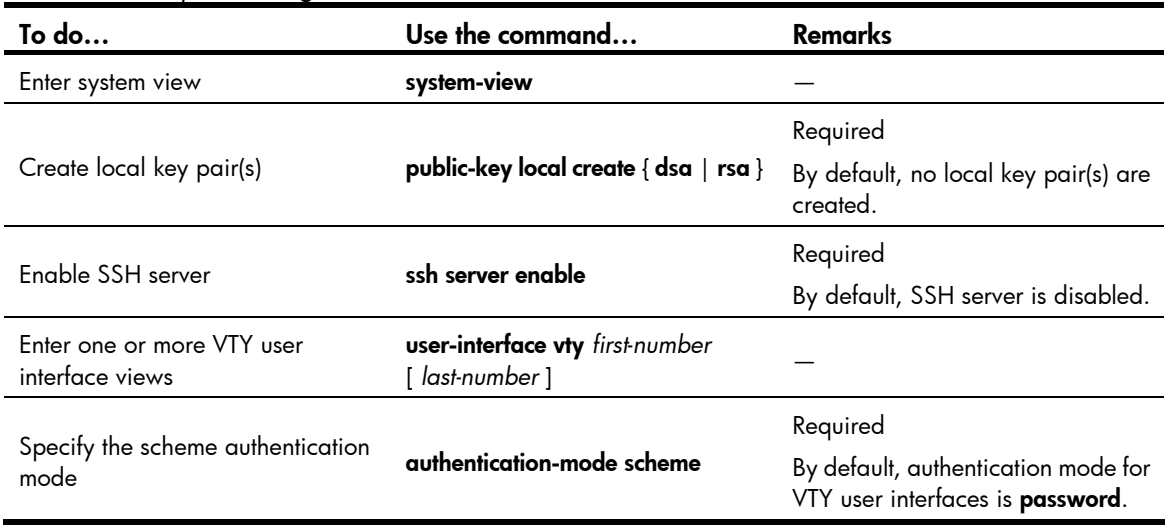

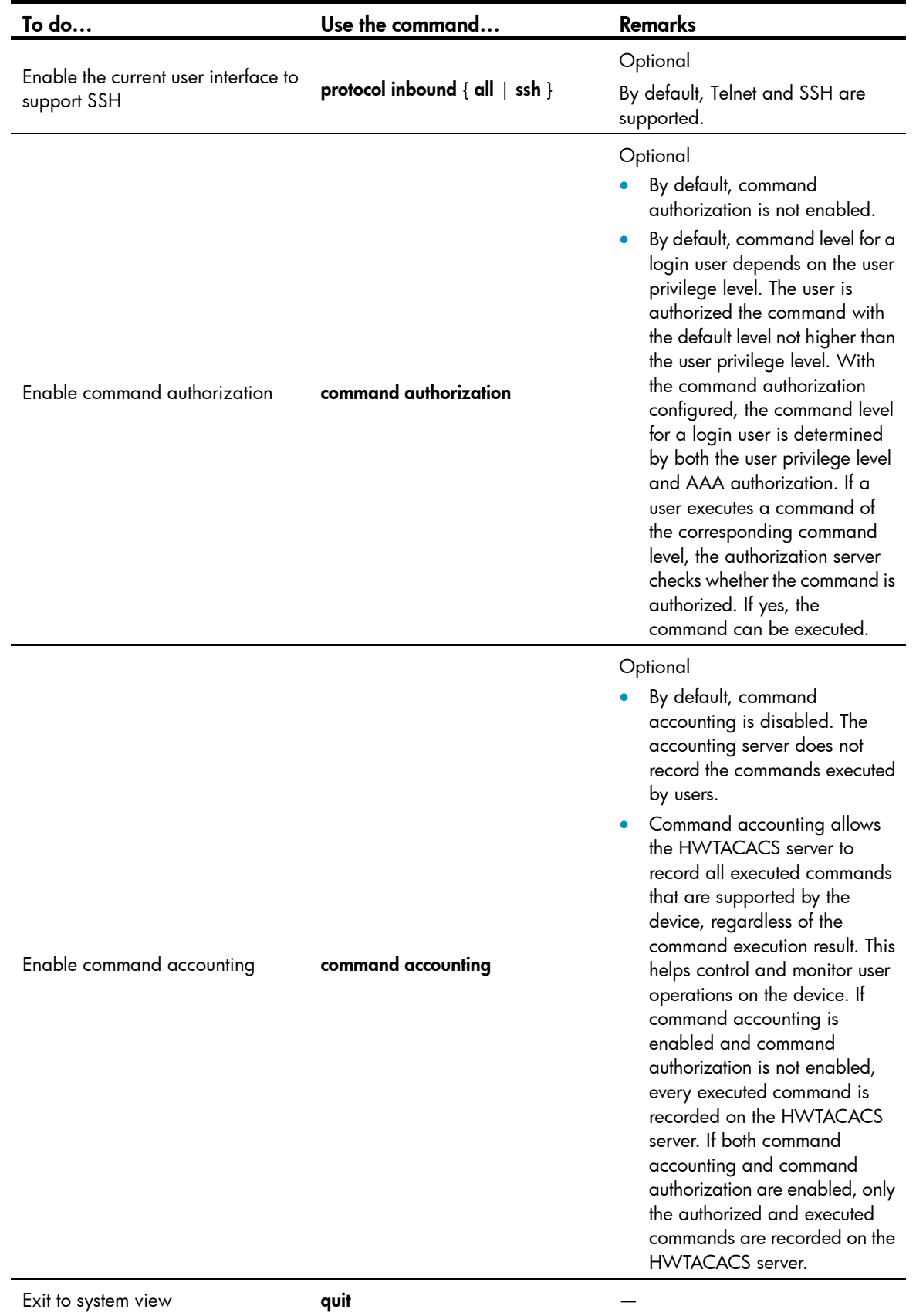

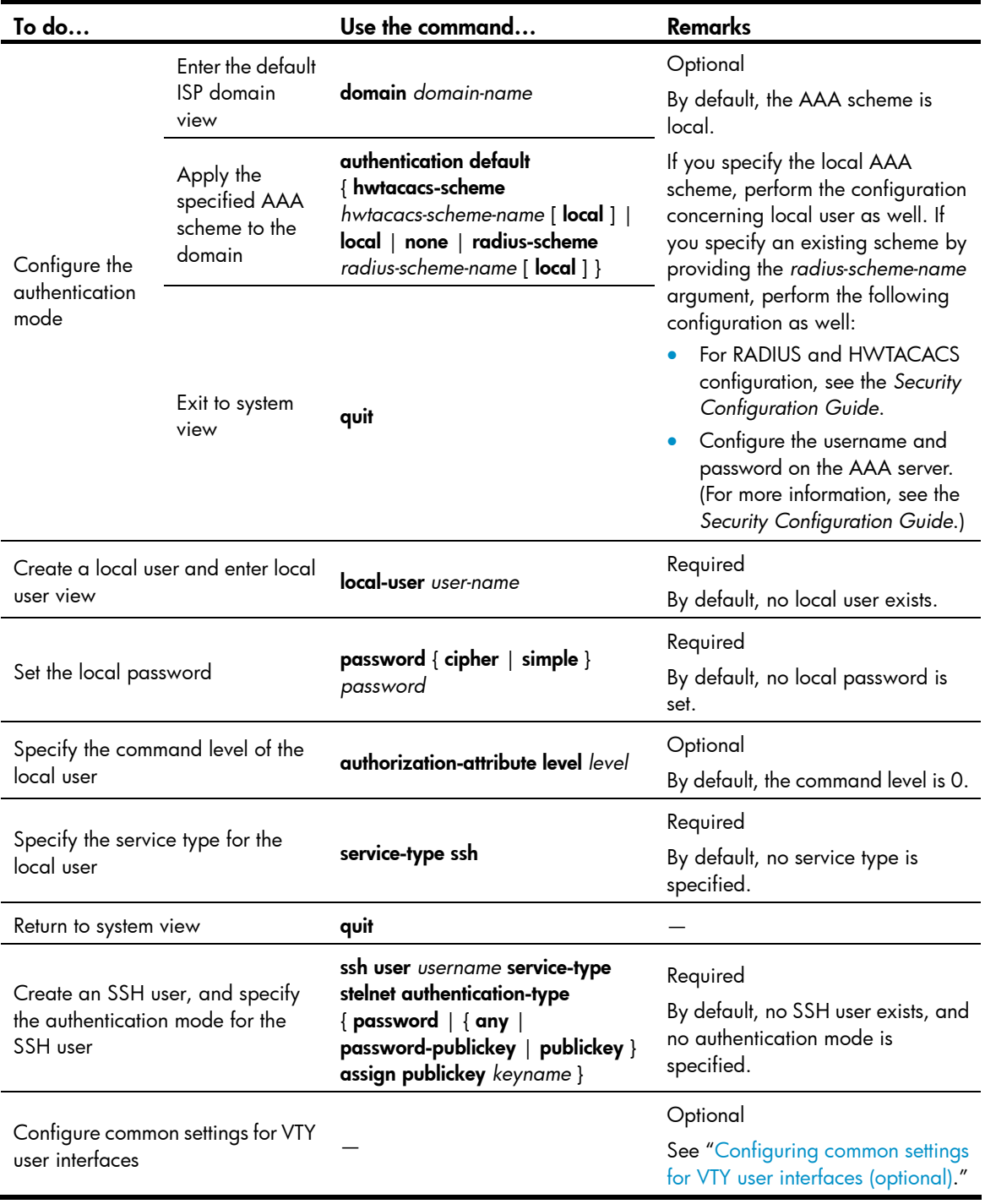

#### NOTE:

This chapter describes how to configure an SSH client by using password authentication. For more information about SSH and how to configure an SSH client by using publickey, see the Security Configuration Guide.

After you enable command authorization or command accounting, you need to perform the following configuration to make the function take effect:

• Create a HWTACACS scheme, and specify the IP address of the authorization server and other authorization parameters.

Reference the created HWTACACS scheme in the ISP domain.

For more information, see the *Security Configuration Guide*.

When users adopt the scheme mode to log in to the device, the level of the commands that the users can access depends on the user privilege level defined in the AAA scheme.

- When the AAA scheme is local, the user privilege level is defined by the authorization-attribute level *level* command.
- When the AAA scheme is RADIUS or HWTACACS, the user privilege level is configured on the RADIUS or HWTACACS server.
- For more information about AAA, RADIUS, and HWTACACS, see the *Security Configuration Guide*.

# <span id="page-57-0"></span>Configuring the SSH client to log in to the SSH server

#### Configur ation prerequisites

You have logged in to the device.

By default, you can log in to the device through the console port without authentication and have user privilege level 3 after login. For information about logging in to the device with the default configuration, see "Configuration requirements."

#### Figure 18 Log in to another device from the current device

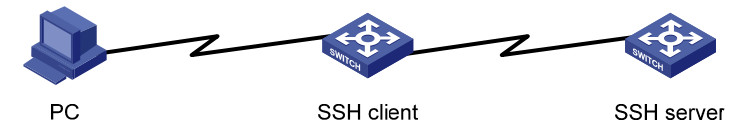

#### NOTE:

If the SSH client and the SSH server are not in the same subnet, make sure that the two devices can reach each other.

#### Configuration procedure

Follow these steps to configure the SSH client to log in to the SSH ser ver:

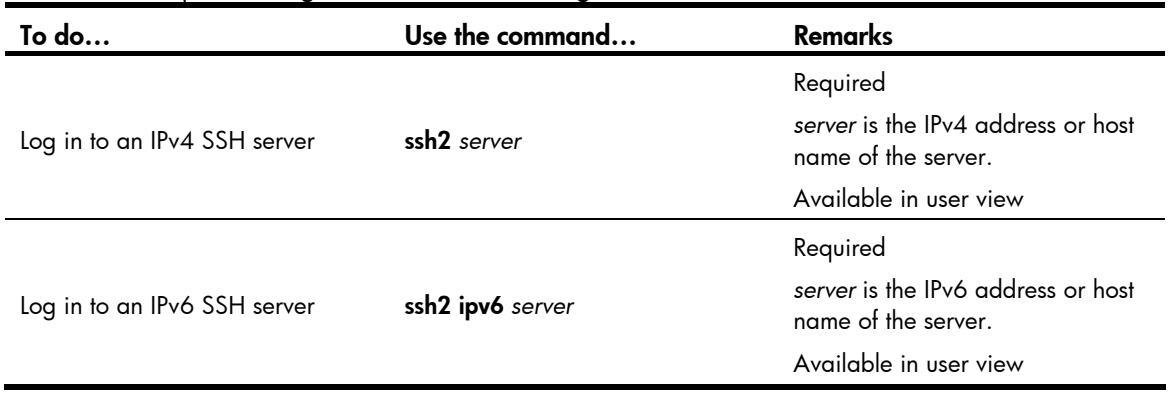

#### NOTE:

You can configure other settings for the SSH client to work with the SSH server. For more information, see the Security Configuration Guide.

# Logging in through modems

### **Introduction**

The administrator can use two modems to remotely maintain a switch through its Console port over the Public Switched Telephone Network (PSTN) when the IP network connection is broken.

This section includes these topics:

- Configuration requirements
- Login procedure
- [Modem login authentication modes](#page-61-0)
- [Configuring none authentication for modem login](#page-62-0)
- [Configuring password authentication for modem login](#page-63-0)
- Configuring scheme authentication for modem login
- [Configuring common settings for modem login \(optional\)](#page-68-0)

### <span id="page-58-0"></span>Configuration requirements

By default, no authentication is needed when you log in through modems, and the default user privilege level is 3.

To use this method, perform necessary configurations on both the device side and administrator side.

The following table shows the remote login configuration requirements through the console port by using modem dial-in:

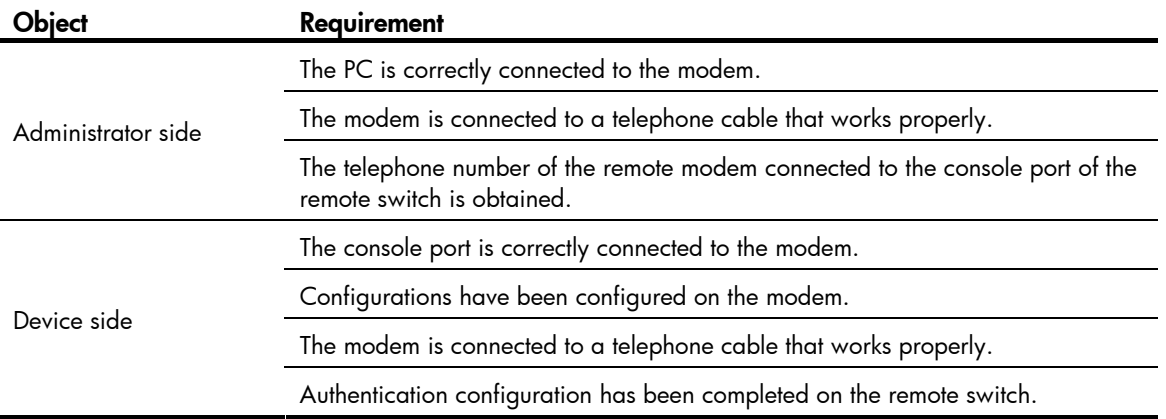

### <span id="page-58-1"></span>Login procedure

<span id="page-58-2"></span>Step1 Set up a configuration environment as shown in [Figure 19](#page-58-2): connect the serial port of the PC and the console port of the device to a modem respectively.

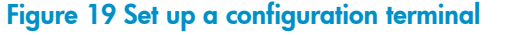

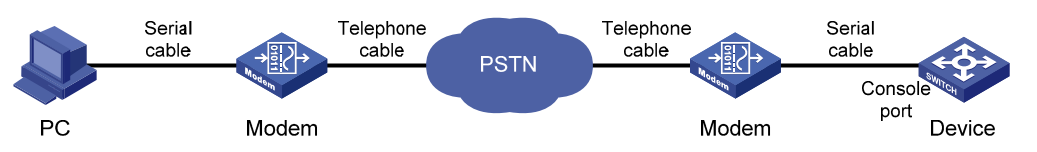

Step2 Configuration on the administrator side

The PC and the modem are correctly connected, the modem is connected to a telephone cable, and the telephone number of the remote modem connected to the console port of the remote switch is obtained.

#### NOTE:

Note the following device settings:

- The baud rate of the Console port is lower than the transmission rate of the modem. Otherwise, packets may be lost.
- The parity check mode, stop bits, and data bits of the console port adopt the default settings.

Step3 Perform the following configurations on the modem that is directly connected to the device:

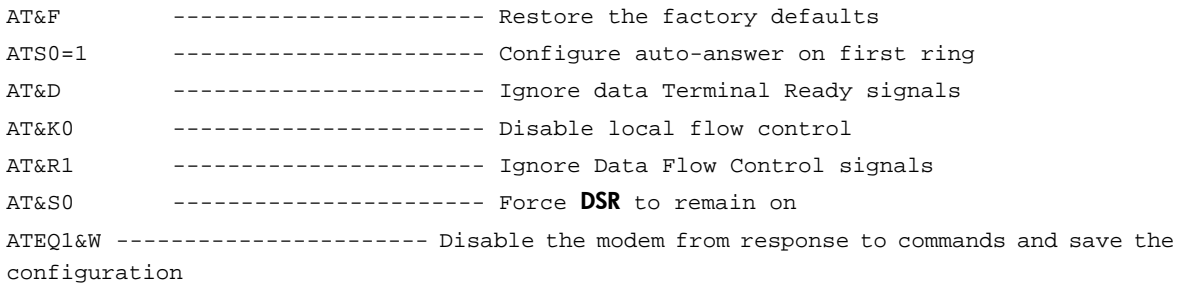

To verify your configuration, enter AT&V to show the configuration results.

#### NOTE:

The configuration commands and the output for different modems may be different. For more information, see your modem's user guide.

Step4 Launch a terminal emulation utility (such as HyperTerminal in Windows XP/Windows 2000), and create a new connection (the telephone number is the number of the modem connected to the device).

#### NOTE:

On Windows 2003 Server operating system, you need to add the HyperTerminal program first, and then log in to and manage the device as described in this document. On Windows 2008 Server, Windows 7, Windows Vista, or some other operating system, you need to obtain a third party terminal control program first, and follow that program's user guide or online help to log in to the device.

Step5 Dial the destination number on the PC to establish a connection with the device, as shown in [Figure 20](#page-60-0) through [Figure 22](#page-60-1).

### <span id="page-60-0"></span>Figure 20 Connection description

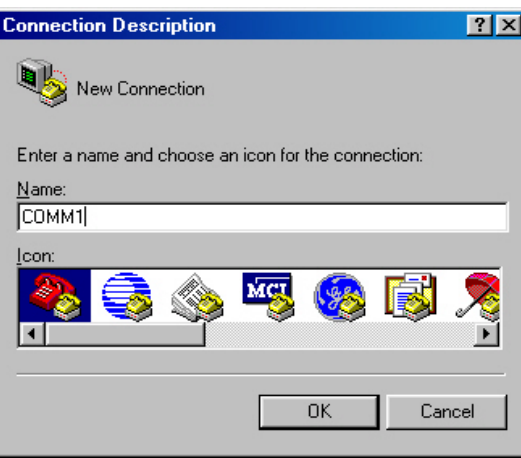

### Figure 21 Enter the phone number

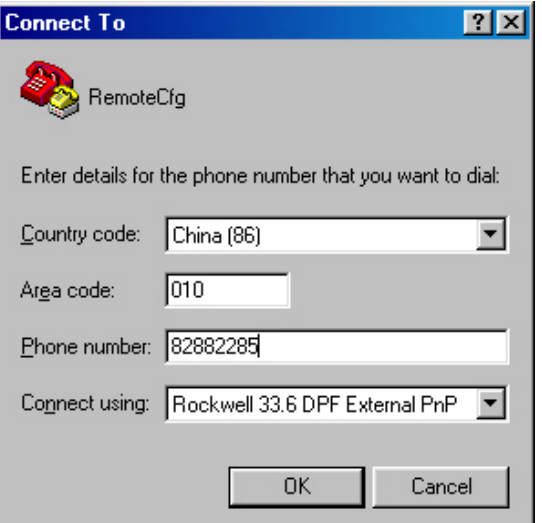

### <span id="page-60-1"></span>Figure 22 Dial the number

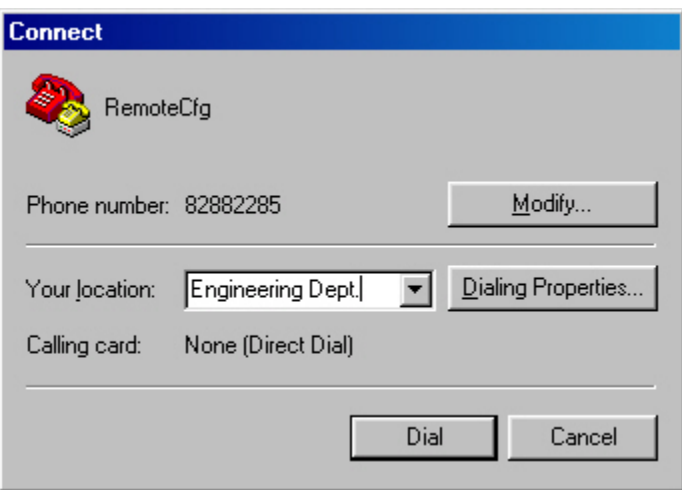

Step6 Character string CONNECT9600 is displayed on the terminal. Then a prompt appears when you press Enter.

Figure 23 Configuration page

0 <del>2</del> 2 3 0 A 2 . . . . . . . . . . . . . . . . . . | ......................Done!<br>System is starting... User interface aux0 is available. Press ENTER to get started. <HP>

- Step7 If the authentication mode is **password**, a prompt (for example, HP) appears when you type the configured password on the remote terminal. Then you can configure or manage the router. To get help, type ?.
- Step8 Execute commands to configure the device or check the running status of the device. To get help, type ?.

#### NOTE:

• To terminate the connection between the PC and device, execute the ATH command on the terminal to terminate the connection between the PC and modem. If you cannot execute the command on the terminal, input  $AT+++$  and then press Enter. When you are prompted OK, execute the ATH command, and the connection is terminated if OK is displayed. You can also terminal the connection between the

PC and device by clicking  $\delta$  on the hyper terminal window.

• Do not close the hyper terminal directly. Otherwise, the remote modem may always be online, and you will fail to dial in the next time.

### <span id="page-61-0"></span>Modem login authentication modes

The following authentication modes are available for modem dial-in login: none, password, and scheme.

- none—Requires no username and password at the next login through modems. This mode is insecure.
- password—Requires password authentication at the next login through the console port. Keep your password.
- scheme—Requires username and password authentication at the next login through the console port. Authentication falls into local authentication and remote authentication. To use local authentication, configure a local user and related parameters. To use remote authentication, configure the username

and password on the remote authentication server. For more information about authentication modes and parameters, see the *Security Configuration Guide*. Keep your username and password.

| Configuration                                                  |                              | <b>Remarks</b>                                                                            |                                                                                         |
|----------------------------------------------------------------|------------------------------|-------------------------------------------------------------------------------------------|-----------------------------------------------------------------------------------------|
| Configure not to authenticate users                            |                              | For more information, see<br>"Configuring none<br>authentication for modem<br>login."     |                                                                                         |
| Configure to authenticate users by using the local<br>password |                              | For more information, see<br>"Configuring password<br>authentication for modem<br>login." |                                                                                         |
| Set the local password                                         |                              |                                                                                           |                                                                                         |
| Configure the authentication scheme                            |                              |                                                                                           |                                                                                         |
|                                                                | Remote AAA<br>authentication | Configure a<br>RADIUS/HWTACAC<br>S scheme                                                 | For more information, see<br>"Configuring scheme<br>authentication for modem<br>login." |
|                                                                |                              | Configure the AAA<br>scheme used by the<br>domain                                         |                                                                                         |
| Select an<br>authentic<br>ation                                |                              | Configure the<br>username and<br>password on the AAA<br>server                            |                                                                                         |
|                                                                | Local authentication         | Configure the<br>authentication<br>username and<br>password                               |                                                                                         |
|                                                                |                              | Configure the AAA<br>scheme used by the<br>domain as local                                |                                                                                         |
|                                                                | scheme                       |                                                                                           |                                                                                         |

The following table lists modem login configurations for different authentication modes:

#### NOTE:

Modem login authentication changes do not take effect until you exit the CLI and log in again.

### <span id="page-62-0"></span>Configuring none authentication for modem login

#### Configuration prerequisites

You have logged in to the device.

By default, you can log in to the device through the console port without authentication and have user privilege level 3 after login. For information about logging in to the device with the default configuration, see "[Configuration requirements](#page-30-0)."

#### Configuration procedure

Follow these steps to configure none authentication for modem login:

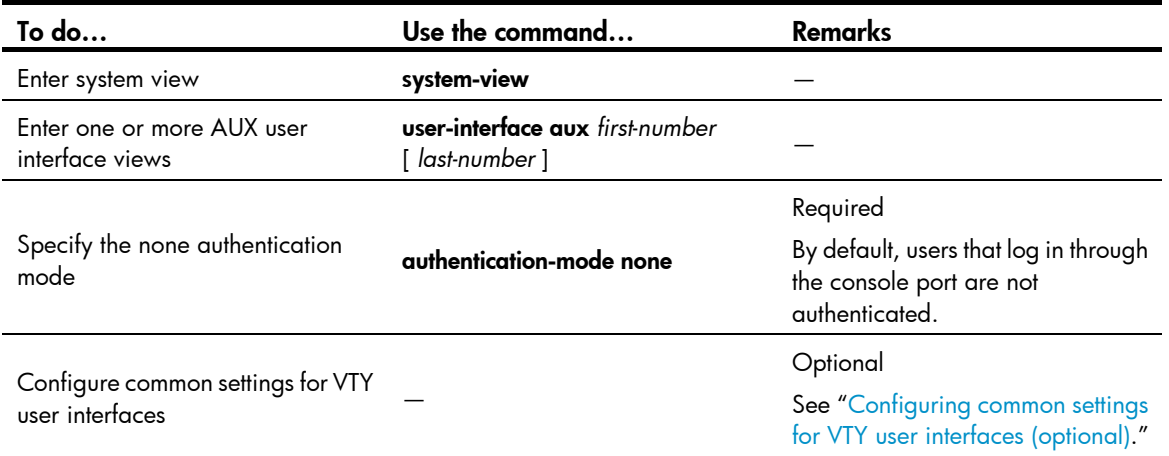

When you log in to the device through modems after the configuration, you are prompted to press **Enter**. A prompt such as <HP> appears after you press Enter, as shown in [Figure 24](#page-63-1).

Figure 24 Configuration page

<span id="page-63-1"></span>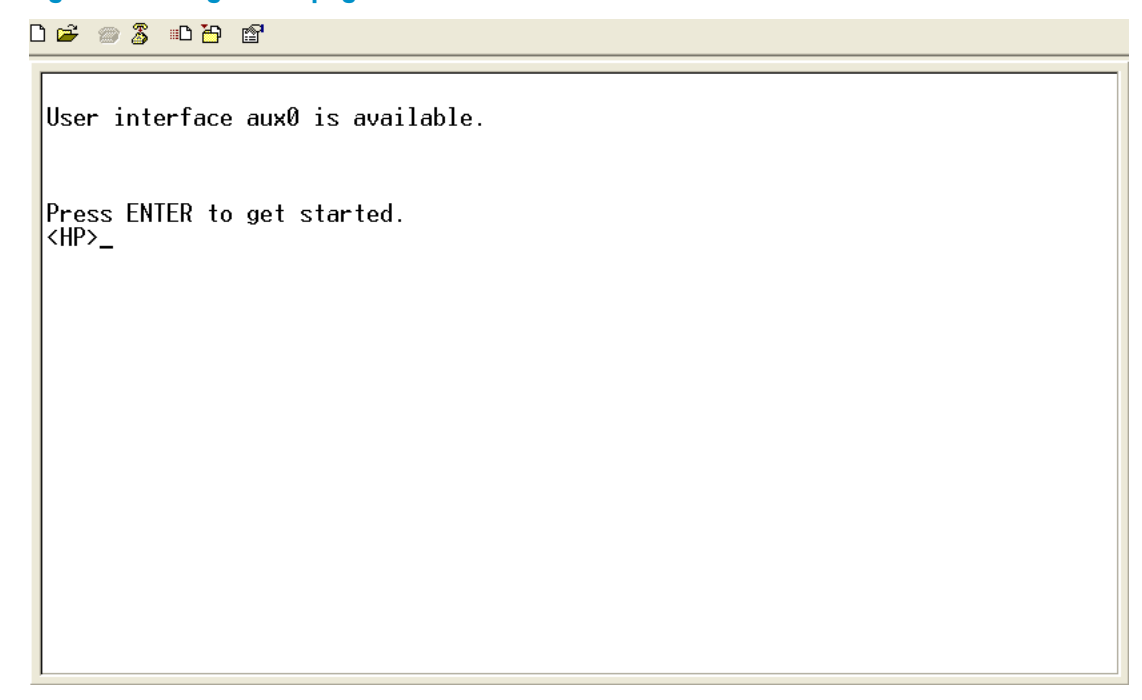

### <span id="page-63-0"></span>Configuring password authentication for modem login

#### Configuration prerequisites

You have logged in to the device.

By default, you can log in to the device through the console port without authentication and have user privilege level 3 after login. For information about logging in to the device with the default configuration, see "[Configuration requirements](#page-30-0)."

#### Configuration procedure

Follow these steps to configure password authentication for modem login:

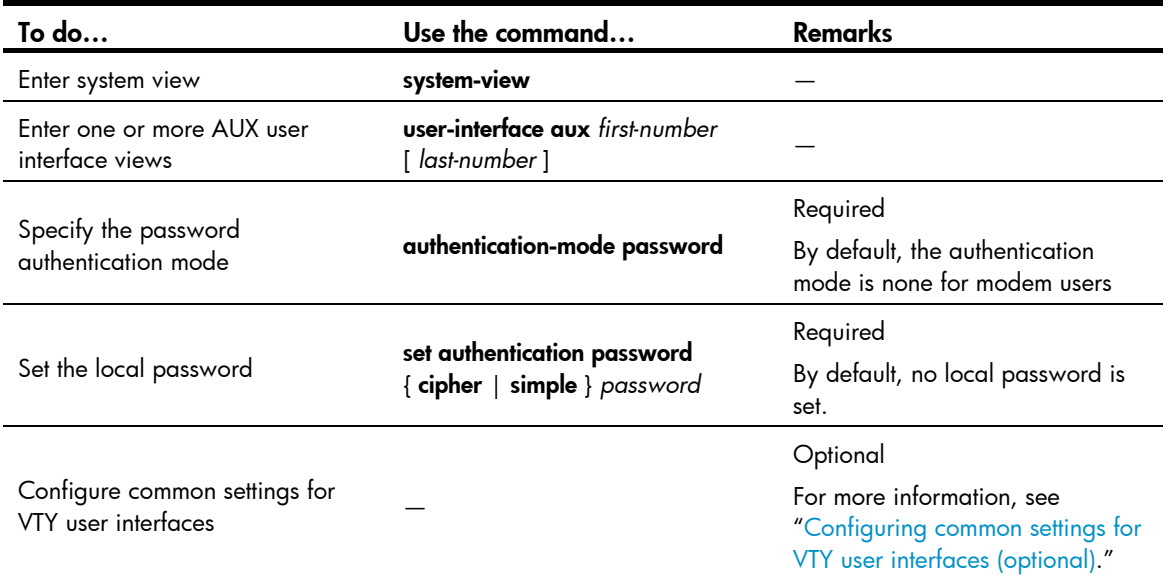

When you log in to the device through modems after the configuration, you are prompted to enter a login password. A prompt such as <HP> appears after you input the password and press Enter, as shown in [Figure 25](#page-64-1).

#### <span id="page-64-1"></span>Figure 25 Configuration page

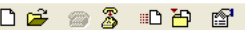

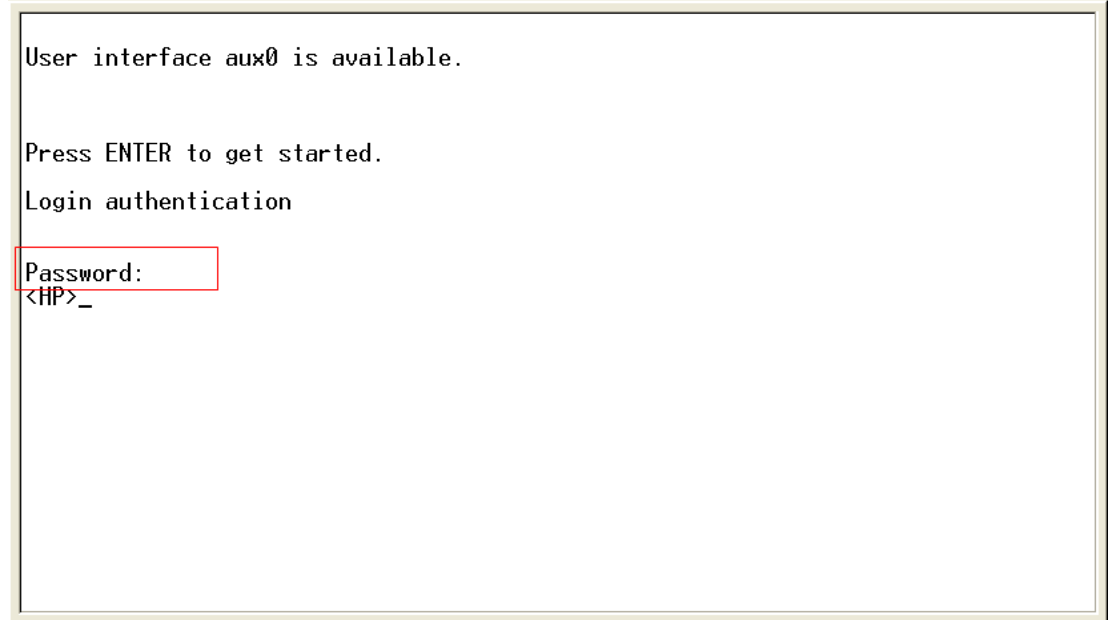

### <span id="page-64-0"></span>Configuring scheme authentication for modem login

#### Configuration prerequisites

You have logged in to the device.

By default, you can log in to the device through the console port without authentication and have user privilege level 3 after login. For information about logging in to the device with the default configuration, see "[Configuration requirements](#page-30-0)."

### Configuration procedure

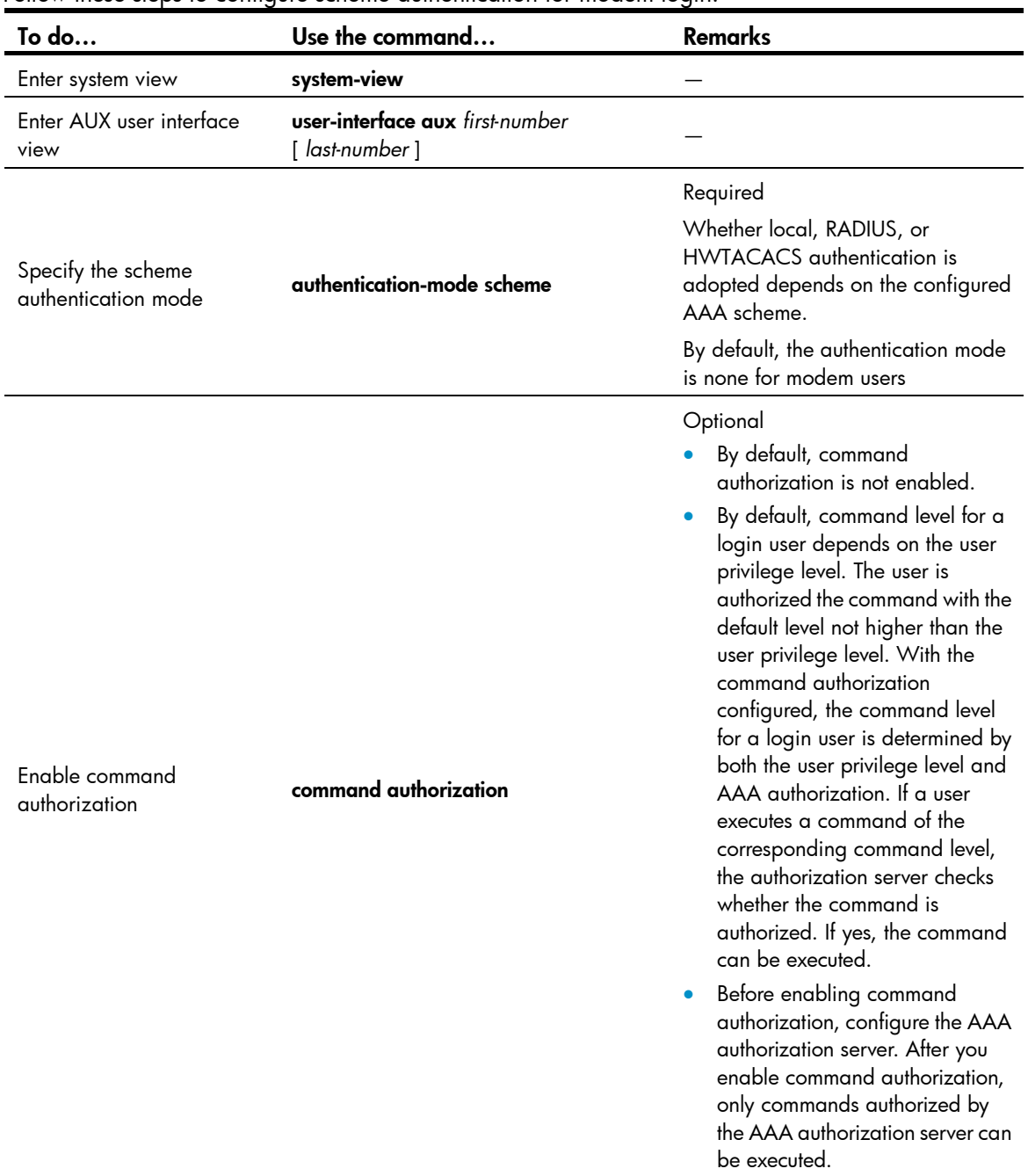

Follow these steps to configure scheme authentication for modem login:

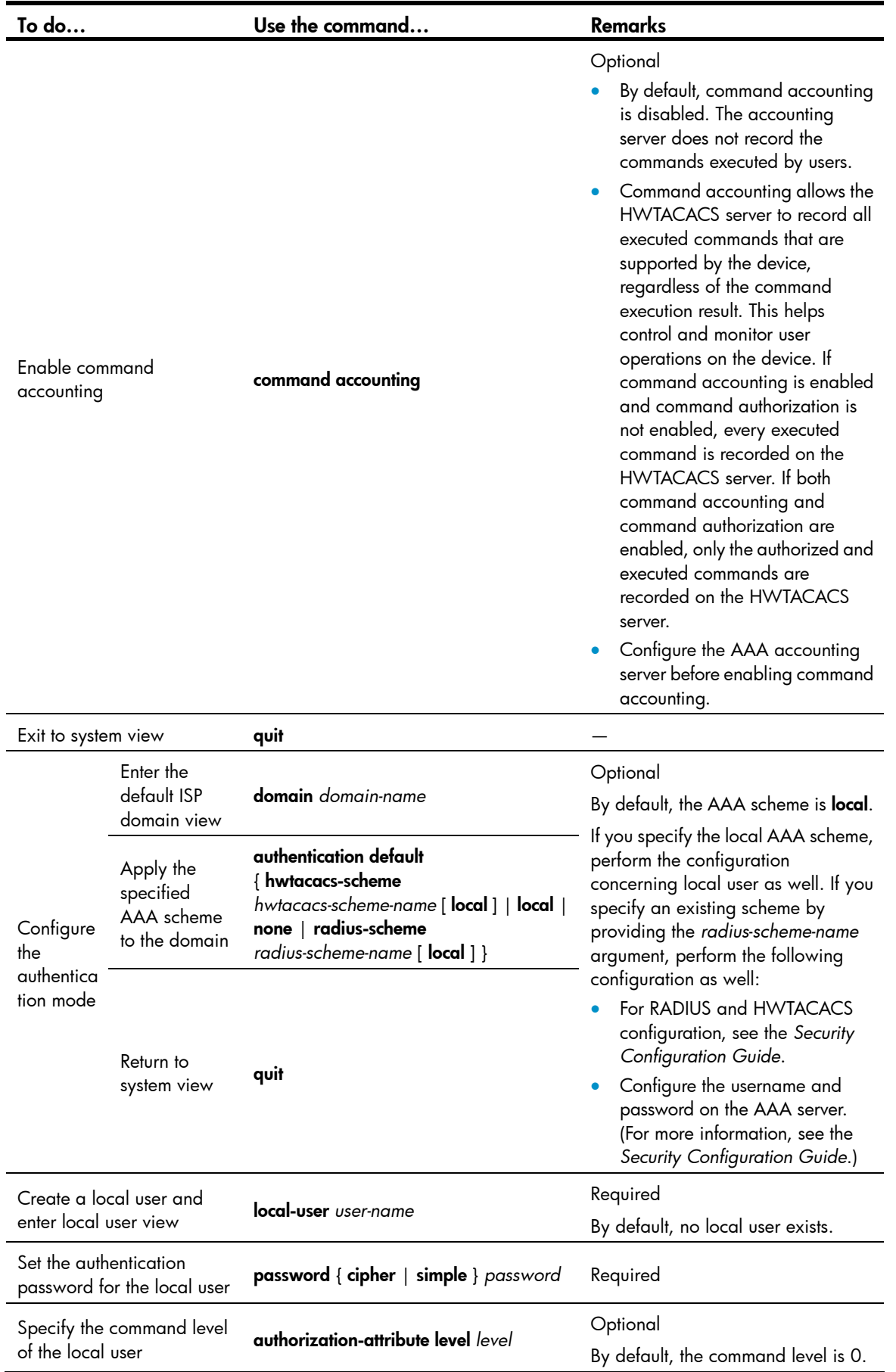

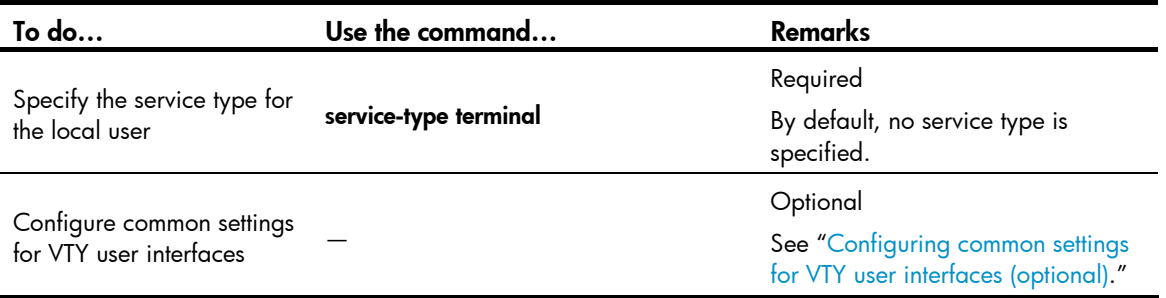

After you enable command authorization, you need to perform the following configuration to make the function take effect:

- Create a HWTACACS scheme, and specify the IP address of the authorization server and other authorization parameters. For more information, see the *Security Configuration Guide*.
- Reference the created HWTACACS scheme in the ISP domain. For more information, see the *Security Configuration Guide*.

After you enable command accounting, you need to perform the following configuration to make the function take effect:

- Create a HWTACACS scheme, and specify the IP address of the accounting server and other accounting parameters. For more information, see the *Security Configuration Guide*.
- Reference the created HWTACACS scheme in the ISP domain. For more information, see the *Security Configuration Guide*.

When users adopt the scheme mode to log in to the device, the level of the commands that the users can access depends on the user privilege level defined in the AAA scheme.

- When the AAA scheme is local, the user privilege level is defined by the authorization-attribute level *level* command.
- When the AAA scheme is RADIUS or HWTACACS, the user privilege level is configured on the RADIUS or HWTACACS server.

For more information about AAA, RADIUS, and HWTACACS, see the *Security Configuration Guide*.

When you log in to the device through modems after the configuration, you are prompted to enter a login username and password. A prompt such as <HP> appears after you input the password and username and press **Enter**, as shown in [Figure 26](#page-68-1).

#### Figure 26 Configuration page

<span id="page-68-1"></span>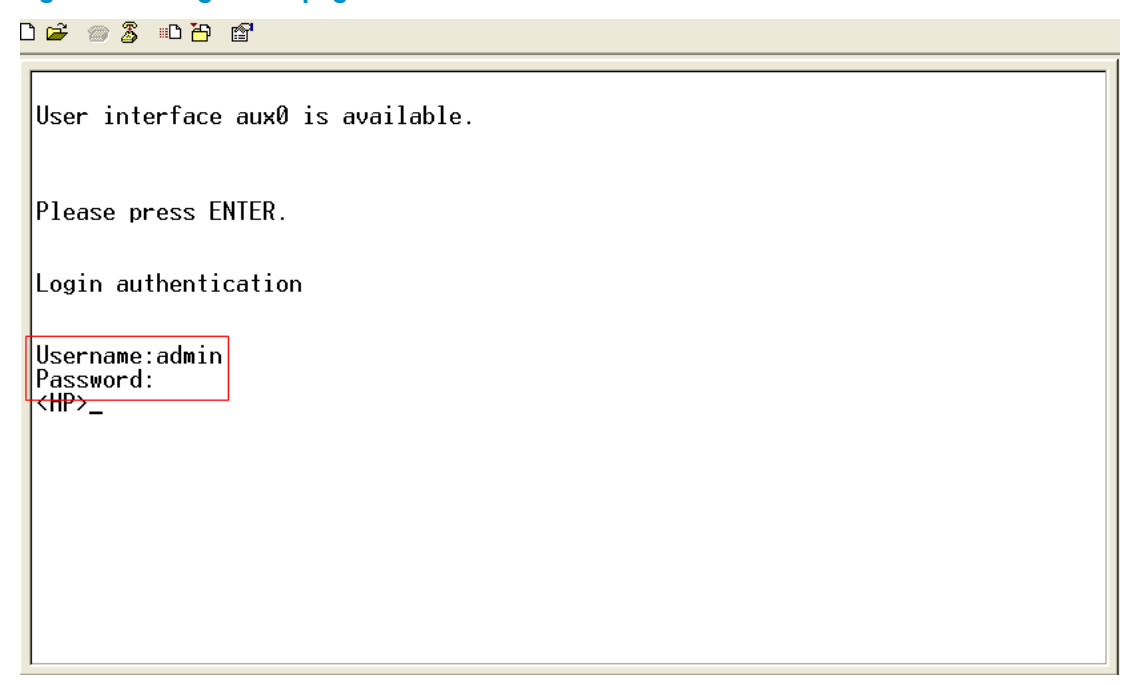

## <span id="page-68-0"></span>Configuring common settings for modem login (optional)

Follow these steps to configure common settings for modem login:

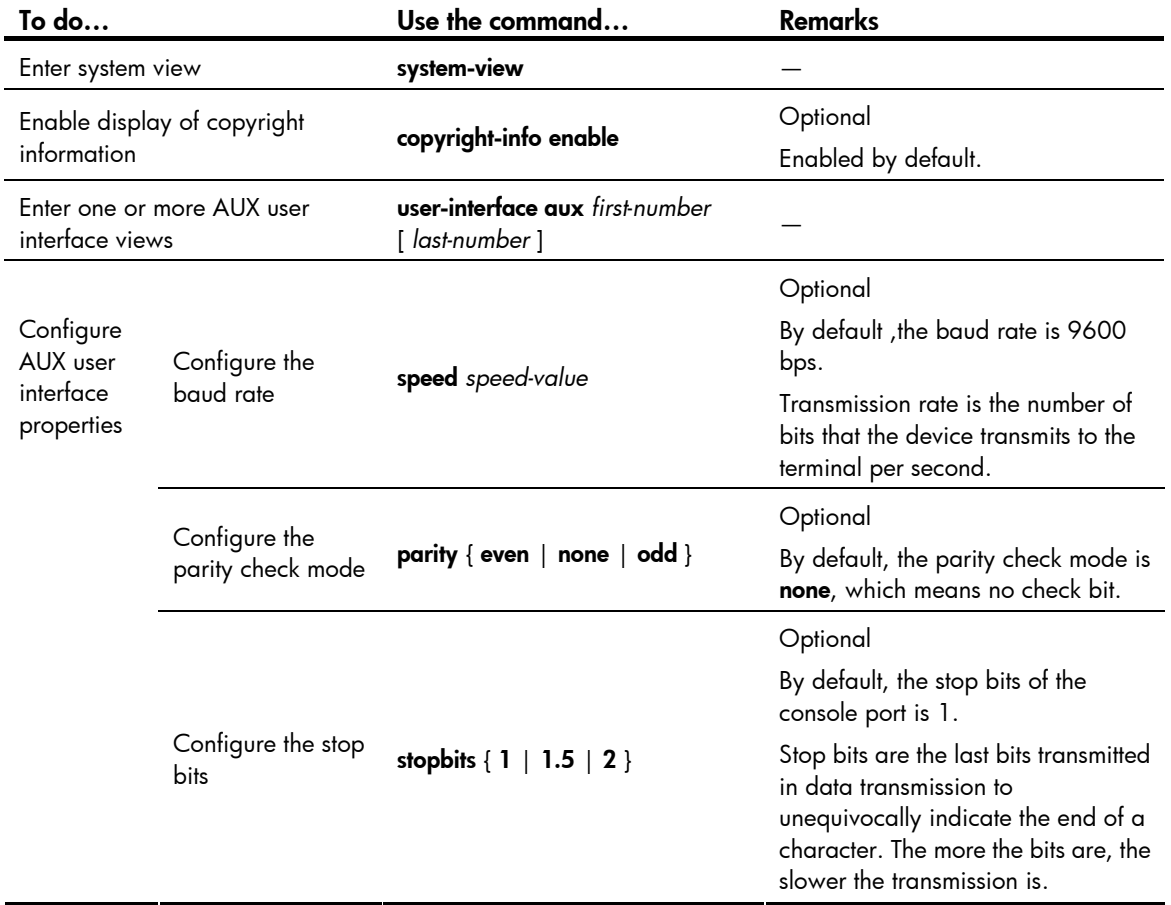

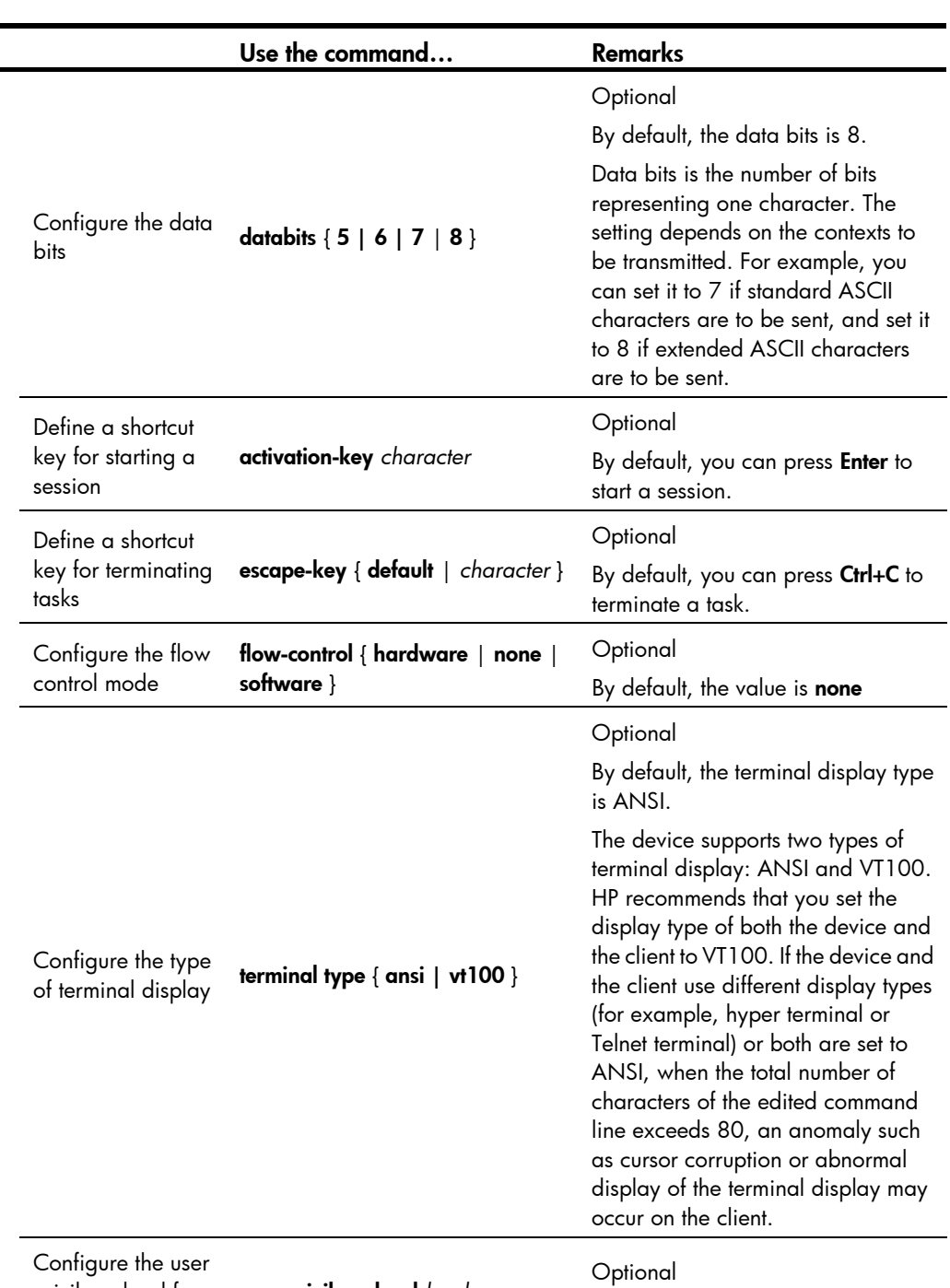

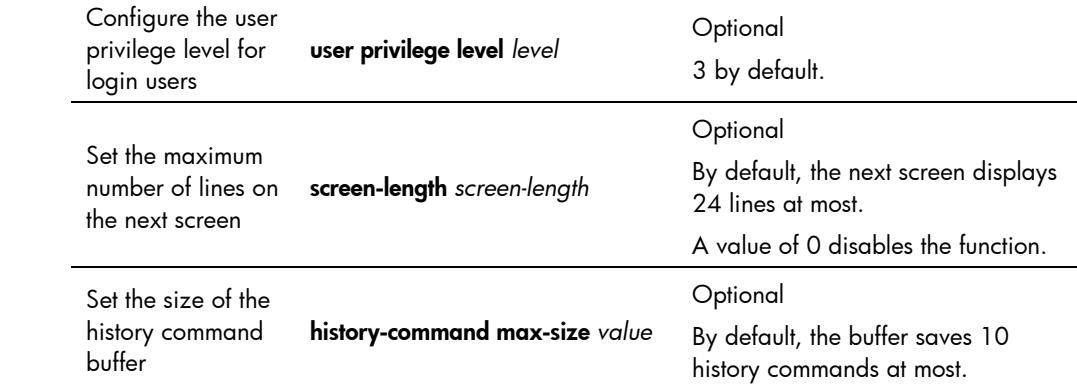

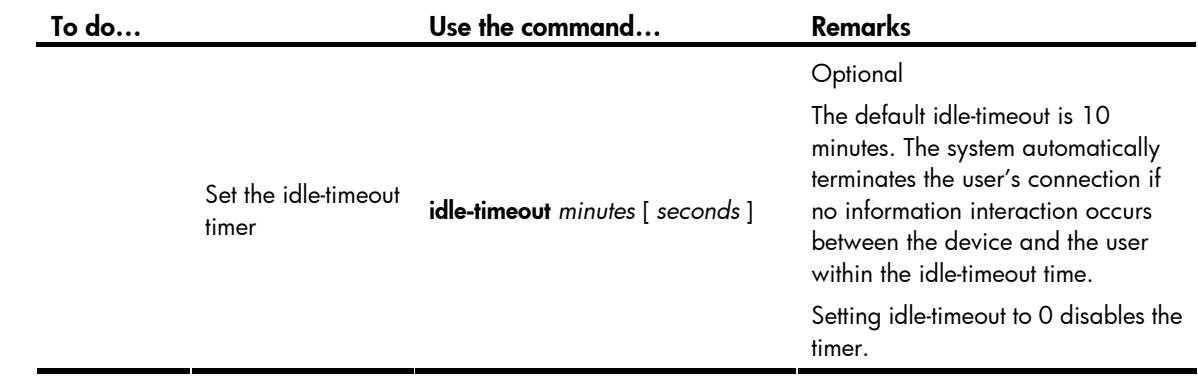

### $\triangle$  CAUTION:

- The common settings configured for console login take effect immediately. If you configure the common settings after you log in through the console port, the current connection may be interrupted. To avoid this problem, use another login method. After you configure the common settings for console login, you will need to modify the settings on the terminal to make them consistent with those on the device.
- The baud rate of the console port must be lower than the transmission rate of the modem. Otherwise, packets may be lost.

# Displaying and maintaining CLI login

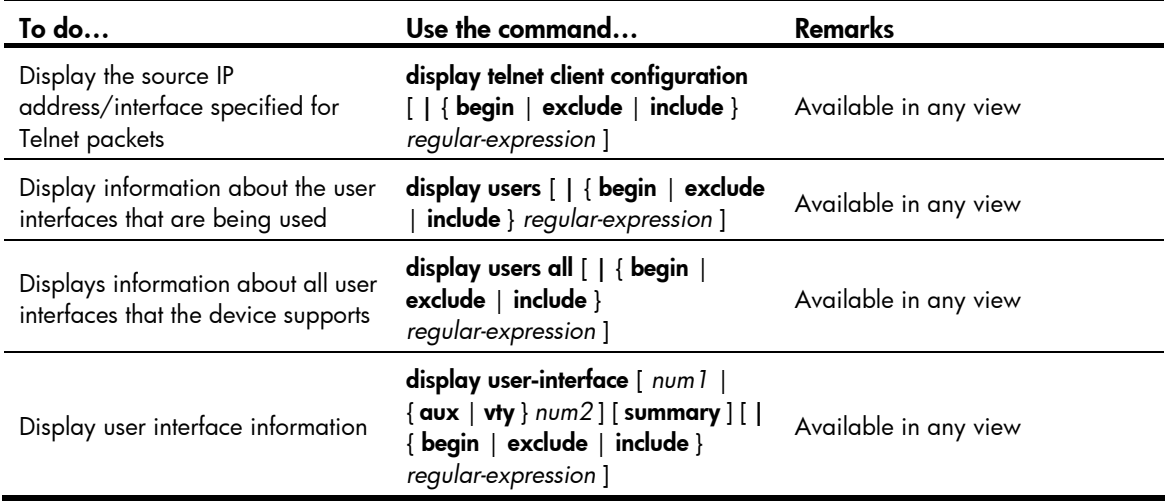

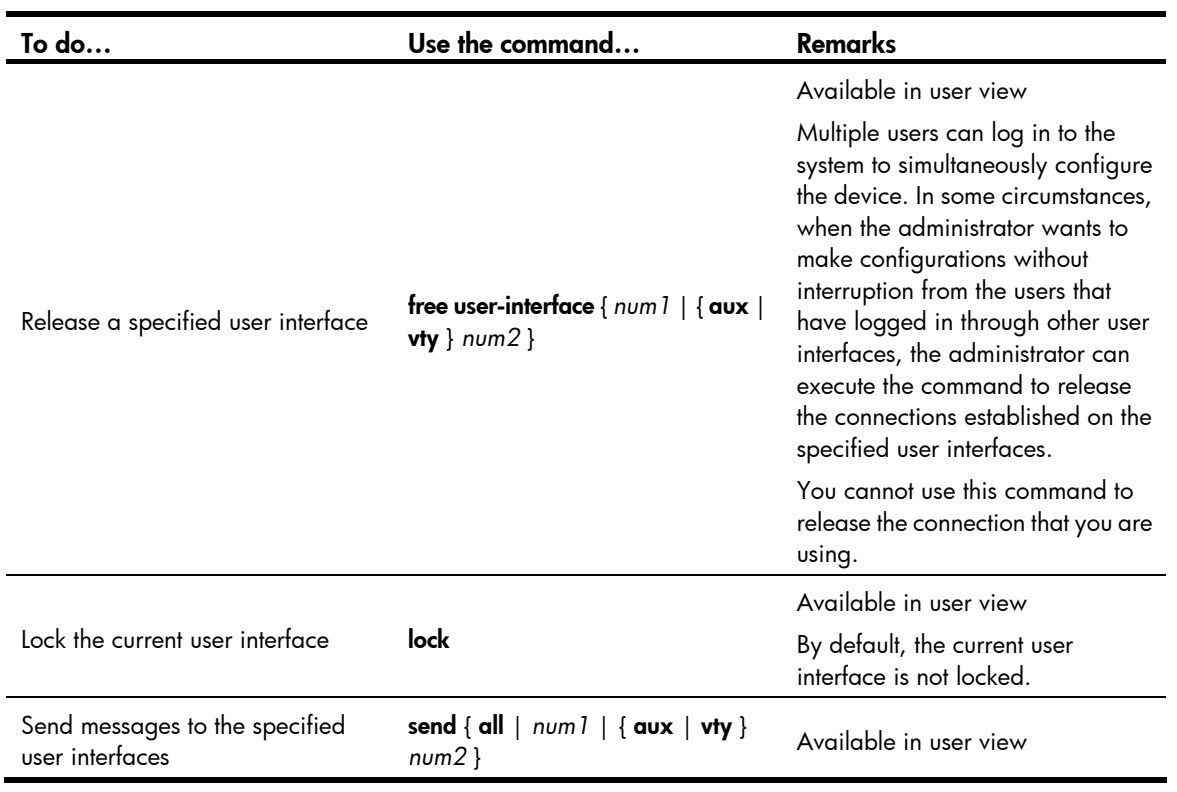
# Web login

## Web login overview

The device provides a built-in web server that enables you to log in to the web interface of the device from a PC. Web login is disabled by default.

To enable web login, log in to the device via the console port, and perform the following configuration:

- Enable HTTP or HTTPS service
- Configure the IP address of the VLAN interface
- Configure a username and password

The device supports the following web login methods:

- HTTP login: The Hypertext Transfer Protocol (HTTP) is used for transferring web page information across the Internet. It is an application-layer protocol in the TCP/IP protocol suite. The connection-oriented Transport Control Protocol (TCP) is adopted at the transport layer. The device supports HTTP 1.0.
- HTTPS login: The Secure HTTP (HTTPS) refers to the HTTP protocol that supports the Security Socket Layer (SSL) protocol. HTTPS uses SSL to encrypt the data exchanged between the HTTPS client and the server to ensure data security and integrity. You can define a certificate attribute-based access control policy to allow legal clients to access the device securely and to prohibit illegal clients.

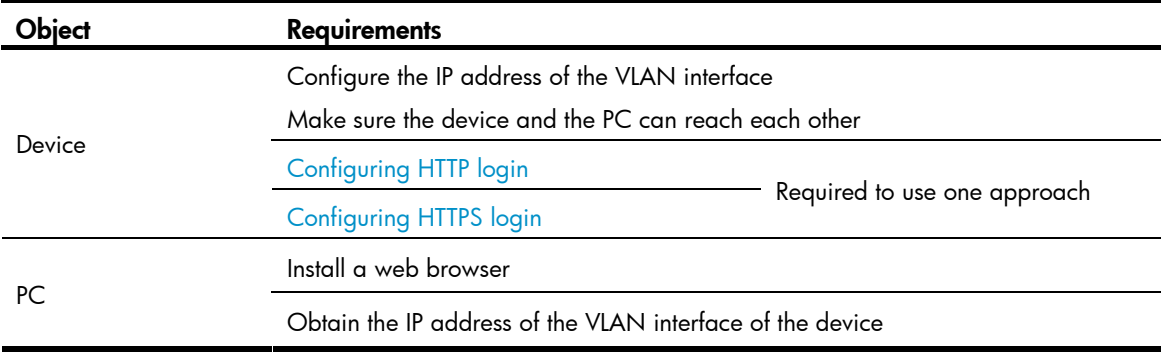

The following table shows the configuration requirements of web login.

## <span id="page-72-0"></span>Configuring HTTP login

Follow these steps to configure HTTP login:

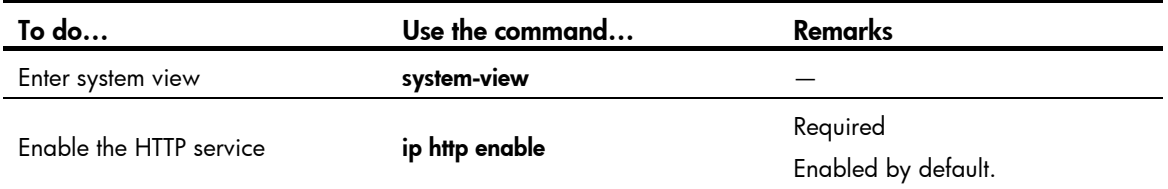

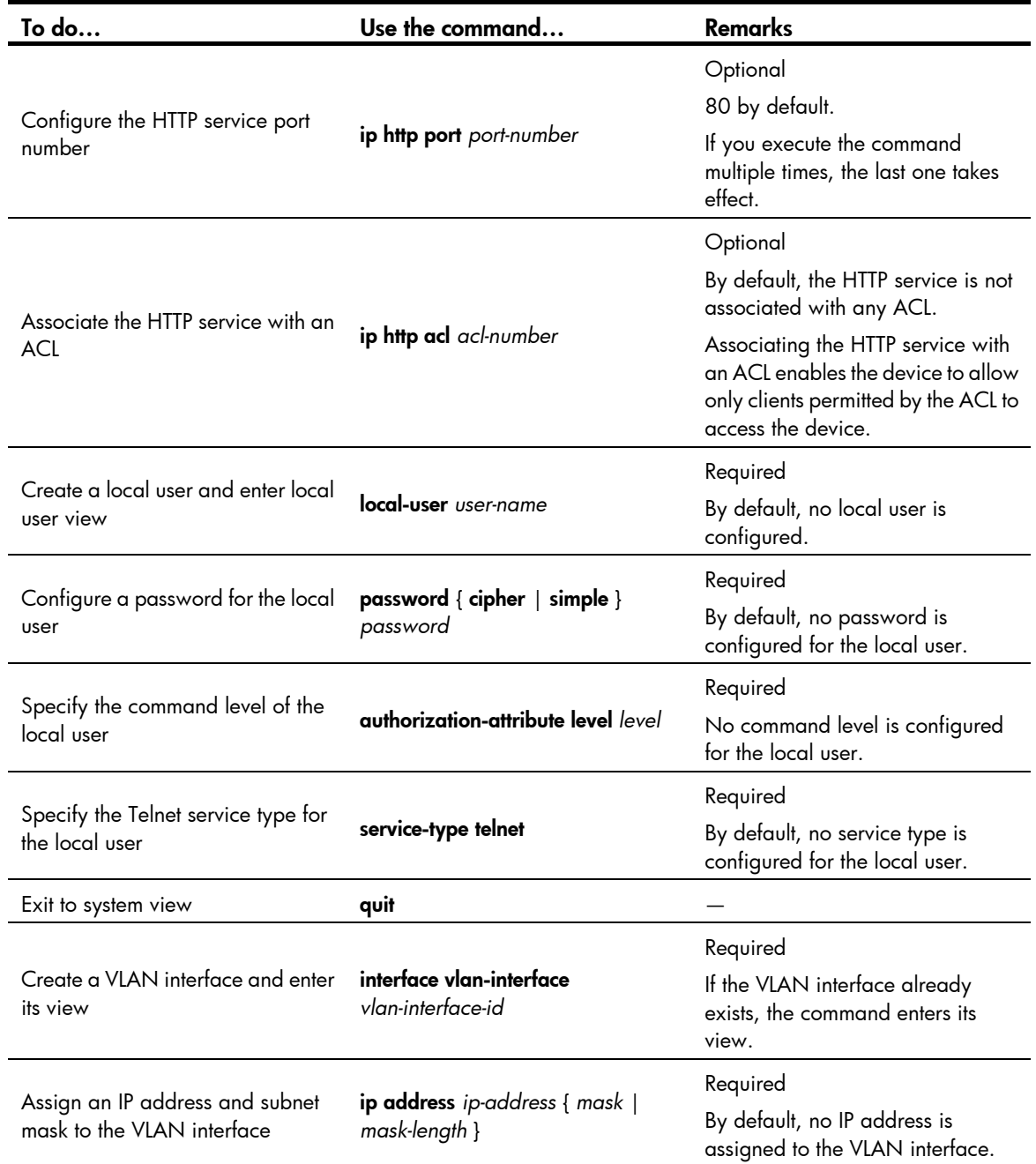

# <span id="page-73-0"></span>Configuring HTTPS login

Follow these steps to configure HTTPS login:

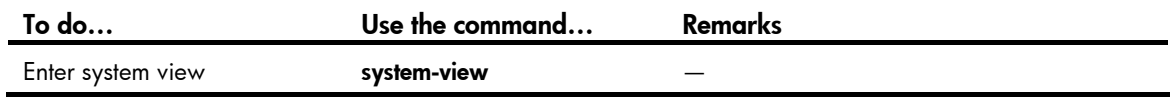

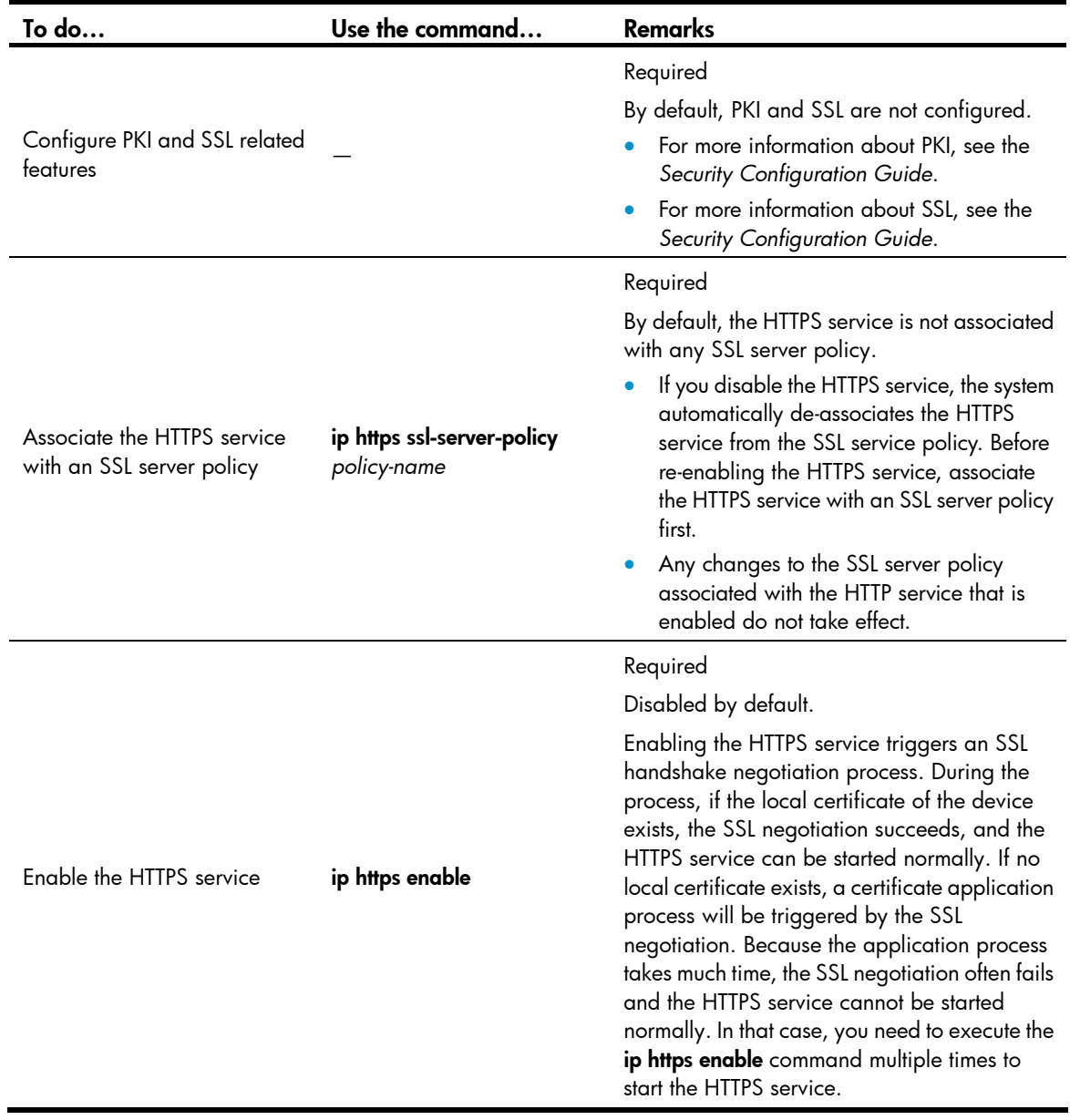

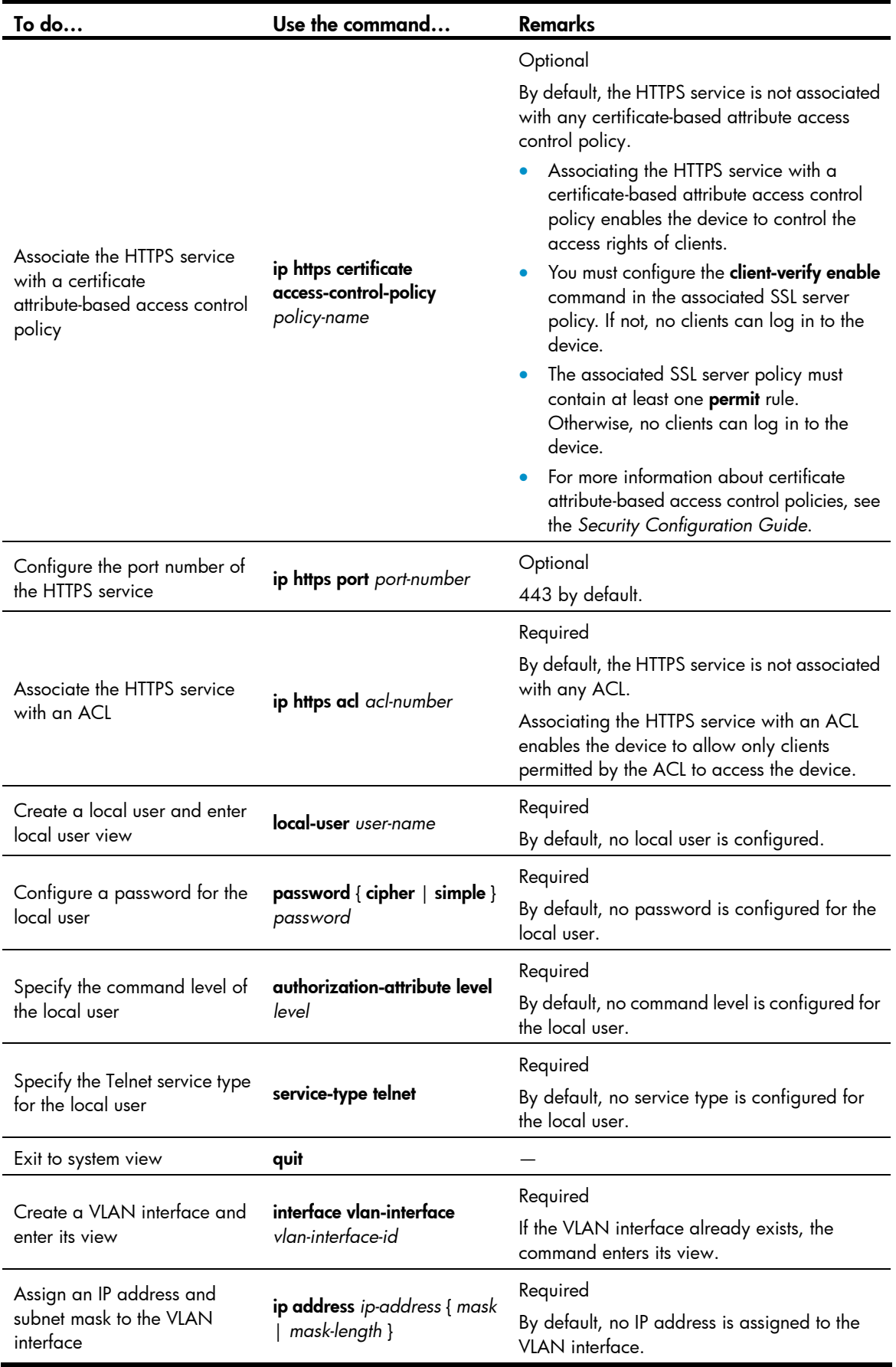

## Displaying and maintaining web login

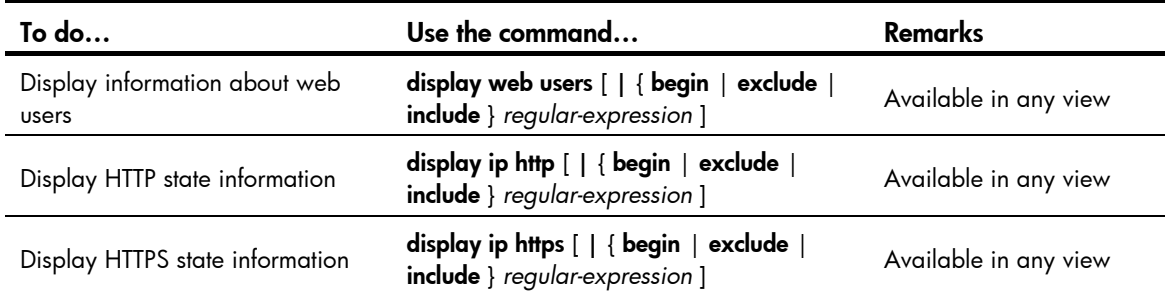

# Web login example

## HTTP login example

#### Network requirements

As shown in [Figure 27](#page-76-0), the PC is connected to the device over an IP network. The IP address of the Device is 192.168.20.66/24.

#### Figure 27 Network diagram for configuring HTTP login

<span id="page-76-0"></span>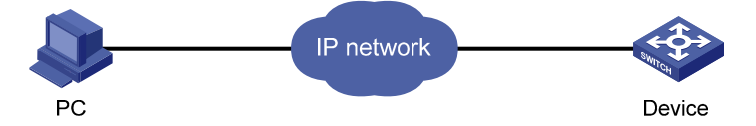

#### Configuration procedure

1. Configuration on the device

# Log in to the device via the console port and configure the IP address of VLAN 1 of the device. VLAN 1 is the default VLAN.

```
<Sysname> system-view 
[Sysname] interface vlan-interface 1 
[Sysname-VLAN-interface1] ip address 192.168.20.66 255.255.255.0 
[Sysname-VLAN-interface1] quit
```
# Create a local user named **admin**, and set the password to **admin** for the user. Specify the Telnet service type for the local user, and set the command level to 3 for this user.

```
[Sysname] local-user admin 
[Sysname-luser-admin] service-type telnet 
[Sysname-luser-admin] authorization-attribute level 3 
[Sysname-luser-admin] password simple admin
```
2. Configuration on the PC

# On the PC, run the web browser. Enter the IP address of the device in the address bar, 192.168.20.66 in this example. The web login page appears, as shown in [Figure 28](#page-77-0).

#### Figure 28 Web login page

<span id="page-77-0"></span>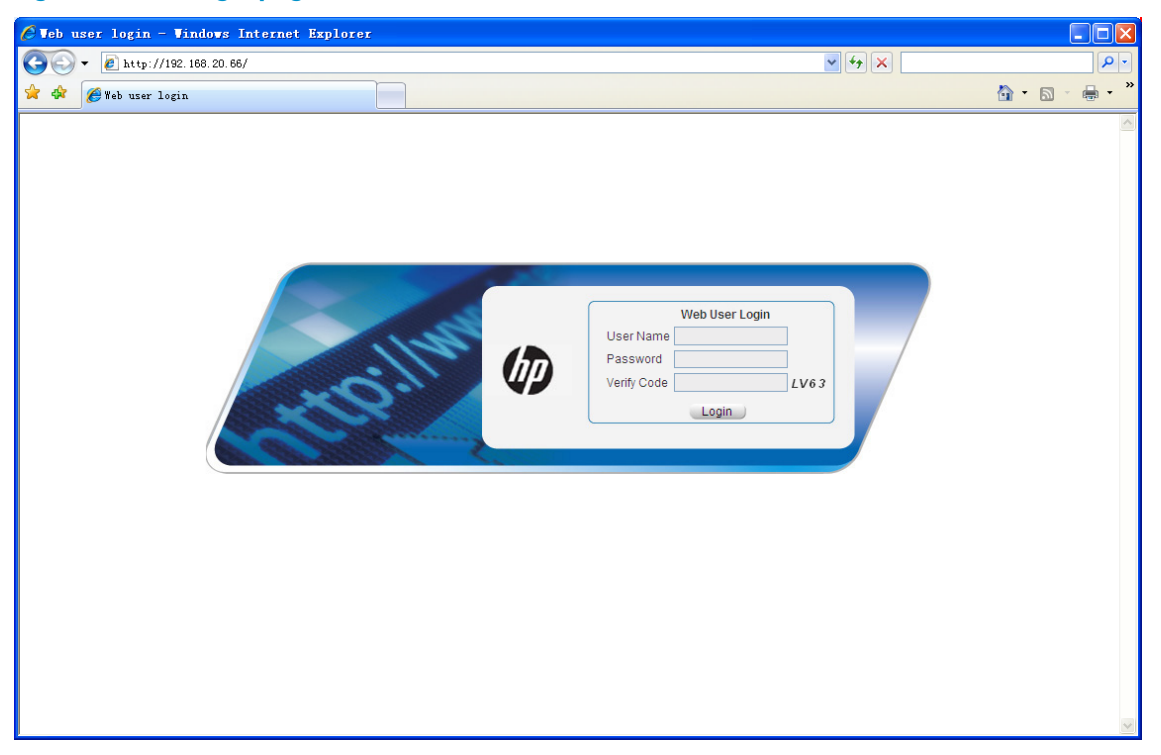

# Type the user name, password, verify code, select English, and click Login. The homepage appears. After login, you can configure device settings through the web interface.

### HTTPS login example

#### Network requirements

As shown in [Figure 29](#page-77-1), to prevent unauthorized users from accessing the Device, configure HTTPS login as follows:

- Configure the Device as the HTTPS server, and request a certificate for it.
- The Host acts as the HTTPS client. Request a certificate for it.

In this example, Windows Server acts as the CA. Install Simple Certificate Enrollment Protocol (SCEP) add-on on the CA. The name of the CA that issues certificates to the Device and Host is new-ca.

Before performing the following configuration, make sure that the Device, Host, and CA can reach each other.

#### Figure 29 Network diagram for configuring HTTPS login

<span id="page-77-1"></span>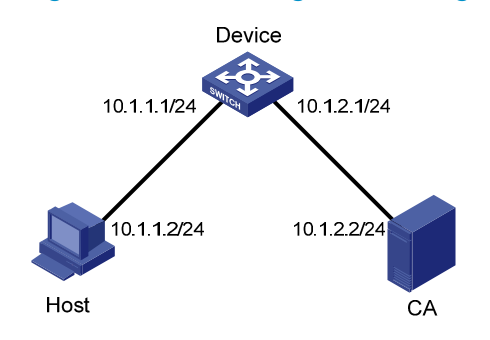

#### Configuration procedure

1. Configure the device that acts as the HTTPS server

# Configure a PKI entity, configure the common name of the entity as **http-server1**, and the FQDN of the entity as ssl.security.com.

<Device> system-view [Device] pki entity en [Device-pki-entity-en] common-name http-server1 [Device-pki-entity-en] fqdn ssl.security.com [Device-pki-entity-en] quit

# Create a PKI domain, specify the trusted CA as new-ca, the URL of the server for certificate request as http://10.1.2.2/certsrv/mscep/mscep.dll, authority for certificate request as RA, and the entity for certificate request as en.

[Device] pki domain 1

```
[Device-pki-domain-1] ca identifier new-ca 
[Device-pki-domain-1] certificate request url http://10.1.2.2/certsrv/mscep/mscep.dll 
[Device-pki-domain-1] certificate request from ra 
[Device-pki-domain-1] certificate request entity en 
[Device-pki-domain-1] quit
```
#### # Create RSA local key pairs.

[Device] public-key loc al create rsa

# Retrieve the CA certificate from the certificate issuing server.

[Device] pki retrieval-certificate ca domain 1

# Request a local certificate from a CA through SCEP for the device.

[Device] pki request-certificate domain 1

# Create an SSL server policy **myssl**, specify PKI domain 1 for the SSL server policy, and enable certificate-based SSL client authentication.

```
[Device] ssl server-policy myssl 
[Device-ssl-server-policy-myssl] pki-domain 1 
[Device-ssl-server-policy-myssl] client-verify enable 
[Device-ssl-server-policy-myssl] quit
```
# Create a certificate attribute group **mygroup1**, and configure a certificate attribute rule, specifying that the Distinguished Name (DN) in the subject name includes the string of new-ca.

[Device] pki certificate attribute-group mygroup1 [Device-pki-cert-attribute-group-mygroup1] attribute 1 issuer-name dn ctn new-ca [Device-pki-cert-attribute-group-mygroup1] quit

# Create a certificate attribute-based access control policy myacp. Configure a certificate attribute-based access control rule, specifying that a certificate is considered valid when it matches an attribute rule in certificate attribute group myacp.

```
[Device] pki certificate access-control-policy myacp
[Device-pki-cert-acp-myacp] rule 1 permit mygroup1 
[Device-pki-cert-acp-myacp] quit
```
# Associate the HTTPS service with SSL server policy myssl.

[Device] ip https ssl-server-policy myssl

# Associate the HTTPS service with certificate attribute-based access control policy **myacp**. [Device] ip https certificate access-control-policy myacp

# Enable the HTTPS service.

[Device] ip https enable

# Create a local user named **usera**, set the password to 123 for the user, and specify the Telnet service type for the local user.

[Device] local-user usera [Device-luser-usera] password simple 123 [Device-luser-usera] service-type telnet

2. Configure the host that acts as the HTTPS client

On the host, run the IE browser. In the address bar, enter http://10.1.2.2/certsrv and request a certificate for the host as prompted.

3. Verify the configuration

Enter https://10.1.1.1 in the address bar, and select the certificate issued by new-ca. Then the web login page of the Device appears. On the login page, type the username usera, and password 123 to enter the web management page.

NOTE:

- To log in to the web interface through HTTPS, enter the URL address starting with https://. To log in to the web interface through HTTP, enter the URL address starting with http://.
- For more information about PKI configuration commands, see the Security Command Reference.
- For more information about the public-key local create rsa command, see the *Security Command* Reference.
- For more information about SSL configuration commands, see the Security Command Reference.

# NMS login

## NMS login overview

An NMS runs the SNMP client software. It offers a user-friendly interface to facilitate network management. An agent is a program that resides in the device. It receives and handles requests from the NMS. An NMS is a manager in an SNMP enabled network, whereas agents are managed by the NMS. The NMS and agents exchange information through the SNMP protocol. The device supports multiple NMS programs, such as iMC and CAMS.

By default, you cannot log in to the device through NMS. To enable NMS login, log in to the device via the console port and make the configuration changes described in the following table.

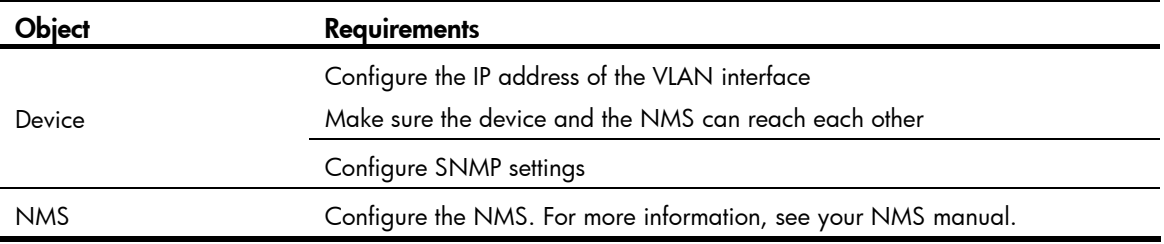

The following table shows the configuration requirements of NMS login.

# <span id="page-80-0"></span>Configuring NMS login

Connect the Ethernet port of the PC to an Ethernet port of VLAN 1 of the device, as shown in [Figure 30](#page-80-0). Make sure the PC and VLAN 1 interface can reach each other.

#### Figure 30 Network diagram for configuring NMS login

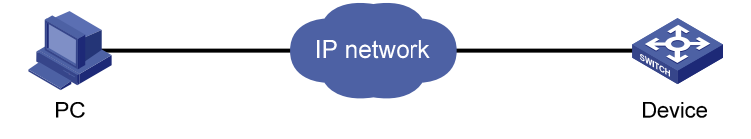

#### Follow these steps to configure SNMPv3 settings:

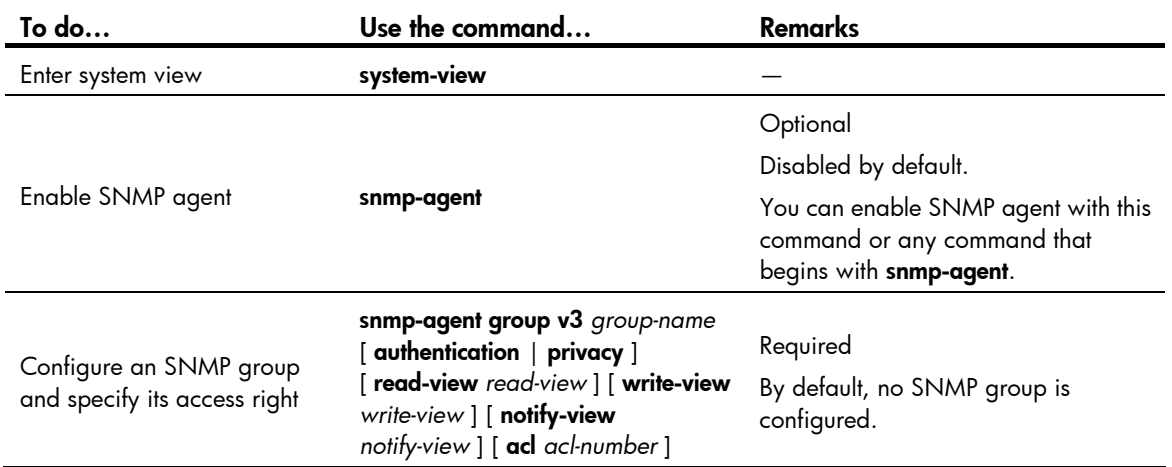

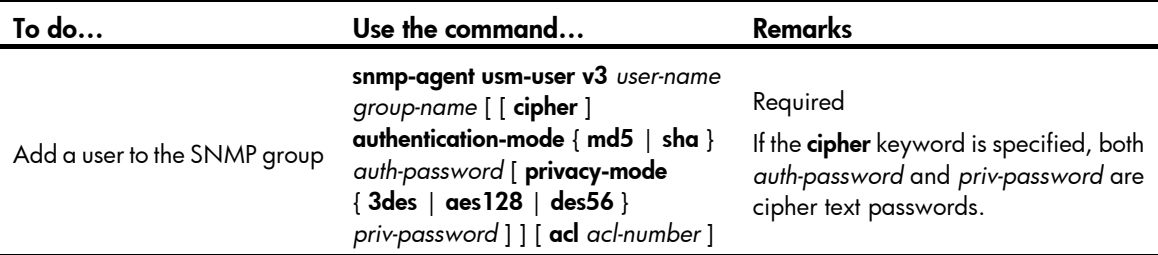

Follow these steps to configure SNMPv1 and SNMPv2c settings:

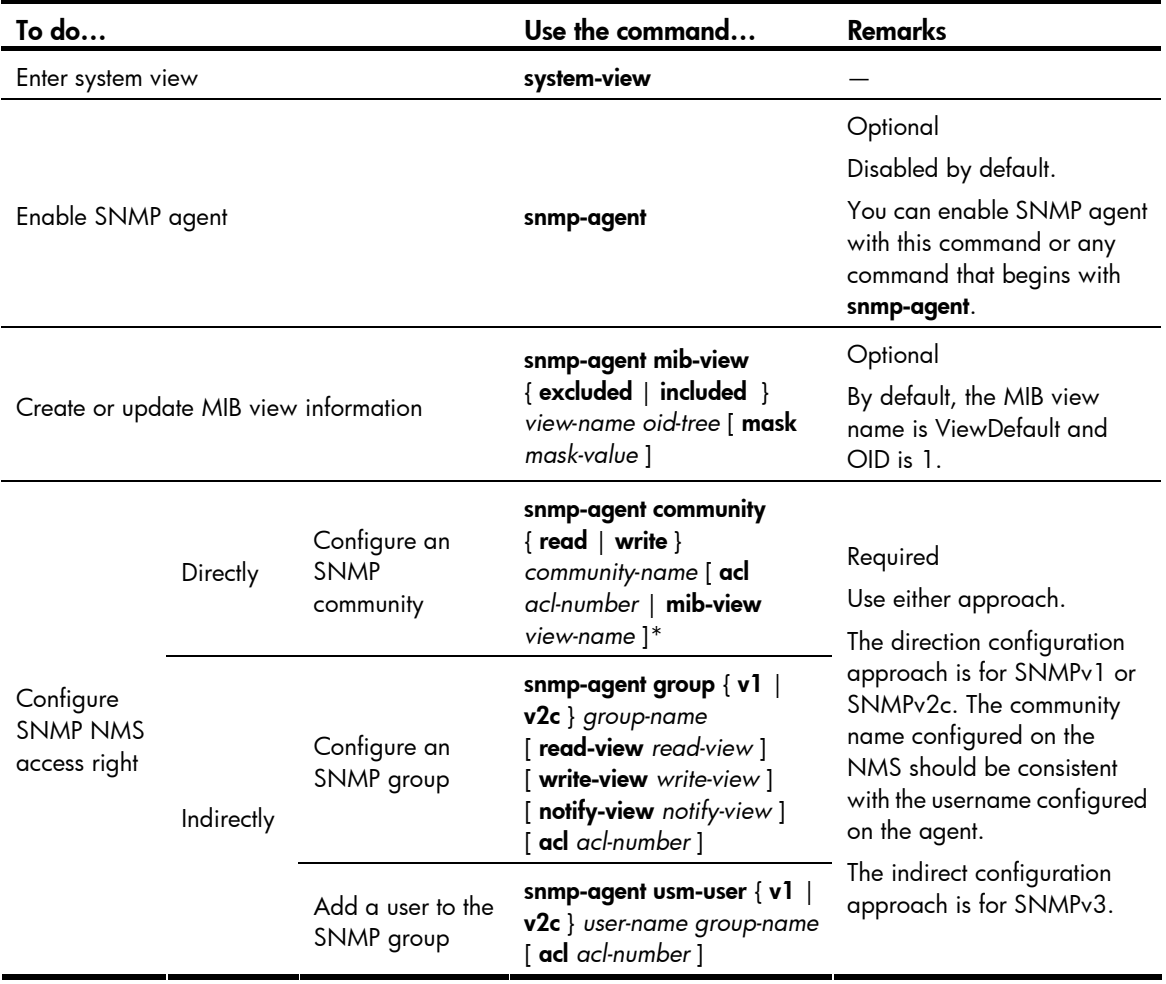

#### NOTE:

The device supports the following SNMP versions: SNMPv1, SNMPv2c and SNMPv3. For more information about SNMP, see the Network Management and Monitoring Configuration Guide.

## NMS login example

In this example, iMC is used as the NMS.

1. Configuration on the device

# Assign IP address of device. Make sure the device and the NMS can reach each other. (Configuration steps are omitted.)

#### # Enter system view.

<Sysname> system-view

# Enable the SNMP agent.

[Sysname] snmp-agent

# Configure an SNMP group.

[Sysname] snmp-agent group v3 managev3group read-view test write-view test

# Add a user to the SNMP group.

[Sysname] snmp-agent usm-user v3 managev3user managev3group

2. Configuration on the NMS

On the PC, start the browser. In the address bar, enter http://192.168.20.107:8080/imc, where 192.168.20.107 is the IP address of the iMC.

Figure 31 iMC login page

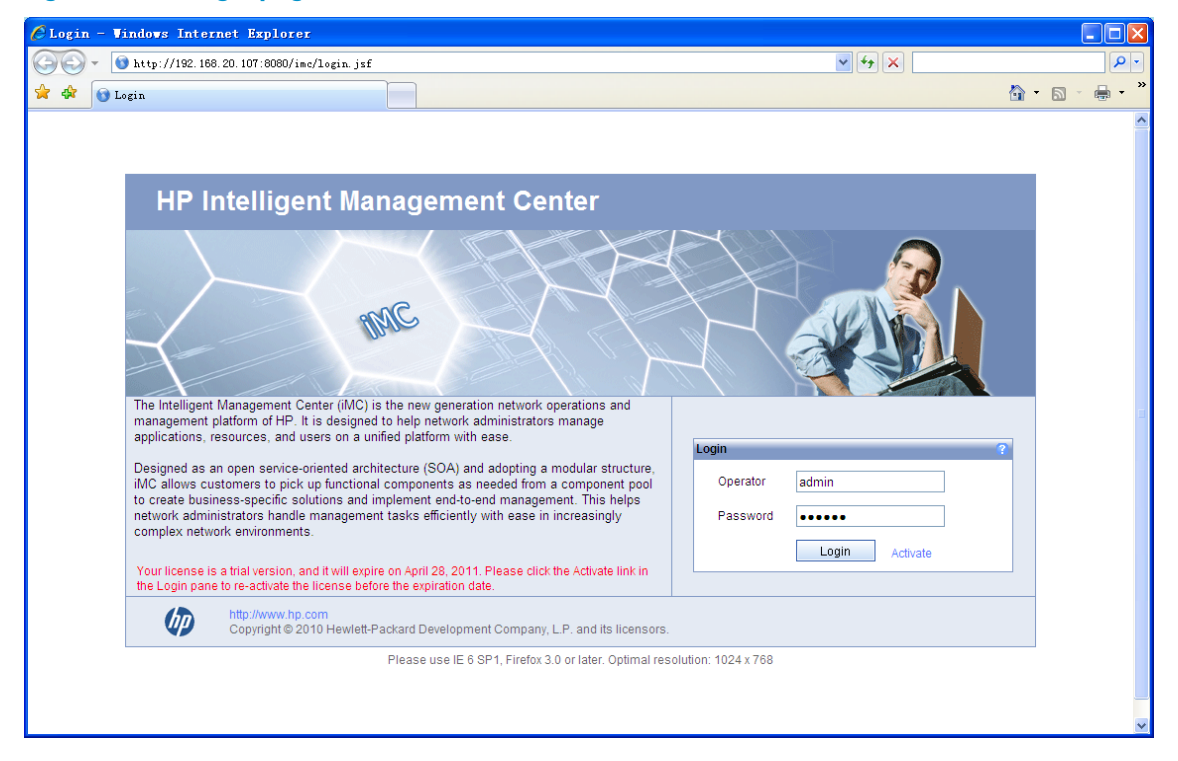

Type the username and password, and then click Login. The iMC homepage appears, as shown in Figure [32](#page-83-0).

#### <span id="page-83-0"></span>Figure 32 iMC homepage

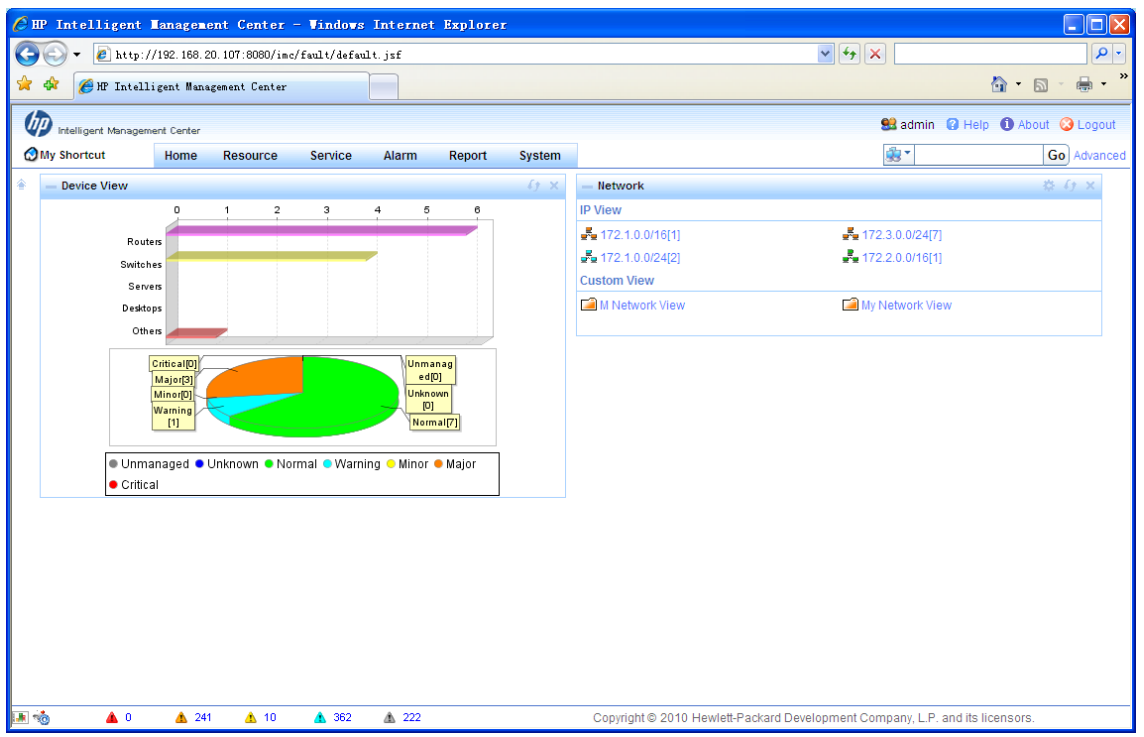

Log in to the iMC and configure SNMP settings for the iMC to find the device. After the device is found, you can manage and maintain the device through the iMC. For example, you can query device information or configure device parameters.

The SNMP settings on the iMC must be the same as those configured on the device. If not, the device cannot be found or managed by the iMC. See the iMC manuals for more information.

Click Help in the upper right corner of each configuration page to get corresponding help information.

# User login control

## User login control methods

The device provides the following login control methods.

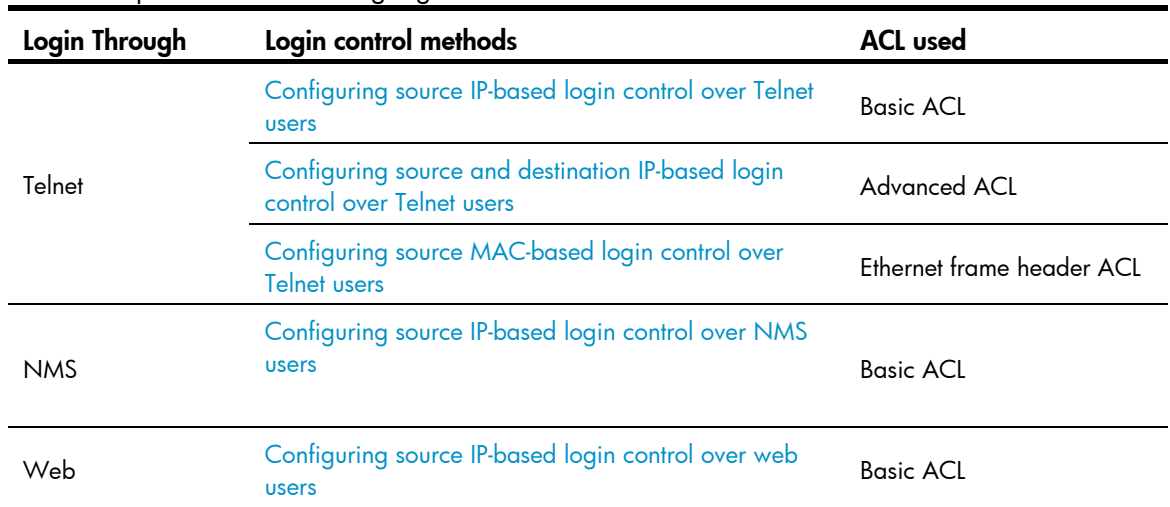

## Configuring login control over Telnet users

### Configuration preparation

Before configuration, determine the permitted or denied source IP addresses, source MAC addresses, and destination IP addresses.

## <span id="page-84-0"></span>Configuring source IP-based login control over Telnet users

Because basic ACLs match the source IP addresses of packets, you can use basic ACLs to implement source IP-based login control over Telnet users. Basic ACLs are numbered from 2000 to 2999. For more information about ACL, see the *ACL and QoS Configuration Guide.*

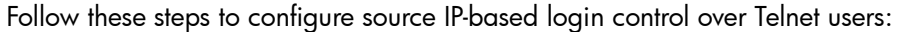

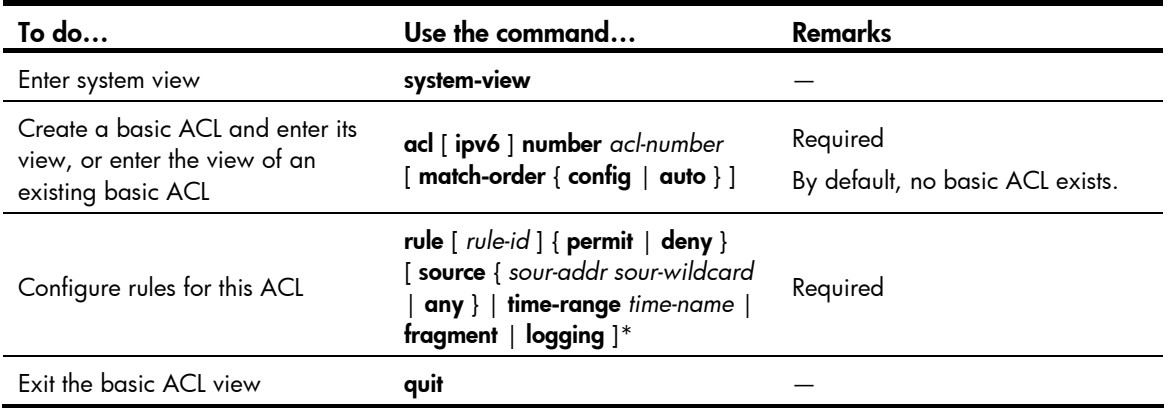

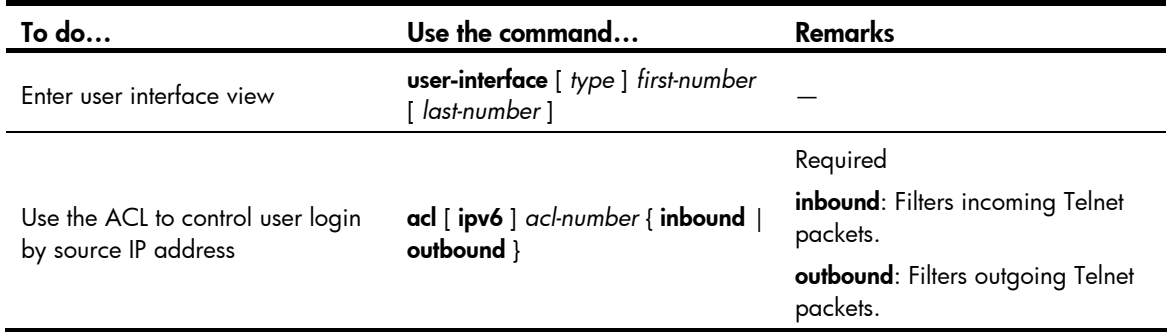

## <span id="page-85-0"></span>Configuring source and destination IP-based login control over Telnet users

Because advanced ACLs can match both source and destination IP addresses of packets, you can use advanced ACLs to implement source and destination IP-based login control over Telnet users. Advanced ACLs are numbered from 3000 to 3999. For more information about ACL, see the *ACL and QoS Configuration Guide.*

Follow these steps to configure source and destination IP-based login control over Telnet users:

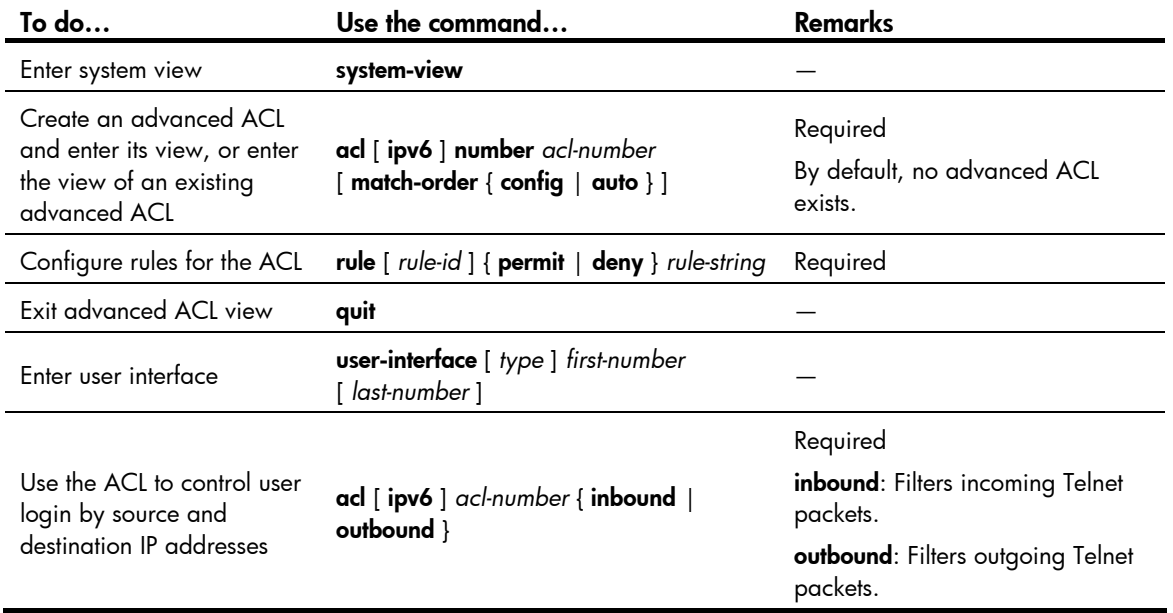

## <span id="page-85-1"></span>Configuring source MAC-based login control over Telnet users

Ethernet frame header ACLs can match the source MAC addresses of packets, so you can use Ethernet frame header ACLs to implement source MAC-based login control over Telnet users. Ethernet frame header ACLs are numbered from 4000 to 4999. For more information about ACL, see the *ACL and QoS Configuration Guide.*

Follow these steps to configure source MAC-based login control over Telnet users:

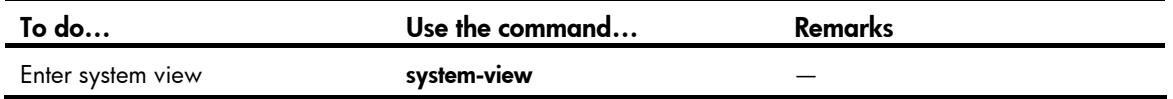

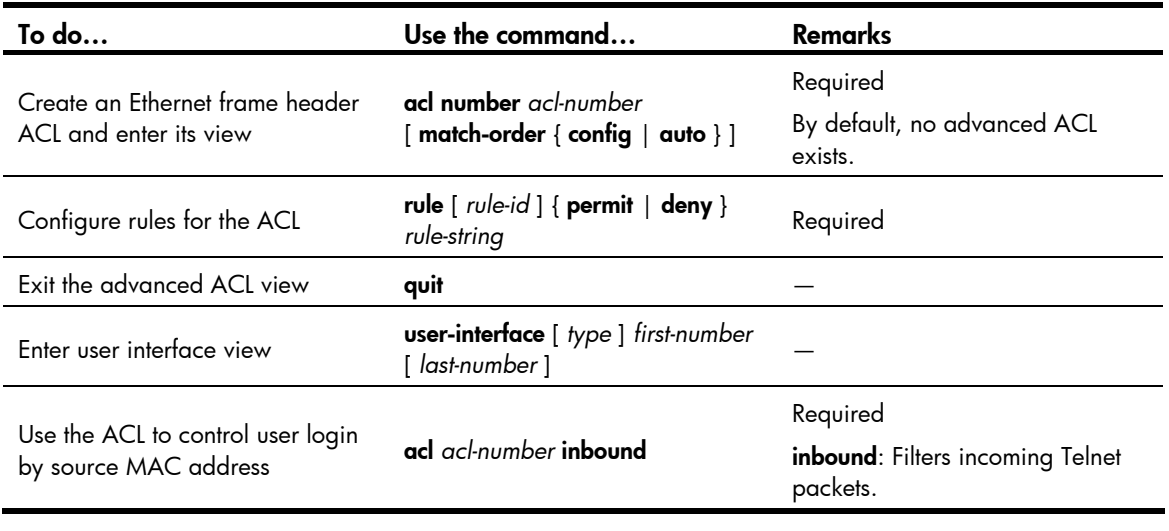

#### NOTE:

The above configuration does not take effect if the Telnet client and server are not in the same subnet.

## Source MAC-based login control configuration example

#### <span id="page-86-0"></span>Network requirements

As shown in [Figure 33](#page-86-0), configure an ACL on the Device to permit only incoming Telnet packets sourced from Host A and Host B.

#### Figure 33 Network diagram for configuring source MAC-based login control

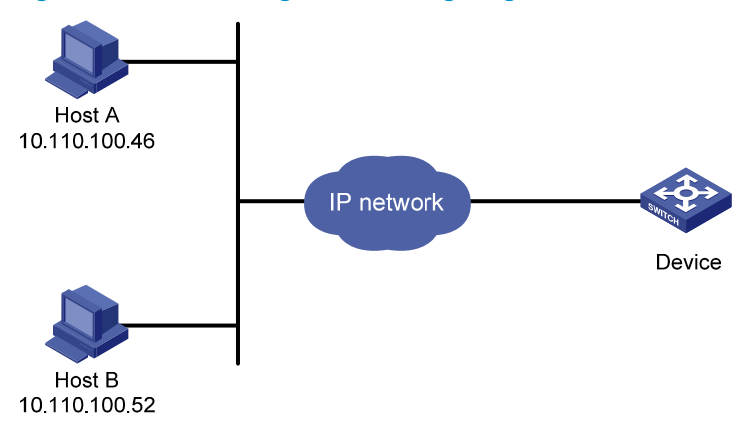

#### Configuration procedure

# Configure basic ACL 2000, and configure rule 1 to permit packets sourced from Host B, and rule 2 to permit packets sourced from Host A.

<Sysname> system-view

[Sysname] acl number 2000 match-order config [Sysname-acl-basic-2000] rule 1 permit source 10.110.100.52 0 [Sysname-acl-basic-2000] rule 2 permit source 10.110.100.46 0 [Sysname-acl-basic-2000] quit

# Reference ACL 2000 in user interface view to allow Telnet users from Host A and Host B to access the Device.

```
[Sysname] user-interface vty 0 4 
[Sysname-ui-vty0-4] acl 2000 inbound
```
# <span id="page-87-0"></span>Configuring source IP-based login control over NMS users

You can log in to the NMS to remotely manage the devices. SNMP is used for communication between the NMS and the agent that resides in the device. By using the ACL, you can control SNMP user access to the device.

### Configuration preparation

Before configuration, determine the permitted or denied source IP addresses.

## Configuring source IP-based login control over NMS users

Because basic ACLs match the source IP addresses of packets, you can use basic ACLs to implement source IP-based login control over NMS users. Basic ACLs are numbered from 2000 to 2999. For more information about ACL, see the *ACL and QoS Configuration Guide.*

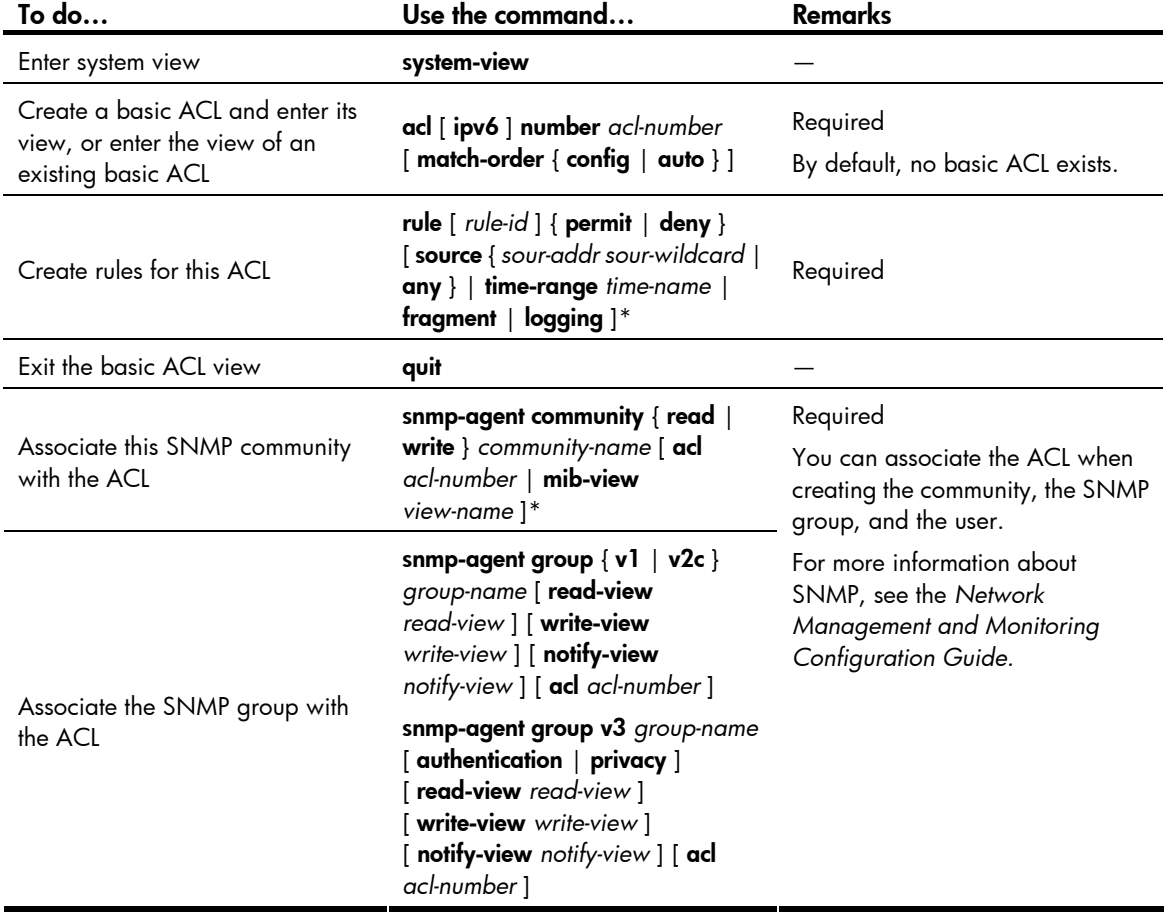

Follow these steps to configure source IP-based login control over NMS users:

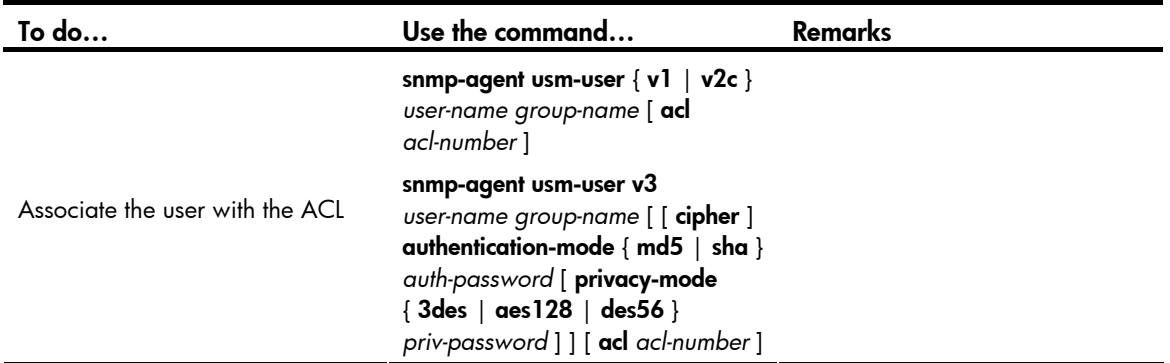

## Source IP-based login control over NMS users configuration example

#### <span id="page-88-0"></span>Network requirements

As shown in [Figure 34](#page-88-0), configure the device to allow only NMS users from Host A and Host B to access. Figure 34 Network diagram for configuring source IP-based login control over NMS users

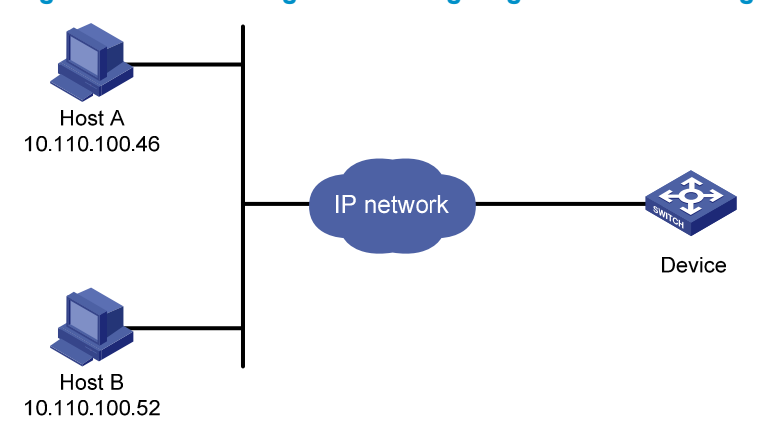

#### Configuration procedure

# Create ACL 2000, and configure rule 1 to permit packets sourced from Host B, and rule 2 to permit packets sourced from Host A.

<Sysname> system-view

```
[Sysname] acl number 2000 match-order config 
[Sysname-acl-basic-2000] rule 1 permit source 10.110.100.52 0 
[Sysname-acl-basic-2000] rule 2 permit source 10.110.100.46 0 
[Sysname-acl-basic-2000] quit
```
#### # Associate the ACL with the SNMP community and the SNMP group.

[Sysname] snmp-agent community read aaa acl 2000 [Sysname] snmp-agent group v2c groupa acl 2000 [Sysname] snmp-agent usm-user v2c usera groupa acl 2000

# <span id="page-89-0"></span>Configuring source IP-based login control over web

#### users

You can log in to the web management page of the device through HTTP/HTTPS to remotely manage the devices. By using the ACL, you can control web user access to the device.

## Configuration preparation

Before configuration, determine the permitted or denied source IP addresses.

## Configuring source IP-based login control over web users

Because basic ACLs match the source IP addresses of packets, you can use basic ACLs to implement source IP-based login control over web users. Basic ACLs are numbered from 2000 to 2999. For more information about ACL, see the *ACL and QoS Configuration Guide.*

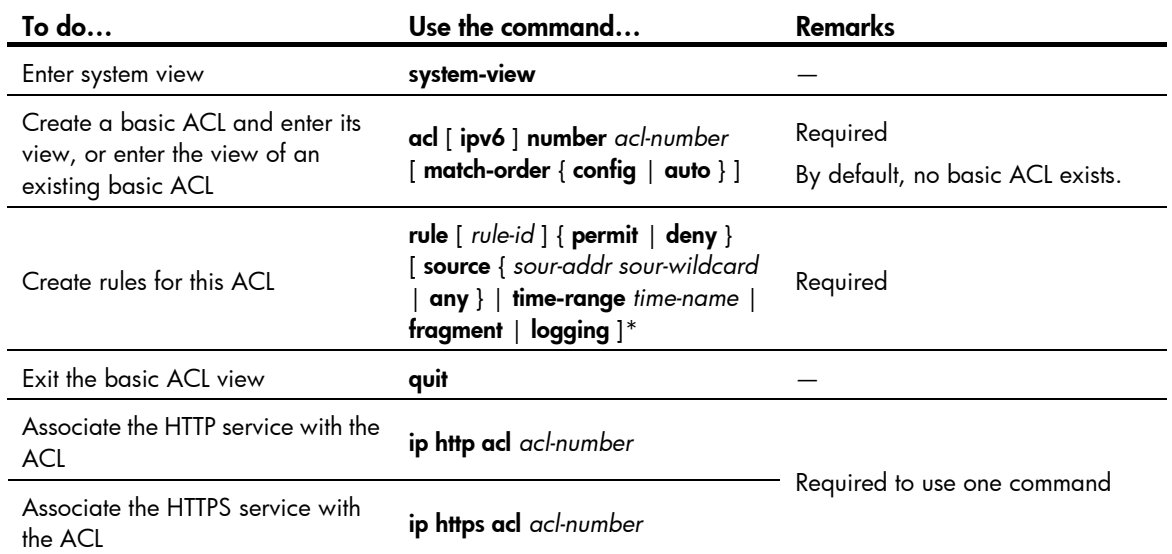

Follow these steps to configure source IP-based login control over web users:

## Logging off online web users

Follow the step to log off online web users:

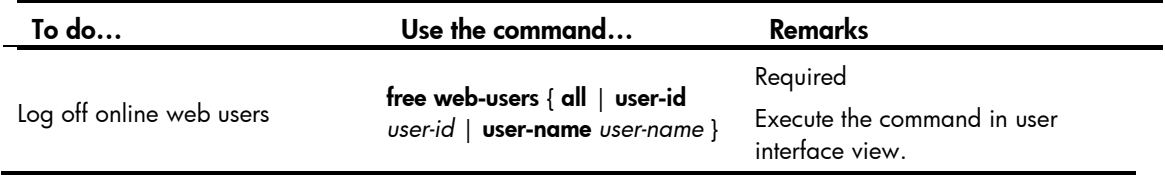

## Source IP-based login control over web users configuration example

#### <span id="page-90-0"></span>Network requirements

As shown in [Figure 35](#page-90-0), configure the device to allow only web users from Host B to access.

Figure 35 Network diagram for configuring source IP-based login control

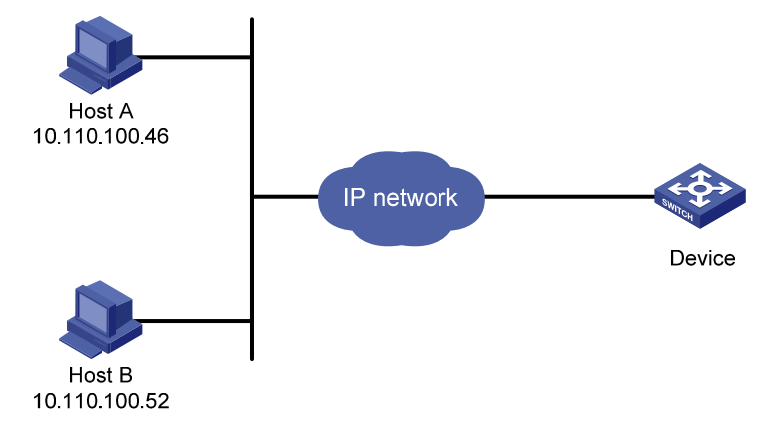

#### Configuration procedure

# Create ACL 2000, and configure rule 1 to permit packets sourced from Host B.

<Sysname> system-view

[Sysname] acl number 2030 match-order config

[Sysname-acl-basic-2030] rule 1 permit source 10.110.100.52 0

# Associate the ACL with the HTTP service so that only web users from Host B are allowed to access the device.

[Sysname] ip http acl 2030

# FTP configuration

## FTP overview

### Introduction to FTP

The File Transfer Protocol (FTP) is an application layer protocol for sharing files between server and client over a TCP/IP network.

FTP uses TCP ports 20 and 21 for file transfer. Port 20 is used to transmit data, and port 21 to transmit control commands. For more information about FTP basic operations, see RFC 959.

FTP transfers files in the following modes:

- Binary mode: Transfers files as raw data, such as .app, .bin, and .btm files.
- ASCII mode: Transfers files as text, such as .txt, .bat, and .cfg files.

### FTP operation

FTP adopts the client/server model. Your device can function either as the client or the server. See Figure [36](#page-91-0).

- When the device serves as the FTP client, use Telnet or an emulation program to log in to the device from the PC, execute the **ftp** command to establish a connection from the device (FTP client) to the PC (FTP server), and then upload/download files to/from the server.
- When the device serves as the FTP server, run the FTP client program on the PC to establish a connection to the FTP server and upload/download files to/from the server.

#### Figure 36 Network diagram for FTP

<span id="page-91-0"></span>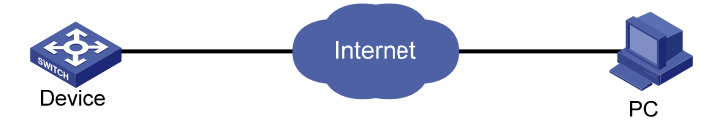

When the device serves as the FTP client, you need to perform the following configuration:

#### Table 8 Configuration when the device serves as the FTP client

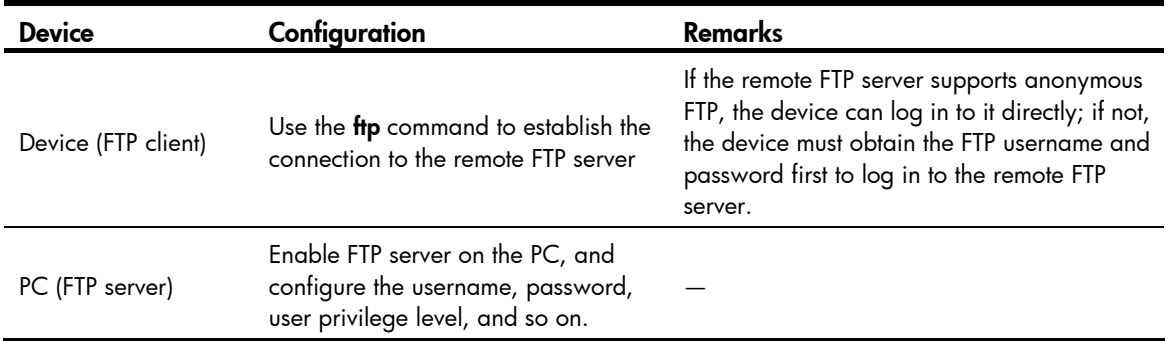

When the device serves as the FTP server, you need to perform the following configuration:

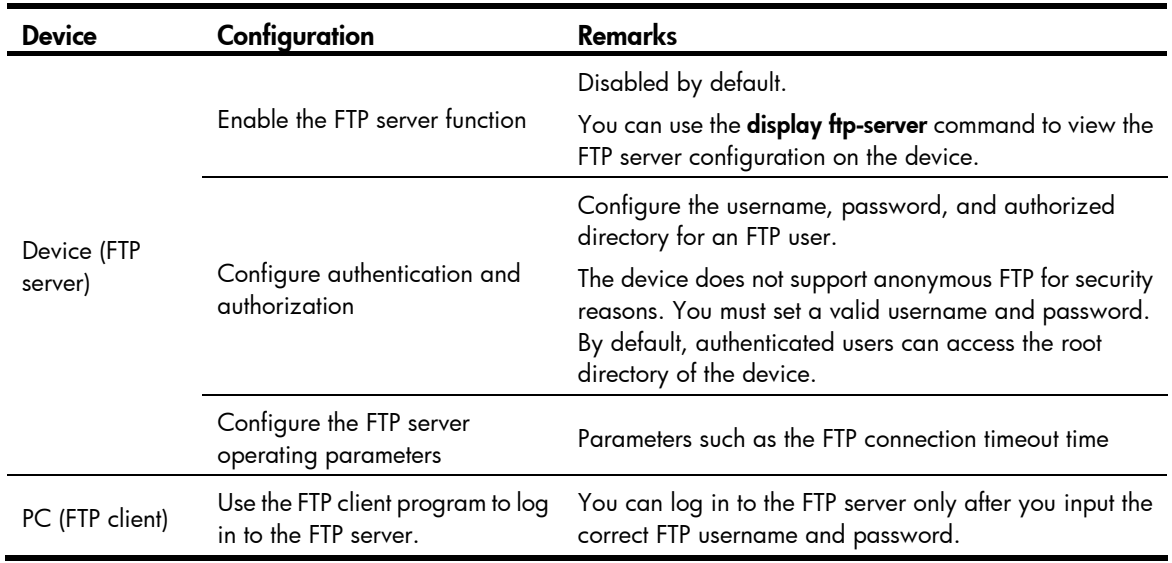

#### Table 9 Configuration when the device serves as the FTP server

#### A CAUTION:

- Make sure that the FTP server and the FTP client can reach each other before establishing the FTP connection.
- When you use IE to log in to the device serving as the FTP server, some FTP functions are not available. This is because multiple connections are established during the login process but the device supports only one connection at a time.

## Configuring the FTP client

#### NOTE:

Only manage level users can use the ftp command to log in to an FTP server, enter FTP client view, and execute directory and file related commands. However, whether the commands can be executed successfully depends on the FTP server authorizations.

## <span id="page-92-0"></span>Establishing an FTP connection

Before you can access the FTP server, you must first establish a connection from the FTP client to the FTP server. You can either use the fip command to establish the connection directly or use the open command in FTP client view to establish the connection.

When using the ftp command, you can specify the source interface (such as a loopback) or source IP address. The primary IP address of the specified source interface or the specified source IP address is used as the source IP address of sent FTP packets. The source address of the transmitted packets is selected following these rules:

- If no source address is specified, the FTP client uses the interface's IP address determined by the matched route as the source IP address to communicate with an FTP server.
- If the source address is specified with the ftp client source or ftp command, this source address is used to communicate with an FTP server.
- If you use the ftp client source command and the ftp command to specify a source address respectively, the source address specified with the ftp command is used to communicate with an FTP server.
- The source address specified with the ftp client source command is valid for all FTP connections and the source address specified with the ftp command is valid only for the current FTP connection.

Follow these steps to establish an IPv4 FTP connection:

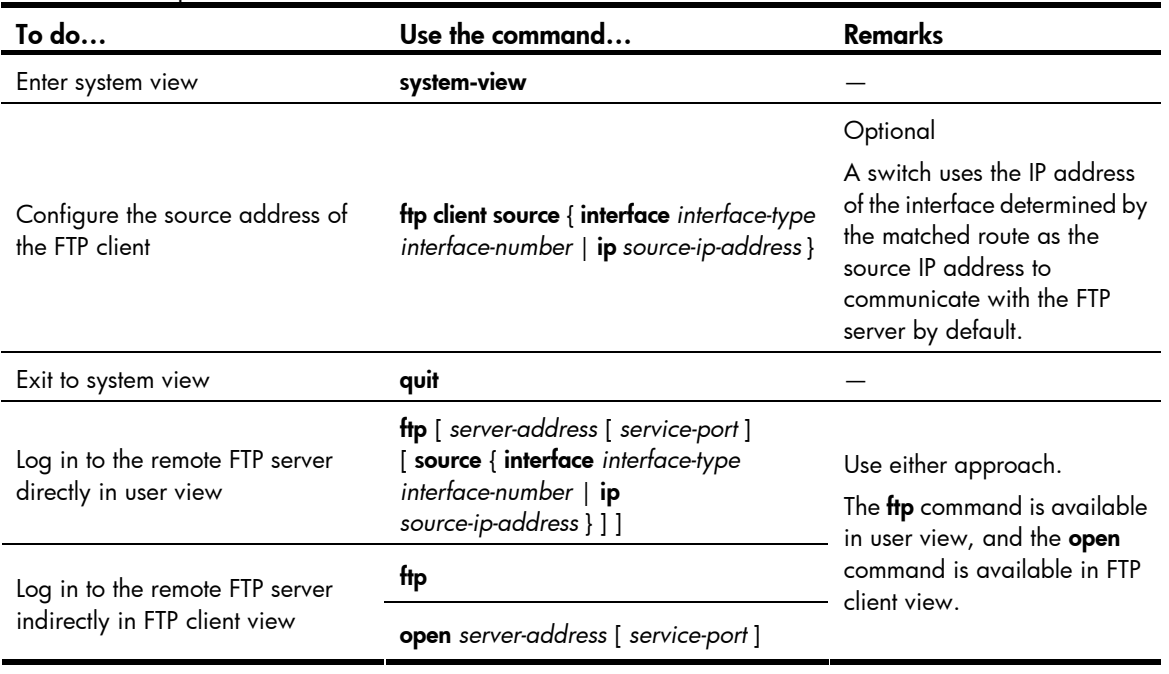

#### NOTE:

- If there is not a primary IP address configured on the specified source interface, you cannot establish an FTP connection.
- If you use the ftp client source command to configure a source interface and then use it to configure a source IP address, the source IP address overwrites the source interface, and vice versa.

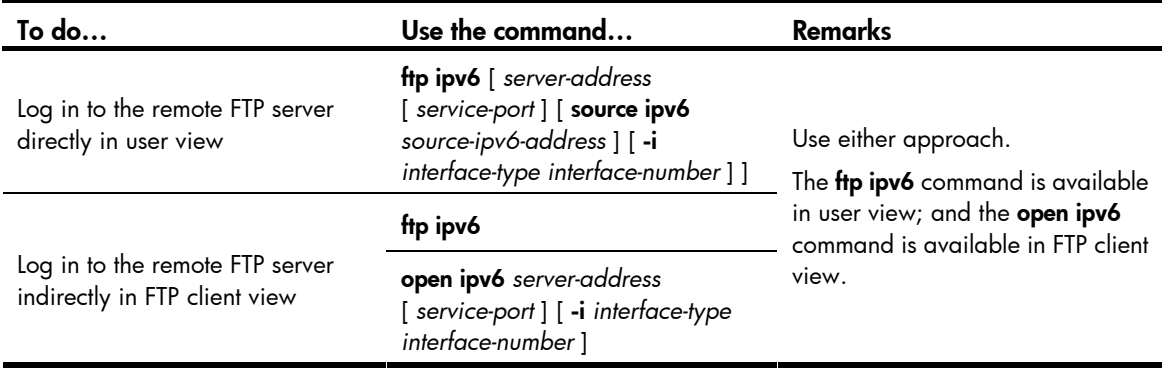

Follow these steps to establish an IPv6 FTP connection:

### Operating the directories on an FTP server

After the switch serving as the FTP client has established a connection with an FTP server, you can create or delete folders under the authorized directory of the FTP server. For more information about establishing an FTP connection, see "[Establishing an FTP connection](#page-92-0)."

Follow these steps to operate the directories on an FTP server:

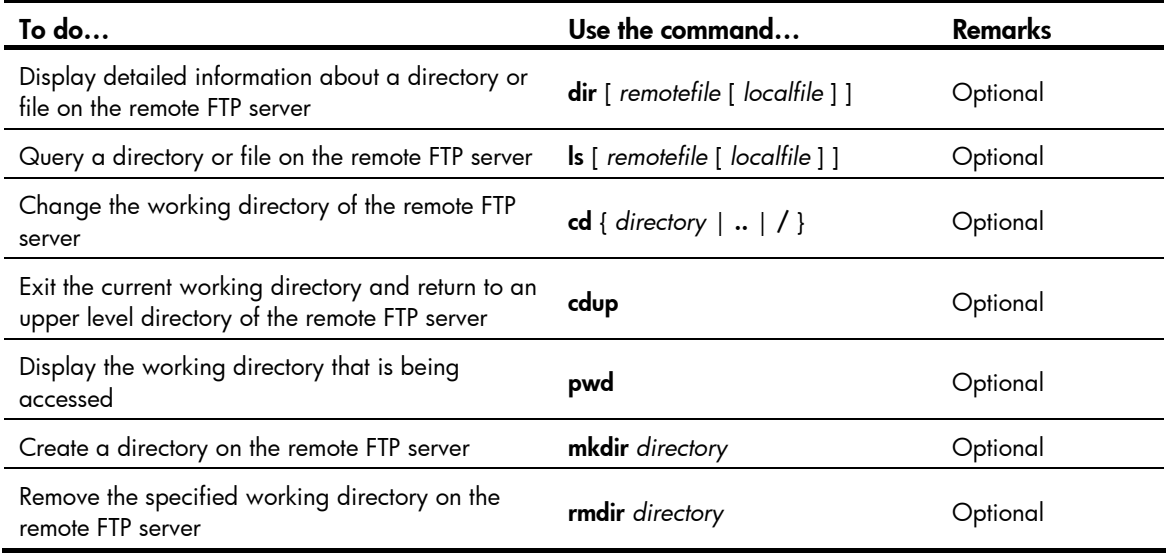

### Operating the files on an FTP server

After the switch serving as the FTP client has established a connection with an FTP server, you can upload a file to or download a file from the FTP server under the authorized directory of the FTP server by following these steps. For information about establishing an FTP connection, see ["Establishing an FTP](#page-92-0)  [connection](#page-92-0)."

- 1. Use the dir or ls command to display the directory and the location of the file on the FTP server.
- 2. Delete useless files for effective use of the storage space.
- 3. Set the file transfer mode. FTP transmits files in two modes: ASCII and binary. ASCII mode transfers files as text. Binary mode transfers files as raw data.
- 4. Use the lcd command to display the local working directory of the FTP client. You can upload the file under this directory, or save the downloaded file under this directory.
- 5. Upload or download the file.

Follow these steps to operate the files on an FTP server:

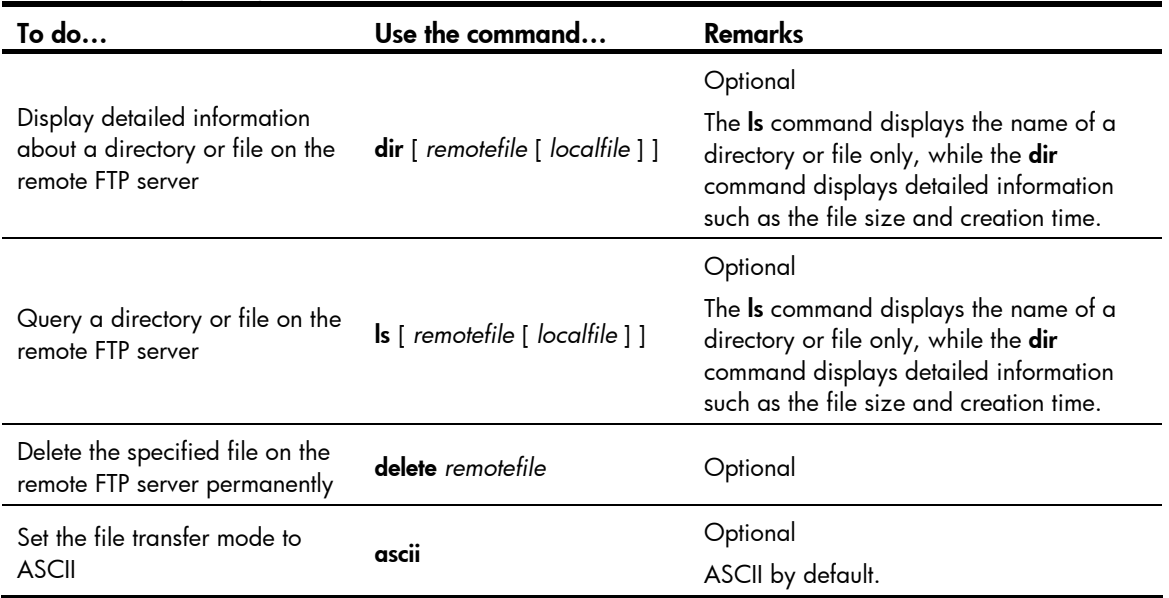

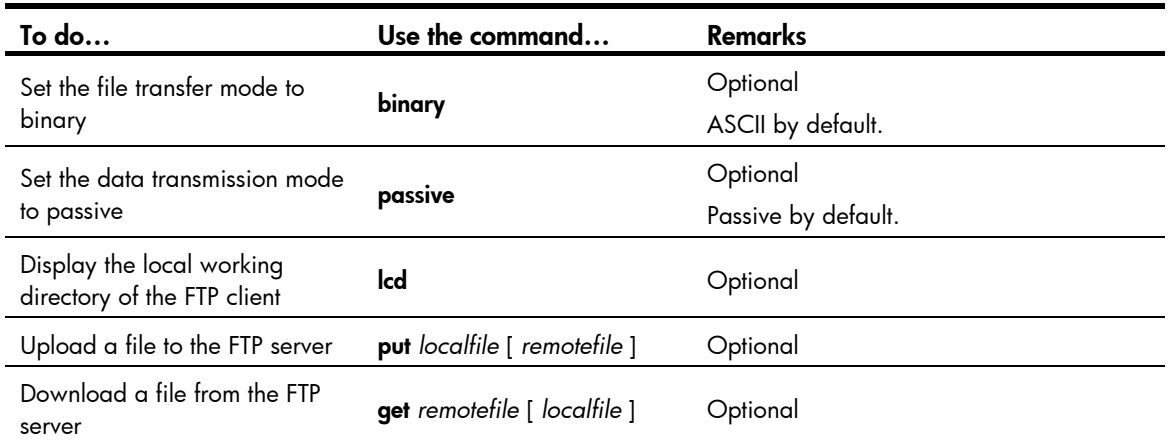

### Using another username to log in to an FTP server

After the switch serving as the FTP client has established a connection with the FTP server, you can use another username to log in to the FTP server. For more information about establishing an FTP connection, see "[Establishing an FTP connection](#page-92-0)."

This feature allows you to switch to different user levels without affecting the current FTP connection; if you input an incorrect username or password, the current connection will be terminated, and you must log in again to access the FTP server.

Follow the step below to use another username to log in to the FTP server:

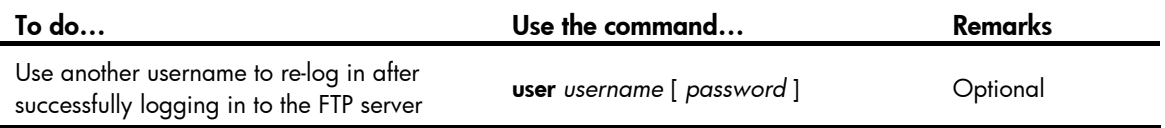

## Maintaining and debugging an FTP connection

After a switch serving as the FTP client has established a connection with the FTP server, you can perform the following operations to locate and diagnose problems encountered in an FTP connection. For more information about establishing an FTP connection, see ["Establishing an FTP connection](#page-92-0)."

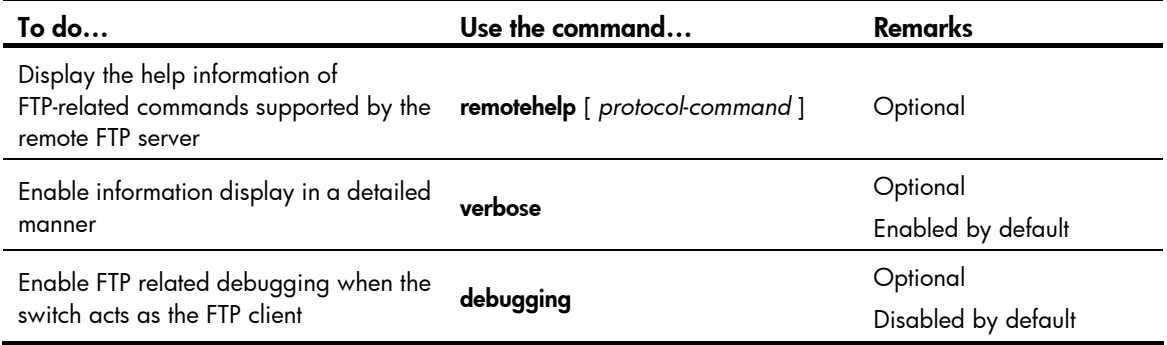

### Terminating an FTP connection

After the switch serving as the FTP client has established a connection with the FTP server, you can use any of the following commands to terminate an FTP connection. For more information about establishing an FTP connection, see "[Establishing an FTP connection](#page-92-0)."

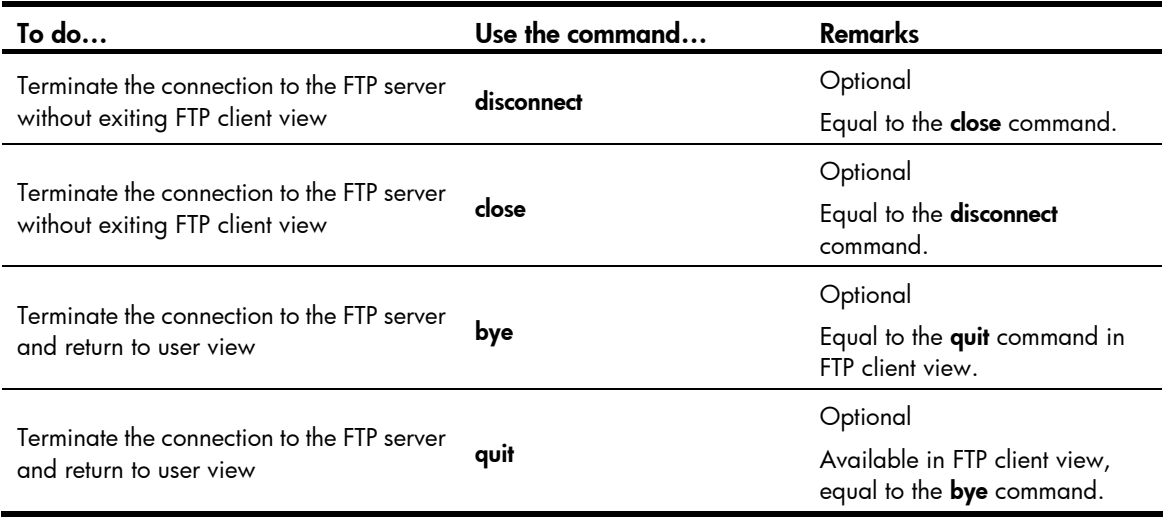

## FTP client configuration example

#### Network requirements

- As shown in [Figure 37](#page-96-0), use the device as an FTP client and the PC as the FTP server. Their IP addresses are 10.2.1.1/16 and 10.1.1.1/16 respectively. The device and PC can reach each other.
- The device downloads a system software image file from the PC for device upgrade, and uploads the configuration file to the PC for backup.
- On the PC, an FTP user account has been created for the FTP client, with the username abc and the password pwd.

#### Figure 37 Network diagram for FTPing a system software image file from an FTP server

<span id="page-96-0"></span>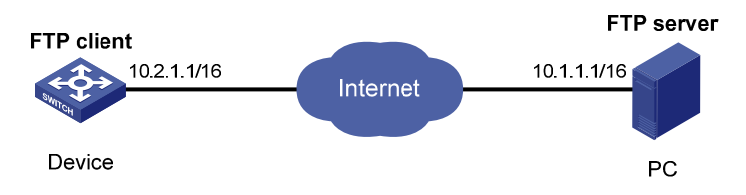

#### Configuration procedure

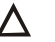

#### A CAUTION:

If the available memory space of the device is not enough, use the fixdisk command to clear the memory or use the delete /unreserved *file-url* command to delete the files not in use and then perform the following operations.

#### # Log in to the server through FTP.

```
<Sysname> ftp 10.1.1.1 
Trying 10.1.1.1 
Connected to 10.1.1.1 
220 WFTPD 2.0 service (by Texas Imperial Software) ready for new user 
User(10.1.1.1:(none)):abc 
331 Give me your password, please 
Password:
```
230 Logged in successfully

# Set the file transfer mode to binary to transmit system software image file.

[ftp] binary 200 Type set to I.

# Download the system software image file **newest.bin** from the PC to the device.

[ftp] get newest.bin

# Upload the configuration file config.cfg of the device to the server for backup.

[ftp] ascii [ftp] put config.cfg back-config.cfg 227 Entering Passive Mode (10,1,1,1,4,2). 125 ASCII mode data connection already open, transfer starting for /config.cfg. 226 Transfer complete. FTP: 3494 byte(s) sent in  $5.646$  second(s),  $618.00$  byte(s)/sec. [ftp] bye

# Specify **newest.bin** as the main system software image file for next startup.

<Sysname> boot-loader file newest.bin main

# Reboot the device, and the system software image file is updated at the system reboot. <Sysname> reboot

#### A CAUTION:

The system software image file for next startup must be saved in the storage medium's root directory. You can copy or move a file to the storage medium's root directory. For more information about the boot-loader command, see the *Fundamentals Command Reference*.

## Configuring the FTP server

### Configuring FTP server operating parameters

The FTP server uses one of the following modes to update a file when you upload the file (use the put command) to the FTP server:

- In fast mode, the FTP server starts writing data to the storage medium after a file is transferred to the memory. This prevents the existing file on the FTP server from being corrupted in the event that anomaly, such as a power failure occurs during a file transfer.
- In normal mode, the FTP server writes data to the storage medium while receiving data. This means that any anomaly, such as a power failure during file transfer might result in file corruption on the FTP server. This mode, however, consumes less memory space than the fast mode.

Follow these steps to configure the FTP server:

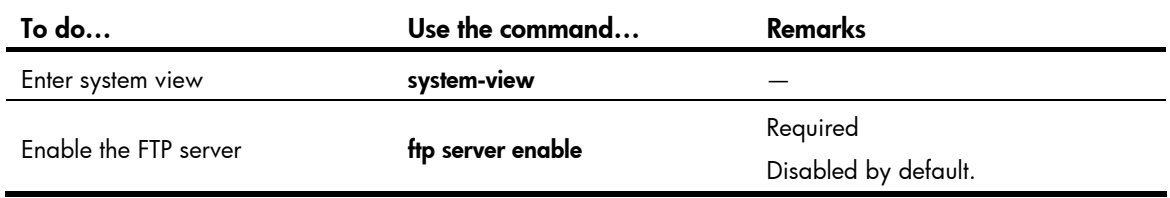

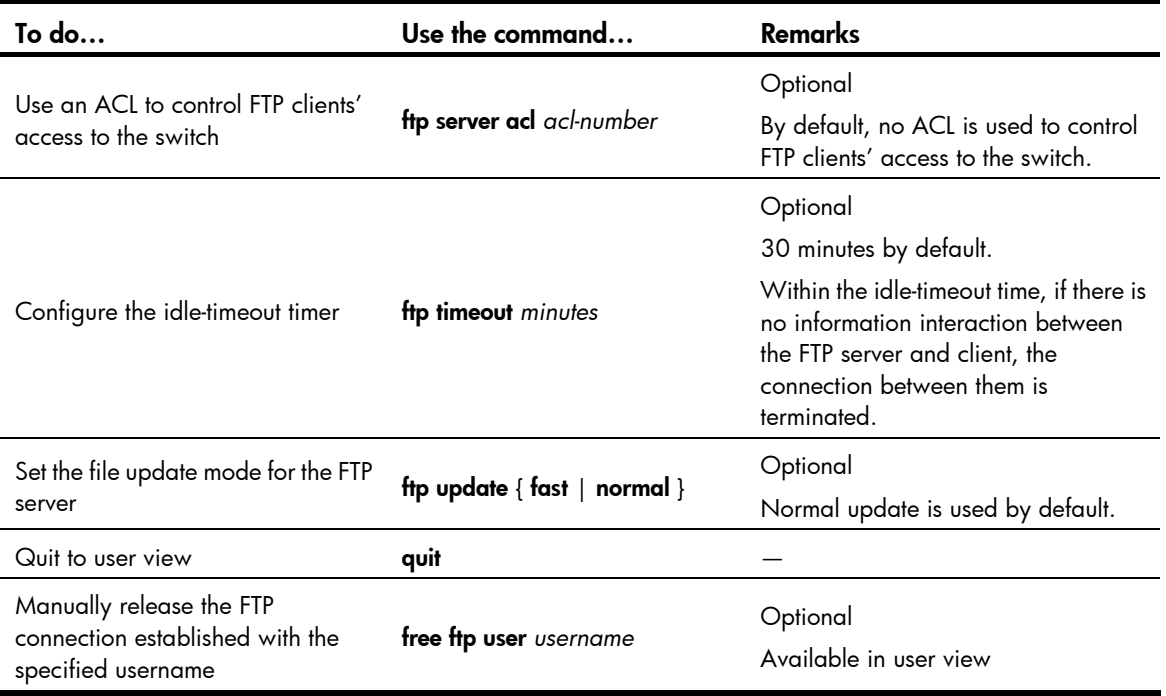

## Configuring authentication and authorization on the FTP server

To allow an FTP user to access certain directories on the FTP server, you must create an account for the user, authorizing access to the directories and associating the username and password with the account.

The following configuration is used when the FTP server authenticates and authorizes a local FTP user. If the FTP server needs to authenticate a remote FTP user, you must configure authentication, authorization and accounting (AAA) policy instead of the local user. For detailed configuration, see the *Security Command Reference*.

In local authentication, the switch checks the input username and password against those configured on the switch. In remote authentication, the switch sends the input username and password to the remote authentication server, which then checks whether they are consistent with those configured on the switch.

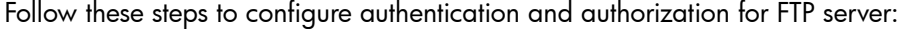

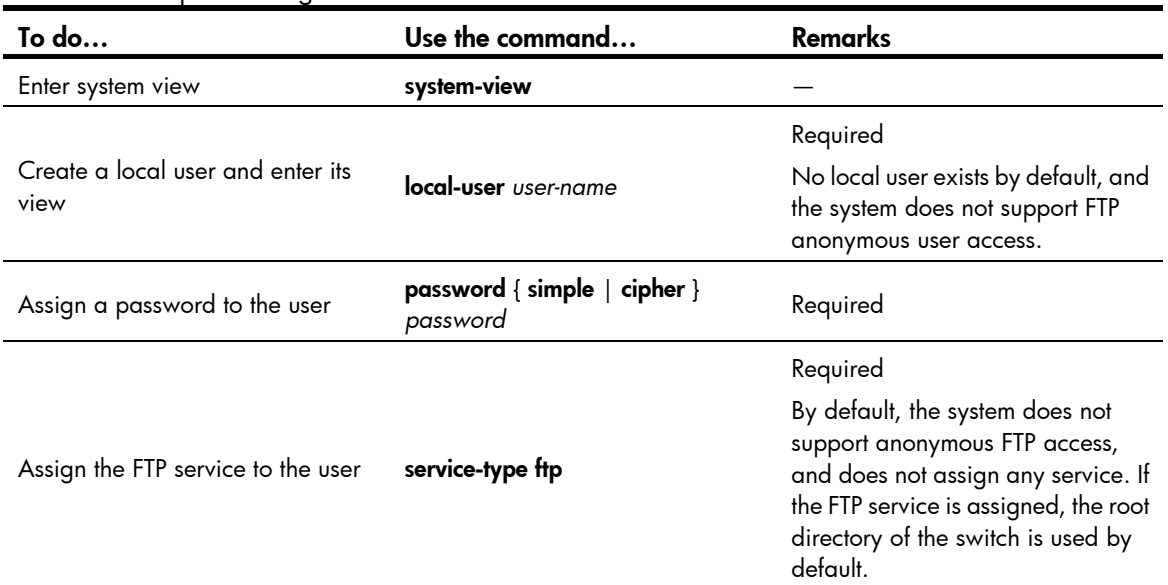

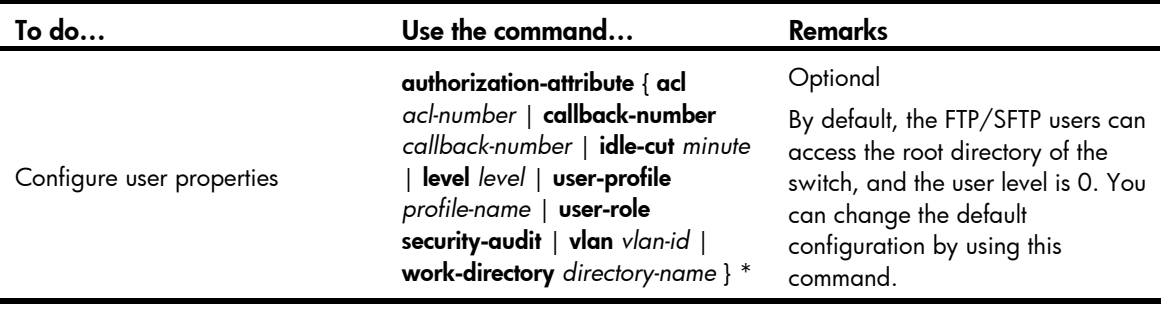

#### NOTE:

- For more information about the local-user, password, service-type ftp, and authorization-attribute commands, see the Security Command Reference.
- When the switch serves as the FTP server, if the client is to perform the write operations (such as upload, delete, and create) on the device's file system, the FTP login users must be level 3 users; if the client is to perform other operations such as the read operation, the switch has no restriction on the user level of the FTP login users.

### FTP server configuration example

#### Network requirements

- As shown in [Figure 38,](#page-99-0) use the device as an FTP server, and the PC as the FTP client. Their IP addresses are 1.2.1.1/16 and 1.1.1.1/16 respectively. The device and PC can reach each other.
- PC keeps the updated system software image file of the device. Use FTP to upgrade the device and back up the configuration file.
- Set the username to ftp and the password to pwd for the FTP client to log in to the FTP server.

#### Figure 38 Upgrading using the FTP server

<span id="page-99-0"></span>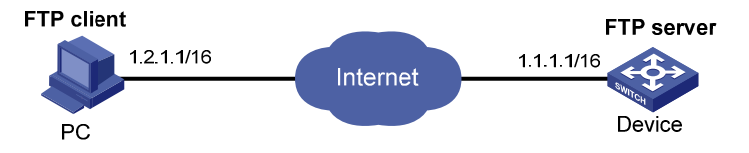

#### Configuration procedure

1. Configure the device (FTP Server)

# Create an FTP user account ftp, set its password to pwd and the user privilege level to level 3 (the manage level). Allow user ftp to access the root directory of the flash, and specify ftp to use FTP.

```
<Sysname> system-view 
[Sysname] local-user ftp 
[Sysname-luser-ftp] password simple pwd 
[Sysname-luser-ftp] authorization-attribute level 3 
[Sysname-luser-ftp] authorization-attribute work-directory flash:/ 
[Sysname-luser-ftp] service-type ftp 
[Sysname-luser-ftp] quit
```
#### # Enable FTP server.

```
[Sysname] ftp server enable 
[Sysname] quit
```
# Check files on your device. Remove those redundant to ensure adequate space for the system software image file to be uploaded.

```
<Sysname> dir 
Directory of flash:/ 
   0 drw- - Dec 07 2005 10:00:57 filename
    1 drw- - Jan 02 2006 14:27:51 logfile 
    2 -rw- 1216 Jan 02 2006 14:28:59 config.cfg 
    3 -rw- 1216 Jan 02 2006 16:27:26 back.cfg 
14986 KB total (2511 KB free) 
<Sysname> delete /unreserved flash:/back.cfg 
2. Configure the PC (FTP Client)
# Log in to the FTP server through FTP. 
c:\rangle ftp 1.1.1.1
Connected to 1.1.1.1. 
220 FTP service ready. 
User(1.1.1.1:(none)): ftp 
331 Password required for ftp.
```
Password: 230 User logged in.

# Download the configuration file config.cfg of the device to the PC for backup.

```
ftp> get config.cfg back-config.cfg
```
# Upload the configuration file newest.bin to the device.

ftp> put newest.bin ftp> bye

#### NOTE:

- You can take the same steps to upgrade configuration file with FTP. When upgrading the configuration file with FTP, put the new file in the storage medium's root directory.
- After you finish transferring Boot ROM through FTP, you must execute the **bootrom update** command to upgrade Boot ROM.
- 3. Upgrade the device

# Specify newest.bin as the main system software image file for next startup.

<Sysname> boot-loader file newest.bin main

# Reboot the device and the system software image file is updated at the system reboot.

<Sysname> reboot

#### A CAUTION:

The system software image file used for the next startup must be saved in the storage medium's root directory. You can copy or move a file to the storage medium's root directory. For more information about the **boot-loader** command, see the *Fundamentals Command Reference*.

# Displaying and maintaining FTP

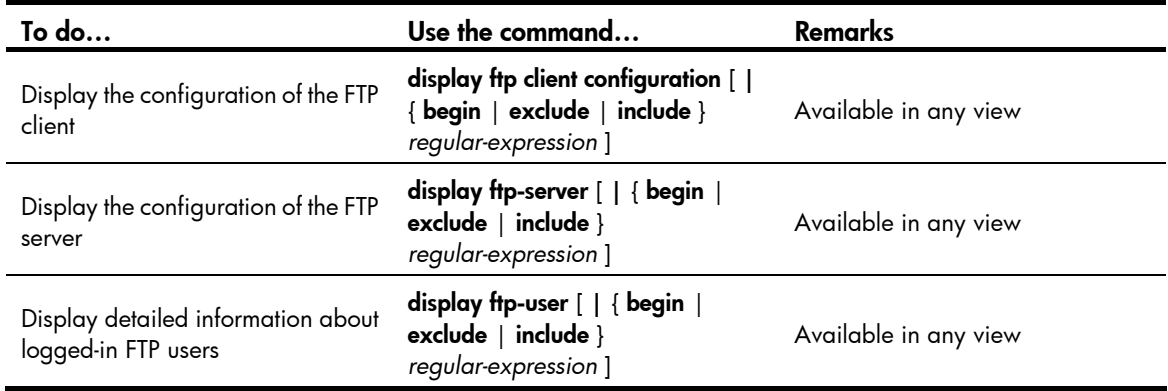

# **TFTP configuration**

## TFTP overview

### Introduction to TFTP

The Trivial File Transfer Protocol (TFTP) provides functions similar to those provided by FTP, but it is less complex than FTP in interactive access interface and authentication. It is more suitable in environments where complex interaction is not needed between client and server.

TFTP uses the UDP port 69 for data transmission. For more information about TFTP basic operation, see RFC 1350.

In TFTP, file transfer is initiated by the client.

- In a normal file downloading process, the client sends a read request to the TFTP server, receives data from the server, and then sends the acknowledgement to the server.
- In a normal file uploading process, the client sends a write request to the TFTP server, sends data to the server, and receives the acknowledgement from the server.

TFTP transfers files in the following modes:

- Binary mode: Transfers files as raw data, such as .app, .bin, and .btm files.
- ASCII mode: Transfers files as text, such as .txt, .bat, and .cfg files.

### TFTP operation

#### NOTE:

Only the TFTP client service is available with your device at present.

#### Figure 39 TFTP configuration diagram

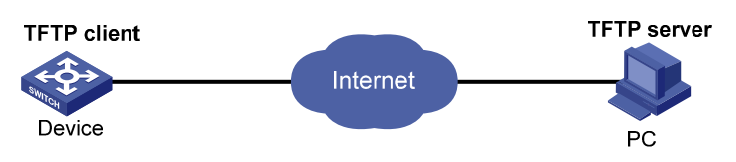

Before using TFTP, the administrator needs to configure IP addresses for the TFTP client and server, and make sure that there is a reachable route between the TFTP client and server.

When the device serves as the TFTP client, you need to perform the following configuration:

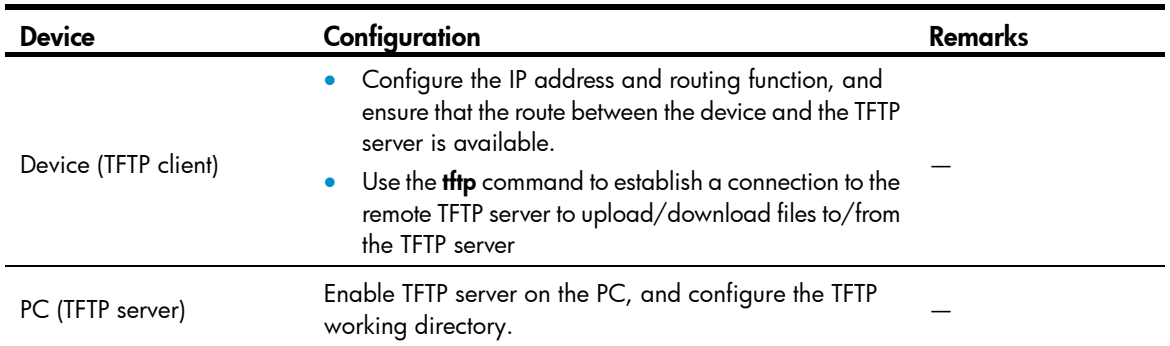

#### Table 10 Configuration when the device serves as the TFTP client

## Configuring the TFTP client

When a device acts as a TFTP client, you can upload a file on the device to a TFTP server or download a file from the TFTP server to the local device. You can use either of the following methods to download a file:

- Normal download: The device writes the obtained file to the storage medium directly. In this way, if you download a remote file using a filename *destination-filename* that exists in the directory, the device deletes the original file and then saves the new one. If file download fails due to network disconnection or other reasons, the original system file will never recover because it has been deleted.
- Secure download: The device saves the obtained file to its memory and does not write it to the storage medium until the whole file is obtained. If you download a remote file using a filename *destination-filename* that exists in the directory, the original file is not overwritten. If file download fails due to network disconnection or other reasons, the original file still exists. This mode is more secure but consumes more memory.

HP recommends that you use the secure mode or, if you use the normal mode, specify a filename not existing in the current directory as the target filename when downloading the system software image file or the startup configuration file.

Before using the *tftp* command to establish a TFTP connection, you can perform source address binding. Source address binding means configuring an IP address on a stable interface such as a loopback interface, and then using this IP address as the source IP address of a TFTP connection. The source address binding function simplifies the configuration of ACL rules and security policies. You only need to specify the source or destination address argument in an ACL rule as the address to filter inbound and outbound packets on the device, ignoring the difference between interface IP addresses as well as the effect of interface statuses. You can configure the source address by configuring the source interface or source IP address. The primary IP address configured on the source interface is the source address of the transmitted packets.

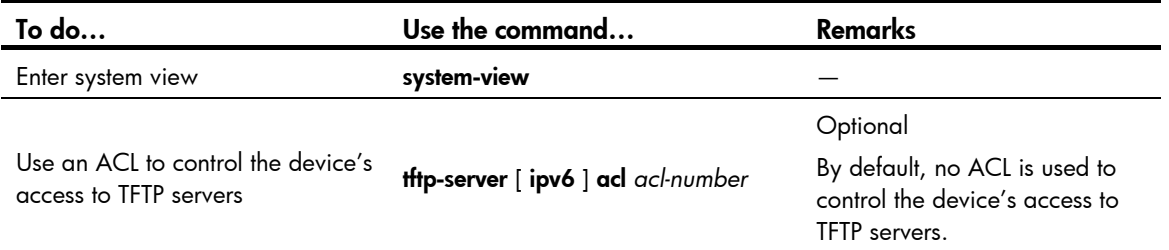

Follow these steps to configure the TFTP client:

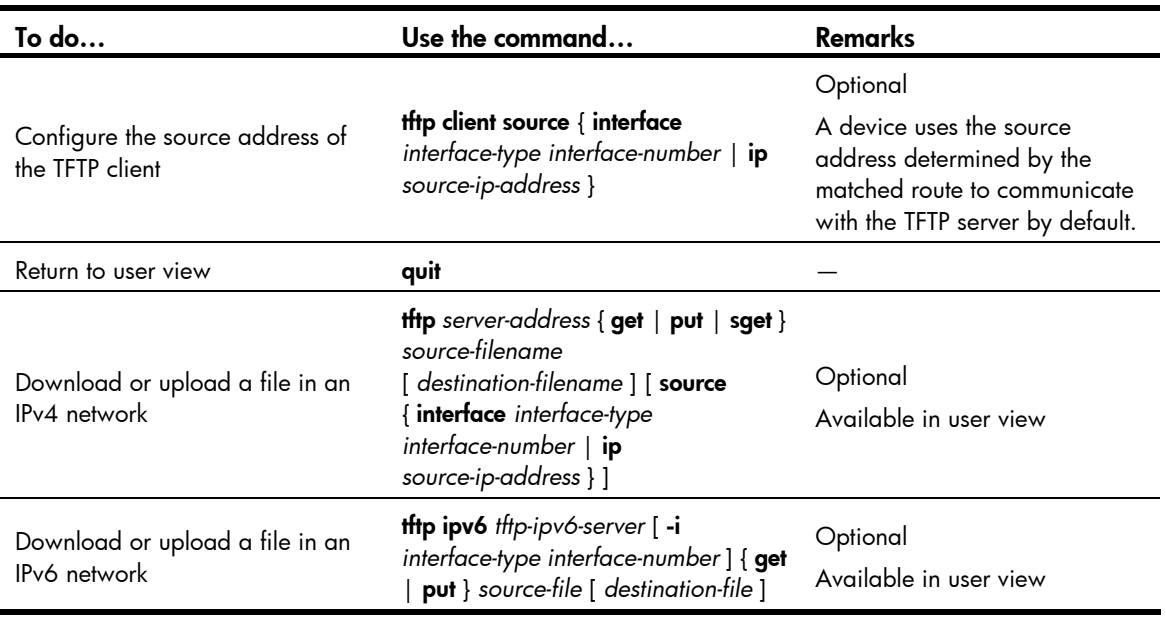

#### NOTE:

- If no primary IP address is configured on the source interface, no TFTP connection can be established.
- If you use the **ftp client source** command to first configure the source interface and then the source IP address of the packets of the TFTP client, the new source IP address will overwrite the current one, and vice versa.

## Displaying and maintaining the TFTP client

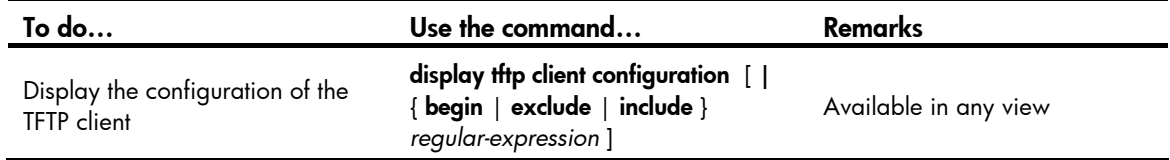

## TFTP client configuration example

#### Network requirements

- As shown in [Figure 40](#page-104-0), use a PC as the TFTP server and the device as the TFTP client. Their IP addresses are 1.2.1.1/16 and 1.1.1.1/16 respectively. The device and PC can reach each other.
- The device downloads a system software image file from PC for upgrading and uploads a configuration file named **config.cfg** to PC for backup.

#### Figure 40 Smooth upgrading using the TFTP client function

<span id="page-104-0"></span>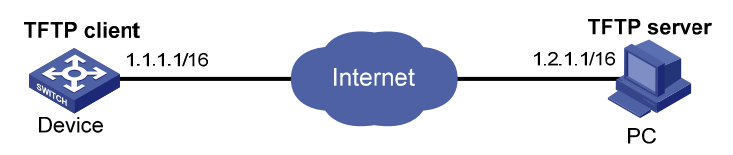

#### Configuration procedure

- 1. Configure the PC (TFTP Server), the configuration procedure is omitted.
- On the PC, enable the TFTP server
- Configure a TFTP working directory
- 2. Configure the device (TFTP Client)

#### A CAUTION:

If the available memory space of the device is not enough, use the fixdisk command to clear the memory or use the delete /unreserved *file-url* command to delete the files not in use and then perform the following operations.

# Enter system view.

<Sysname> system-view

# Download system software image file newest.bin from the PC.

<Sysname> tftp 1.2.1.1 get newest.bin

# Upload a configuration file **config.cfg** to the TFTP server.

<Sysname> tftp 1.2.1.1 put config.cfg configback.cfg

# Specify newest.bin as the main system software image file for the next startup.

<Sysname> boot-loader file newest.bin bbb.bin main

# Reboot the device and the system software image file is upgraded.

<Sysname> reboot

#### $\triangle$  CAUTION:

The system software image file used for the next startup must be saved in the storage medium's root directory of the. You can copy or move a file to the root directory of the storage medium. For more information about the **boot-loader** command, see the *Fundamentals Command Reference.* 

## File management

## Managing files

Files such as host software and configuration files that are necessary for the operation of the device are saved in the storage media of the device. You can manage files on your device through these operations: [Performing directory operations](#page-106-0), [Performing file operations,](#page-107-0) [Performing batch operations,](#page-109-0) [Performing](#page-110-0)  [storage medium operations,](#page-110-0) [Setting prompt modes,](#page-110-1) [Setting prompt modes,](#page-110-1) [Setting prompt modes](#page-110-1), [Setting prompt modes](#page-110-1), and [Setting prompt modes](#page-110-1).

### Filename formats

When you specify a file, you must enter the filename in one of the following formats.

Filename formats:

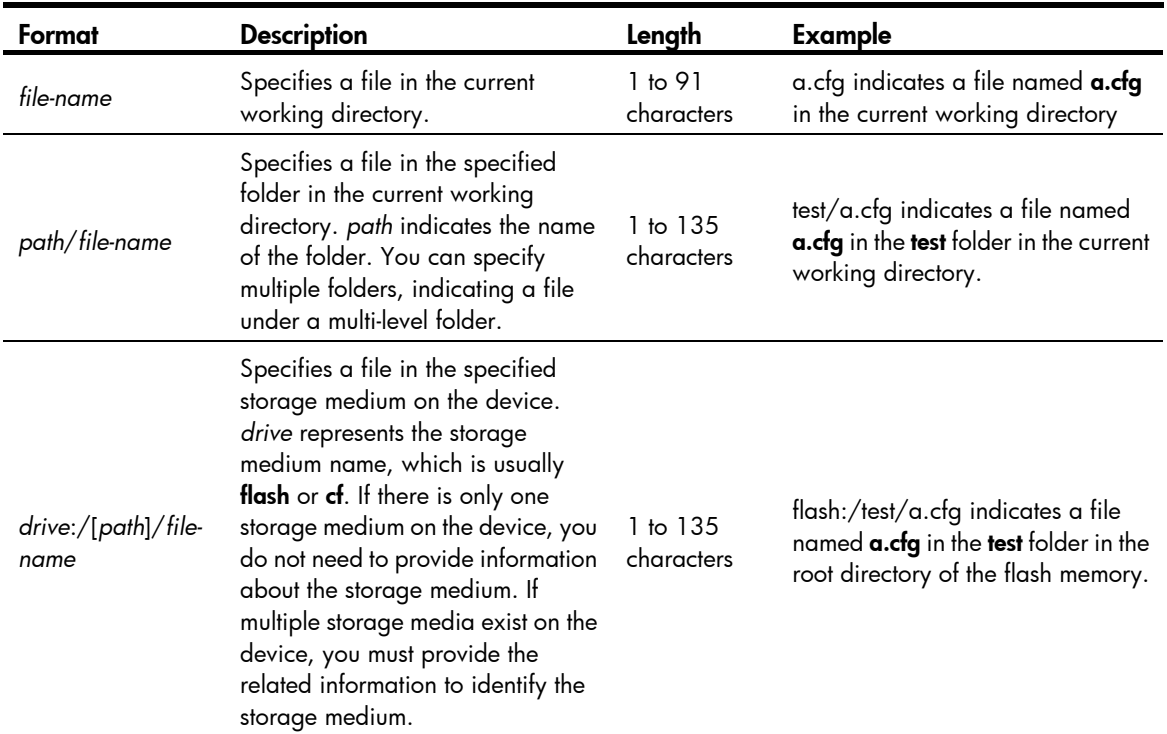

## <span id="page-106-0"></span>Performing directory operations

You can create or remove a directory, display the current working directory, the specified directory, and file information.

## Displaying directory information

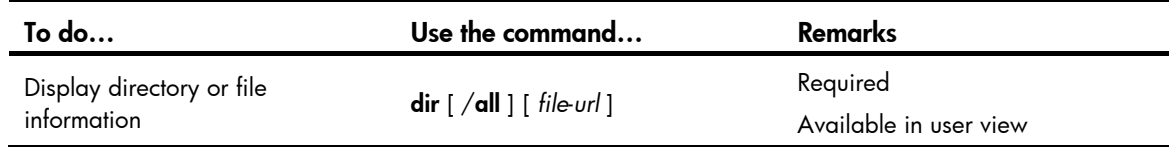

## Displaying the current working directory

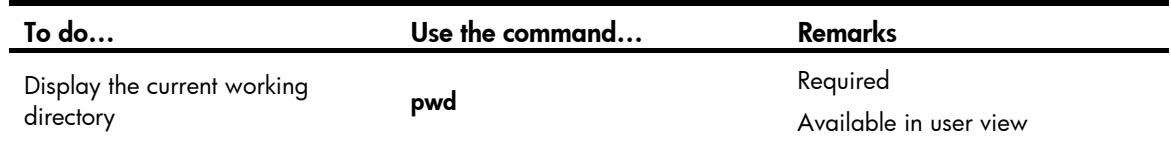

## Changing the current working directory

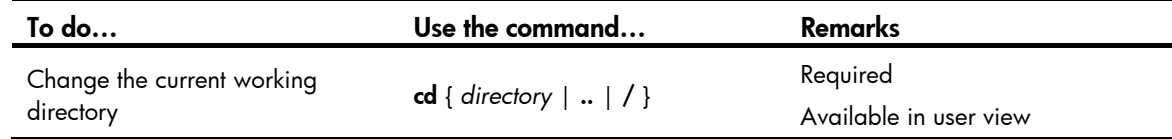

## Creating a directory

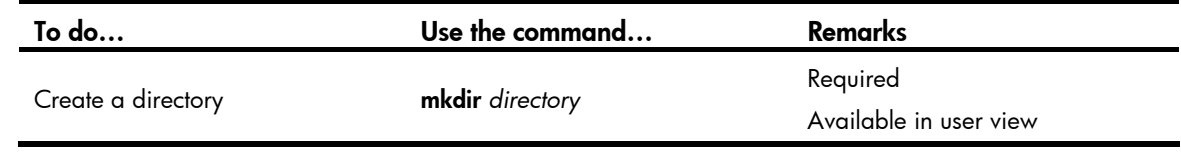

## Removing a directory

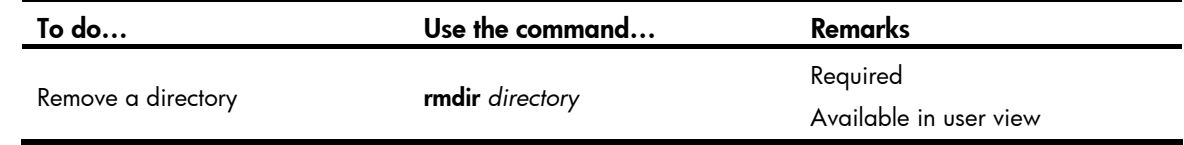

#### NOTE:

- The directory to be removed must be empty, meaning that before you remove a directory, you must delete all the files and the subdirectory in this directory. For file deletion, see the **delete** command; for subdirectory deletion, see the rmdir command.
- The **rmdir** command automatically deletes the files in the recycle bin in the current directory.

# <span id="page-107-0"></span>Performing file operations

You can display the specified directory or file information; display file contents; rename, copy, move, remove, restore, and delete files.
#### NOTE:

You can create a file by copying, downloading or using the save command.

### Displaying file information

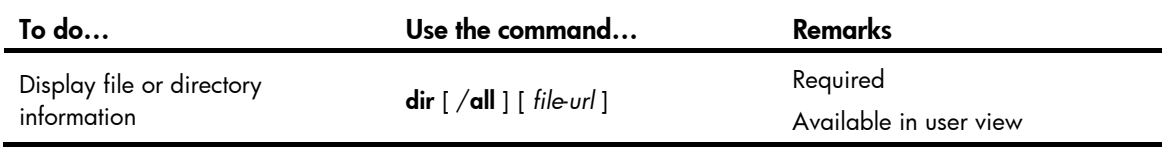

### Displaying the contents of a file

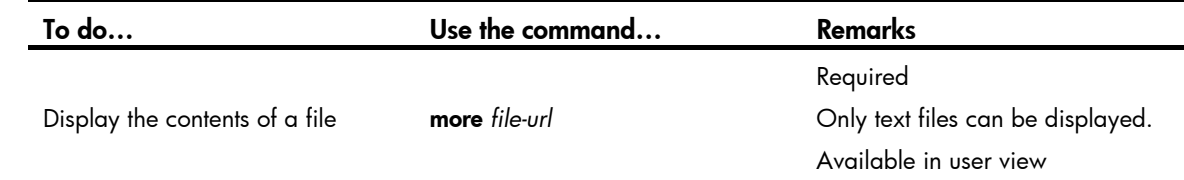

### Renaming a file

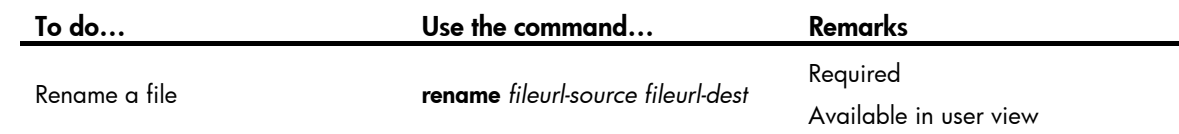

### Copying a file

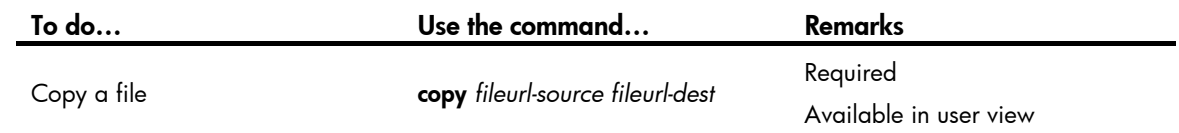

### Moving a file

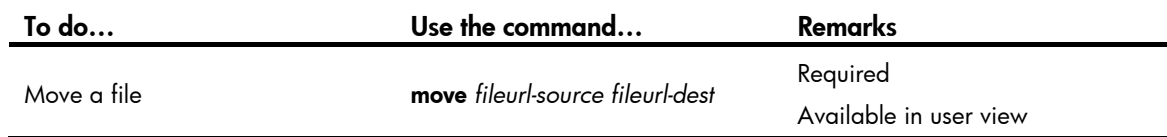

### Deleting a file<br>
<u>Deleting</u> a file

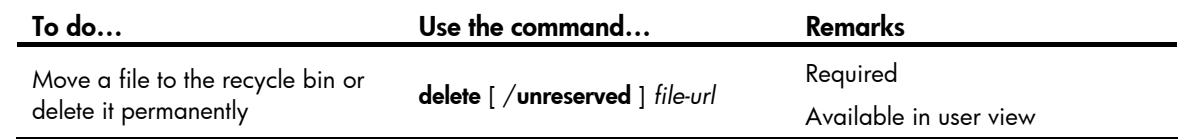

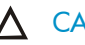

#### A CAUTION:

- The files in the recycle bin still occupy storage space. To delete a file in the recycle bin, execute the reset recycle-bin command in the directory to which the file originally belongs. HP recommends you to empty the recycle bin periodically with the reset recycle-bin command to save storage space.
- The delete /unreserved *file-url* command deletes a file permanently and the action cannot be undone. Executing this command equals executing the **delete** file-url command and then the **reset recycle-bin** command in the same directory.

### Restoring a file from the recycle bin

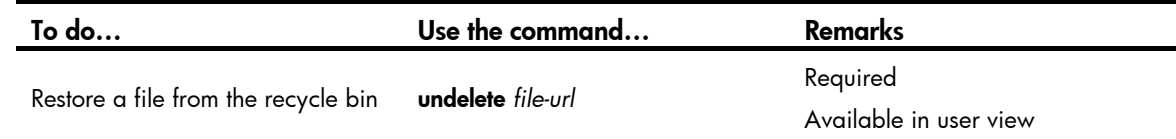

### Emptying the recycle bin

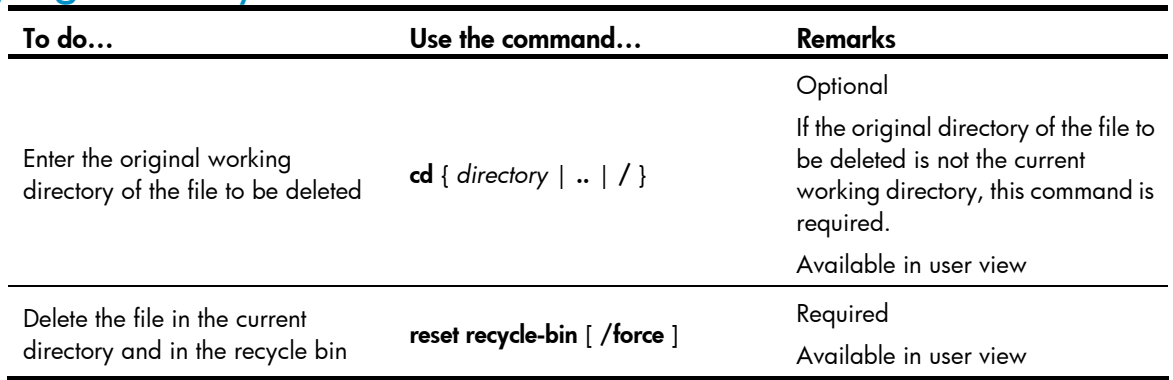

## Performing batch operations

A batch file is a set of executable commands. Executing a batch file is the same as executing the commands in the batch file one by one.

Before executing a batch file, edit the batch file on your PC, and then download the batch file to the device. If the suffix of the file is not **bat**, use the rename command to change the suffix to **bat**.

#### Follow these steps to execute a batch file:

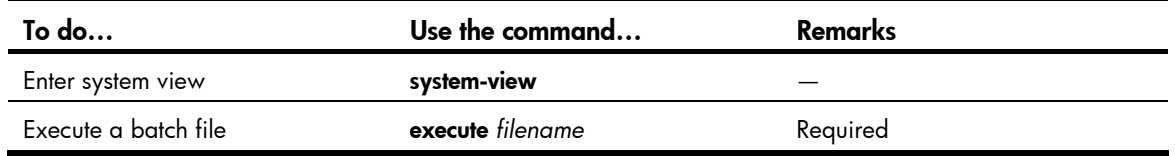

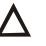

#### A CAUTION:

Executing a batch file does not guarantee successful execution of every command in the batch file. If a command has error settings or the conditions for executing the command are not satisfied, this command fails to be executed, and the system skips to the next command.

## Performing storage medium operations

### Managing the space of a storage medium

When the space of a storage medium becomes inaccessible due to abnormal operations, you can use the **fixdisk** command to restore it. The execution of the **format** command formats the storage medium, and all the data on the storage medium is deleted.

Use the following commands to manage the space of a storage medium:

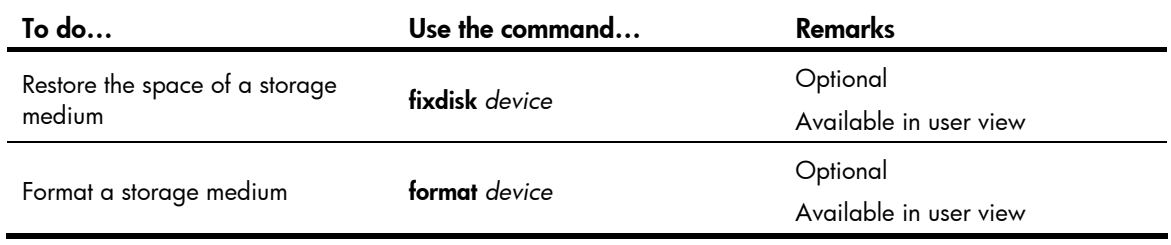

#### $\triangle$  CAUTION:

When you format a storage medium, all the files stored on it are erased and cannot be restored. If a startup configuration file exists on the storage medium, formatting the storage medium results in loss of the startup configuration file.

## Setting prompt modes

The system provides the following prompt modes:

- **alert**—In this mode, the system warns you about operations that may bring undesirable consequences such as file corruption or data loss.
- **quiet**—In this mode, the system does not prompt confirmation for any operation.

To prevent undesirable consequences resulting from mis-operations, the **alert** mode is preferred.

Follow these steps to set the operation prompt mode:

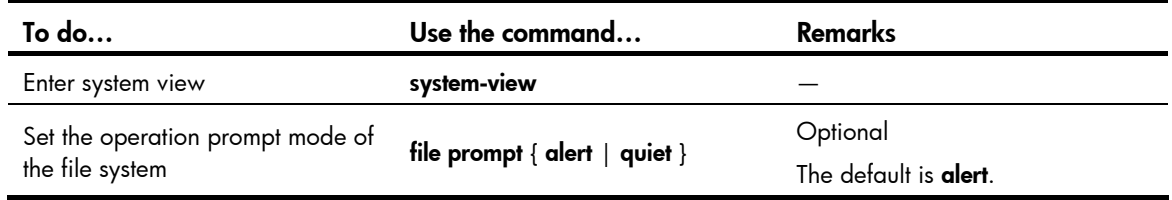

### Example for file operations

# Display the files and the subdirectories in the current directory.

```
<Sysname> dir 
Directory of flash:/ 
   0 drw- - Feb 16 2006 11:45:36 logfile
```
 1 -rw- 1218 Feb 16 2006 11:46:19 config.cfg 2 drw- - Feb 16 2006 15:20:27 test 3 -rw- 184108 Feb 16 2006 15:30:20 aaa.bin

14986 KB total (2521 KB free)

# Create a new folder **mytest** in the test directory. <Sysname> cd test <Sysname> mkdir mytest %Created dir flash:/test/mytest. # Display the current working directory.

<Sysname> pwd flash:/test

# Display the files and the subdirectories in the test directory.

<Sysname> dir Directory of flash:/test/

0 drw- - Feb 16 2006 15:28:14 mytest

14986 KB total (2519 KB free)

# Return to the upper directory. <Sysname> cd ..

# Display the current working directory. <Sysname> pwd

flash:

## Configuration file management

## Configuration file overview

A configuration file contains a set of commands. You can save the current configuration to a configuration file so that the configuration can take effect after a switch reboot. In addition, you can conveniently view the configuration information, or upload and download the configuration file to/from another switch to configure switches in batches.

### Types of configuration

The switch maintains the following types of configurations: factory defaults, startup configuration, and running configuration.

#### Factory defaults

Switches are shipped with some basic settings, which are called factory defaults. These default settings ensure that a switch can start up and run normally when it has no configuration file or the configuration file is damaged.

#### Startup configuration

Use startup configuration for initialization when the switch boots. If this file does not exist, the system boots using null configuration. Null configuration is the factory default configuration, which may differ from the default settings for commands. The factory default configuration may vary with switch models.

View the startup configuration using either of the following methods:

- Use the **display startup** command to view the currently using configuration file, and use the **more** command to view the content of the configuration file.
- After the reboot of the switch and before configuring the switch, use the **display** current-configuration command to view the startup configuration.

#### Running configuration

The running configuration is stored in the temporary storage media of the switch, and will be removed if not saved when the switch reboots.

Use the **display current-configuration** command to view the current validated configuration of the switch.

### Format and content of a configuration file

A configuration file is saved as a text file; the following rules apply:

- Only non-default configuration settings are saved.
- Commands in a configuration file are listed in sections by views, usually in the order of system view, interface view, routing protocol view, and user interface view. Sections are separated with one or multiple blank lines or comment lines that start with a pound sign #.
- A configuration file ends with a return.

### Coexistence of multiple configuration files

The switch can save multiple configuration files on its storage media. You can save the configurations used in different networking environments as different configuration files. When the switch moves between networking environments, specify the configuration file as the startup configuration file of the switch and then restart the switch. Multiple configuration files allow the switch to adapt to a network rapidly, saving the configuration workload.

A switch starts up using only one configuration file. However, you can specify two startup configuration files, main startup configuration file and backup startup configuration file as needed when the switch has main and backup configuration files. The switch starts up using the main startup configuration file. If the main startup configuration file is corrupted or lost, the switches starts up using the backup startup configuration file. Switches supporting main and backup startup configuration files are more secure and reliable.

At a moment, the switch has at most one main startup configuration file and one backup startup configuration file. You can specify neither of the two files (displayed as NULL).

You can specify main and backup startup configuration files using one of the following methods:

- Specify them when saving the running configuration. For more information, see "Saving the running [configuration](#page-113-0)."
- Specify them when specifying the startup configuration file. For more information, see "[Specifying](#page-117-0)  [a startup configuration file to be used at the next system startup.](#page-117-0)"

### Startup with the configuration file

The switch takes the following steps when it starts up:

- 1. If the main startup configuration file you specified exists, the switch starts up with this configuration file.
- 2. If the main startup configuration file you specified does not exist but the backup startup configuration file exists, the switch starts up with the backup startup configuration file.
- 3. If neither the main nor the backup startup configuration file exists, the switch starts up with null configuration.

## <span id="page-113-0"></span>Saving the running configuration

### **Introduction**

To make configuration changes take effect at the next startup of the switch, save the running configuration to the startup configuration file to be used at the next startup before the switch reboots.

### Modes in saving the configuration

- Fast saving mode. This is the mode when you use the save command without the safely keyword. The mode saves the file more quickly but is likely to lose the existing configuration file if the switch reboots or the power fails during the process.
- Safe mode. This is the mode when you use the **save** command with the **safely** keyword. The mode saves the file more slowly but can retain the configuration file in the switch even if the switch reboots or the power fails during the process.

The fast saving mode is suitable for environments where the power supply is stable. The safe mode is preferred in environments where a stable power supply is unavailable or remote maintenance is involved.

Follow these steps to save the current configuration:

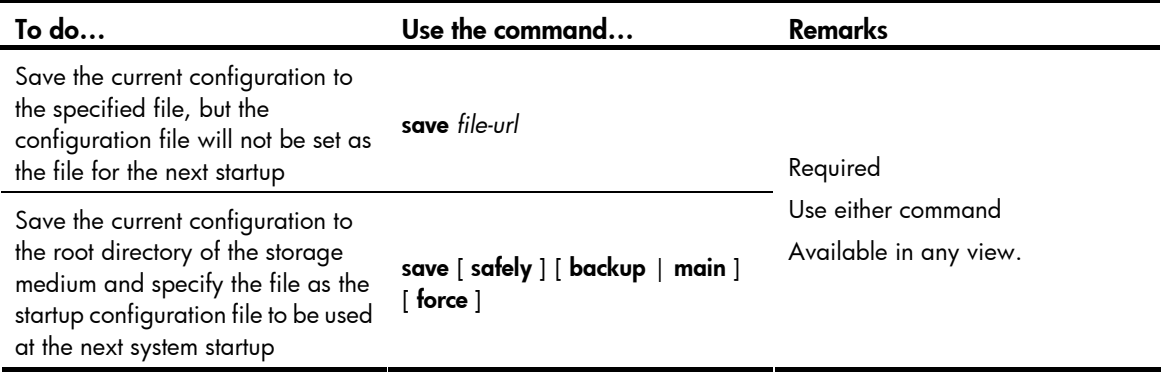

#### NOTE:

- The configuration file must have the .cfg extension.
- The execution of the save  $\lceil$  safely  $\rceil$  and save  $\lceil$  safely  $\rceil$  main commands has the same effect: The system will save the current configuration and specify the configuration file as the main startup configuration file to be used at the next system startup.
- During the execution of the save  $\lceil \mathbf{backup} \rceil \mathbf{main} \rceil$  command, the startup configuration file to be used at the next system startup may be lost if the switch reboots or the power supply fails. The switch will boot with the null configuration, and after the switch reboots, you will need to re-specify a startup configuration file for the next system startup (see "[Specifying a startup configuration file to be used at](#page-117-0) [the next system startup](#page-117-0)").

## Setting configuration rollback

### Configuration rollback

Configuration rollback allows you to revert to a previous configuration state based on a specified configuration file. The specified configuration file must be a valid .cfg file generated by using either the backup function (manually or automatically) or the save command, or, if a configuration file is generated by another switch, the configuration file must comply with the format of the configuration file on the current switch. HP recommends that you use the configuration file that is generated by using the backup function (manually or automatically). Configuration rollback can be applied in the following situations:

- Running configuration error. Rolling back the running configuration to a correct one is needed.
- The application environment has changed and the switch has to run in a configuration state based on a previous configuration file without being rebooted.

Before setting configuration rollback, perform the following steps:

- 1. Specify the filename prefix and path for saving the running configuration.
- 2. Save the running configuration with the specified filename (filename prefix + serial number) to the specified path. The running configuration can be saved automatically or manually.

When you enter the **configuration replace file** command, the system compares the running configuration and the specified replacement configuration file. The **configuration replace file** command performs the following actions:

- Preserves all commands present in both the replacement configuration file and the running configuration.
- Removes commands from the running configuration that are not present in the replacement configuration file.
- Applies the commands from the replacement configuration file that are not present in the running configuration.
- Applies the commands from the replacement configuration file that have different configurations in the running configuration.

### Configuration task list

Complete these tasks to configure the configuration rollback:

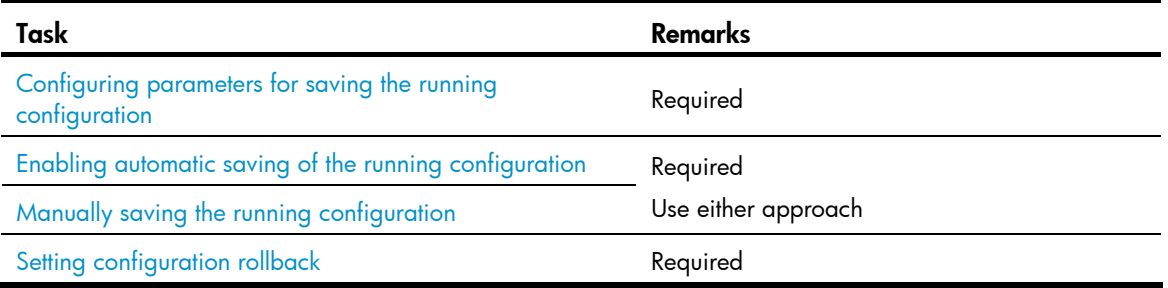

### <span id="page-115-0"></span>Configuring parameters for saving the running configuration

Before the running configuration is saved manually or automatically, the file path and filename prefix must be configured. After that, the system saves the running configuration with the specified filename (filename prefix\_serial number.cfg) to the specified path. The filename of a saved configuration file is like 20080620archive\_1.cfg, or 20080620archive\_2.cfg. The saved configuration files are numbered automatically, from 1 to 1,000 (with an increment of 1). If the serial number reaches 1,000, it restarts from 1. If you change the path or filename prefix, or reboot the switch, the saved file serial number restarts from 1, and the system recounts the saved configuration files. If you change the path of the saved configuration files, the files in the original path become common configuration files, and are not processed as saved configuration files, and are not displayed when you view saved configuration files.

The number of saved configuration files has an upper limit. After the maximum number of files is saved, the system deletes the oldest files when the next configuration file is saved.

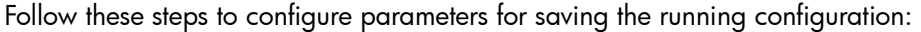

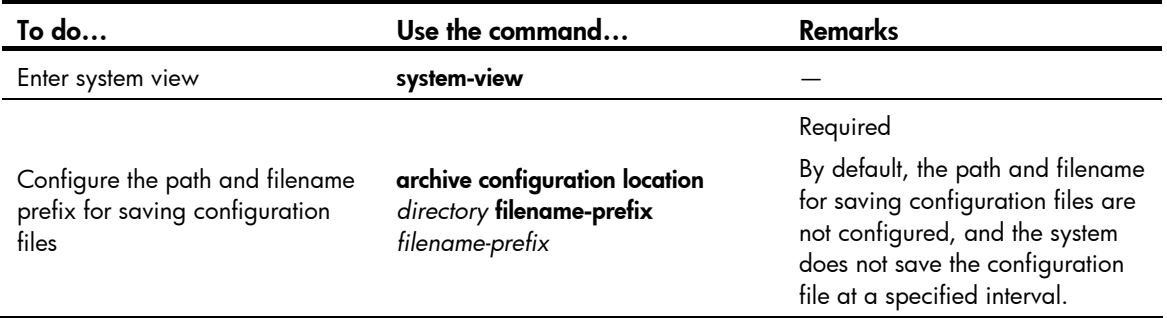

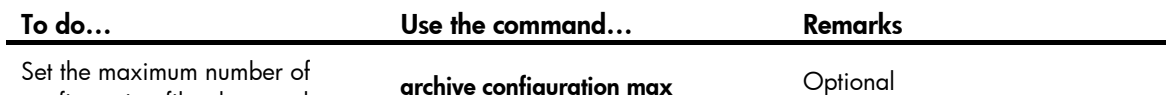

configuration files that can be saved

chive contiguration ma *file-number*

The default number is 5.

#### NOTE:

- If the **undo archive configuration location** command is executed, the running configuration cannot be saved either manually or automatically, and the configuration is restored to the default by executing the archive configuration interval and archive configuration max commands. The saved configuration files are cleared.
- The value of the *file-number* argument is determined by memory space. Set a comparatively small value for the file-number argument if the available memory space is small.

### <span id="page-116-0"></span>Enabling automatic saving of the running configuration

You can configure the system to save the running configuration at a specified interval, and use the display archive configuration command to view the filenames and save time of the saved configuration files. This enables you to easily roll back the current configuration to a previous configuration state.

Configure an automatic save interval based on the storage media's performance and the frequency of configuration modification using the following guidelines:

- If the configuration of the switch does not change frequently, manually save the running configuration as needed
- Save the running configuration manually, or configure automatic saving with an interval longer than 1,440 minutes (24 hours).

Follow these steps to enable automatic saving of the running configuration:

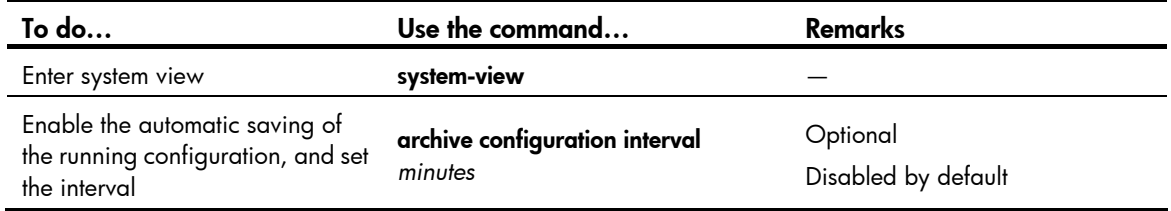

#### NOTE:

The path and filename prefix for saving configuration files must be specified before you configure the automatic saving period.

### <span id="page-116-1"></span>Manually saving the running configuration

Automatic saving of the running configuration occupies system resources, and frequent saving can greatly affect system performance. If the system configuration does not change frequently, disable automatic saving of the running configuration and save it manually.

In addition, automatic saving of the running configuration is performed periodically, while manual saving can be used to immediately save the running configuration. Before performing a complicated configuration, manually save the running configuration so that the switch can revert to the previous state if the configuration fails.

Follow the step below to manually save the running configuration:

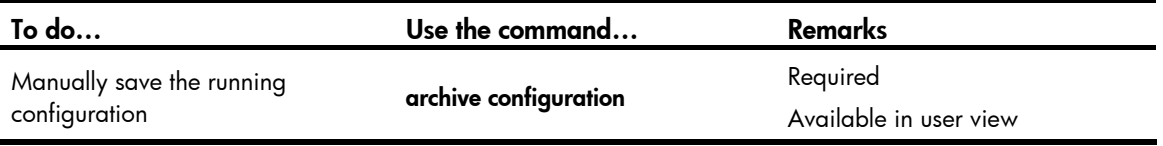

#### NOTE:

Specify the path and filename prefix of a save configuration file before you manually save the running configuration; otherwise, the operation fails.

### <span id="page-117-1"></span>Setting configuration rollback

Follow these steps to set configuration rollback:

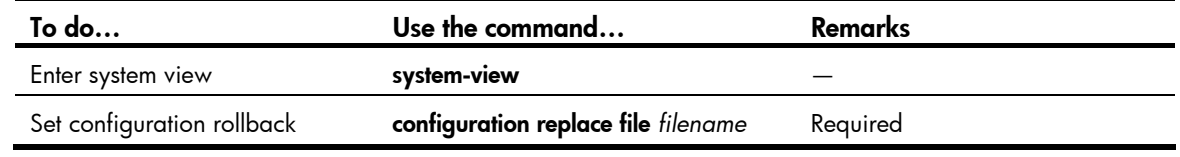

#### A CAUTION:

Configuration rollback may fail if one of the following situations is present (if a command cannot be rolled back, the system skips it and processes the next one):

- The complete undo form of a command is not supported. You cannot get the actual undo form of the command by simply putting the keyword **undo** in front of the command, so the complete undo form of the command cannot be recognized by the switch.
- The configuration cannot be removed, such as hardware-related commands
- Commands in different views are dependent on each other
- If the replacement configuration file is not a complete file generated by using the save or archive configuration command, or the file is copied from a different type of switch, the configuration cannot be rolled back. Ensure that the replacement configuration file is correct and compatible with the current switch.
- The configuration file specified with the **configuration replace file** *filename* command can only be a configuration file in simple text. Otherwise, errors may occur in configuration rollback.

## <span id="page-117-0"></span>Specifying a startup configuration file to be used at the next system startup

To specify a startup configuration file to be used at the next system startup, use the following guidelines:

- Use the save command. If you save the running configuration to the specified configuration file in the interactive mode, the system automatically sets the file as the main startup configuration file to be used at the next system startup.
- Use the command dedicated to specify a startup configuration file to be used at the next startup, which is described in the following table:

Follow the step below to specify a startup configuration file to be used at the next startup:

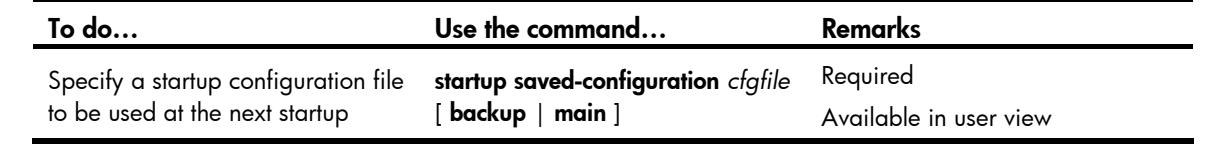

#### A CAUTION:

A configuration file must use **.cfg** as its extension name and the startup configuration file must be saved in the storage media's root directory.

## Backing up the startup configuration file

The backup function allows you to copy the startup configuration file to be used at the next startup from the switch to the TFTP server.

The backup operation backs up the main startup configuration file to the TFTP server for switches supporting main and backup startup configuration files.

Follow the step below to back up the startup configuration file to be used at the next startup:

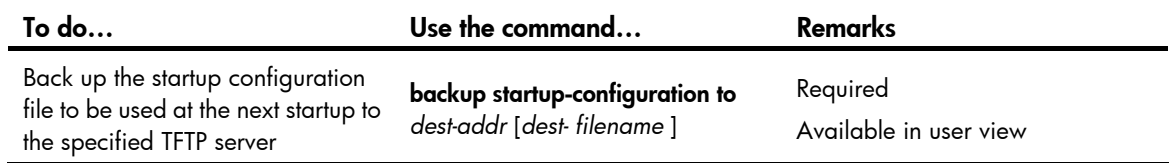

#### NOTE:

Before the backup operation:

- Make sure that the server is reachable and enabled with TFTP service, and the client has the read and write permission.
- Use the **display startup** command (in user view) to check whether you have specified a startup configuration file to be used at the next startup. If the file is set as NULL or does not exist, the backup operation fails.

## Deleting a startup configuration file

You can delete a startup configuration file at the CLI. On a switch that has main and backup startup configuration files, you can choose to delete the main, the backup, or both. If the switch has only one startup configuration to be used at the next startup, the system only sets the startup configuration file to NULL.

You may need to delete a startup configuration file to be used at the next startup for one of the following reasons:

- After you upgrade system software, the existing startup configuration files do not match the new system software.
- Startup configuration files are corrupted (often caused by loading a wrong configuration file).

With startup configuration files deleted, the switch uses null configuration at the next startup.

Follow the step below to delete a startup configuration file to be used at the next startup:

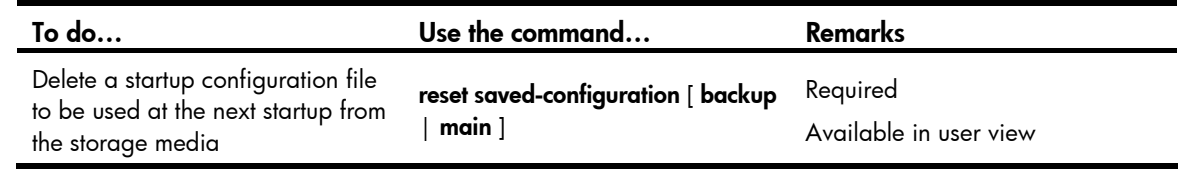

#### CAUTION:  $\bigwedge$

This command permanently deletes startup configuration files to be used at the next startup from the switch. Use the command with caution.

## Restoring a startup configuration file

The restore function allows you to copy a configuration file from a TFTP server to the switch and specify the file as the startup configuration file to be used at the next startup.

Follow the step below to restore a startup configuration file to be used at the next startup:

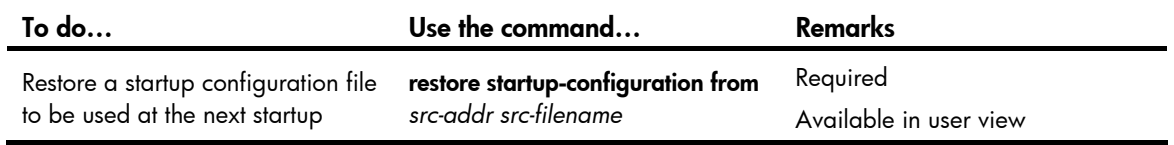

#### NOTE:

- The restore operation restores the main startup configuration file.
- Before restoring a configuration file, ensure that the server is reachable, the server is enabled with TFTP service, and the client has read and write permission.
- After execution of the command, use the display startup command (in user view) to verify that the filename of the configuration file to be used at the next system startup is the same with that specified by the *filename* argument.

## Displaying and maintaining a configuration file

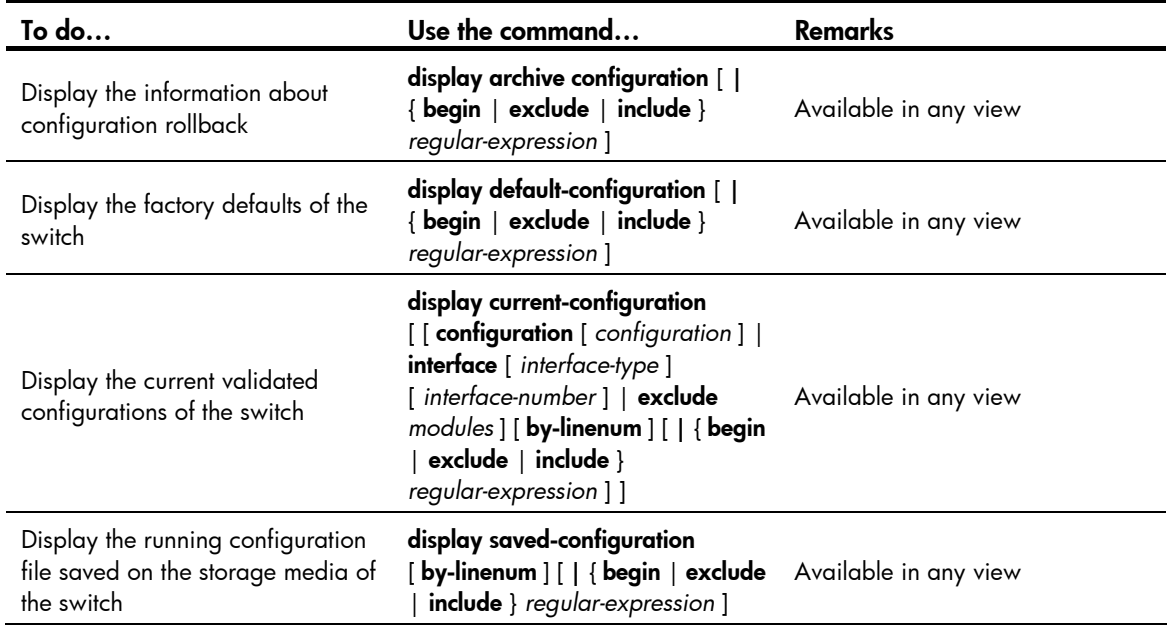

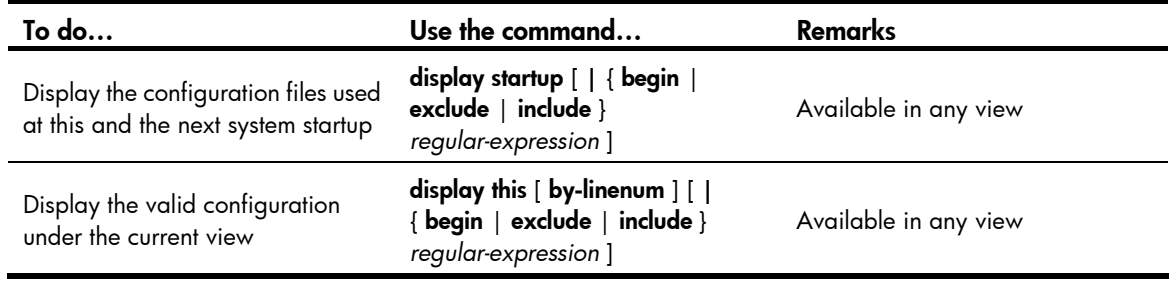

# Software upgrade configuration

## Switch software overview

Switch software includes the Boot ROM and the system software images. After powered on, the device runs the Boot ROM image, initializes the hardware, and displays the hardware information. Then the device runs the system software image, which provides drivers and adaption for hardware, and implements service features. The Boot ROM and system software images are required for the startup and running of a device.

#### Figure 41 Relationship between the Boot ROM program and the system software images

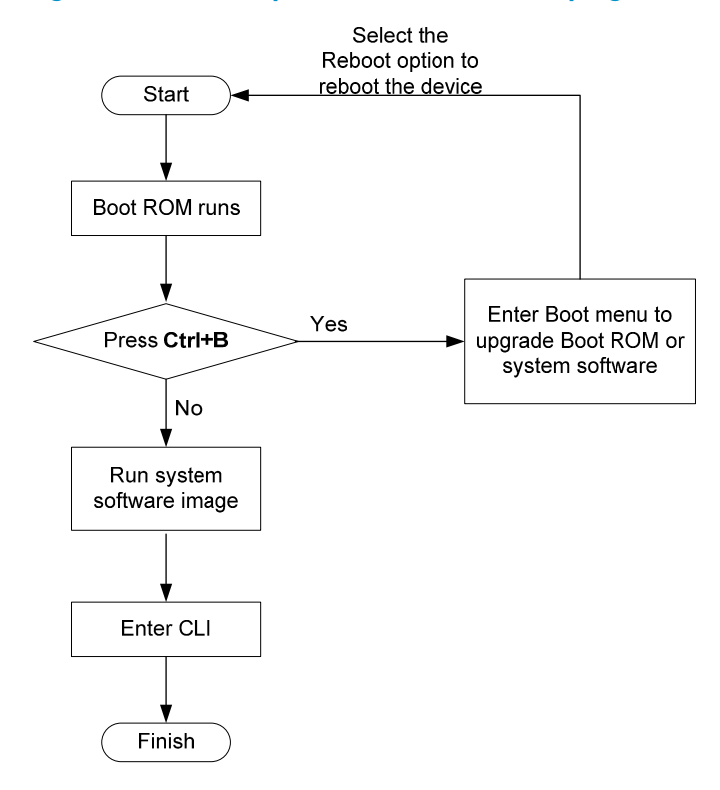

## Software upgrade methods

You can upgrade both Boot ROM and system software at the Boot menu or at the command line interface (CLI). The following sections cover how to upgrade them at the CLI. For instructions about how to upgrade them at the Boot menu, see the installation manual of your switch.

Upgrading at the CLI falls into the following categories:

| Upgrade method                                                      | Upgrade object | <b>Description</b>                                                                                                    |
|---------------------------------------------------------------------|----------------|----------------------------------------------------------------------------------------------------|
| <b>Upgrading the Boot ROM</b><br>program through a system<br>reboot | Boot ROM image | You need to reboot the whole system to upgrade the<br>software of a switch.<br>This causes running service interruption during the |

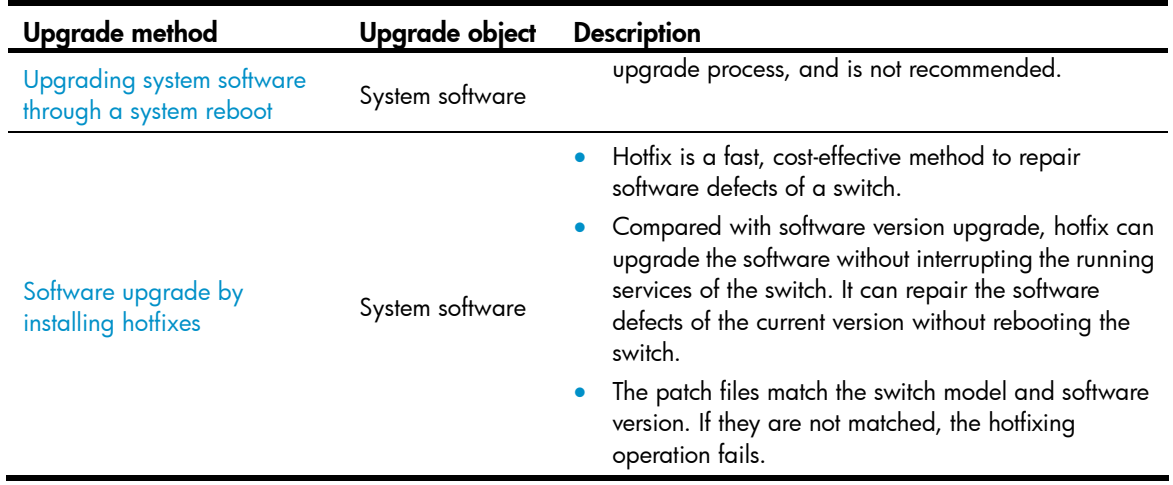

## <span id="page-122-0"></span>Upgrading the Boot ROM program through a system reboot

Follow these steps to upgrade Boot ROM:

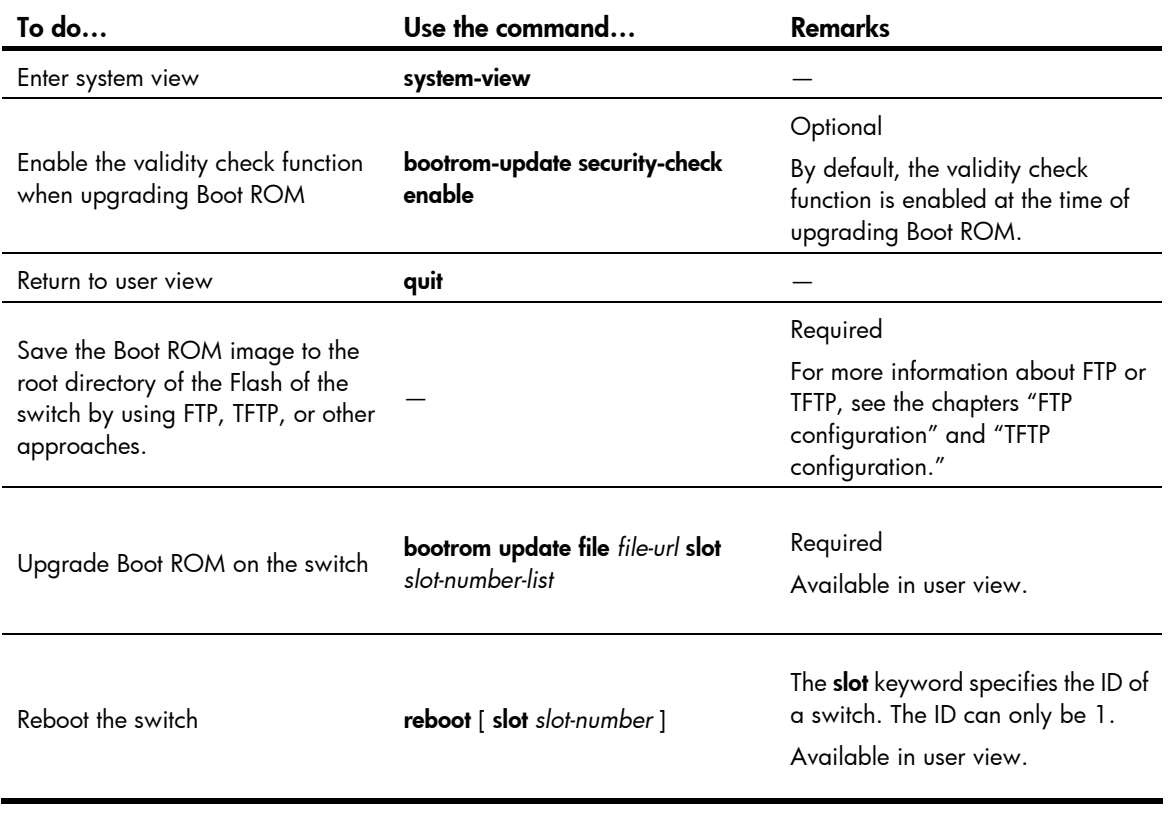

 $\Delta$  CAUTION:

To execute the bootrom command successfully, save the Boot ROM image in the storage media's root directory on the switch.

## <span id="page-123-0"></span>Upgrading system software through a system reboot

Follow these steps to upgrade system software through a system reboot:

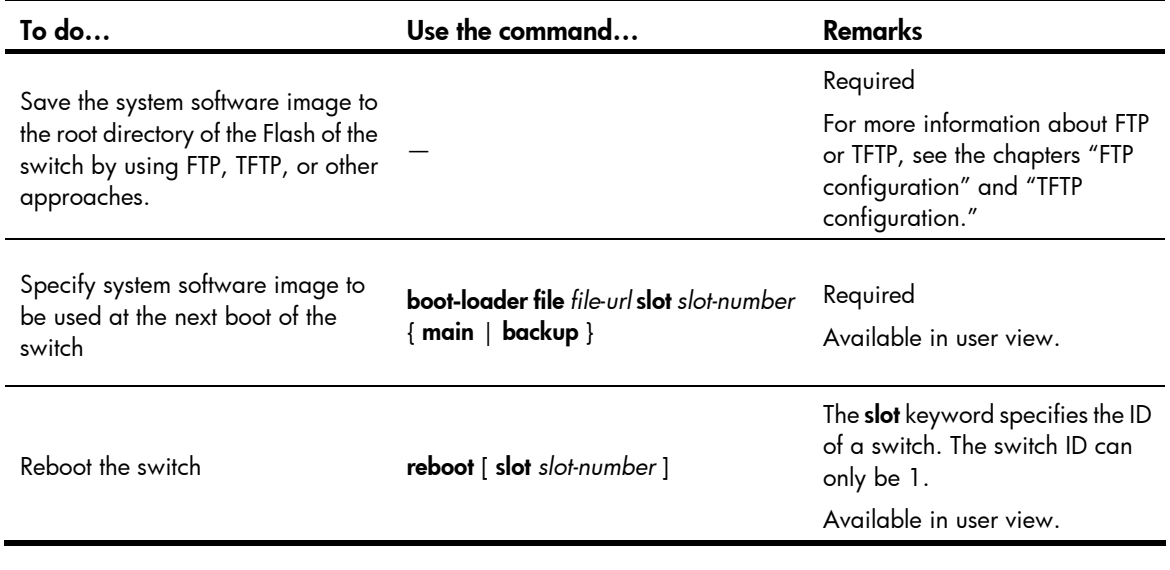

### A CAUTION:

- You must save the file to be used at the next switch boot in the root directory of the switch. You can copy or move a file to change the path of it to the root directory.
- To execute the **boot-loader** command successfully, save the file to be used at the next device boot in the storage media's root directory on the switch.

## <span id="page-123-1"></span>Software upgrade by installing hotfixes

Hotfix can repair software defects of the current version without rebooting the device, protecting the running services of the device from being interrupted.

### Basic concepts in hotfix

#### Patch and patch file

A patch, also called "*patch unit*", is a package used to fix software defects. Patches are usually released as patch files. A patch file may contain one or more patches for different defects. After loaded from the storage medium to the memory patch area, each patch is assigned a unique number, which starts from 1, for identification, management and operation. For example, if a patch file has three patch units, they are numbered as 1, 2, and 3 respectively.

#### Incremental patch

An incremental patch means that the patch is dependent on the previous patch units. For example, if a patch file has three patch units, patch 3 can be run only after patch 1 and 2 take effect. You cannot run patch 3 separately.

Currently released patches are all incremental patches.

#### Common patch and temporary patch

- Common patches are those formally released through the version release flow.
- Temporary patches are those not formally released through the version release flow, but temporarily provided to solve the emergent problems.

Common patches always include the functions of the previous temporary patches so as to replace them. The patch type only affects the patch loading process. The system deletes all of the temporary patches before it loads the common patch.

### Patch status

Each patch has its status, which can be switched only by commands. The relationship between patch state changes and command actions is shown in [Figure 42](#page-124-0). The patch can be in the state of IDLE, DEACTIVE, ACTIVE, and RUNNING. Load, run temporarily, confirm running, stop running, delete, install, and uninstall represent operations, corresponding to commands of **patch load, patch active, patch run,** patch deactive, patch delete, patch install, and undo patch install. For example, if you execute the patch active command for the patches in the DEACTIVE state, the patches turn to the ACTIVE state.

<span id="page-124-0"></span>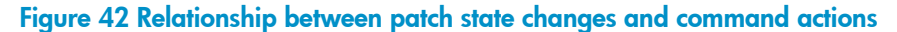

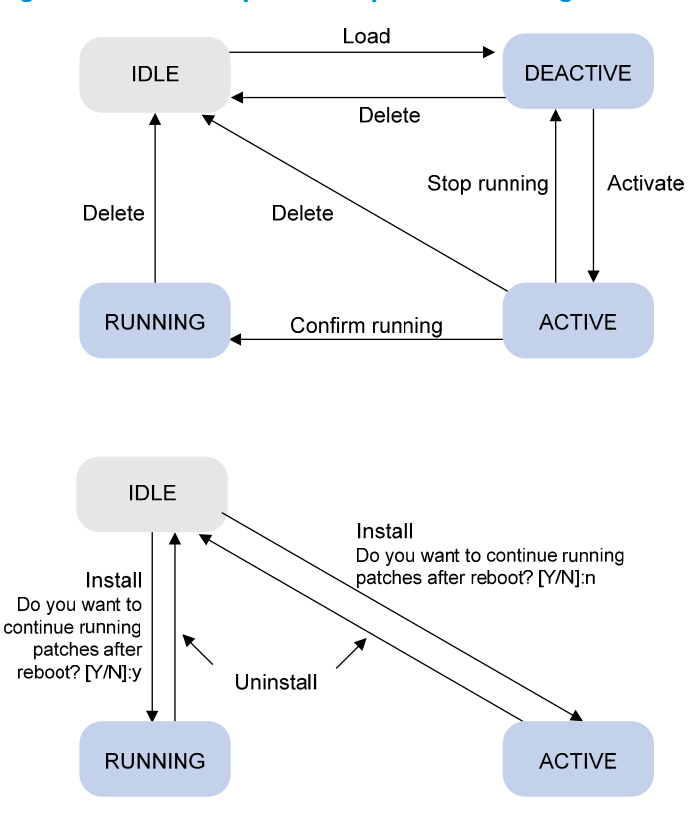

#### NOTE:

Information about patch states is saved in the file patchstate on the flash. Do not to operate this file.

#### IDLE state

Patches in the IDLE state are not loaded. You cannot install or run the patches, as shown in [Figure 43](#page-125-0) (in this example, the memory patch area can load up to eight patches).

#### <span id="page-125-0"></span>Figure 43 Patches are not loaded to the memory patch area

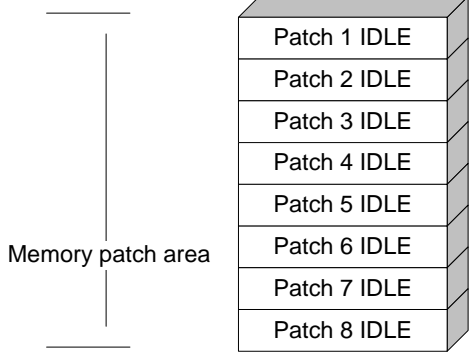

#### NOTE:

The memory patch area supports up to 200 patches.

#### <span id="page-125-1"></span>DEACTIVE state

Patches in the DEACTIVE state have been loaded to the memory patch area but have not run in the system yet. Suppose that the patch file to be loaded has seven patches. After the seven patches successfully pass the version check and CRC check, they are loaded to the memory patch area and are in the DEACTIVE state. At this time, the patch states in the system are as shown in [Figure 44](#page-125-1).

#### Figure 44 A patch file is loaded to the memory patch area

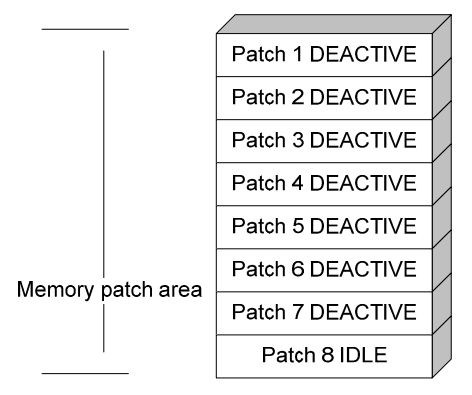

#### **ACTIVE state**

Patches in the ACTIVE state are those that have run temporarily in the system and become DEACTIVE after system reboot. For the seven patches in [Figure 44](#page-125-1), if you activate the first five patches, their states change from DEACTIVE to ACTIVE. At this time, the patch states in the system are as shown in [Figure 45](#page-126-0).

The patches that are in the ACTIVE state are in the DEACTIVE state after system reboot.

#### Figure 45 Patches are activated

<span id="page-126-0"></span>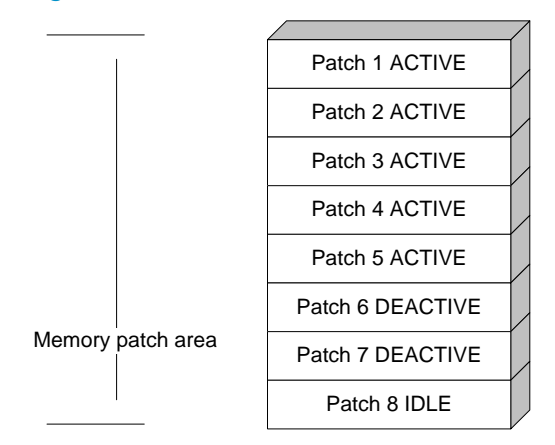

#### RUNNING state

After you confirm the ACTIVE patches are running, the patch state becomes RUNNING and they are placed in the RUNNING state after system reboot. For the five patches in [Figure 45,](#page-126-0) if you confirm the first three patches are running, their states change from ACTIVE to RUNNING. At this time, the patch states of the system are as shown in [Figure 46](#page-126-1).

The patches that are in the RUNNING state are still in the RUNNING state after system reboot.

#### Figure 46 Patches are running

<span id="page-126-1"></span>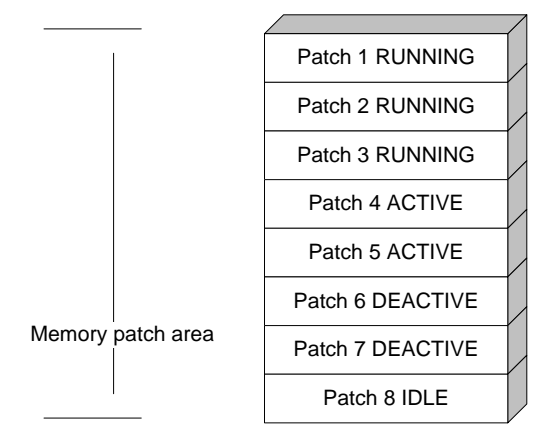

### Configuration prerequisites

Patches are released per switch model. Before patching the system, you need to save the appropriate patch files to the switch's storage media using FTP or TFTP. When saving the patch files, note that the following rules apply:

- The patch files match the switch model and software version. If they are not matched, the hotfix operation fails.
- Name a patch file properly. Otherwise, the system cannot locate the patch file and the hotfixing operation fails. The name is in the format of "patch\_*PATCH-FLAG suffix*.bin". The PATCH-FLAG is pre-defined and support for the PATCH-FLAG depends on switch model. The first three characters of the version item (using the **display patch information** command) represent the PATCH-FLAG suffix. The system searches the root directory of the storage medium (Flash by default) for patch files based

on the PATCH-FLAG. If there is a match, the system loads patches to or installs them on the memory patch area.

The following table describes the default patch name for the switch series.

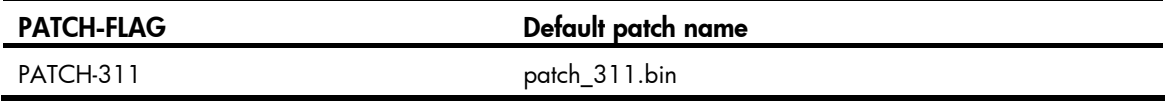

### One-step patch installation

To install patches in one step, use the **patch install** command. After you execute the command, the system displays the message "Do you want to continue running patches after reboot? [Y/N]:"

- Entering y or Y: All of the specified patches are installed, and turn to the RUNNING state from IDLE. This equals execution of the commands **patch location, patch load, patch active,** and **patch run.** The patches remain RUNNING after system reboot.
- Entering **n** or **N**: All of the specified patches are installed and turn to the ACTIVE state from IDLE. This equals execution of the commands patch location, patch load and patch active. The patches turn to the DEACTIVE state after system reboot.

Follow these steps to install the patches in one step:

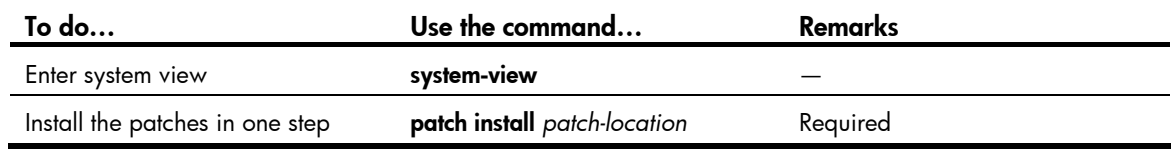

NOTE:

- The patch matches the switch type and software version.
- To uninstall all patches in one operation, use the **undo patch install** command, which has the same effect as [Step-by-step patch uninstallation](#page-128-0).

### Step-by-step patch installation

Follow these steps to load a patch file:

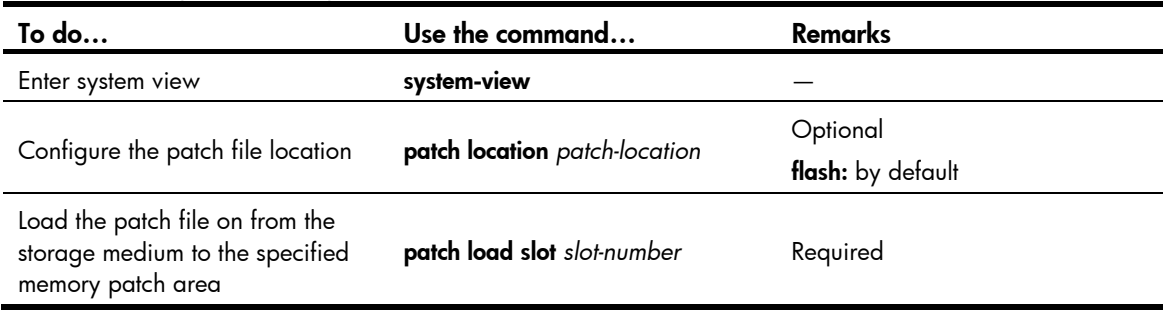

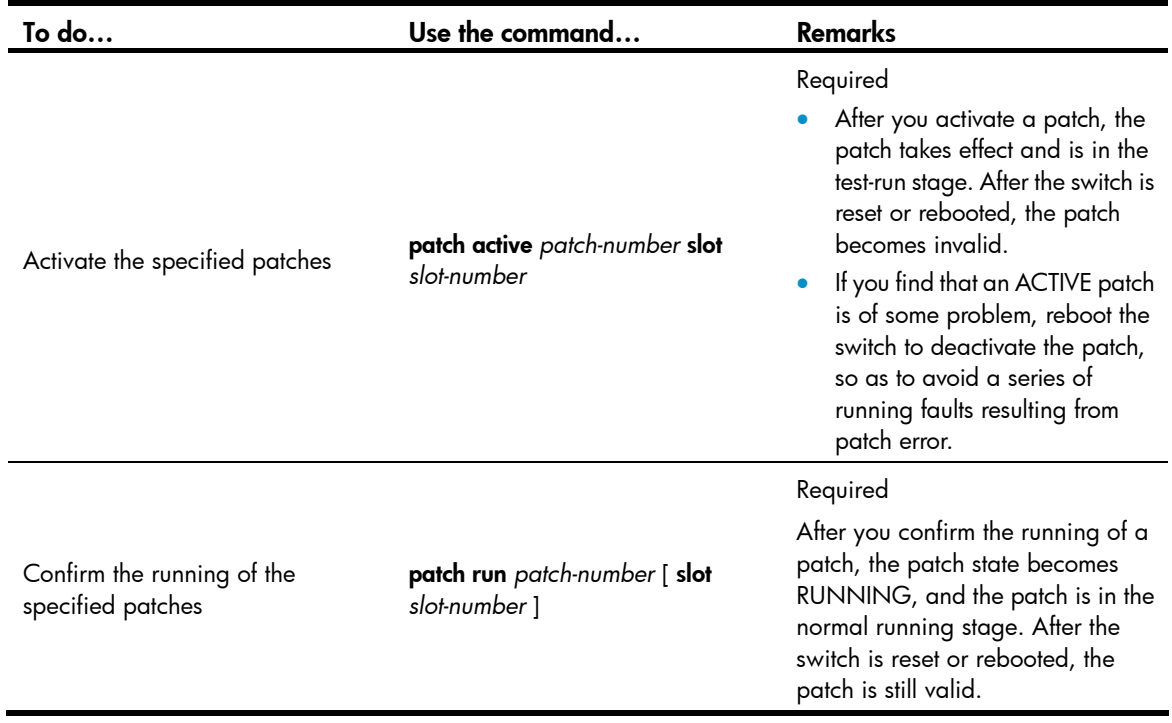

#### NOTE:

- Set the file transfer mode to binary mode before using FTP or TFTP to upload/download patch files to/from the Flash of the switch. Otherwise, patch file cannot be parsed properly.
- This operation is applicable to patches in the ACTIVE state only.

### <span id="page-128-0"></span>Step-by-step patch uninstallation

Follow these steps to stop running patches:

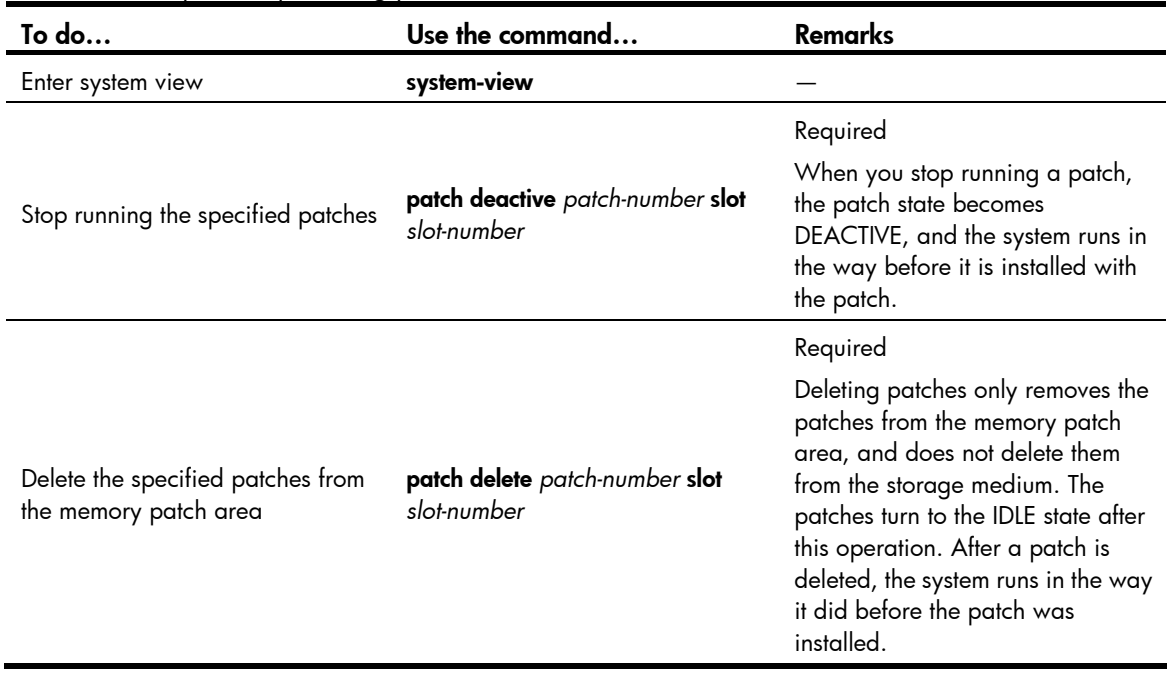

## Displaying and maintaining the software upgrade

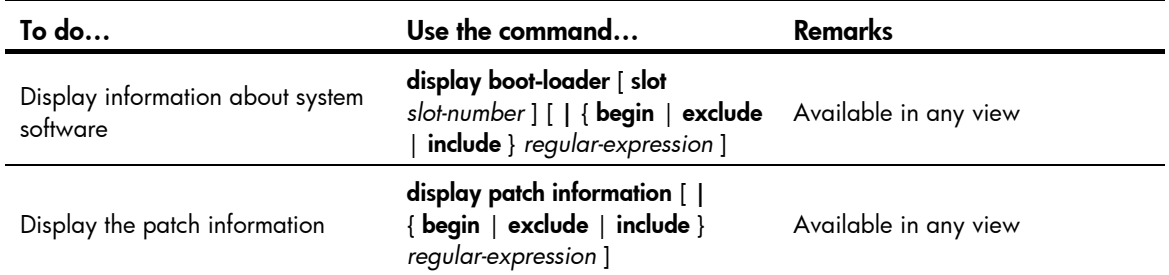

## Software upgrade configuration examples

### Scheduled upgrade configuration example

#### Network requirement

- As shown in Figure  $47$ , the current software version is soft-version1 for Device. Upgrade the software version of Device to **soft-version2** and configuration file to **new-config** at a time when few services are processed (for example, at 3 am) through remote operations.
- The latest application soft-version2.bin and the latest configuration file new-config.cfg are both saved in the aaa directory of the FTP server.
- The IP address of Device is 1.1.1.1/24, the IP address of the FTP server is 2.2.2.2/24, and Device and FTP server can reach each other.
- A user can log in to Device via Telnet, and the user and Device can reach each other.

#### Figure 47 Network diagram for scheduled upgrade

<span id="page-129-0"></span>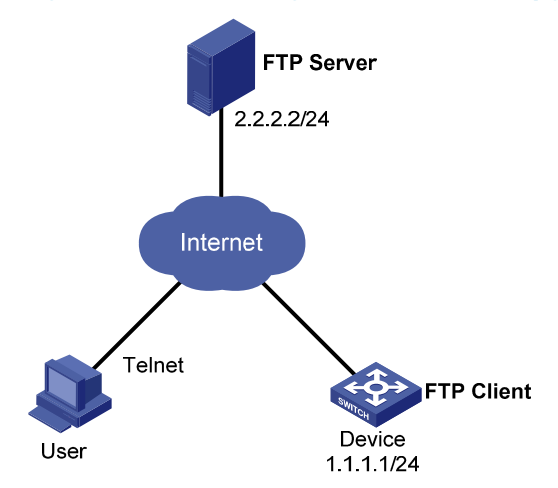

#### Configuration procedure

- 1. Configure the FTP server (configurations may vary with different types of servers)
- Set the access parameters for the FTP client (including enabling the FTP server function, setting the FTP username to aaa and password to hello, and setting the user to have access to the flash:/aaa directory).

```
<FTP-Server> system-view 
[FTP-Server] ftp server enable
```

```
[FTP-Server] local-user aaa 
[FTP-Server-luser-aaa] password cipher hello 
[FTP-Server-luser-aaa] service-type ftp 
[FTP-Server-luser-aaa] authorization-attribute work-directory flash:/aaa
```
Use text editor on the FTP server to edit batch file **auto-update.txt**. The following is the content of the batch file:

return

```
startup saved-configuration new-config.cfg 
boot-loader file soft-version2.bin slot 1 main 
reboot
```
#### 2. Configure Device

# Log in to the FTP server (The prompt may vary with servers.) <Device> ftp 2.2.2.2 Trying 2.2.2.2 ... Press CTRL+K to abort Connected to 2.2.2.2. 220 WFTPD 2.0 service (by Texas Imperial Software) ready for new user User(2.2.2.2:(none)):aaa 331 Give me your password, please Password: 230 Logged in successfully [ftp]

#### # Download file auto-update.txt on the FTP server.

[ftp] ascii [ftp] get auto-update.txt

#### # Download file new-config.cfg on the FTP server.

[ftp]get new-config.cfg

#### # Download file soft-version2.bin on the FTP server.

```
[ftp] binary 
[ftp] get soft-version2.bin 
[ftp] bye
<Device>
```
#### # Change the extension of file auto-update.txt to .bat.

<Device> rename auto-update.txt auto-update.bat

To ensure correctness of the file, use the more command to view the content of the file.

# Execute the scheduled automatic execution function to enable Device to be automatically upgraded at 3 am.

<Device> system-view [Device] job autoupdate [Device-job-autoupdate] view system-view [Device-job-autoupdate] time 1 one-off at 03:00 command execute auto-update.bat

To check if the upgrade is successful after Device reboots, use the **display version** command.

### Hotfix configuration example

#### Network requirements

- As shown in [Figure 48](#page-131-0), the software running on Device is having problems, and a hotfix is needed.
- The patch file **patch\_311.bin** is saved on the TFTP server.
- The IP address of Device is 1.1.1.1/24, and IP address of TFTP Server is 2.2.2.2/24. Device and TFTP server can reach each other.

#### Figure 48 Network diagram of hotfix configuration

<span id="page-131-0"></span>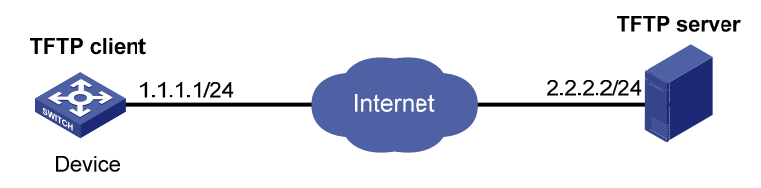

#### Configuration procedure

- 1. Configure TFTP Server. The configuration varies depending on server type and the configuration procedure is omitted.
- Enable the TFTP server function.
- Save the patch file patch\_311.bin to the directory of the TFTP server.
- 2. Configure Device.

### A CAUTION:

Make sure the free Flash space of Device is large enough to store the patch file.

# Before upgrading the software, use the save command to save the current system configuration. The configuration procedure is omitted.

# Load the patch file patch\_311.bin from the TFTP server to the root directory of Device storage media. <Device> tftp 2.2.2.2 get patch\_311.bin

# Install the patch. <Device> system-view [Device] patch install flash: Patches will be installed. Continue? [Y/N]:y Do you want to continue running patches after reboot? [Y/N]:y Installing patches........ Installation completed, and patches will continue to run after reboot.

## Device management

Device management includes monitoring the operating status of devices and configuring their running parameters.

#### NOTE:

The configuration tasks in this document are order independent. You can perform these tasks in any order.

## Configuring the device name

A device name identifies a device in a network and works as the user view prompt at the CLI. For example, if the device name is **Sysname**, the user view prompt is <Sysname>.

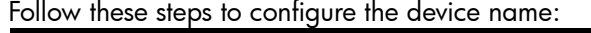

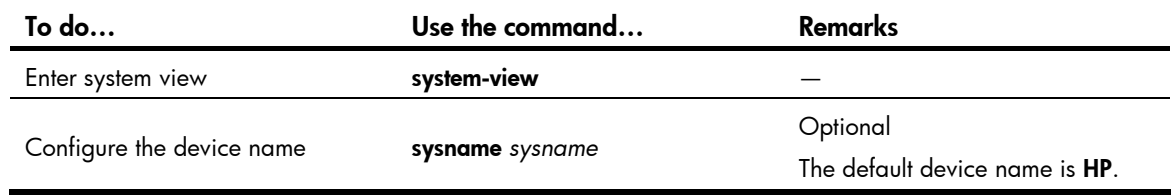

## Changing the system time

You must synchronize your device with a trusted time source by using NTP or changing the system time before you run it on the network. Network management depends on an accurate system time setting, because the timestamps of system messages and logs use the system time.

In a small-sized network, you can manually set the system time of each device.

### Configuration guidelines

You can change the system time by configuring the relative time, time zone, and daylight saving time. The configuration result depends on their configuration order (see [Table 11\)](#page-132-0). In the first column of this table, 1 represents the **clock datetime** command, 2 represents the **clock timezone** command, and 3 represents the clock summer-time command. To verify the system time setting, use the display clock command. This table assumes that the original system time is 2005/1/1 1:00:00.

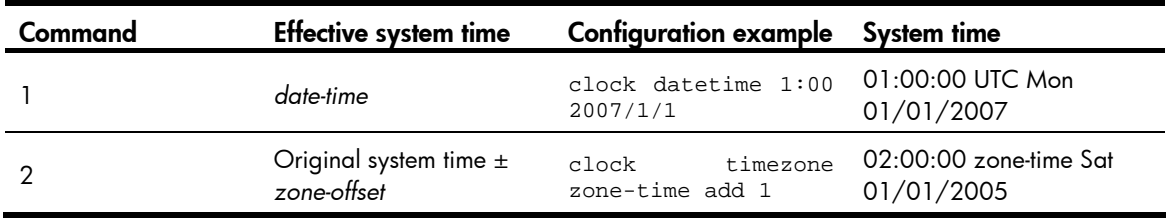

#### <span id="page-132-0"></span>Table 11 System time configuration results

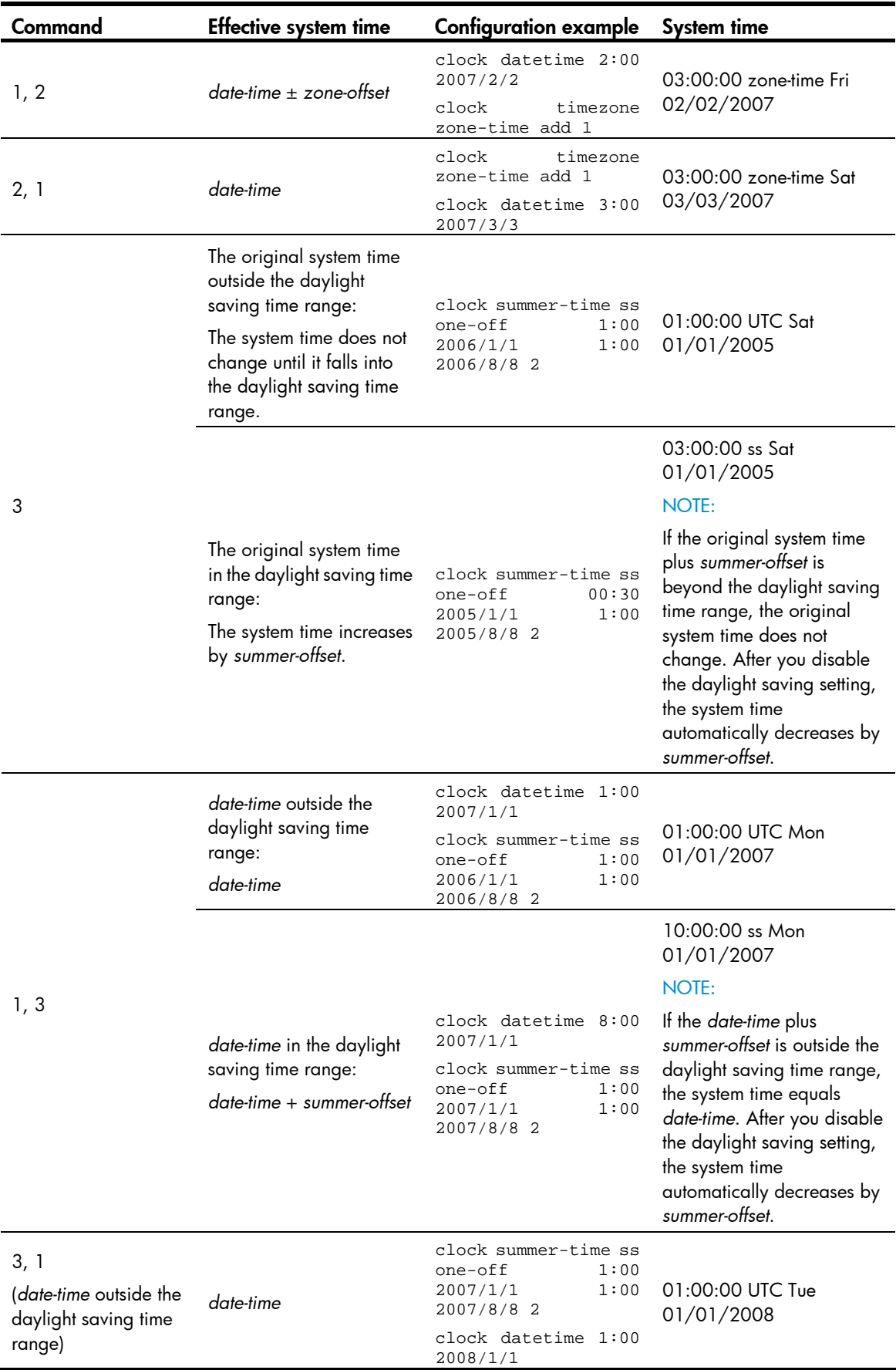

127

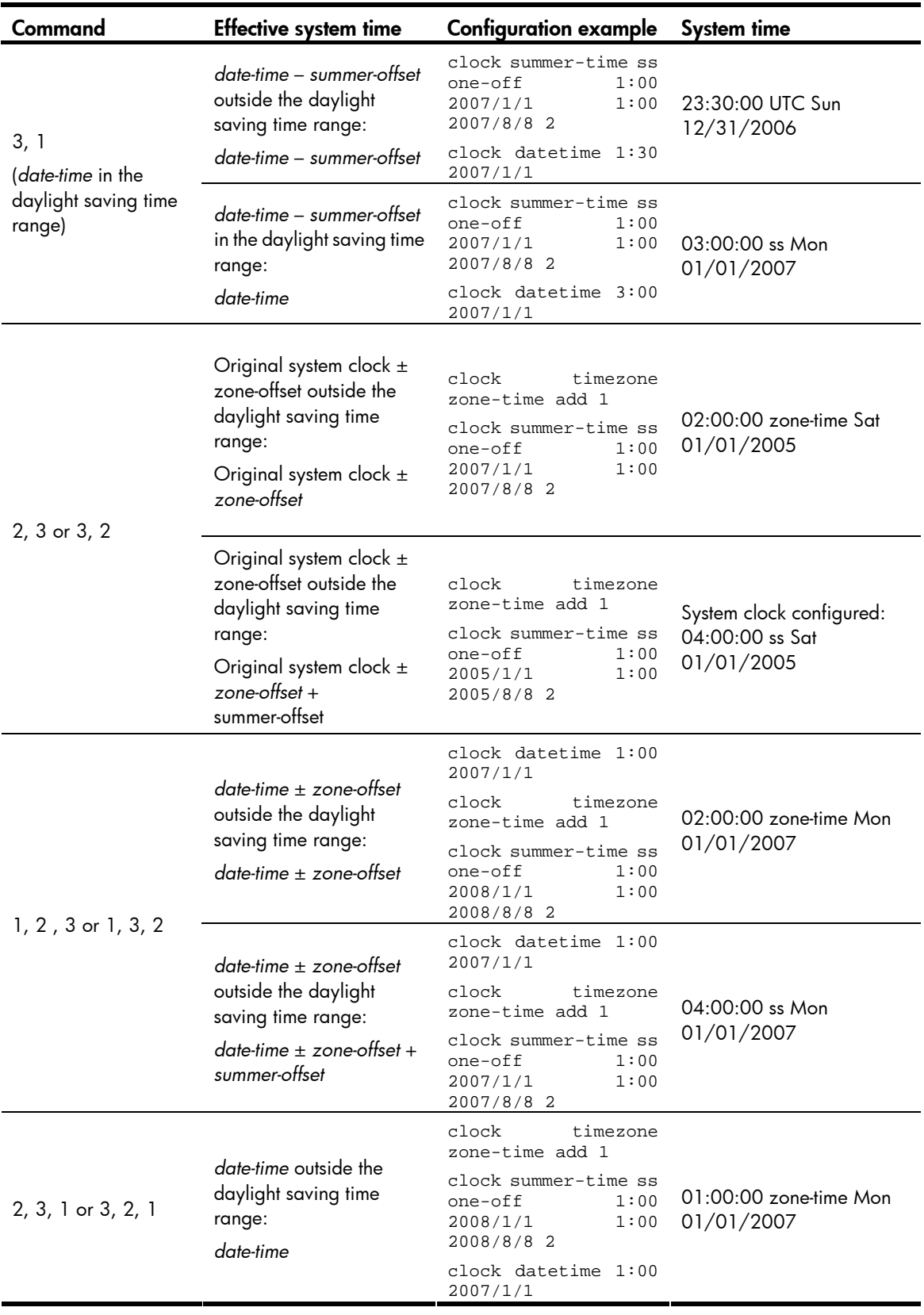

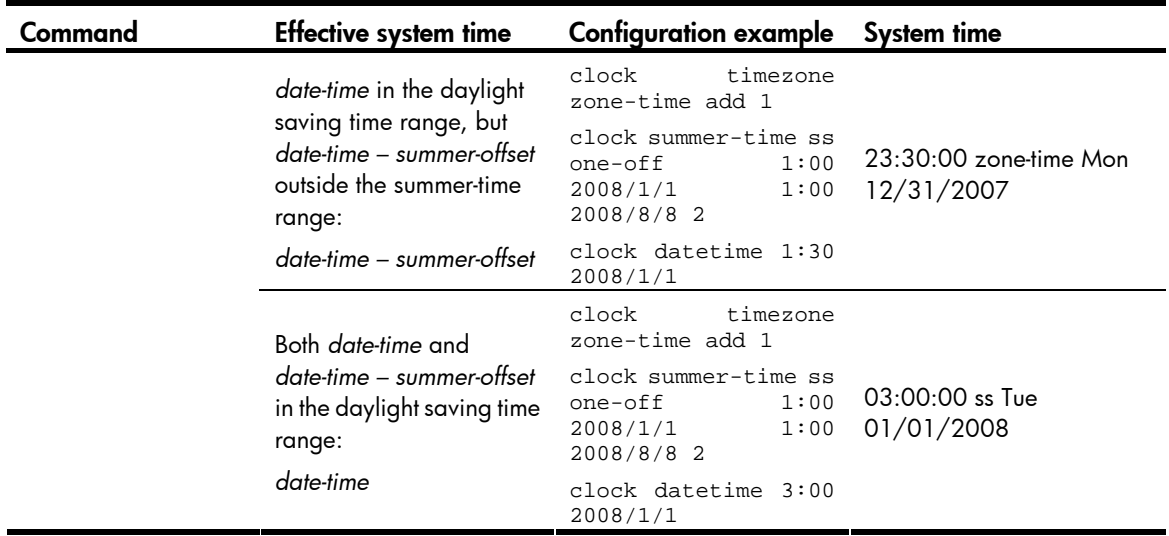

### Configuration procedure

Follow these steps to change the system time:

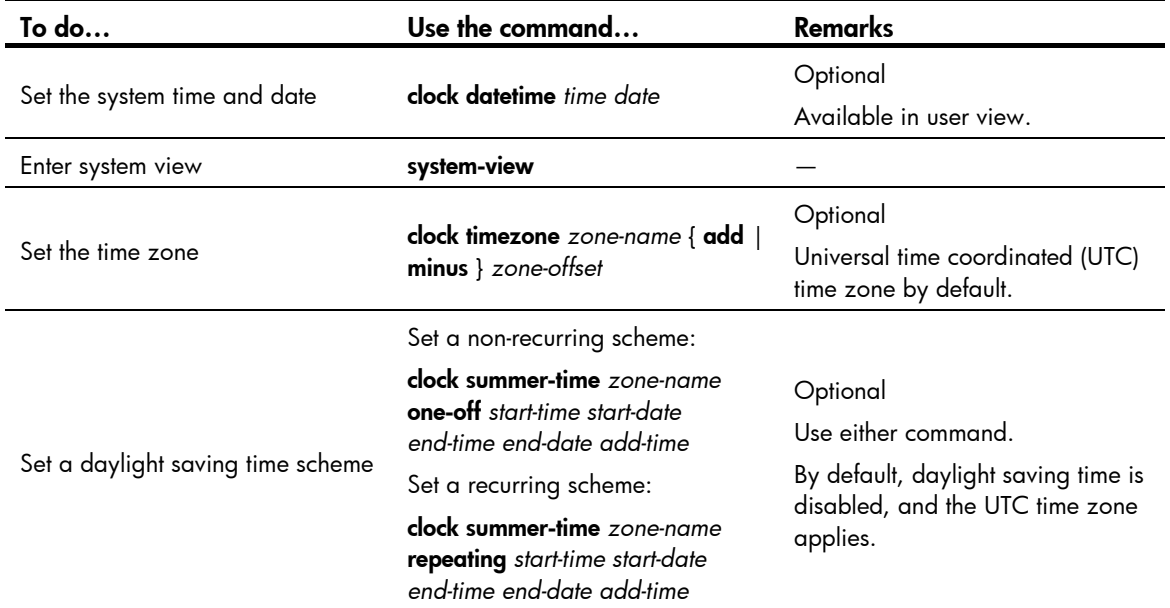

## Enabling displaying the copyright statement

The device by default displays the copyright statement when a Telnet or SSH user logs in, or when a console user quits user view. You can disable or enable the function as needed. The following is a sample copyright statement:

\*\*\*\*\*\*\*\*\*\*\*\*\*\*\*\*\*\*\*\*\*\*\*\*\*\*\*\*\*\*\*\*\*\*\*\*\*\*\*\*\*\*\*\*\*\*\*\*\*\*\*\*\*\*\*\*\*\*\*\*\*\*\*\*\*\*\*\*\*\*\*\*\*\*\*\*\*\* \* Copyright (c) 2010-2011 Hewlett-Packard Development Company, L.P. \* \* Without the owner's prior written consent, \* \* no decompiling or reverse-engineering shall be allowed. \* \*\*\*\*\*\*\*\*\*\*\*\*\*\*\*\*\*\*\*\*\*\*\*\*\*\*\*\*\*\*\*\*\*\*\*\*\*\*\*\*\*\*\*\*\*\*\*\*\*\*\*\*\*\*\*\*\*\*\*\*\*\*\*\*\*\*\*\*\*\*\*\*\*\*\*\*\*\*

Follow these steps to enable displaying the copyright statement:

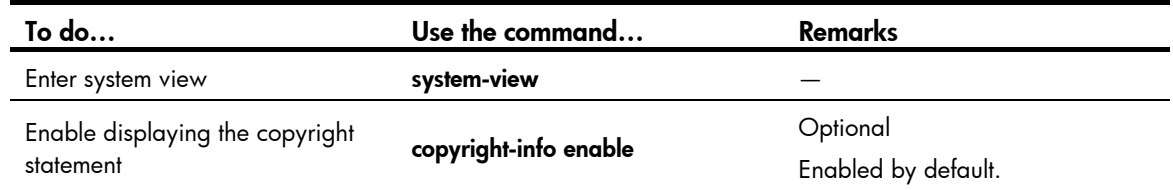

## Configuring banners

### Introduction to banners

Banners are messages that the system displays when a user connects to the device to perform login authentication, and start interactive configuration.

#### Banner types

You can configure the following types of banners:

- Legal banner appears after the system displays the copyright or license statement for a user attempting to log in. To continue authentication or login, the user must enter Y or press Enter. To quit the process, the user must enter  $N$ . Y and  $N$  are case insensitive.
- Message of the Day (MOTD) banner displays the greeting message, and appears after the legal banner and before the login banner.
- Login banner appears only when password or scheme login authentication has been configured.
- Incoming banner appears for Modem dial-in users and the shell banner appears for users that use any other access method to access the CLI.

#### Message input modes

The system supports single-line input mode and multiple-line input mode for configuring a banner.

1. Single-line input

In single-line input mode, all banner information comes after the command keywords in the same line. The start and end characters of the input text must be the same but are not part of the banner information. In this case, the input text, together with the command keywords, cannot exceed 510 characters.

2. Multiple-line input

In multiple-line input mode, all the banner information is input in multiple lines by pressing the **Enter** key. In this case, up to 2000 characters can be input.

Multi-line input mode can be achieved in the following methods:

- Method I—Press the **Enter** key directly after the command keywords, type the banner information, and end with the % character. The **Enter** and % characters are not part of the banner information.
- Method II—Type a character after the command keywords at the first line, and then press the **Enter** key. Type the banner information, and end with the character you type at the first line. The character at the first line and the end character are not part of the banner information.
- Method III—Type multiple characters after the command keywords at the first line—with the first and last characters being different, and then press the **Enter** key. Type the banner information, and end with the first character you type at the first line. The first input character at the first line and the end character are not part of the banner information.

### Configuration procedure

Follow these steps to configure a banner:

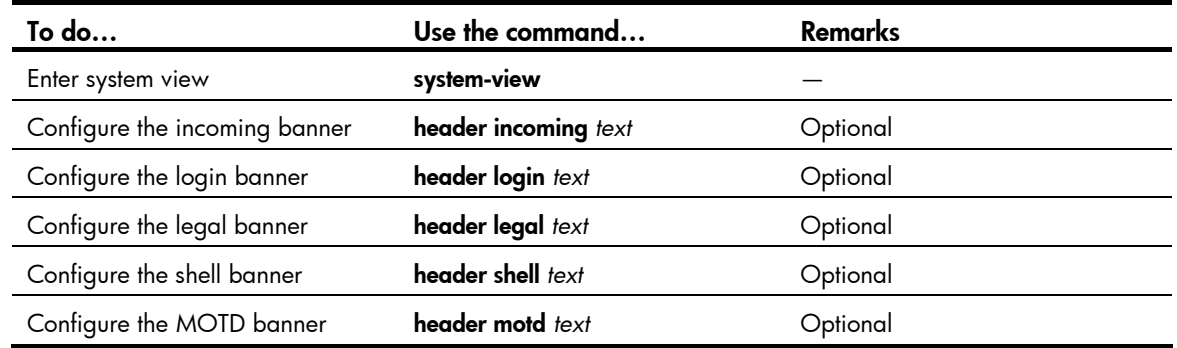

### Banner configuration examples

# Configure the shell banner as Welcome to HP!.

```
Single-line input mode:
<System> system-view 
[System] header shell %Welcome to HP!% 
    • Multiple-line input mode (method I): 
<System> system-view 
[System] header shell 
Please input banner content, and quit with the character '%'. 
Welcome to HP! 
\frac{1}{6}• Multiple-line input mode (method II):
<System> system-view 
[System] header shell W 
Please input banner content, and quit with the character 'W'. 
Welcome to HP! 
 W
```
## Configuring the exception handling method

You can configure the device to handle system exceptions in one of the following methods:

- reboot-The device automatically reboots to recover from the error condition.
- maintain—The device stays in the error condition so you can collect complete data, including error messages, for diagnosis. In this approach, you must manually reboot the device.

Follow these steps to configure the exception handling method:

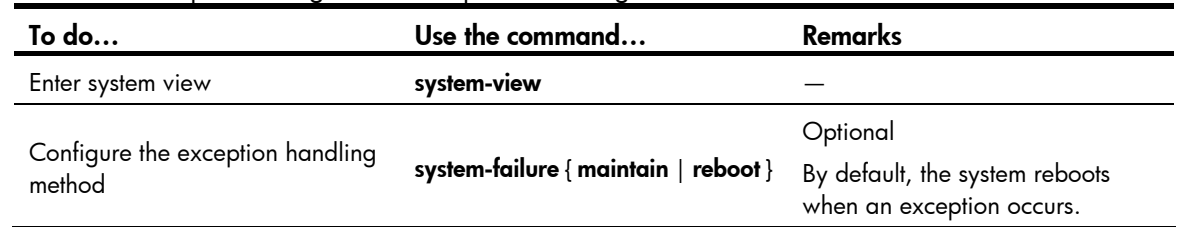

## Rebooting the device

You can reboot the device in one of the following ways to recover from an error condition:

- Reboot the device immediately at the CLI.
- At the CLI, schedule a reboot to occur at a specific time and date or after a delay.
- Power off and then re-power on the device. This method might cause data loss and hardware damage, and is the least preferred method.

Reboot at the CLI enables easy remote device maintenance.

#### A CAUTION:

- A reboot can interrupt network services.
- To avoid data loss, use the save command to save the current configuration before a reboot.
- Use the display startup and display boot-loader commands to check that you have correctly set the startup configuration file and the main system software image file. If the main system software image file has been corrupted or does not exist, the device cannot reboot. You must re-specify a main system software image file, or power off the device and then power it on so the system can reboot with the backup system software image file.

### Rebooting the device immediately at the CLI

Perform the following command in user view to reboot the device:

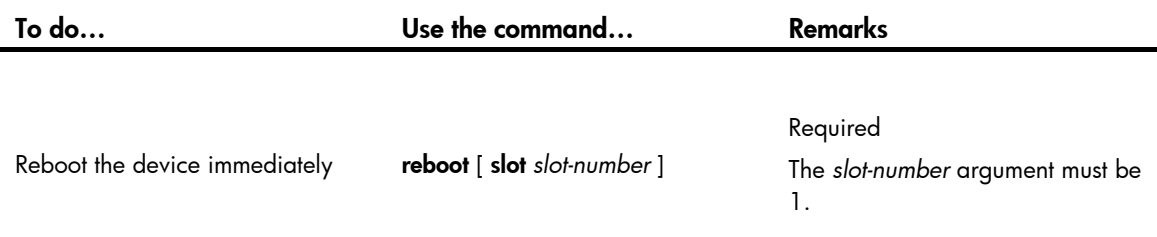

### Scheduling a device reboot

Perform one of the following commands in user view to schedule a device reboot:

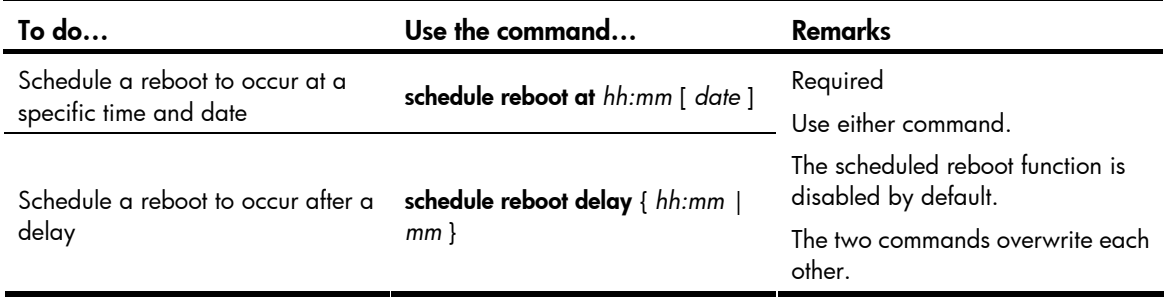

#### NOTE:

The system displays the alert "REBOOT IN ONE MINUTE" one minute before the reboot.

• For data security, if you are performing file operations at the reboot time, the system does not reboot.

## Scheduling jobs

You can schedule a job to automatically run a command or a set of commands without administrative interference. The commands in a job are polled every minute. When the scheduled time for a command is reached, the job automatically executes the command. If a confirmation is required while the command is running, the system automatically inputs Y or Yes. If characters are required, the system automatically inputs a default character string, or inputs an empty character string when there is no default character string.

### Job configuration approaches

You can configure jobs in a non-modular or modular approach. Use the non-modular approach for a one-time command execution and use non-modular approach for complex maintenance work.

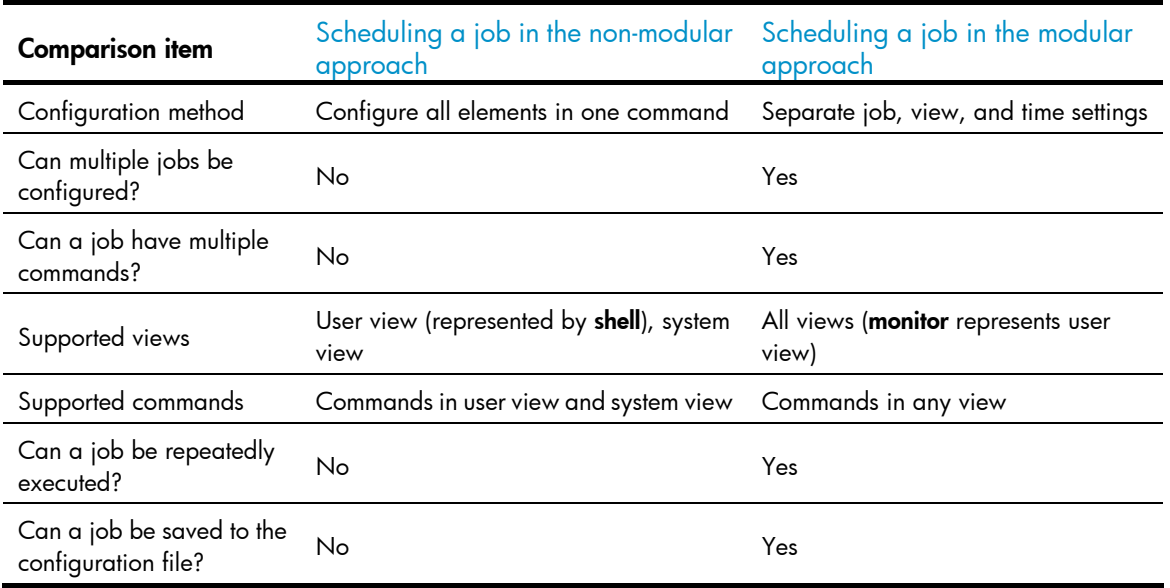

#### Table 12 A comparison of non-modular and modular approaches

### Configuration guidelines

- To have a job successfully run a command, check that the specified view and command are valid. The system does not verify their validity.
- The configuration interface, view, and user status that you have before job execution restores even if the job has run a command that changes the user interface (for example, **telnet, ftp**, and  $\text{sh2}$ ), the view (for example, **system-view** and **quit**), or the user status (for example, **super**).
- The jobs run in the background without displaying any messages except log, trap and debugging messages.
- In the modular approach:
	- $\circ$  Every job can have only one view and up to 10 commands. If you specify multiple views, the one specified the last takes effect.
	- $\circ$  Input a view name in its complete form. Most commonly used view names include **monitor** for user view, system for system view, and Vlan-interfacex for VLAN interface view.
	- $\circ$  The time ID (*time-id*) must be unique in a job. If two time and command bindings have the same time ID, the one configured last takes effect.

### <span id="page-140-0"></span>Scheduling a job in the non-modular approach

Perform one of the following commands in user view to schedule a job:

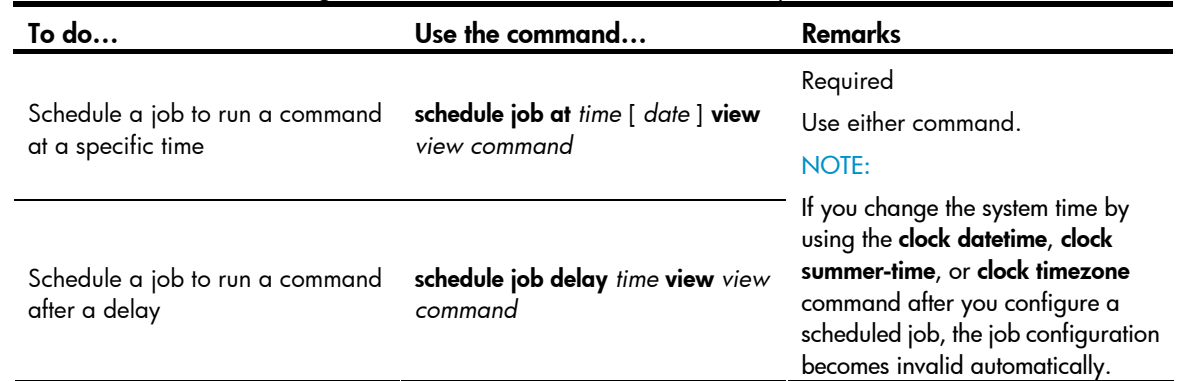

### <span id="page-140-1"></span>Scheduling a job in the modular approach

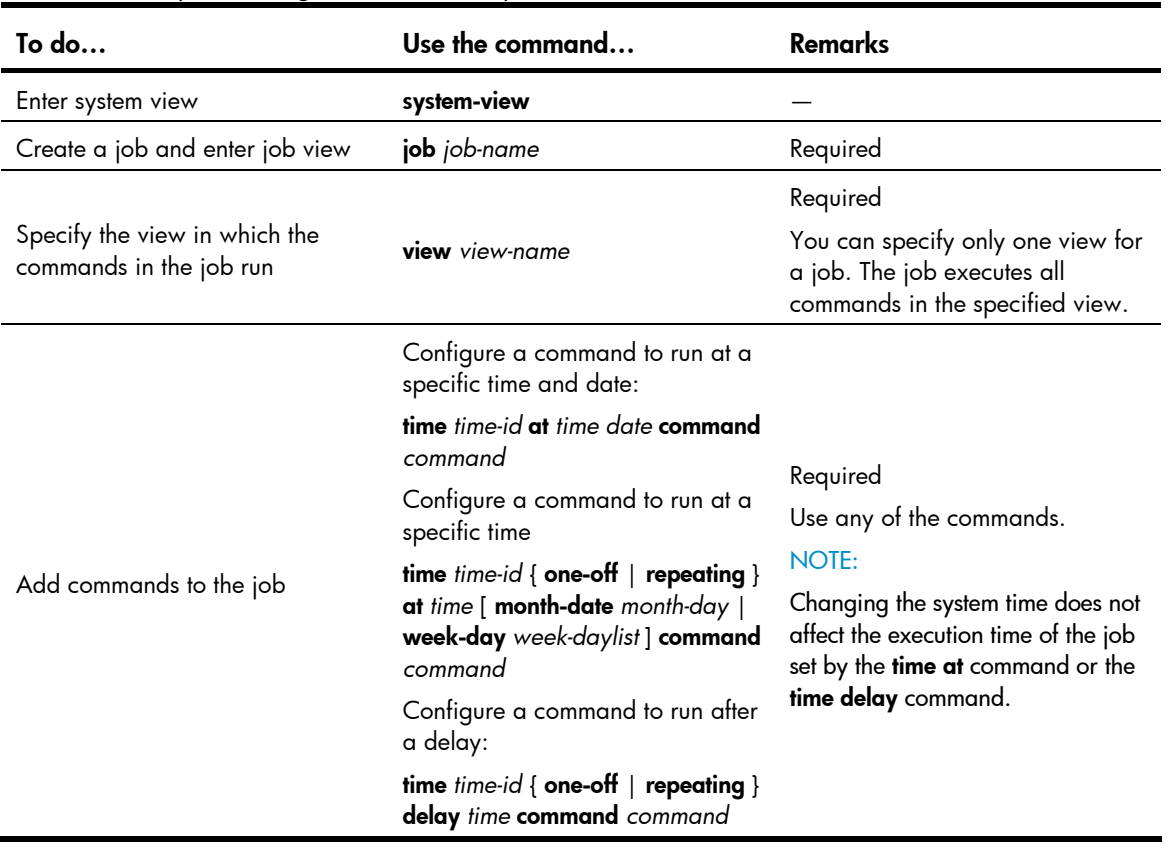

Follow these steps to configure a scheduled job:

## Disabling Boot ROM access

By default, anyone can press Ctrl+B during startup to enter the Boot menu and configure the Boot ROM. To protect the system, you can disable Boot ROM access so the users can access only the CLI.

You can also set a Boot ROM password the first time you access the Boot menu to protect the Boot ROM.

To view Boot ROM accessibility status, use the **display startup** command. For more information about the display startup command, see the *Fundamentals Command Reference*.

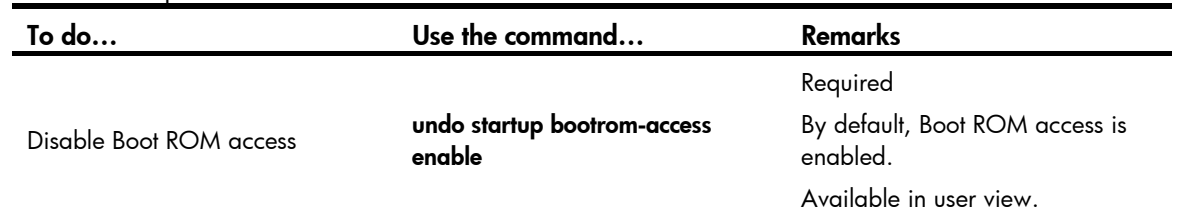

Follow the step below to disable Boot ROM access:

## Configuring the detection timer

Some protocols might shut down ports under specific circumstances. For example, MSTP shuts down a BPDU guard enabled port when the port receives a BPDU. Then, the device starts the detection timer. If the port is still down when the detection timer expires, the port quits the shutdown status and resume its actual physical status.

Follow these steps to configure the detection timer:

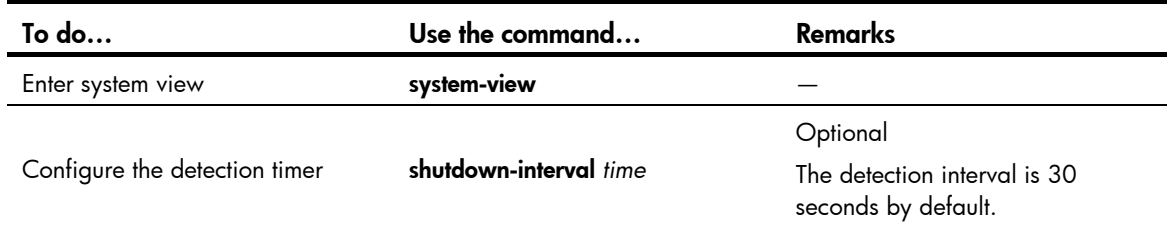

## Configuring temperature alarm thresholds (available only on the A3100 v2 EI)

You can set the temperature alarm thresholds to monitor the temperature of a device.

The temperature alarm thresholds include lower temperature limit, warning temperature threshold, and temperature alarming threshold.

When the device temperature drops below the lower limit or reaches the warning threshold, the device logs the event and outputs a log message and a trap.

When the device temperature reaches the alarming threshold, the device constantly outputs log and tap messages to the configuration terminal and lights the temperature alarm LED on the device panel.

Follow these steps to configure temperature alarm thresholds:

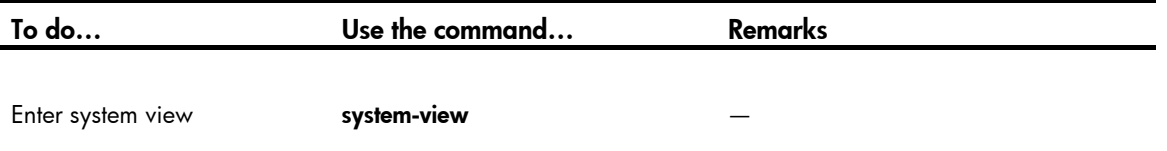

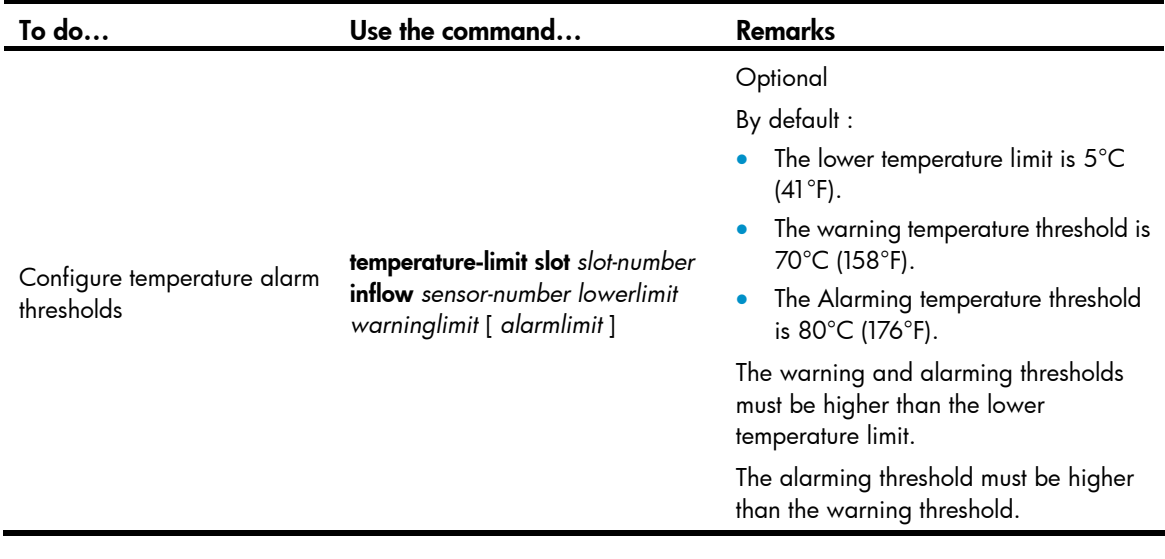

#### NOTE:

This feature is available only on PoE-capable models of the A3100 v2 EI Switch Series.

## Clearing idle 16-bit interface indexes

The device must maintain persistent 16-bit interface indexes and keep one interface index match one interface name for network management. After deleting a logical interface, the device retains its 16-bit interface index so the same index can be assigned to the interface at interface re-creation.

To avoid index depletion causing interface creation failures, you can clear all 16-bit indexes that have been assigned but not in use. The operation does not affect the interface indexes of the interfaces that have been created but the indexes assigned to re-recreated interfaces might change.

Follow the step below to clear idle 16-bit interface indexes:

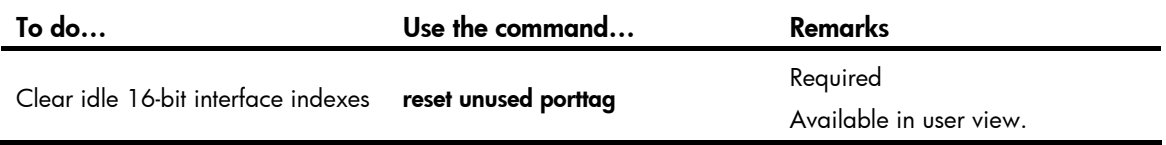

#### NOTE:

A confirmation is required when you execute this command. The command will not run if you fail to make a confirmation within 30 seconds or enter N to cancel the operation.

## Verifying and diagnosing transceiver modules

### Verifying transceiver modules

You can verify the genuineness of a transceiver module in the following ways:

• Display the key parameters of a transceiver module, including its transceiver type, connector type, central wavelength of the transmit laser, transfer distance and vendor name.

• Display its electronic label. The electronic label is a profile of the transceiver module and contains the permanent configuration including the serial number, manufacturing date, and vendor name. The data is written to the storage component during debugging or testing.

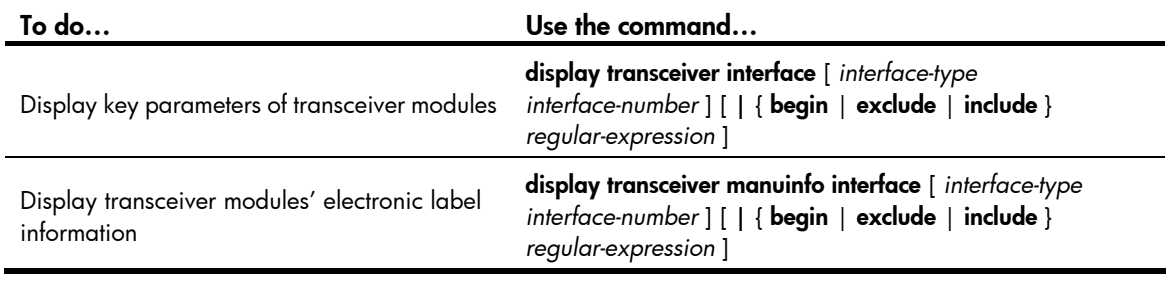

Perform the following commands in any view to verify transceiver modules:

#### NOTE:

The **display transceiver manuinfo** command cannot display information for some transceiver modules.

### Diagnosing transceiver modules

The device provides the alarm function and digital diagnosis function for transceiver modules. When a transceiver module fails or inappropriately work, you can check for alarms present on the transceiver module to identify the fault source or examine the key parameters monitored by the digital diagnosis function, including the temperature, voltage, laser bias current, TX power, and RX power.

Perform the following commands in any view to diagnose transceiver modules:

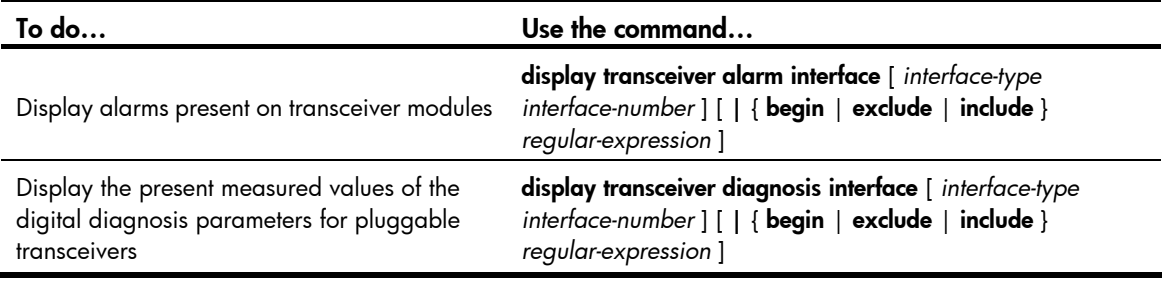

#### NOTE:

The **display transceiver diagnosis** command cannot display information for some transceiver modules.

## Displaying and maintaining device management configuration

For diagnosis or troubleshooting, you can use separate **display** commands to collect running status data module by module, or use the **display diagnostic-information** command to bulk collect running data for multiple modules. The **display diagnostic-information** command equals this set of commands: **display** clock, display version, display device, and display current-configuration.

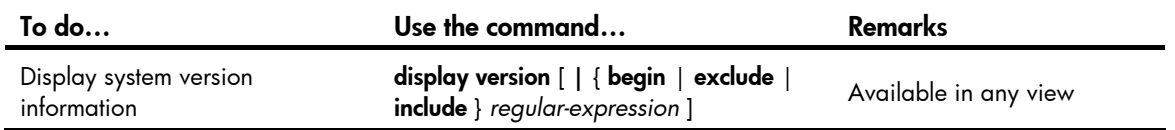
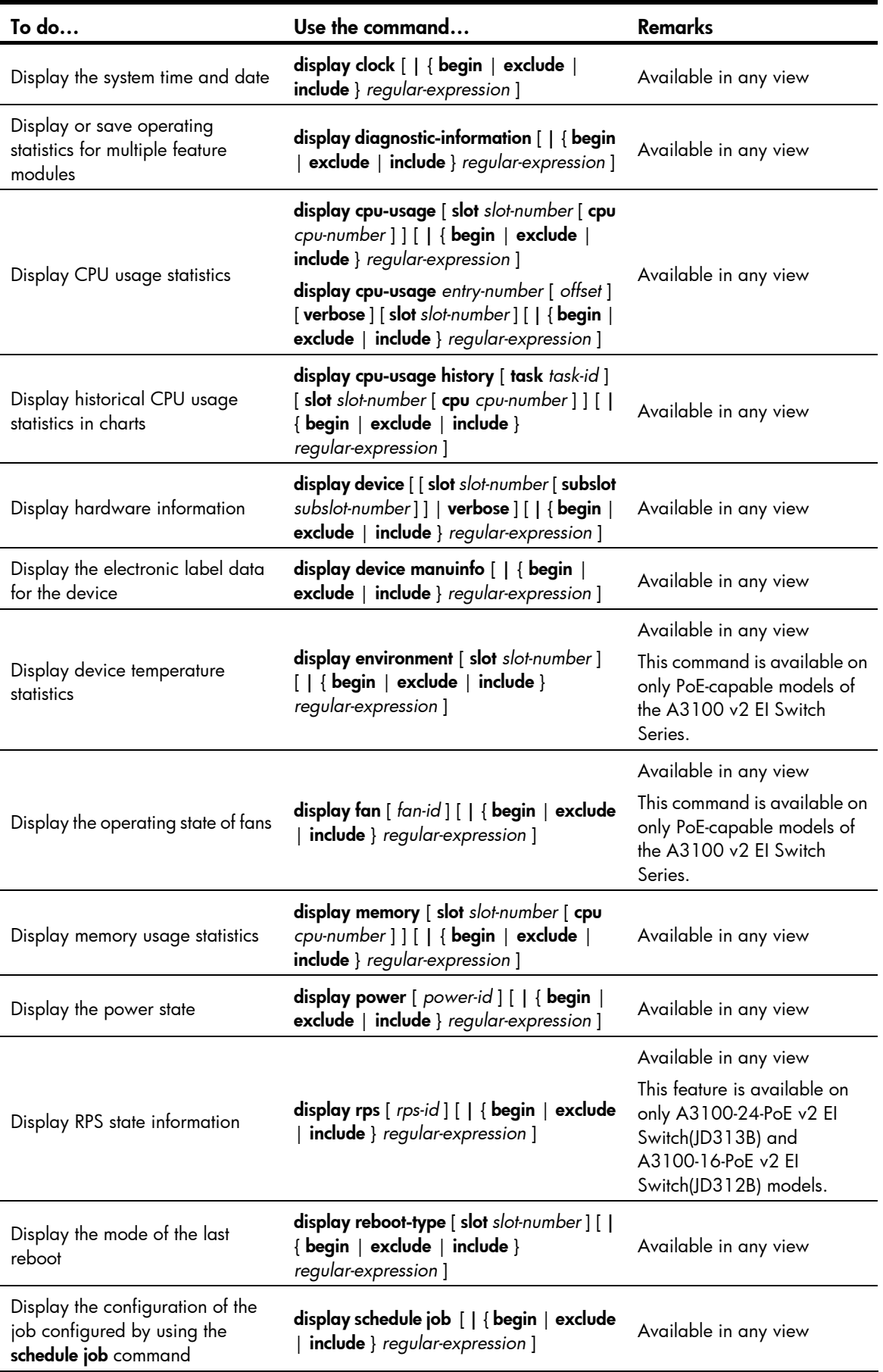

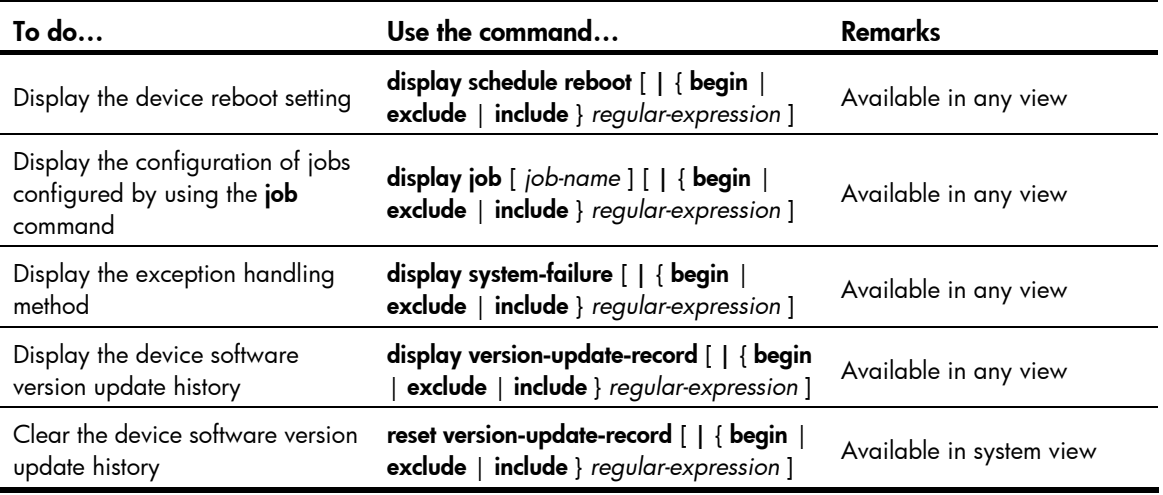

# Automatic configuration

# <span id="page-146-1"></span>Automatic configuration overview

Automatic configuration enables a device without any configuration file to automatically obtain and execute a configuration file during startup. Automatic configuration simplifies network configuration, facilitates centralized management, and reduces maintenance workload.

To implement automatic configuration, the network administrator saves configuration files on a server and a device automatically obtains and executes a specific configuration file.

# <span id="page-146-2"></span><span id="page-146-0"></span>Typical automatic configuration network

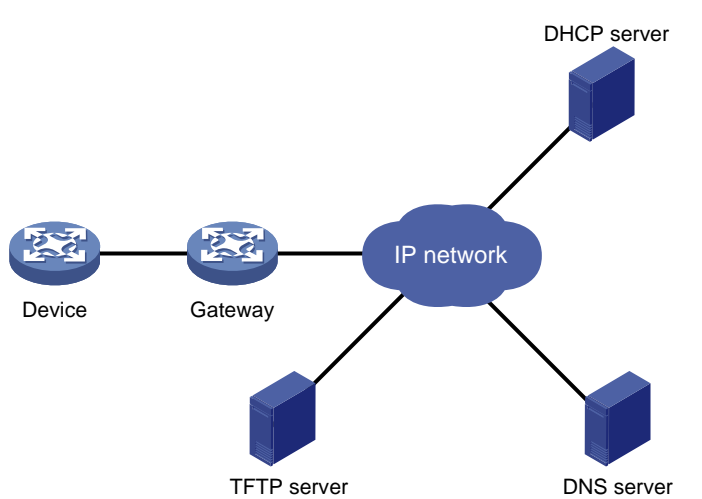

Figure 49 Network diagram for automatic configuration

As shown in [Figure 49](#page-146-0), the device implements automatic configuration with the cooperation of the following servers: a DHCP server, TFTP server, and DNS server:

- DHCP server—assigns an IP address and other configuration parameters such as the configuration file name, TFTP server IP address, and DNS server IP address to the device.
- TFTP server: Saves files needed in automatic configuration such as the host name file and the configuration file.
- DNS server—resolves between IP addresses and host names. In some cases, the device resolves its IP address to the host name through the DNS server, and then uses the host name to request the configuration file with the same name (**hostname.cfg**) from the TFTP server. If the device gets the domain name of the TFTP server from the DHCP response, the device can also resolve the domain name of the TFTP server to the IP address of the TFTP server through the DNS server.

If the DHCP server, TFTP server, DNS server, and the device are not in the same network segment, you need to configure the DHCP relay agent on the gateway.

## <span id="page-147-1"></span>How automatic configuration works

Automatic configuration works in the following manner:

- 1. During startup, the device sets the first up interface (if up Layer 2 Ethernet interfaces are available, the VLAN interface of the default VLAN of the Ethernet interfaces is selected as the first up interface.) as the DHCP client to request parameters from the DHCP server, such as an IP address and name of a TFTP server, IP address of a DNS server, and the configuration file name.
- 2. After getting related parameters, the device sends a TFTP request to obtain the configuration file from the specified TFTP server and executes the configuration file. If the client cannot get such parameters, it uses factory default configuration.

#### NOTE:

- To implement automatic configuration, you need to configure the DHCP server, DNS server and TFTP server, but you do not need to perform any configuration on the device that performs automatic configuration.
- Before starting the device, connect only the interface needed in automatic configuration to the network.

### <span id="page-147-0"></span>Work flow of automatic configuration

[Figure 50](#page-147-0) shows the work flow of automatic configuration.

#### Figure 50 Work flow of automatic configuration

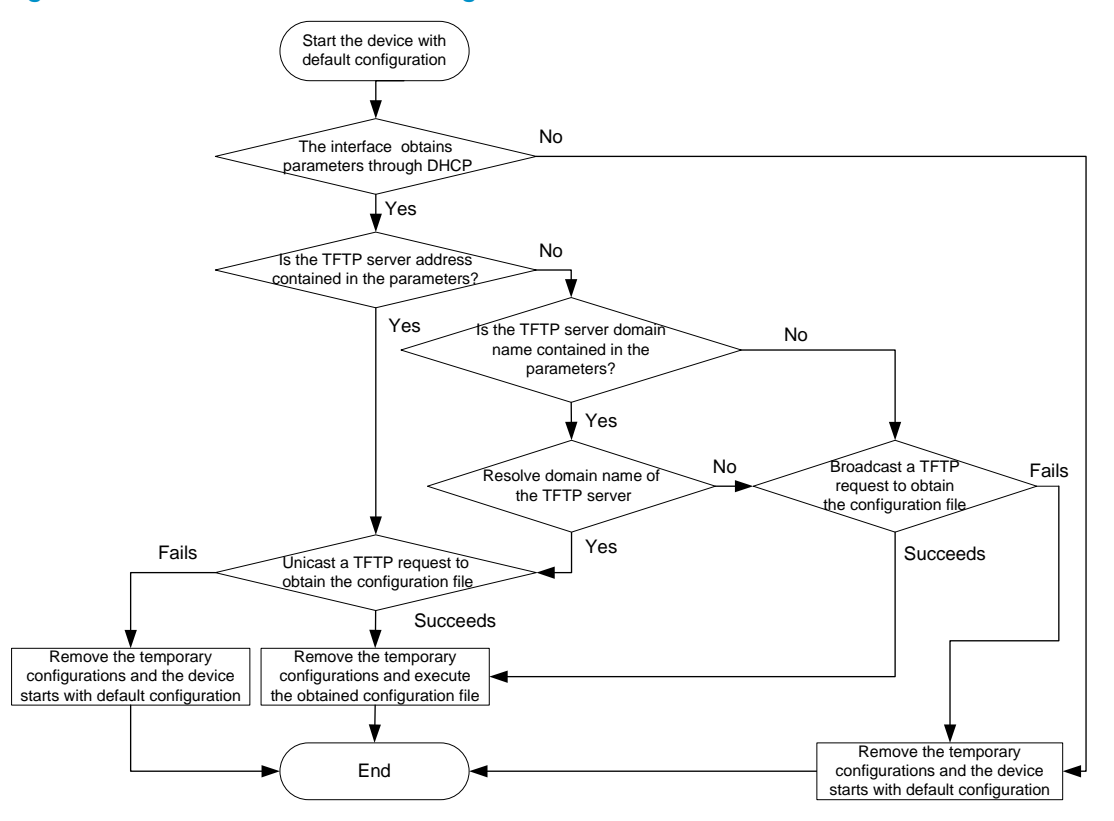

## Using DHCP to obtain an IP address and other configuration information

#### Address acquisition process

As mentioned before, a device sets the first up interface as the DHCP client during startup. The DHCP client broadcasts a DHCP request, where the Option 55 field specifies the information that the client wants to obtain from the DHCP server such as the configuration file name, domain name and IP address of the TFTP server, and DNS server IP address.

After receiving the DHCP response from the DHCP server, the device obtains the IP address and resolves the following fields in the DHCP response:

- Option 67 or the file field that specifies the configuration file name. If Option 67 contains the configuration file name, the device does not resolve the file field. If not, the device resolves the file field.
- Option 66 that specifies the TFTP server domain name
- Option 150 that specifies the TFTP server IP address
- Option 6 that specifies the DNS server IP address.

If no response is received from the DHCP server, the device removes the temporary configuration and starts up with factory defaults.

#### NOTE:

- The configuration file name is saved in the Option 67 or file field of the DHCP response. The device first resolves the Option 67 field. If this field contains the configuration file name, the device does not resolve the file field. If not, it resolves the file field.
- The temporary configuration contains two parts: the configuration made on the interface through which automatic configuration is performed, and the configuration made by executing the ip host commands in the host name file (For more information about the ip host command, see the Layer  $3$ -IP Services Command Reference.). The temporary configuration is removed by executing the undo commands.
- For more information about DHCP, see the *Layer 3-IP Services Configuration Guide*.

#### Principles for selecting an address pool on the DHCP server

The DHCP server selects IP addresses and other network configuration parameters from an address pool for clients. DHCP supports the following types of address pools:

- Dynamic address pool: A dynamic address pool contains a range of IP addresses and other parameters that the DHCP server dynamically assigns to clients.
- Static address pool: A static address pool contains the binding of an IP address and a MAC address (or a client ID). The DHCP server assigns the IP address of the binding and specific configuration parameters to a requesting client whose MAC address or ID is contained in the binding. In this way, the client can get a fixed IP address.

Select address pools by using one of the following methods.

• If devices use the same configuration file, you can configure a dynamic address pool on the DHCP server to assign IP addresses and the same configuration parameters (for example, configuration file name) to the devices. The configuration file can only contain common configurations of the devices, and the specific configurations of each device need to be performed in other ways. For example, the configuration file can enable Telnet and create a local user on devices so that the administrator can Telnet to each device to perform specific configurations (for example, configure the IP address of each interface).

• If devices use different configuration files, you need to configure static address pools to ensure that each device can get a fixed IP address and a specific configuration file. With this method, the administrator does not need to perform any other configuration for the devices.

#### NOTE:

To configure static address pools, you must obtain client IDs. To obtain a device's client ID, use the display dhcp server ip-in-use command to display address binding information on the DHCP server after the device obtains its IP address through DHCP.

### Obtaining the configuration file from the TFTP server

#### File types

A device can obtain the following files from the TFTP server during automatic configuration:

- The configuration file specified by the Option 67 or file field in the DHCP response
- The host name file named network.cfg, which stores mappings between IP addresses and host names.

For example, the host name file can include the following:

```
 ip host host1 101.101.101.101 
ip host host2 101.101.101.102 
ip host client1 101.101.101.103 
ip host client2 101.101.101.104
```
#### A CAUTION:

- There must be a space before the keyword ip host.
- The host name of a device saved in the host name file must be the same as the configuration file name of the device, and can be identical with or different from that saved in the DNS server.
- The configuration file of a device is named hostname.cfg, where hostname is the host name of the device. For example, if the host name of a device is **aaa**, the configuration file of the device is named **aaa.cfg**.
- The default configuration file is named device.cfg.

#### Obtaining the configuration file

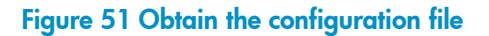

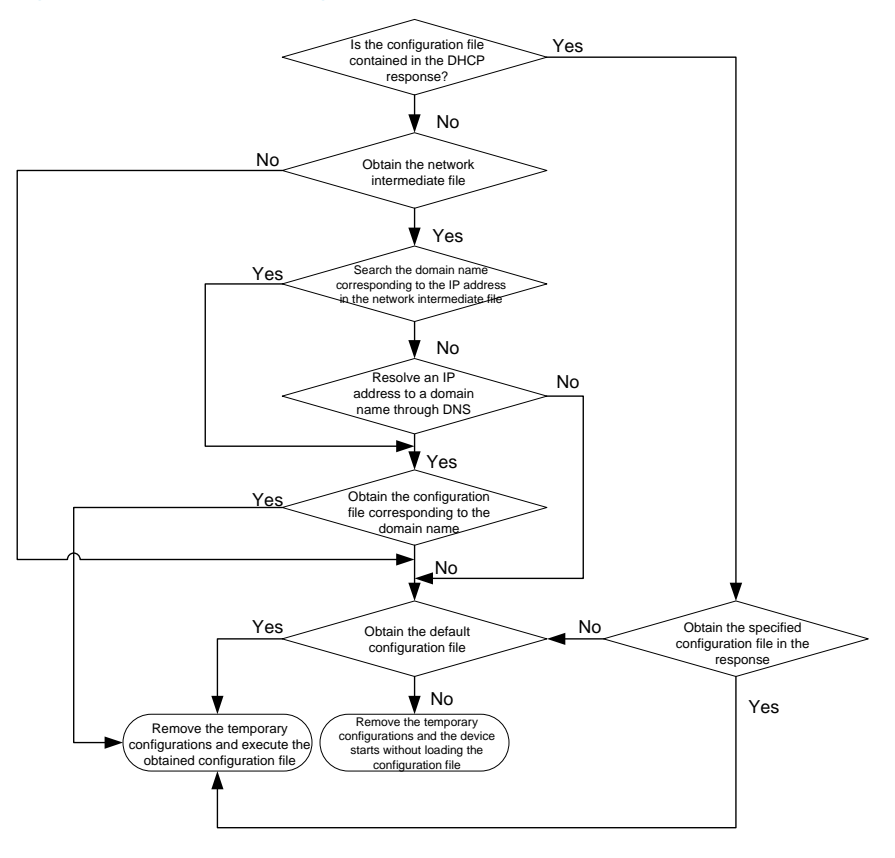

A device obtains its configuration file by using the following workflow:

- If the DHCP response contains the configuration file name, the device requests the specified configuration file from the TFTP server.
- If not, the device tries to get its host name from the host name file obtained from the TFTP server. If it fails, the device resolves its IP address to the host name through DNS server. Once the device gets its host name, it requests the configuration file with the same name from the TFTP server.
- If all the operations fail, the device requests the default configuration file from the TFTP server.

#### TFTP request sending mode

The device selects to unicast or broadcast a TFTP request by using the following workflow:

- If a legitimate TFTP server IP address is contained in the DHCP response, the device unicasts a TFTP request to the TFTP server.
- If not, the device resolves the TFTP server domain name contained in the DHCP response to the IP address through the DNS server. If successful, the device unicasts a TFTP request to the TFTP server; if not, the device broadcasts a TFTP request.
- If the IP address and the domain name of the TFTP server are not contained in the DHCP response or they are illegitimate, the device broadcasts a TFTP request.

#### NOTE:

After broadcasting a TFTP request, the device selects the TFTP server that responds first to obtain the configuration file. If the requested configuration file does not exist on the TFTP server, the request operation fails, and the device removes the temporary configuration and starts up with factory defaults.

### Executing the configuration file

After obtaining the configuration file, the device removes the temporary configuration and executes the configuration file. If no configuration file is obtained, the device removes the temporary configuration and starts up with factory defaults.

#### NOTE:

The configuration file is deleted after executed. Save the configuration by using the save command. Otherwise, the device has to perform automatic configuration again after reboot. For more information about the save command, see the *Fundamentals Command Reference*.

# Support and other resources

# <span id="page-152-0"></span>Contacting HP

For worldwide technical support information, see the HP support website:

<http://www.hp.com/support>

Before contacting HP, collect the following information:

- Product model names and numbers
- Technical support registration number (if applicable)
- Product serial numbers
- Error messages
- Operating system type and revision level
- Detailed questions

### Subscription service

HP recommends that you register your product at the Subscriber's Choice for Business website:

<http://www.hp.com/go/wwalerts>

After registering, you will receive email notification of product enhancements, new driver versions, firmware updates, and other product resources.

# <span id="page-152-1"></span>Related information

### **Documents**

To find related documents, browse to the Manuals page of the HP Business Support Center website:

<http://www.hp.com/support/manuals>

- For related documentation, navigate to the Networking section, and select a networking category.
- For a complete list of acronyms and their definitions, see *HP A-Series Acronyms.*

### **Websites**

- HP.com [http://www.hp.com](http://www.hp.com/)
- HP Networking <http://www.hp.com/go/networking>
- HP manuals<http://www.hp.com/support/manuals>
- HP download drivers and software <http://www.hp.com/support/downloads>
- HP software depot [http://www.software.hp.com](http://www.software.hp.com/)
- HP Education <http://www.hp.com/learn>

## <span id="page-153-0"></span>**Conventions**

This section describes the conventions used in this documentation set.

### Command conventions

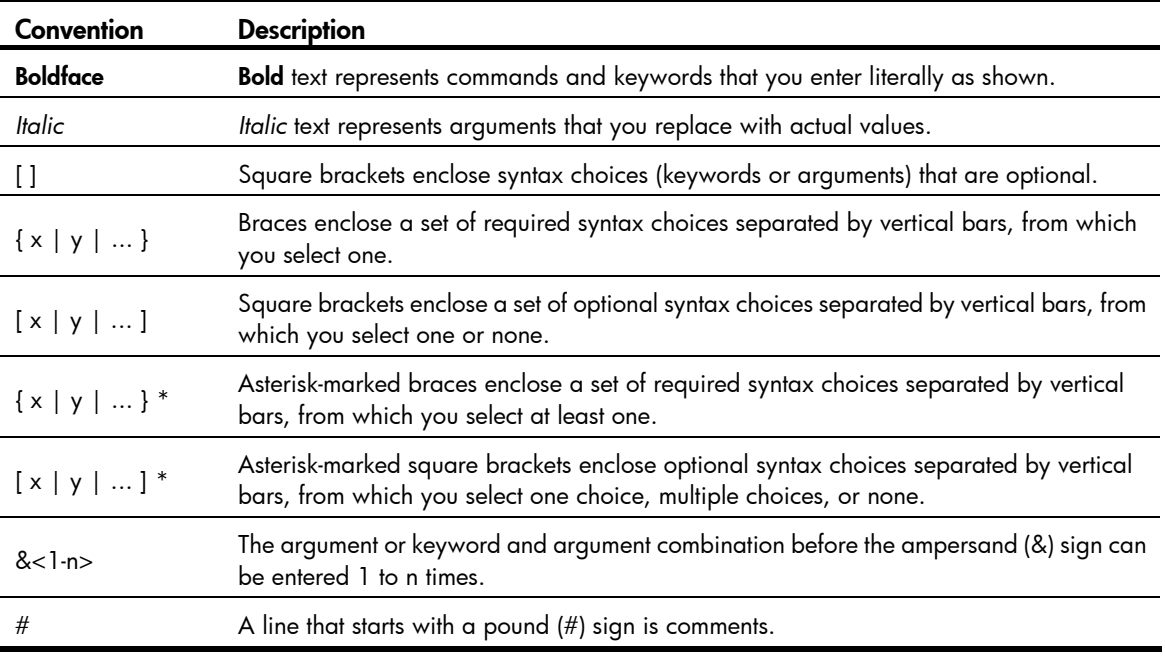

#### **GUI conventions**

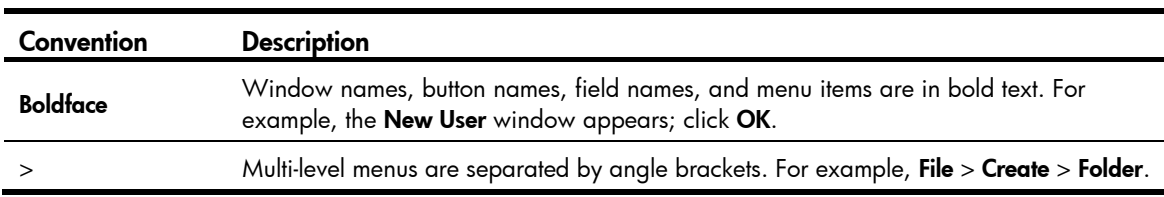

### Symbols

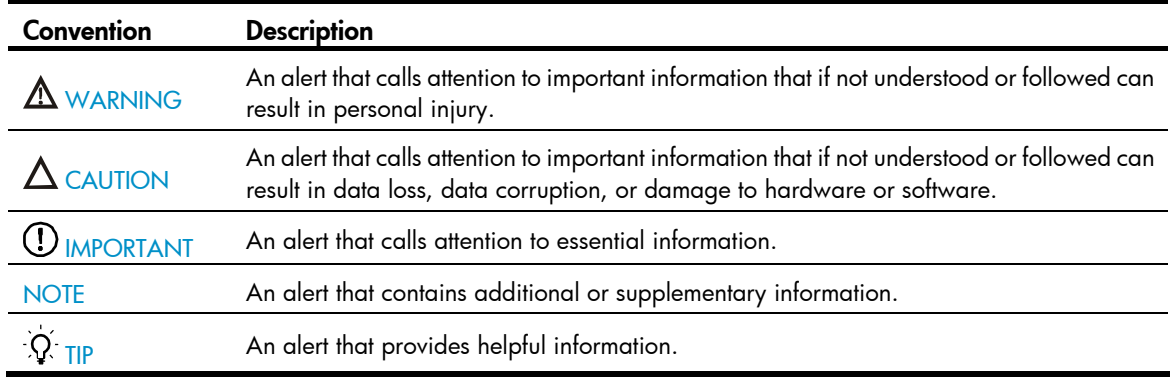

### Network topology icons

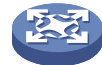

Represents a generic network device, such as a router, switch, or firewall.

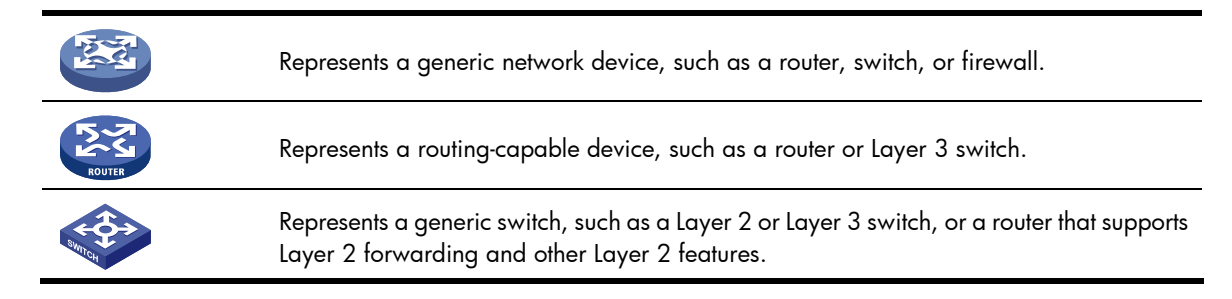

### Port numbering in examples

The port numbers in this document are for illustration only and might be unavailable on your device.

# <span id="page-155-0"></span>**Index**

## [A](#page-155-0) [B](#page-155-0) [C](#page-155-0) [D](#page-155-0) [E](#page-155-0) [F](#page-155-0) [H](#page-155-0) [L](#page-155-0) [M](#page-155-0) [N](#page-155-0) [O](#page-155-0) [P](#page-155-0) [R](#page-155-0) [S](#page-156-0) [T](#page-156-0) [U](#page-156-0) [V](#page-156-0) [W](#page-156-0)

#### A

Automatic configuration overview, [140](#page-146-1)

#### B

Backing up the startup configuration file[,112](#page-118-0)

#### C

Changing the system time,[126](#page-132-0) Checking command-line errors[,8](#page-14-0) Clearing idle 16-bit interface indexes[,136](#page-142-0) CLI view description,[2](#page-8-0) Command conventions[,1](#page-7-0) Configuration file overview,[106](#page-112-0) Configuring banners,[130](#page-136-0) Configuring HTTP login, [66](#page-72-0) Configuring HTTPS login, [67](#page-73-0) Configuring login control over Telnet users,[78](#page-84-0) Configuring NMS login,[74](#page-80-0) Configuring source IP-based login control over NMS users,[81](#page-87-0) Configuring source IP-based login control over web users,[83](#page-89-0) Configuring temperature alarm thresholds (available only on the A3100 v2 EI), 135 Configuring the detection timer, [135](#page-141-1) Configuring the device name,[126](#page-132-1) Configuring the exception handling method, 131 Configuring the FTP client,[86](#page-92-0) Configuring the FTP server,[91](#page-97-0) Configuring the TFTP client[,97](#page-103-0) Configuring user privilege and command levels, 13 Contacting HP, 146 Controlling the CLI display[,10](#page-16-0) Conventions, [147](#page-153-0)

#### D

Deleting a startup configuration file[,112](#page-118-1) Disabling Boot ROM access,[134](#page-140-0) Displaying and maintaining a configuration file, 113 Displaying and maintaining CLI[,20](#page-26-0)

Displaying and maintaining CLI login, 64 Displaying and maintaining device management configuration, 137 Displaying and maintaining FTP,[95](#page-101-0) Displaying and maintaining the software upgrade[,123](#page-129-0) Displaying and maintaining the TFTP client,[98](#page-104-0) Displaying and maintaining web login[,70](#page-76-0)

#### E

Enabling displaying the copyright statement[,129](#page-135-0) Entering the CLI, 1 Example for file operations[,104](#page-110-0)

#### F

FTP overview,[85](#page-91-0)

#### H

How automatic configuration works, 141

#### L

Logging in through modems[,52](#page-58-0) Logging in through SSH[,47](#page-53-0) Logging in through Telnet,[36](#page-42-0) Logging in through the console port,[24](#page-30-0) Login methods[,21](#page-27-0)

#### M

Managing files[,100](#page-106-0)

#### N

NMS login example,[75](#page-81-0) NMS login overview,[74](#page-80-1)

#### O

Overview,[24](#page-30-1)

#### P

Performing batch operations,[103](#page-109-0) Performing directory operations,[100](#page-106-1) Performing file operations, [101](#page-107-0) Performing storage medium operations,[104](#page-110-1)

### R

149

<span id="page-156-0"></span>Rebooting the device, 132 Typing commands, [5](#page-11-0) Related information, [146](#page-152-1) U Restoring a startup configuration file, [113](#page-119-1) Undo form of a command, 2<br>S

Saving the current configuration, [20](#page-26-1) reboot, [117](#page-123-1) Saving the running configuration, [107](#page-113-0) Scheduling jobs, [133](#page-139-0) Setting configuration rollback, 108 User interface overview, [22](#page-28-0)<br>Setting prompt modes 104 User login control methods, 78 Setting prompt modes, 104 User login control method<br>Settuare upgrade by installing bottives 117 Using command history, 8 Software upgrade by installing hotfixes, 117 Using command history, [8](#page-14-1)<br>Software upgrade configuration examples 123 Using the CLI online help, 4 Software upgrade configuration examples, 123 Software upgrade methods, [115](#page-121-0) Specifying a startup configuration file to be used at the Specifying a startup contiguration tile to be used at the Verifying and diagnosing transceiver modules, 136 next system startup, 111 verifying and diagnosing transceiver modules, 136 Switch software overview, 115

TFTP client configuration example, 98 What is CLI?, [1](#page-7-2) TFTP overview[,96](#page-102-0) Typical automatic configuration network[,140](#page-146-2)

Upgrading system software through a system Upgrading the Boot ROM program through a system reboot,[116](#page-122-0)

Web login example[,70](#page-76-1) <sup>T</sup> Web login overview, 66